# **SMALLTALKER**

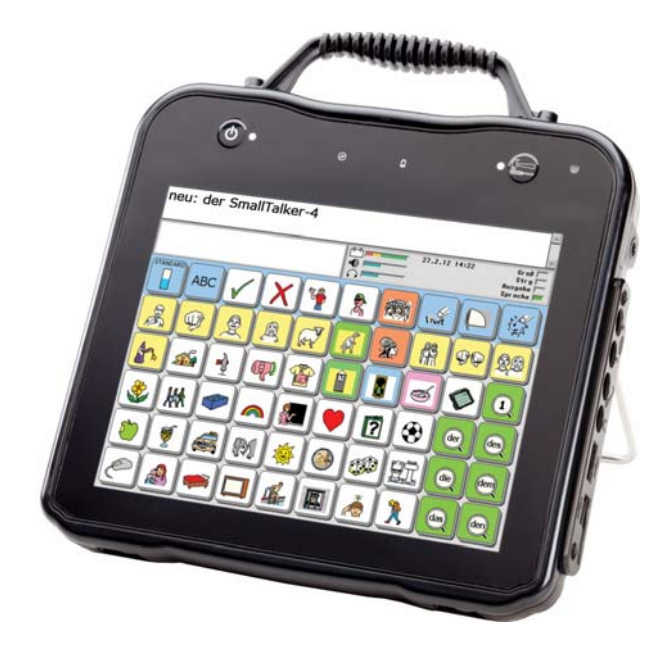

# **BEDIENUNGSANLEITUNG**

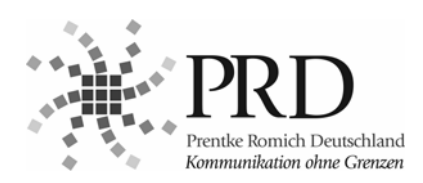

# <span id="page-1-0"></span>**Hinweise**

SmallTalker, XL-Talker, EcoTalker, LightTalker, PowerTalker und MinTalker sind Warenzeichen der Prentke Romich GmbH. Vantage, Vanguard-II, Eco-14, SpringBoard Lite, Pathfinder, SpringBoard, Vanguard, Liberator, Memory Transfer Interface, MTI, MAP, EZ Phone, PRC Infrared Receiver und IRR sind Warenzeichen der Prentke Romich Company. Minspeak ist ein eingetragenes Warenzeichen der Semantic Compaction Systems.

Deutsche Wortstrategie und Quasselkiste sind Warenzeichen der Semantic Compaction Systems.

Windows Vista, Windows XP, Windows Me, Windows 98, Windows 95, Microsoft Word, Access Pack und Microsoft Works sind eingetragene Warenzeichen der Microsoft Corporation.

Acapela Mobility, Acapela Multimedia und ELAN sind Warenzeichen der Acapela Group.

Realspeak ist ein Warenzeichen der Nuance Communications, Inc.

GIDEI-Befehle © 1994 Trace R&D Center, University of Wisconsin.

Picture Communication Symbols sind ein Warenzeichen der Mayer-Johnson Inc.

METACOM ist ein Warenzeichen von Annette Kitzinger.

"SmallTalker Bedienungsanleitung" geschrieben von Jürgen Babst Version 5.10 • Februar 2012 © Prentke Romich GmbH 2002-2012

Alle Rechte vorbehalten. Alle Angaben erfolgen ohne Gewähr und können ohne vorherige Ankündigungen geändert werden. Prentke Romich GmbH geht damit keinerlei Verpflichtung ein. Ohne die vorherige schriftliche Zustimmung der Prentke Romich GmbH sind die vollständige oder teilweise Fotokopie und Reproduktion dieses Handbuches sowie die Übersetzung in andere Sprachen nicht zulässig.

Prentke Romich GmbH übernimmt keinerlei Gewährleistungen für diese Unterlagen. Das gilt ohne Einschränkung auch für implizite Garantien auf Marktgängigkeit und Eignung des SmallTalkers oder der hierin gemachten Angaben für einen bestimmten Zweck. Auch übernimmt die Prentke Romich GmbH über die gesetzliche Produkthaftung hinaus keine Haftung für irgendwelche Schäden, die sich aus der Anwendung und Nutzung des SmallTalkers oder der in diesem Buch gemachten Angaben ergeben.

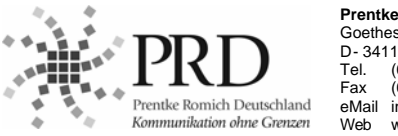

**Prentke Romich GmbH**  Goethestr. 31 D- 34119 Kassel Tel. (0561) 78559-0<br>Fax (0561) 78559-2  $(0561)$  78559-29 eMail info@prentke-romich.de Web www.prentke-romich.de

#### **Hinweis**

Änderungen und Modifikationen, die ohne die ausdrückliche schriftliche Genehmigung der Prentke Romich Company vorgenommen wurden, können zu einem Erlöschen der Betriebserlaubnis für das Gerät führen.

#### **CE-Konformitätserklärung**

Dieses Gerät entspricht laut Bestimmungen der Richtlinie 93/42/EWG den Grenzwerten für Medizinprodukte der Klasse 1.

#### **FCC-Bestimmungen**

Dieses Gerät wurde typengeprüft und entspricht laut Abschnitt 15 der Bestimmungen der US-Funk- und Fernmeldebehörde (Federal Communications Commission, FCC) den Grenzwerten für Digitalgeräte der Klasse B. Diese Bestimmungen dienen dazu, in Wohnräumen einen angemessenen Schutz gegen Funkstörungen zu gewährleisten. Dieses Gerät erzeugt und verwendet HF-Energie und strahlt diese u.U. auch ab. Bei unsachgemäßer Installation und unsachgemäßem Betrieb, die von den Anweisungen des Herstellers abweichen, kann eine Funktstörung auftreten. In bestimmten Installationen ist das Auftreten von Störungen jedoch nicht auszuschließen. Sollte dieses Gerät den Empfang von Funk- und Fernsehsendungen stören (Feststellbar durch das Ein- und Ausschalten dieses Gerätes), können die folgenden Behebungsmaßnahmen einzeln oder im Verbund eingesetzt werden:

- Verlegung oder Neuausrichtung der Empfangsantenne.
- Aufstellung des Gerätes in einer größeren Entfernung vom Empfänger.
- Anschluss des Gerätes an eine andere Steckdose, so dass dieses Gerät und der Empfänger an verschiedene Stromkreise angeschlossen sind.
- Gegebenenfalls kann der Fachhändler oder ein erfahrener Funk- und Fernsehtechniker weitere Ratschläge geben.

#### **Umgebungsbedingungen**

Temperatur der Betriebsumgebung während der Benutzung: 0°C - 45°C, Temperatur bei Lagerung: -20°C - 50°C, relative Luftfeuchtigkeit max. 90% bei Umgebungstemperaturen unter 40°C.

# <span id="page-2-0"></span>**Sicherheitshinweise**

Dieses Gerät wurde in Übereinstimmung mit internationalen Sicherheitsstandards entwickelt und hergestellt. Wie bei jedem anderen Elektrogerät müssen Sie jedoch die gebührende Vorsicht walten lassen, um eine optimale Funktionsweise und Sicherheit zu gewährleisten. Bitte lesen Sie zu Ihrer eigenen Sicherheit die folgenden Hinweise sorgfältig durch.

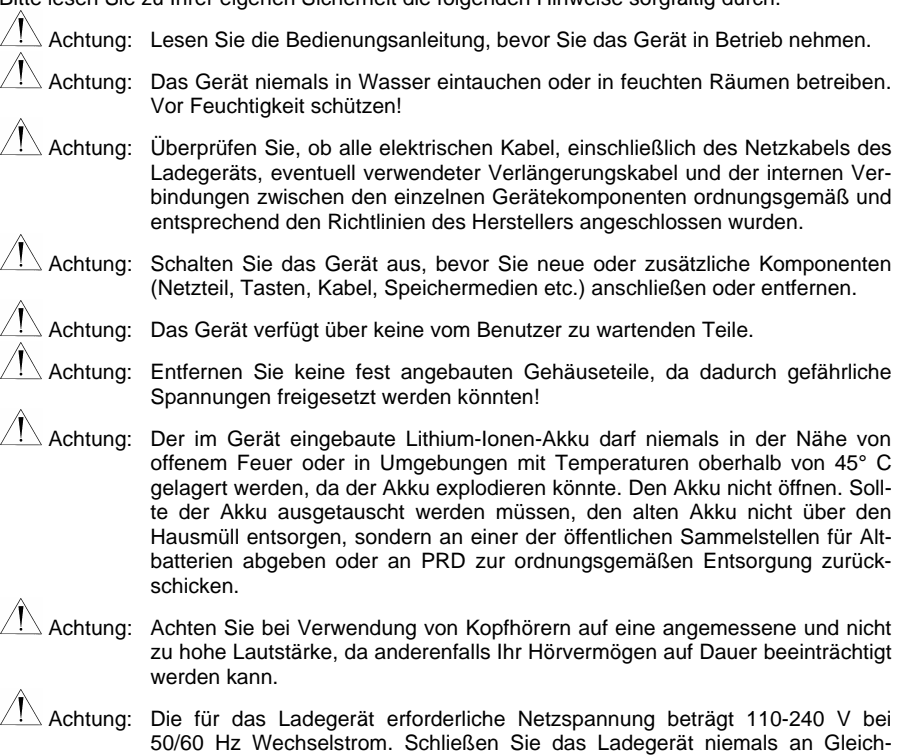

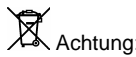

 Achtung: Mischen Sie dieses Produkt, wenn Sie es entsorgen wollen, nicht mit gewöhnlichen Haushaltsabfällen. Es gibt ein getrenntes Sammelsystem für gebrauchte elektronische Produkte, über das die richtige Behandlung, Rückgewinnung und Wiederverwertung gemäß der bestehenden Gesetzgebung gewährleistet wird. Privathaushalte in den 25 Mitgliedsstaaten der EU, in der Schweiz und in Norwegen können ihre gebrauchten elektronischen Produkte an vorgesehenen Sammeleinrichtungen kostenfrei zurückgeben oder aber an den Händler zurückgeben, von dem sie es erworben haben.

Nicht gedacht als Notrufgerät oder alleinige Kommunikationshilfe. Nicht gedacht zum Anschluss an bzw. zum Verbinden mit Nicht-Medizinprodukte(n).

strom oder eine andere Stromquelle an.

# **INHALTSVERZEICHNIS**

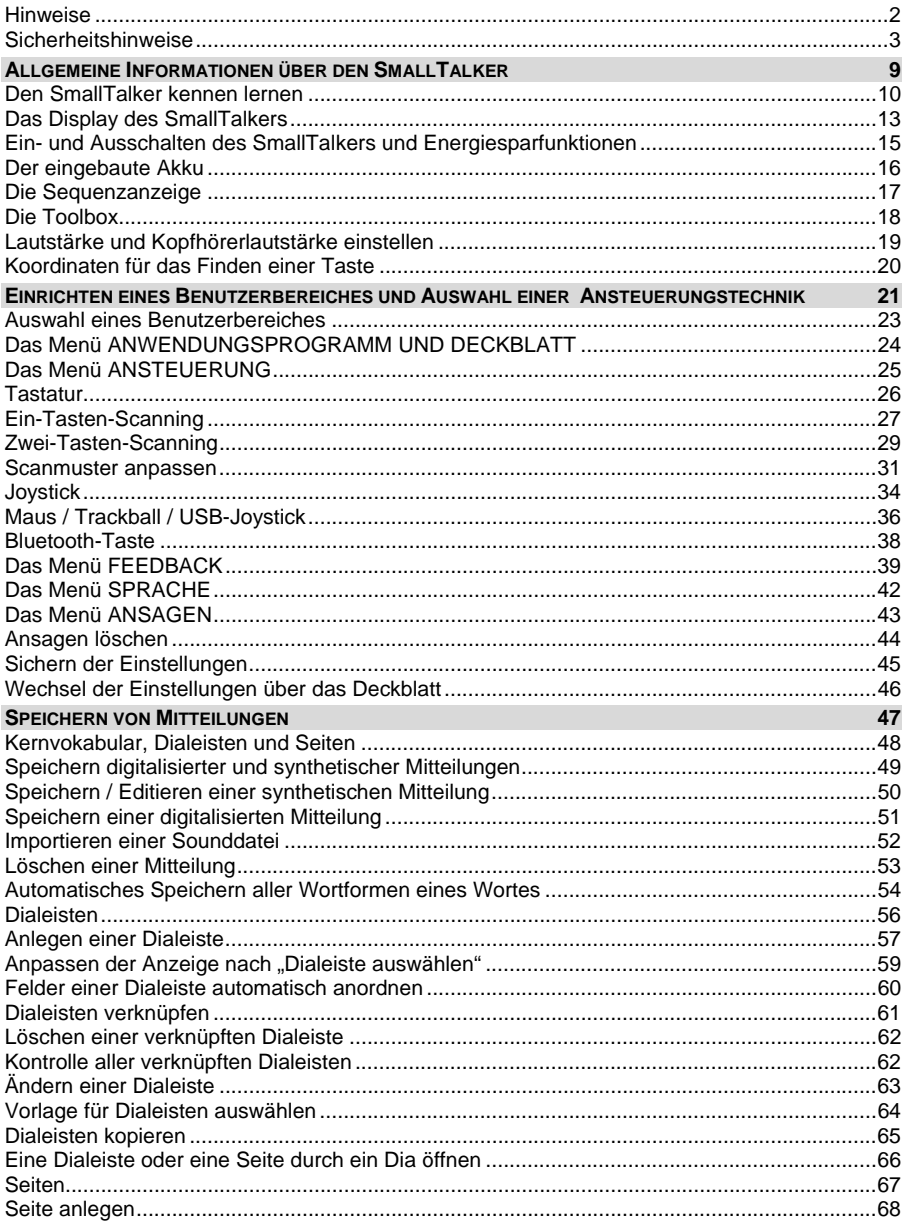

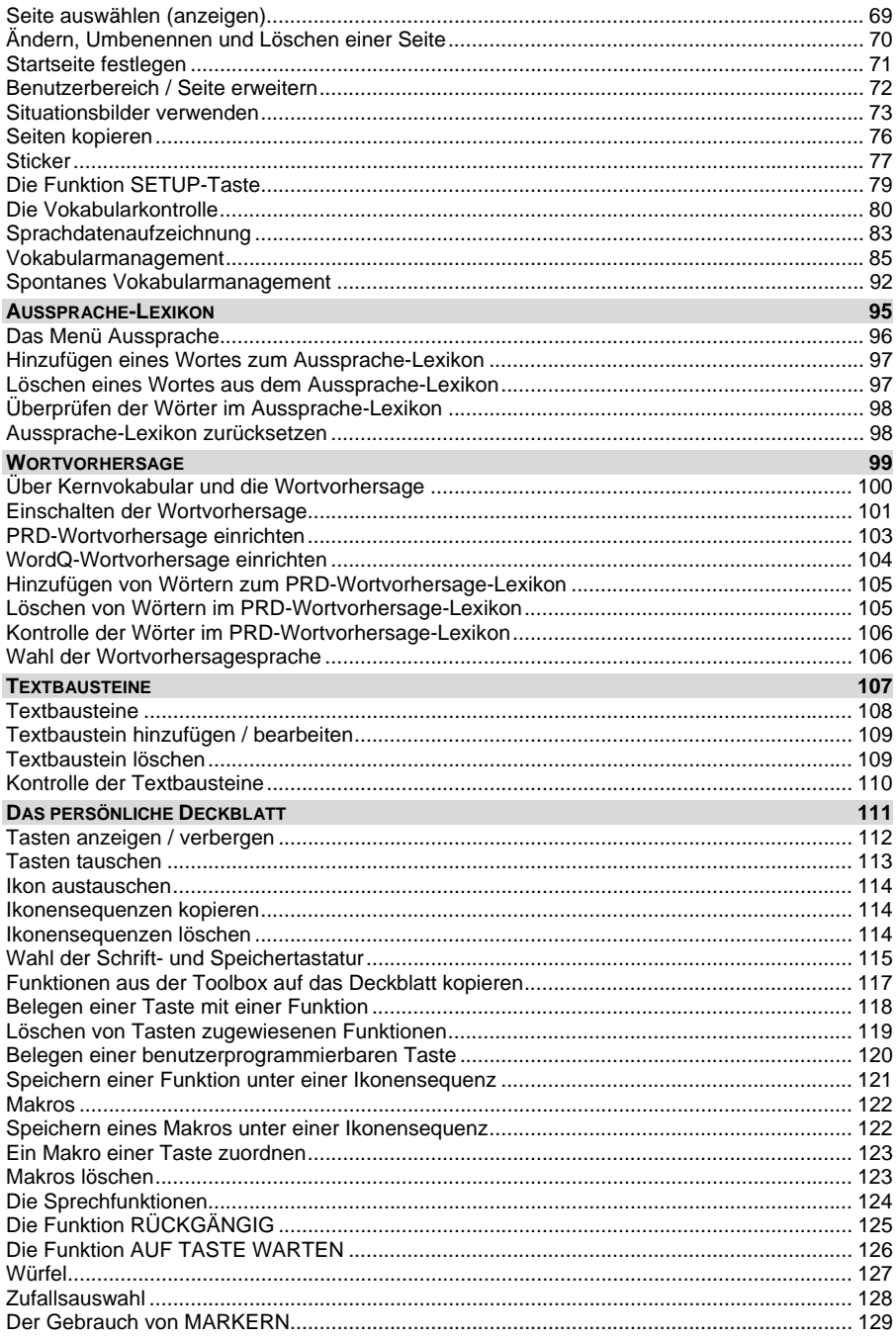

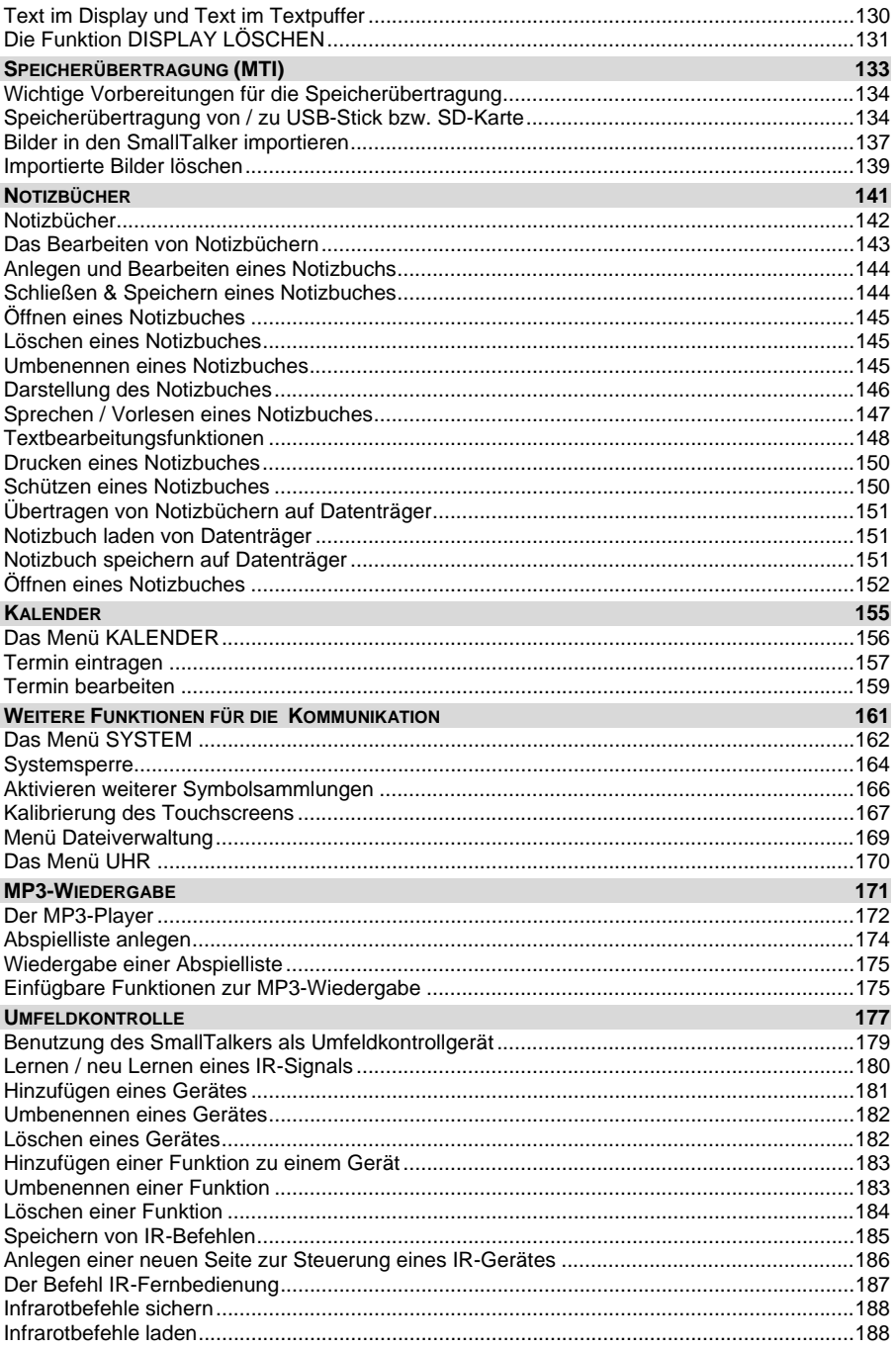

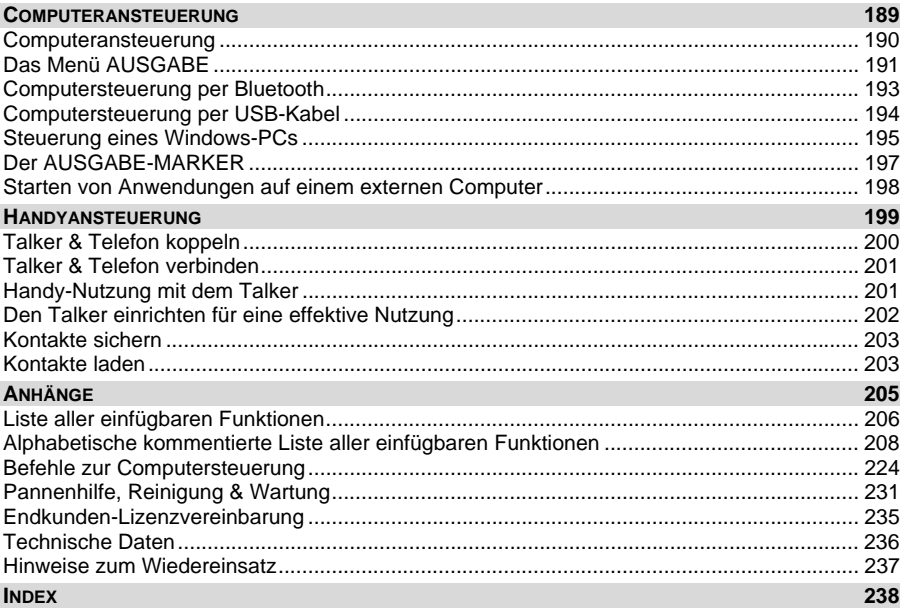

# <span id="page-8-0"></span>**ALLGEMEINE INFORMATIONEN ÜBER DEN SMALLTALKER**

# <span id="page-9-0"></span>**Den SmallTalker kennen lernen**

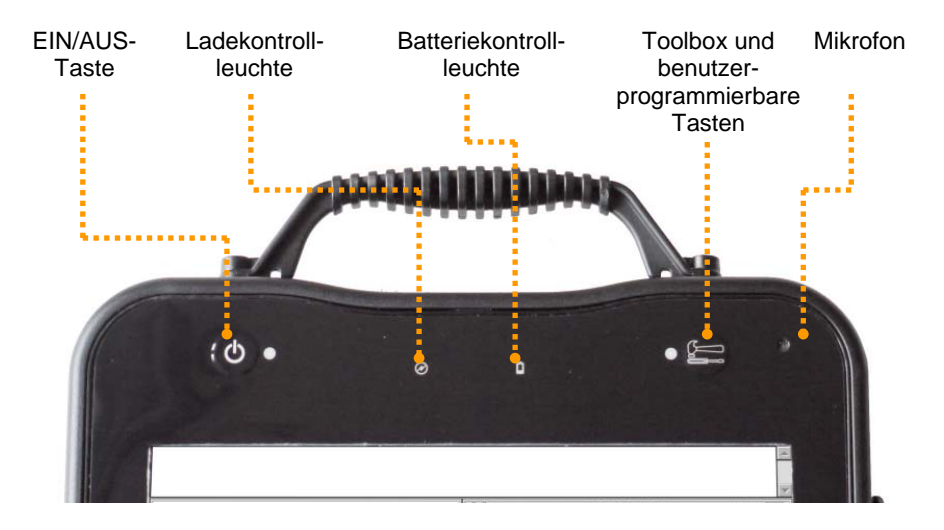

#### **Die Oberseite des SmallTalkers**

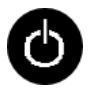

Ein/Aus-Taste

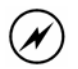

LED blinkt: Akku wird geladen

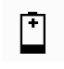

LED leuchtet: Ladegerät umgehend anschließen!

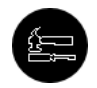

Zugang zur Toolbox sowie zu den benutzerprogrammierbaren Tasten

Beginnt die Batteriekontrollleuchte zu leuchten, sollte der SmallTalker schnellstmöglich an das mitgelieferte Netzteil angeschlossen und geladen werden.

Während des Ladevorgangs zeigt die Ladekontrollleuchte durch schnelles Blinken an, dass der SmallTalker geladen wird. Blinkt die Ladekontrollleuchte nur noch langsam, sind die Akkus des SmallTalkers voll und das Netzteil kann abgezogen werden.

Wollen Sie Aufnahmen in digitalisierter Sprache machen, so finden Sie das Mikrofon oberhalb des Displays.

### **Anschlüsse auf der rechten Seite des SmallTalkers:**

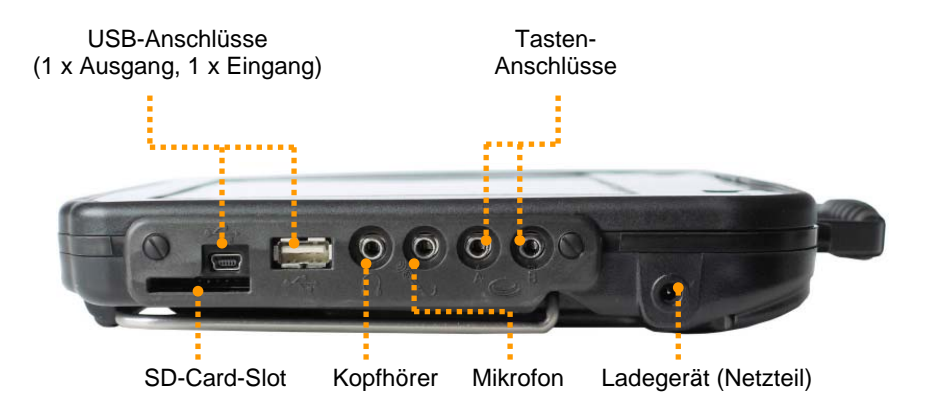

#### **SD-Card-Slot**

Führen Sie eine SD-Card ein, um Vokabular-Dateien zu laden und zu sichern oder oder Bilder oder Musik-Dateien zu importieren. **Wichtig:** Speicherkarten immer nur nur bei **ausgeschaltetem** Gerät entnehmen und einsetzen!

#### **USB-Anschlüsse**

Die breite Buchse dient zum Anschluss von USB-kompatiblen Eingabegeräten wie z.B. Tracker, Maus, Trackball, Joystick. Schließen Sie hier den mitgelieferten USB-Stick an, wenn Sie Vokabular-Dateien übertragen oder Bilder bzw. Musik-Dateien (WAV, MP3) importieren wollen.

Die kleine Buchse dient zum Anschluss des mitgelieferten USB-Verbindungskabel, wenn der SmallTalker per USB zur Computersteuerung verwenden werden soll.

#### **Kopfhörer** / **Außenlautsprecher**

Schließen Sie hier einen Stereo-Kopfhörer oder externe Aktivlautsprecher an.

#### **Mikrofon**

Schließen Sie hier ein Mikrofon an, wenn Sie Aufnahmen digitaler Sprache nicht mit dem eingebauten Mikrofon machen wollen.

#### **Taste A** und **Taste B**

Zum Anschluss jeweils einer Einer- oder Zweiertaste zur Ansteuerung des Small-Talkers mittels Scanning. Bei Benutzung eines digitalen Joysticks zur Ansteuerung wird dieser über einen Adapter an diese Buchsen angeschlossen.

#### **Ladebuchse**

Zum Laden des im SmallTalker befindlichen Akkus ist das mitgelieferte Netzteil an diese Buchse anzuschließen.

# **Unterseite des SmallTalkers**

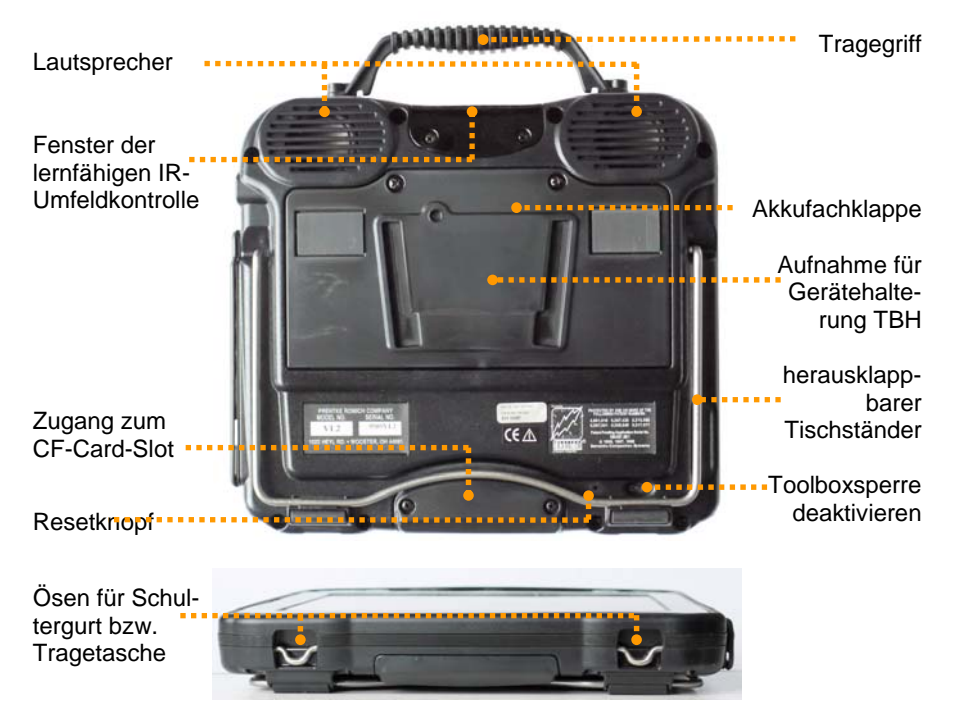

**Lautsprechergitter**: Hinter den 2 ovalen Öffnungen befinden sich die 2 Lautsprecher des SmallTalkers. Für optimale Lautstärke und Klarheit sollte dieser Bereich nicht abgedeckt werden.

**Infrarot-Fenster**: Zwischen den Lautsprechern befindet sich das Fenster für die eingebaute, lernfähige IR-Umfeldkontrolle. Durch dieses Fenster werden Infrarotsignale an andere Geräte und Hilfsmittel gesendet und empfangen.

Mit Hilfe des ausklappbaren **Tischständers** kann der SmallTalker in einem Winkel von ca. 30° aufgestellt werden. Für die Befestigung an einem Halterungssystem dient die vorbereitete **Führung** zur Aufnahme der Gerätehalterungen TBH-3 bzw. TBH-3-DQS.

**Akkufach:** Hier befindet sich der Akku des SmallTalkers (siehe Seite [233\)](#page-232-0).

**Resetknopf:** Hier befindet sich der Resetknopf zum Rücksetzen des SmallTalkers (siehe Seite [231](#page-230-1)).

**Taste zum Deaktivieren der Toolboxsperre:** Drücken Sie diese Taste, um Toolboxoperationen auch bei gesperrter Toolbox (Systemsperre) vornehmen zu können (siehe Seite [164](#page-163-0)).

**Ösen** zum Befestigen des Schultergurts bzw. der Tragetasche.

# <span id="page-12-0"></span>**Das Display des SmallTalkers**

**Das Display dient zur Eingabe (Ikonen, Symbole, Bilder) und Ausgabe (gemachte Eingaben, abgerufene Aussagen, Statusmeldungen) von Informationen.** 

Das Display des SmallTalkers ist in 5 Bereiche unterteilt:

Das **Textfenster** (ganz oben) zur Anzeige der bereits abgerufenen Aussagen. 5 Schriftgrößen stehen zur Anzeige von Text zur Verfügung. Im Display sichtbarer Text kann jederzeit durch Berühren des Textfensters gesprochen werden.

Das **Ikonenfenster** bzw. **Wortvorhersagefenster** (links unterhalb des Textfensters) zur Anzeige der bereits selektierten Ikonen einer Ikonensequenz im Kernvokabular-Bereich bzw. zur Anzeige von Wortvorschlägen im Schriftmodus bei eingeschalteter Wortvorhersage. Wortvorschläge können einfach übernommen werden durch Drücken auf das gewünschte Wort.

Das **Statusfenster** (rechts unterhalb des Textfensters) gibt Ihnen permanent Informationen über den aktuellen Ladezustand der Akkus, Lautsprecher- und Kopfhörer-Lautstärke sowie den Zustand der Funktionen Großschreibung und Sprachausgabe.

Die oberste Zeile der Tastatur ist die **Dialeiste**.

Darunter befindet sich die Tastatur mit dem zum Anwendungsprogramm gehörenden **Deckblatt**.

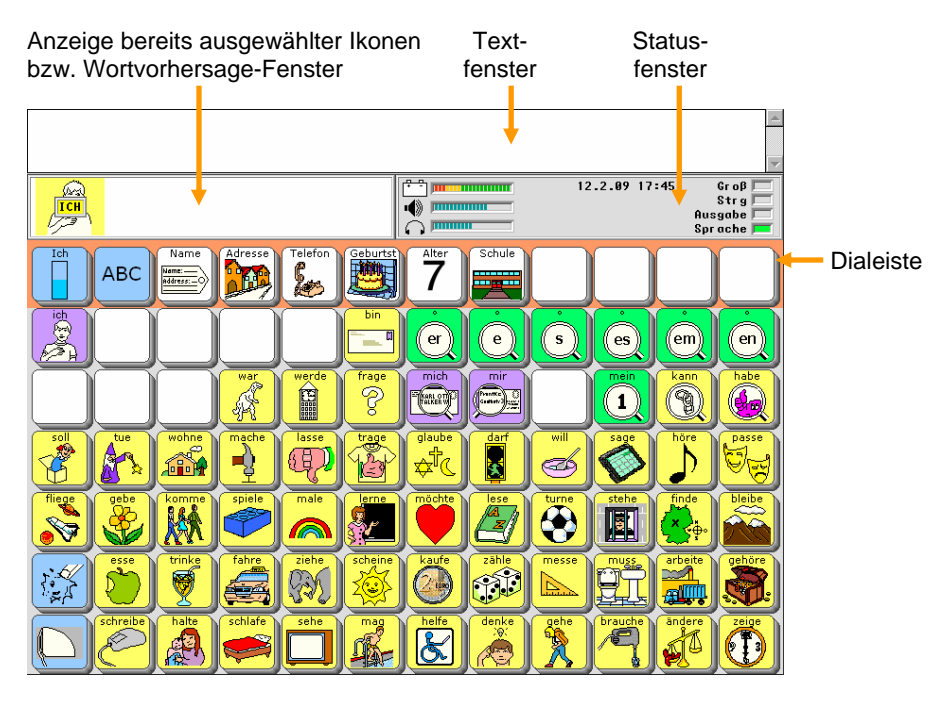

## **Die Informationen im Statusfenster**

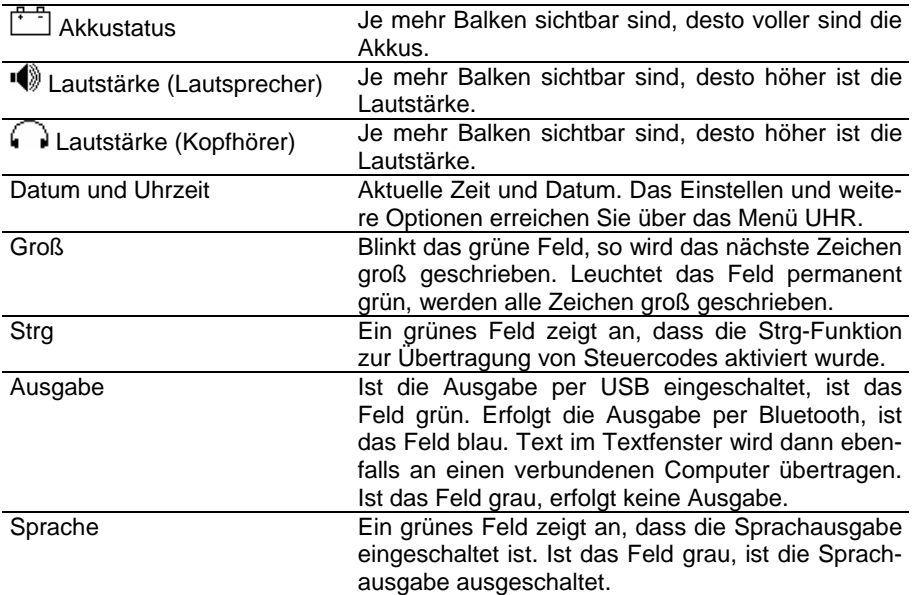

# <span id="page-14-0"></span>**Ein- und Ausschalten des SmallTalkers und Energiesparfunktionen**

Schalten Sie den SmallTalker mit der Taste **(D)**, der Funktion "Gerät aus**schalten" oder der automatischen Abschaltefunktion aus. Wurde der Small-**Talker mit der Taste **bei ausgeschaltet, muss er auch mit dieser Taste wieder eingeschaltet werden. Ansonsten genügt eine Berührung des Displays oder eine Betätigung einer extern angeschlossenen Taste, um den SmallTalker wieder einzuschalten.** 

Der SmallTalker bietet verschiedene Möglichkeiten, das Gerät aus- und wieder einzuschalten.

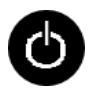

Betätigen Sie die Taste **in die Staat bestellings** oben auf dem Small-Talker, um das Gerät dauerhaft auszuschalten. Drücken Sie die Taste erneut, um das Gerät wieder einzuschalten. Display und externe Tasten können nicht zum Wiedereinschalten benutzt werden.

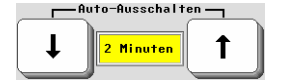

Ist die Funktion Auto-Ausschalten im Menü SYSTEM aktiviert, schaltet sich der SmallTalker bei Nichtbenutzung nach der eingestellten Zeit (2, 5 oder 10 Minuten) automatisch aus. Bei Berührung des Displays oder Betätigung einer angeschlossenen externen Taste schaltet er sich selbständig wieder ein.

GERAT

Drücken Sie diese Taste in der Toolbox, um den Small-Talker manuell auszuschalten. Bei Berührung des Displays oder Betätigung einer angeschlossenen externen Taste schaltet er sich selbständig wieder ein.

Möglichkeiten 2. und 3. erlauben es dem Benutzer des SmallTalkers, das Gerät jederzeit wieder einzuschalten. Dazu braucht nur das Display berührt oder eine an das Gerät angeschlossene Taste betätigt zu werden.

Wenn der SmallTalker abschaltet, sichert er alle gemachten Änderungen an Vokabular und Einstellungen auf der eingebauten Speicherkarte. Sie erkennen dies an einer Meldung auf dem Display. **Falls Sie viele Änderungen am SmallTalker durchführen, schalten Sie ihn zwischendurch öfter mal aus und wieder ein, um Ihre Änderungen zu sichern!**

# <span id="page-15-0"></span>**Der eingebaute Akku**

#### **Warnung! Benutzen Sie ausschließlich das mitgelieferte Ladegerät, da andere Ladegeräte den Akku bzw. den SmallTalker beschädigen können.**

Der SmallTalker ist mit einem Lithium-Ionen-Akku der neuesten Generation ausgerüstet. Die Akku ist schnellladefähig und unterliegt nur einem geringen Memory-Effekt. Lassen Sie den Akku nicht fallen, da die Elektronik Schaden nehmen könnte!

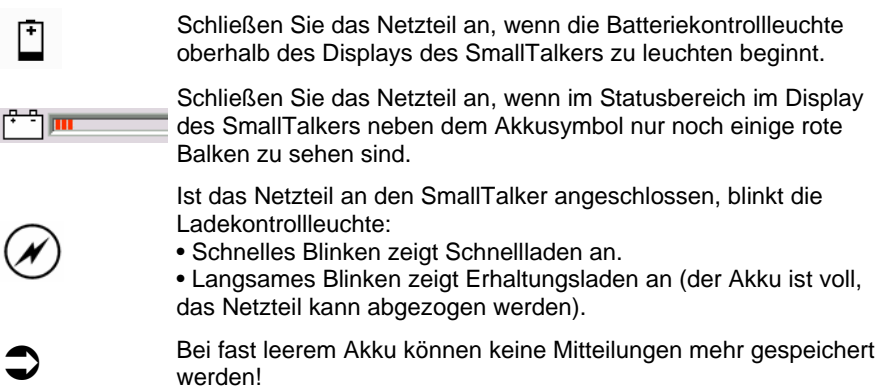

Wenn die Kapazität der Akkus auf unterhalb von 15% abgesunken ist, ertönt ein

Warnsignal und die Batteriekontrollleuchte ( | ) auf der Vorderseite des Small-Talkers beginnt zu leuchten.

Es ist ratsam, das Akkuladegerät anzuschließen, sobald der Warnton ertönt.

Sinkt die Kapazität weiter ab, so ertönt alle 2%, die die Kapazität weiter sinkt, erneut ein Alarmsignal. Beträgt die Kapazität nur noch 4%, wird das Alarmsignal alle 20 Sekunden wiederholt. Ist der Akku schließlich komplett entleert, schaltet sich der SmallTalker komplett ab und kann nicht mehr benutzt werden.

Sobald Sie das Netzteil angeschlossen haben, blinkt die Ladekontrollleuchte

und zeigt damit an, dass der Akku geladen wird. **Wird der SmallTalker während des Ladevorganges weiter benutzt**, dauert das Aufladen des leeren Akkus 8 - 10 Stunden. **Wird der SmallTalker während des Ladevorganges nicht benutzt**, verkürzt sich die Ladezeit auf 4 - 5 Stunden.

Eine volle Akkuladung reicht bei normaler Benutzung für 8 - 10 Stunden (Standardakku) bzw. 5-7 Stunden (kleiner Akku).

# <span id="page-16-0"></span>**Die Sequenzanzeige**

**Bei eingeschalteter Sequenzanzeige werden Ikonen, die nicht zu gespeicherten Aussagen führen, entweder "ausgegraut" oder als weiße bzw. freie Felder verborgen. Nur angezeigte Felder führen zu Aussagen. Die Sequenzanzeige ist ein wertvolles Hilfsmittel beim Erlernen des Wortschatzes.** 

Nach dem Betätigen einer Taste ändert sich i.d.R. der Displayinhalt. Die Ikonen einiger Felder verschwinden plötzlich, während andere weiterhin angezeigt werden. Dies wird als Sequenzanzeige bezeichnet. Die normal angezeigten Felder stellen die möglichen Tasten für Ikonensequenzen dar, unter denen Mitteilungen im Small-Talker gespeichert sind.

Sie finden die Funktion "Sequenzanzeige" im Menü FEEDBACK; sie ist standardmäßig auf "weiß" eingestellt, d.h. nicht belegte Felder werden als leere Felder angezeigt. Mögliche Einstellungen sind "Aus", "grau", "weiß" und "frei".

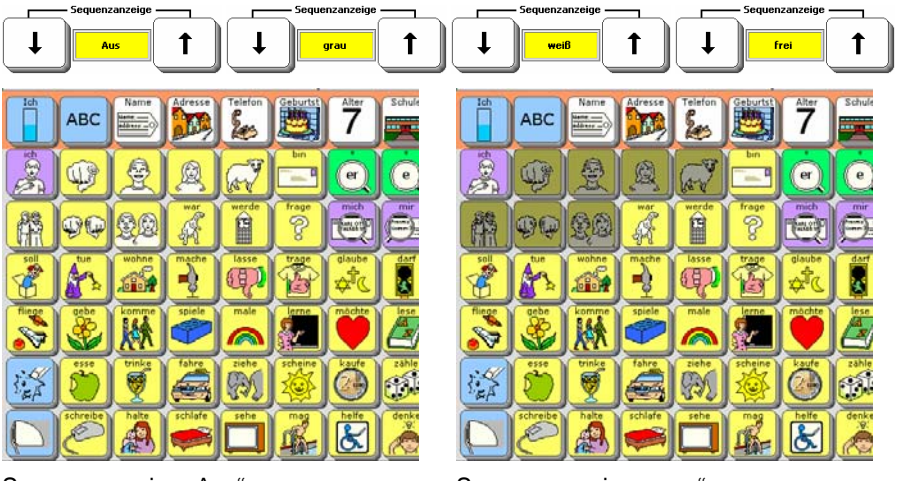

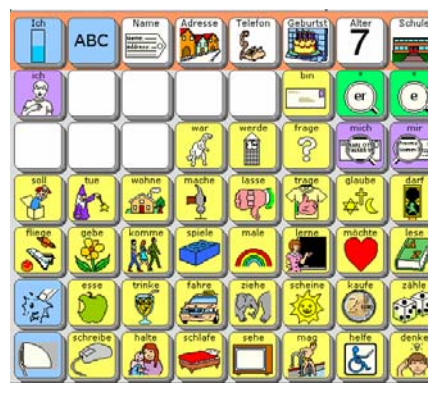

Sequenzanzeige "weiß" Sequenzanzeige "frei"

Sequenzanzeige "Aus" Sequenzanzeige "grau"

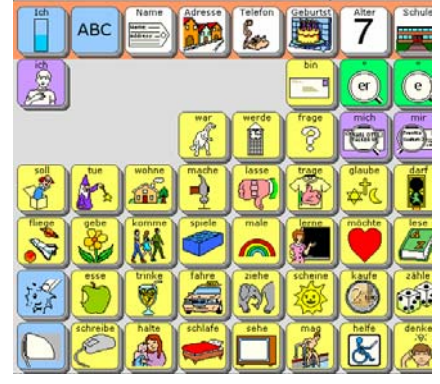

# <span id="page-17-0"></span>**Die Toolbox**

Die Toolbox ("Werkzeugkiste") ist eine Ebene des SmallTalkers mit speziellen **Funktionen zum Einstellen und Anpassen des SmallTalkers. Drücken Sie die** 

Taste TOOLS oben auf dem SmallTalker und dann die Taste

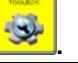

Fenster TOOLS wird eingeblendet:

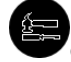

Drücken Sie die Taste "Toolbox" oben auf dem SmallTalker einmal. Das

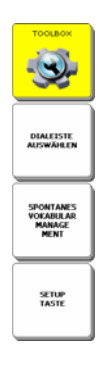

Drücken Sie die Taste , um die Toolbox ("Werkzeugkiste") zu öffnen. Die Toolbox enthält Funktionen, die Ihnen helfen, das Gerät optimal an die Bedürfnisse des Benutzers anzupassen. Einige Tasten lösen direkt Funktionen aus (Löschen des Displays, Ein-/Ausschalten der Sprachausgabe), andere Tasten öffnen Menüs, die eine Reihe von Funktionen beherbergen. Die Tasten in der Toolbox sind farblich kodiert. Tasten mit gleichfarbigem Hintergrund gehören zusammen.

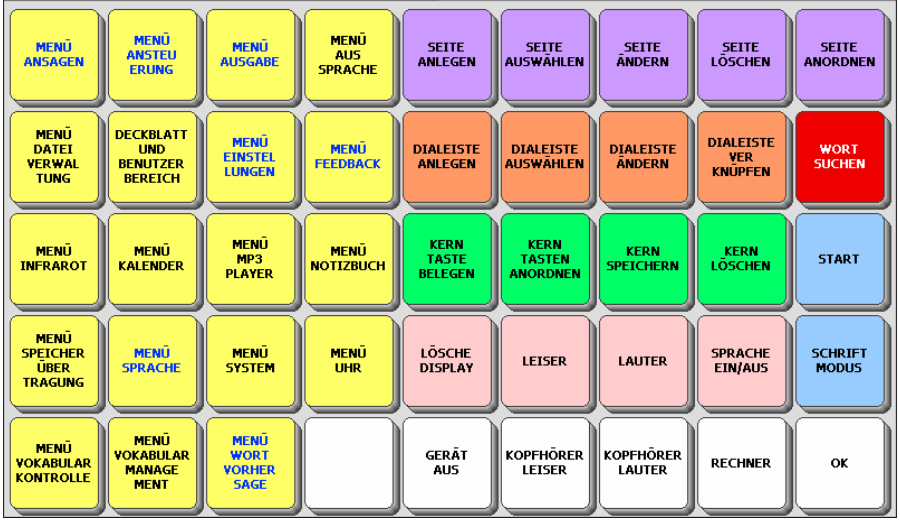

# <span id="page-18-0"></span>**Lautstärke und Kopfhörerlautstärke einstellen**

**Drücken Sie eine der Tasten LAUTER bzw. LEISER in der Toolbox, um die Lautstärke etwas zu erhöhen bzw. zu verringern. Verfahren Sie ebenso für das Anpassen der Kopfhörerlautstärke. Funktionen wie LAUTER und LEISER können für den Benutzer auf die Tastatur des SmallTalkers kopiert werden.** 

Zur Anpassung an verschiedene Umgebungen kann die Lautstärke, mit der der SmallTalker abgerufene Mitteilungen spricht, in weiten Bereichen eingestellt werden.

Die aktuell eingestellten Lautstärkewerte sowohl für den Lautsprecher als auch für einen evtl. benutzten Kopfhörer erkennen Sie an der Balkenanzeige im Statusbereich des Displays. Je mehr Balken angezeigt werden, desto höher ist die jeweilige Lautstärke.

Zum Ändern der Lautstärke öffnen Sie die Toolbox und drücken Sie eine der 4 Tasten LAUTER, LEISER bzw. KOPFHÖRER LAUTER und KOPFHÖRER LEI-SER.

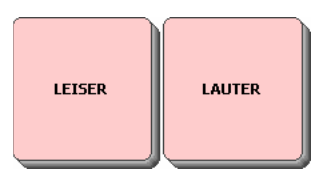

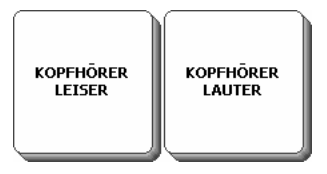

Beobachten Sie, wie die Lautstärke ein Stück zu- bzw. abnimmt und die jeweilige Balkenanzeige sich verändert.

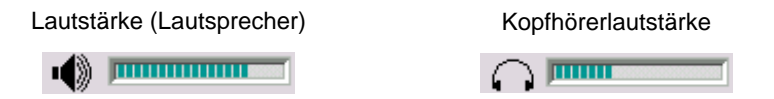

Die Anpassung der Lautstärke kann selbstverständlich auch durch den Benutzer erfolgen. Dazu sind die Befehle LAUTER und LEISER jeweils einer Taste des Deckblatts zuzuordnen, in einer Dialeiste oder auf einer Seite zu speichern oder Ikonensequenzen zuzuordnen. Wie dies geht, wird weiter hinten in diesem Handbuch erläutert.

Die Kopfhörer- Lautstärke können Sie auch im Menü FEEDBACK einstellen.

Die Grundlautstärke der synthetischen Stimme kann im Menü "Sprache" eingestellt werden.

# <span id="page-19-0"></span>**Koordinaten für das Finden einer Taste**

Die Benutzung von Koordinaten erleichtert das Auffinden einer bestimmten Taste auf der Tastatur des SmallTalkers.

Der SmallTalker kann auf 144, 84, 60, 45, 15, 8 oder 4 Tastenfelder eingestellt werden. Passende Abdeckgitter zur Verbesserung der Fingerführung für 144, 84, 60 und 45 Felder sind bei PRD erhältlich.

Bei einer Aufteilung von z.B. 45 Feldern ist die Tastatur in 5 Zeilen und 9 Spalten aufgeteilt. Die Zeilen sind von oben nach unten nummeriert (1 – 5); die Spalten sind von links nach rechts nummeriert  $(1 - 9)$ . Jede Taste hat somit eindeutige Koordinaten, ähnlich einem Schachbrett.

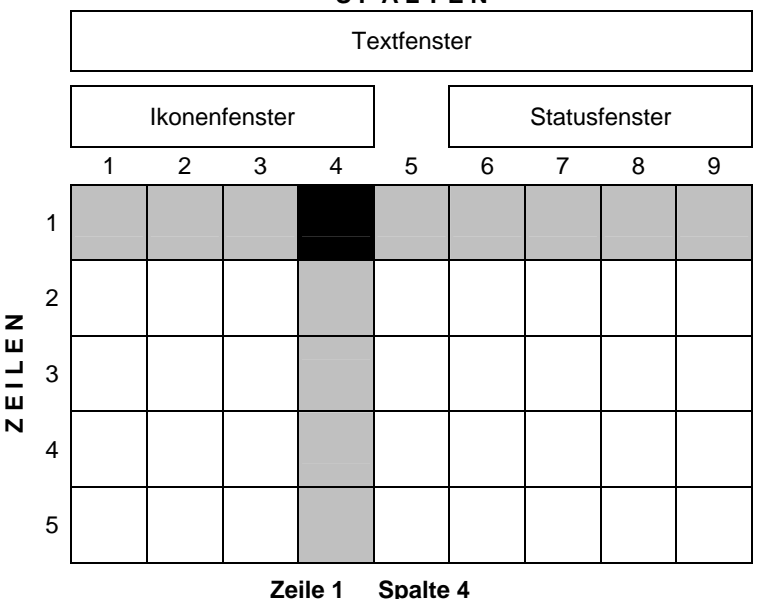

**S P A L T E N**

Die Taste in der linken oberen Ecke des Deckblattes hat beispielsweise die Koordinaten Zeile 1 / Spalte 1. Die Taste in der rechten unteren Ecke ist Zeile 5 / Spalte 9.

Koordinaten werden benutzt, um Ihnen das Auffinden einer Taste zu erleichtern und diese zu benennen.

# <span id="page-20-0"></span>**EINRICHTEN EINES BENUTZERBEREICHES UND AUSWAHL EINER ANSTEUERUNGSTECHNIK**

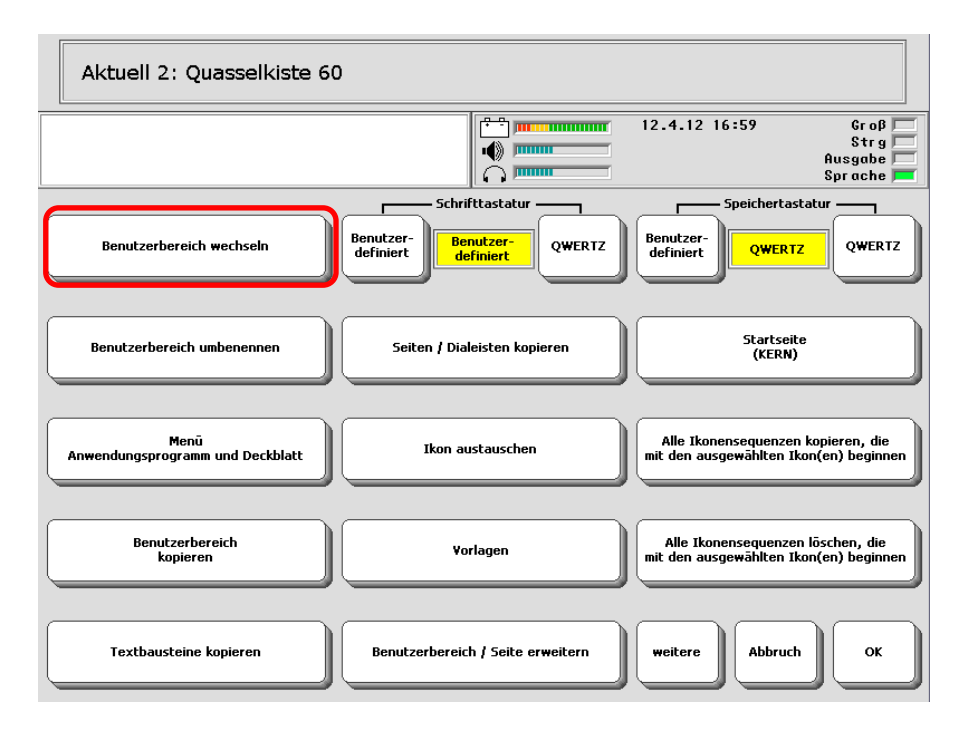

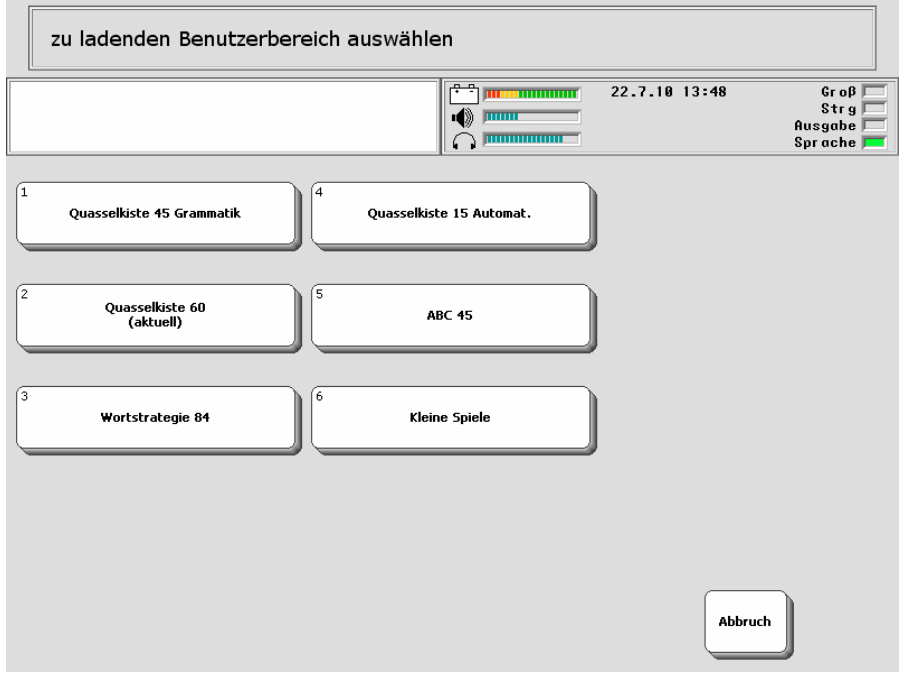

# <span id="page-22-0"></span>**Auswahl eines Benutzerbereiches**

#### **Insgesamt stehen im SmallTalker sechs verschiedene Benutzerbereiche zur Verfügung. Jeder Benutzerbereich kann individuell eingerichtet werden.**

Wenn eine Person den SmallTalker verwendet, kann das Gerät z.B. so eingerichtet werden, dass ein Benutzerbereich mit einer externen Taste bedient wird und ein anderer mit der Tastatur. In verschiedenen Benutzerbereichen können auch unterschiedliche Vokabulare benutzt werden. Ein Benutzerbereich kann für Schule oder Arbeit eingerichtet werden, ein anderer für den Gebrauch zu Hause. Ein Betreuer kann beispielsweise einen extra Benutzerbereich für das Unterrichten des Wortschatzes einrichten. Oder in einem Benutzerbereich steht ein deutsches und in einem anderen ein englisches Vokabular zur Verfügung.

Falls mehrere Personen den SmallTalker verwenden, kann jeder Benutzer seinen eigenen Benutzerbereich individuell gestalten – komplett mit Vokabular, Einstellungen, Deckblatt und Tastaturen.

#### **Auswählen eines Benutzerbereichs:**

- 1. Öffnen Sie die Toolbox.
- 2. Öffnen Sie das Menü "**DECKBLATT & BENUTZERBEREICH**".
- 3. Wählen Sie die Option "**BENUTZERBEREICH WECHSELN**".
- 4. Wählen Sie den gewünschten Benutzerbereich.
- 5. Drücken Sie "**OK**", um das Menü zu verlassen.
- 6. Drücken Sie "**START**", um die Toolbox zu schließen.

Wählen Sie die gewünschte Ansteuerungstechnik für den neu eingestellten Benutzerbereich im Menü ANSTEUERUNG.

 Die gewählte Ansteuerungstechnik gilt nur im jeweiligen Benutzerbereich. Falls Sie den Benutzerbereich wechseln oder einen neuen einrichten, werden die Einstellungen für die Ansteuerungstechnik nicht von einer anderen Ebene übertragen; sie müssen vielmehr für jede Ebene neu eingerichtet werden.

 Vokabular, Dialeisten, Seiten und die Ansteuerungstechnik sind spezifisch jeweils für den Benutzerbereich, in dem sie angelegt wurden, und nicht von anderen Benutzerbereichen aus erreichbar. Seiten und Dialeisten können jedoch kopiert werden, so dass sie nicht für jeden Benutzerbereich neu angelegt werden müssen.

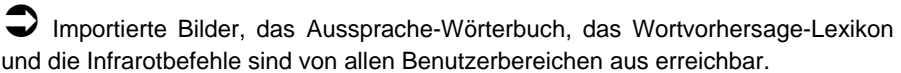

# <span id="page-23-0"></span>**Das Menü ANWENDUNGSPROGRAMM UND DECKBLATT**

**Laden Sie eines der vorgespeicherten Vokabulare oder ein leeres Deckblatt.** 

 **Wichtiger Hinweis:** Wenn Sie eines der Deckblätter aus dem Menü DECK-BLATT laden, wird das gesamte im aktuellen Benutzerbereich befindliche Vokabular gelöscht!

Haben Sie die vorgespeicherten Seiten zur Computersteuerung oder Umfeldkontrolle geladen und angepasst, so verlieren Sie auch Ihre Änderungen an diesen Seiten. Wir empfehlen daher, grundsätzlich **vor** dem Laden eines leeren Deckblattes eine Speicherübertragung (MTI) des aktuellen Benutzerbereiches durchzuführen.

- 1. Öffnen Sie die Toolbox und wählen Sie die Option "**DECKBLATT & BENUT-ZERBEREICH**" oder drücken Sie die Menü-Taste und wählen Sie die Option "Benutzerbereich ersetzen".
- 2. Wählen Sie die Option "**Menü Anwendungsprogramm und Deckblatt**".
- 3. Wählen Sie den Benutzerbereich aus, in den Sie eines der vorgespeicherten Anwendungsprogramme oder ein leeres Deckblatt laden wollen.
- 4. Wählen Sie das gewünschte vorgespeicherte Vokabular aus. Zum Laden eines leeren Deckblatts wählen Sie die Option "**Leeres Deckblatt**" und wählen Sie die gewünschte Zahl von Feldern (84, 60 45, 15, 8 oder 4 Felder).

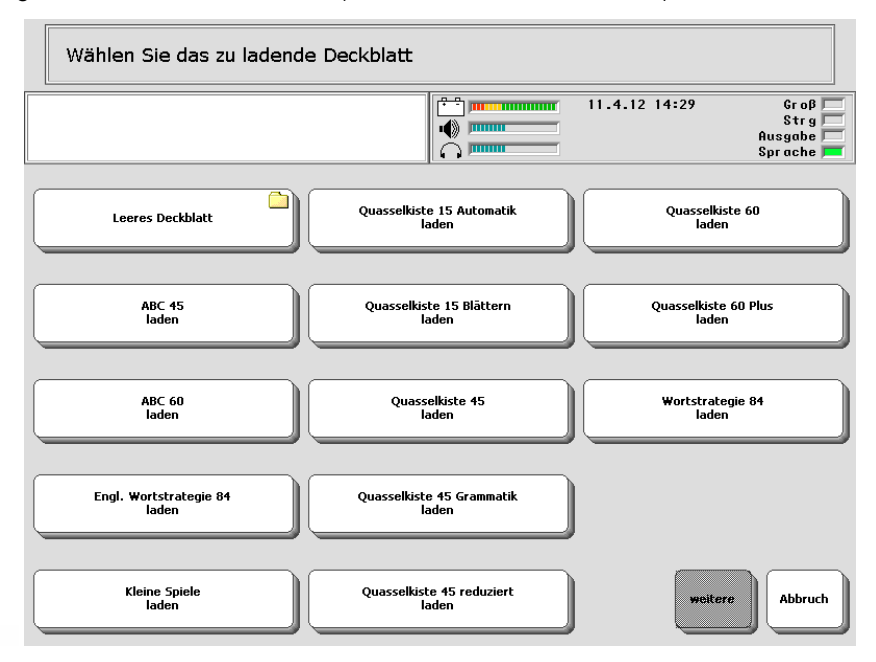

- 5. Zum Bestätigen des Löschens schreiben Sie das Wort "Zorro".
- 6. Beenden Sie das Laden durch Drücken von "**OK**".

# <span id="page-24-0"></span>**Das Menü ANSTEUERUNG**

**Benutzen Sie das Menü ANSTEUERUNG, wenn Sie die Art und Weise, wie der SmallTalker angesteuert bzw. bedient werden soll, einstellen und anpassen wollen.** 

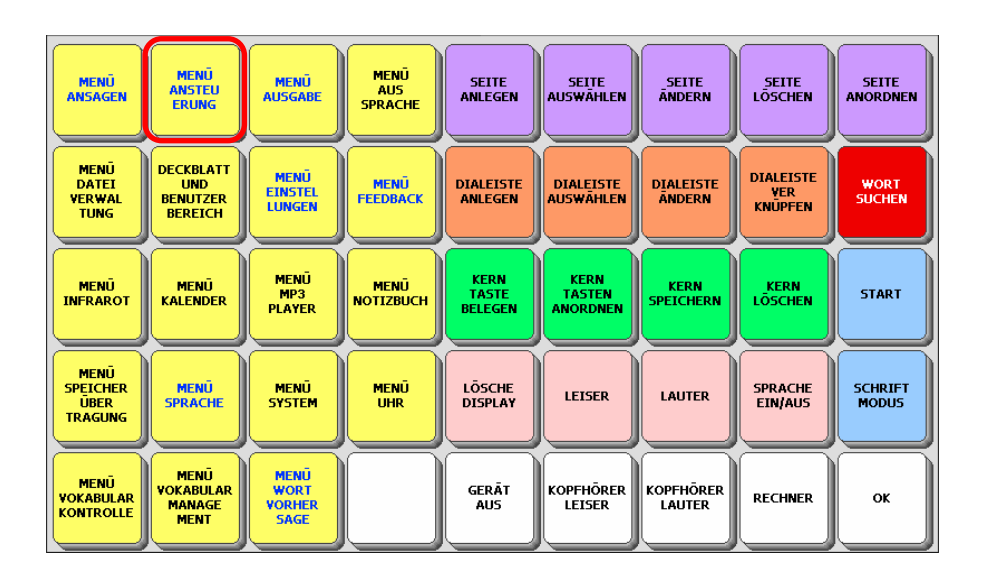

Um die Ansteuerung auszuwählen oder anzupassen:

- 1. Öffnen Sie die Toolbox des SmallTalkers oder drücken Sie die Menü-Taste.
- 2. Wählen Sie das Menü ANSTEUERUNG. Die aktuell eingestellte Ansteuerungsmethode wird angezeigt.
- 3. Wollen Sie die aktuelle Ansteuerungsmethode anpassen, so wählen Sie die Optionen entsprechend.
- 4. Wollen Sie die Art der Ansteuerung über das Toolbox-Menü ändern, so drücken Sie die Taste "Ansteuerungsmethode wechseln" und wählen Sie die neue Ansteuerungsmethode durch Drücken der entsprechenden Taste:
	- Tastatur
	- 1 Taste
	- 2 Tasten
	- Maus / Tracker / Joystick
- 5. Jede Ansteuerungsart verfügt über spezielle Optionen, die Sie sehen und einstellen können, sobald die Ansteuerungsmethode gewählt ist.
- 6. Zum Aktivieren der Änderungen und Verlassen des Menüs drücken Sie OK.

# <span id="page-25-0"></span>**Tastatur**

Wählen Sie als Ansteuerung "Tastatur", wenn der Benutzer – ggf. mit Hilfe **des optional erhältlichen Abdeckgitters oder anderer Hilfsmittel – in der Lage ist, die Tasten des SmallTalkers auszulösen. Die Tastatur des SmallTalkers steht auch zur Verfügung, wenn eine andere Ansteuerung ausgewählt wurde.** 

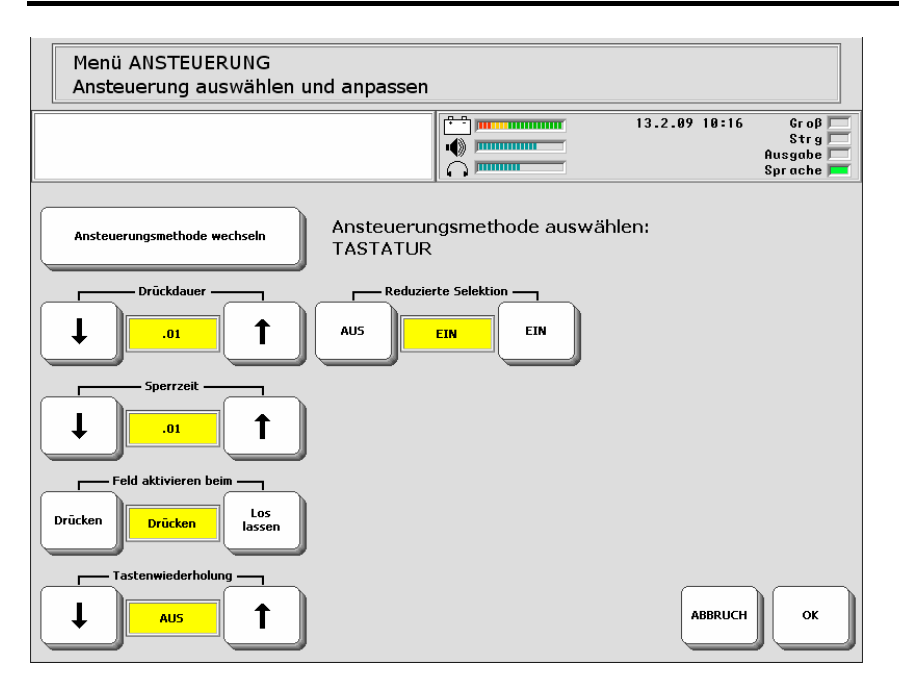

**Drückdauer**: Zeitraum, den der SmallTalker abwartet, bevor er eine Eingabe akzeptiert. Menschen, die Probleme mit dem sicheren Auslösen von Tasten haben, sollten die Drückdauer erhöhen, um Fehleingaben zu vermeiden.

**Sperrzeit**: Zeitraum nach dem Loslassen einer Taste, während dessen der Small-Talker keine neue Eingabe der selben oder einer anderen Taste akzeptiert.

**Feld aktivieren beim Drücken / Loslassen**: Standardmäßig löst der SmallTalker eine Tasten sofort beim Drücken aus. Alternativ können Sie hier einstellen, dass die Taste erst beim Loslassen ausgelöst wird.

**Tastenwiederholung**: Hier können Sie einstellen, ob und wie schnell eine Taste wiederholt aktiviert wird, wenn die Taste weiterhin gedrückt bleibt. Ein Wert von .50 bedeutet eine Wiederholung alle 0,5 Sekunden (= 2 Eingaben pro Sekunde).

**Reduzierte Selektion** (kann nur in Verbindung mit der Sequenzanzeige benutzt werden): Ist die reduzierte Selektion eingeschaltet, sind die belegten Tastenfelder die einzigen auf der Tastatur, die sich aktivieren (auslösen) lassen.

# <span id="page-26-0"></span>**Ein-Tasten-Scanning**

#### **Ein-Tasten-Scanning ermöglicht die Auswahl der Tastenfelder über eine extern an den SmallTalker angeschlossene Taste.**

Schließen Sie eine externe Einertaste an die Tastenbuchse "A" oder "B" auf der rechten Seite des SmallTalkers an. Öffnen Sie das Menü **ANSTEUERUNG** und wählen Sie "Ansteuerungsmethode wechseln". Stellen Sie die Option "Ansteue**rung durch**" auf "**1 Taste**". Wählen Sie eine der vorkonfigurierten Einstellungen:

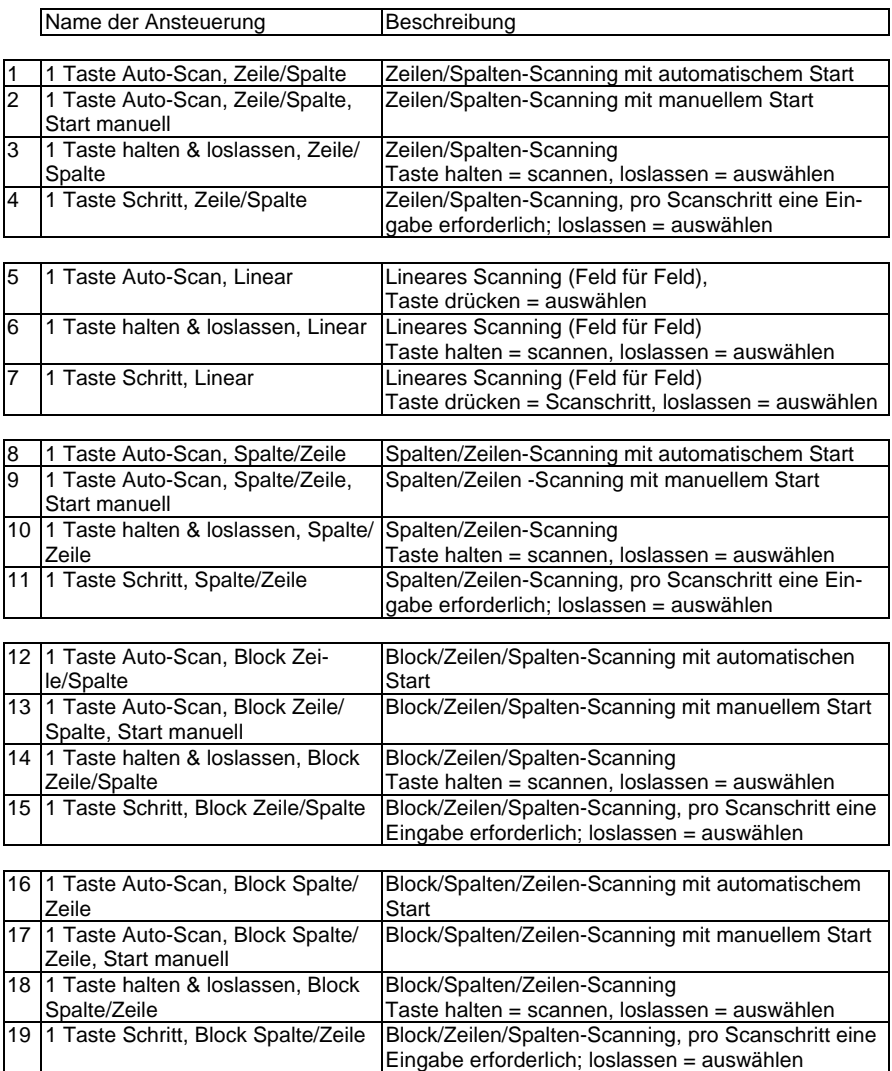

#### **Wählen Sie anschließend unter folgenden Optionen**

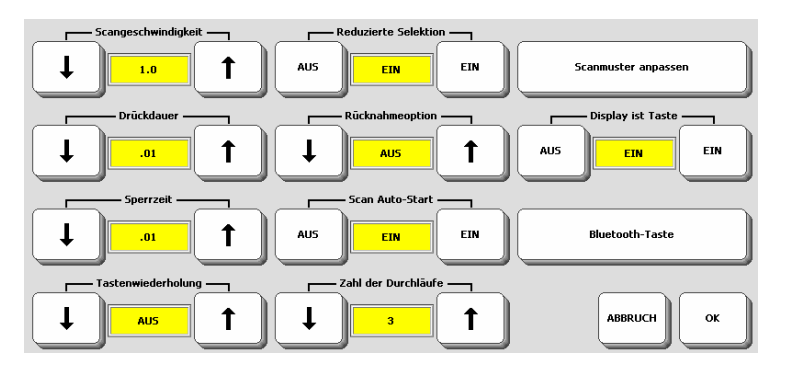

**Scangeschwindigkeit**: Zeitraum, den der SmallTalker benötigt, um die Markierung (Block / Spalte / Zeile / Feld) weiter zu bewegen. Nach jedem Scanschritt ertönt ggf. ein Piepton.

**Drückdauer**: Zeitraum, den die externe Taste jeweils gedrückt werden muss, damit der SmallTalker die Eingabe akzeptiert. Bei Problemen mit dem sicheren Auslösen der Taste sollte die Drückdauer erhöht werden, um Fehleingaben zu vermeiden.

**Sperrzeit**: Zeitraum nach dem Loslassen der externen Taste, während dessen der SmallTalker keine neue Eingabe akzeptiert.

**Tastenwiederholung**: wenn eingestellt, wiederholt der SmallTalker die Aktivierung eines Tastenfeldes, solange die externe Taste gedrückt bleibt. Ein Wert von .50 bedeutet eine Wiederholung alle 0,5 Sekunden (= 2 Eingaben pro Sekunde).

**Reduzierte Selektion** (nur in Verbindung mit Sequenzanzeige): Der SmallTalker durchläuft nur belegte Tastenfelder, nicht belegte Tastenfelder werden übersprungen.

Rücknahmeoption: eine zusätzliche "Bedenkzeit" nach einer Eingabe, innerhalb derer Sie Ihre Meinung ändern und die gerade gemachte Auswahl widerrufen können. Zum Rückgängig machen der Eingabe ist innerhalb der unter Scangeschwindigkeit eingestellten Zeit die externe Taste erneut zu betätigen.

**Scan Auto-Start**: wenn eingeschaltet, beginnt der SmallTalker nach der Auswahl eines Tastenfeldes automatisch einen neuen Scanvorgang. Ist "Scan Auto-Start" ausgeschaltet, muss die externe Taste erneut betätigt werden, um einen neuen Scanvorgang zu starten.

**Zahl der Durchläufe**: Hier können Sie einstellen, wie oft der SmallTalker das Scanning der gesamten Tastatur wiederholt, falls keine Tastenaktivierung vorgenommen wird. Wählen Sie einen Wert zwischen 0 und 10. Der Standardwert ist 3.

**Scanmuster anpassen**: erweiterte Scan-Optionen (siehe Seite [31](#page-30-0)).

**Display ist Taste**: Diese Option ermöglicht Ihnen, das Display des SmallTalkers wie eine externe Einertaste zu benutzen. Jede Berührung des Displays (egal wo) entspricht der Aktivierung der Taste.

**Bluetooth-Taste**: siehe Seite [38.](#page-37-0)

# <span id="page-28-0"></span>**Zwei-Tasten-Scanning**

#### **Zwei-Tasten-Scanning ermöglicht die Auswahl der Tastenfelder über zwei an den SmallTalker angeschlossene externe Tasten, ohne auf eine vorgegebene Scangeschwindigkeit angewiesen zu sein.**

Schließen Sie die externen Tasten an die Tastenbuchsen "A" und "B" auf der rechten Seite des SmallTalkers an. Öffnen Sie das Menü **ANSTEUERUNG** und wählen Sie "**Ansteuerungsmethode wechseln**". Stellen Sie die Option "**Ansteuerung durch**" auf "**2 Tasten**". Wählen Sie eine der vorkonfigurierten Einstellungen:

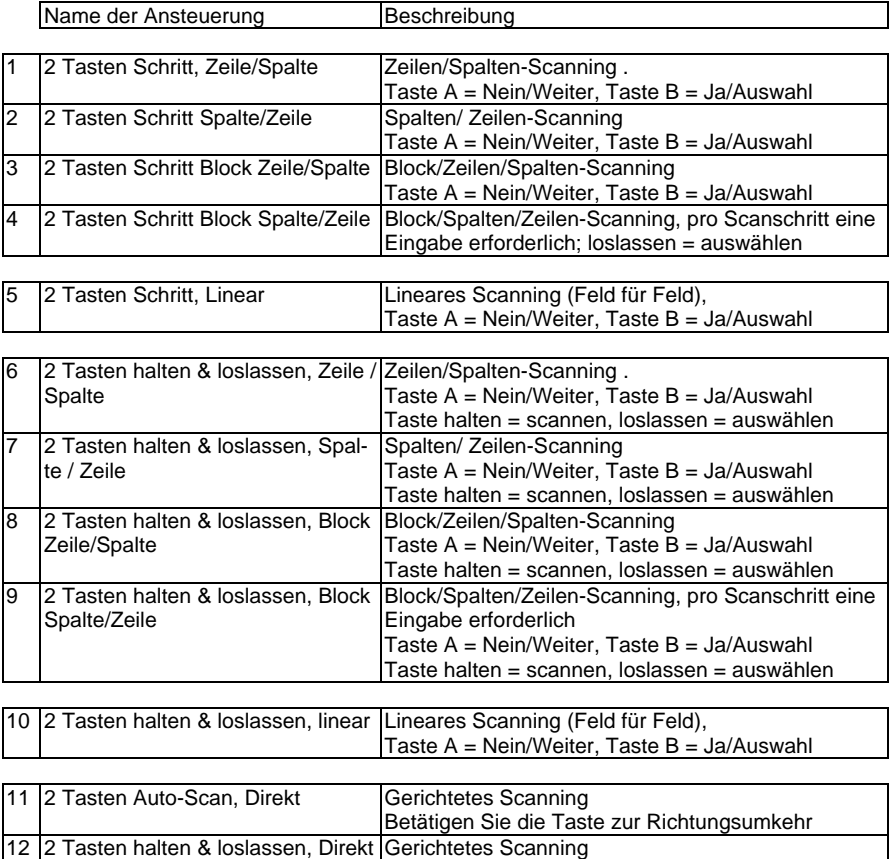

Taste halten = scannen

Taste loslassen = Richtungsumkehr

#### **Wählen Sie anschließend unter folgenden Optionen**

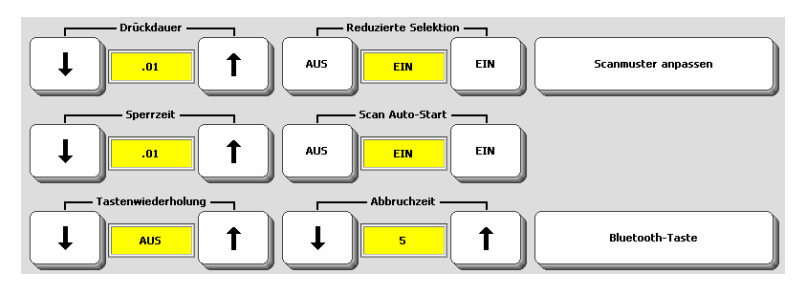

**Scangeschwindigkeit (nur bei halten & loslassen bzw. Direkt)**: Zeitraum, den der SmallTalker benötigt, um die Markierung (Block / Spalte / Zeile / Feld) weiter zu bewegen. Nach jedem Scanschritt ertönt ggf. ein Piepton.

**Drückdauer**: Zeitraum, den die externe Taste jeweils gedrückt werden muss, damit der SmallTalker die Eingabe akzeptiert. Bei Problemen mit dem sicheren Auslösen der Taste sollte die Drückdauer erhöht werden, um Fehleingaben zu vermeiden.

**Sperrzeit**: Zeitraum nach dem Loslassen der externen Taste, während dessen der SmallTalker keine neue Eingabe akzeptiert.

**Tastenwiederholung**: wenn eingestellt, wiederholt der SmallTalker die Aktivierung eines Tastenfeldes, solange die externe Taste gedrückt bleibt. Ein Wert von .50 bedeutet eine Wiederholung alle 0,5 Sekunden (= 2 Eingaben pro Sekunde).

**Selektion (nur bei Direkt)**: wählen Sie Auto für ein automatisches Auswählen des angesteuerten Feldes nach Ablauf der in Scangeschwindigkeit eingestellten Zeit oder manuell.

**Reduzierte Selektion** (nur in Verbindung mit Sequenzanzeige): Der SmallTalker durchläuft nur belegte Tastenfelder, nicht belegte Tastenfelder werden übersprungen.

**Rücknahmeoption**: eine zusätzliche "Bedenkzeit" nach einer Eingabe, innerhalb derer Sie Ihre Meinung ändern und die gerade gemachte Auswahl widerrufen können. Zum Rückgängig machen der Eingabe ist innerhalb der unter Scangeschwindigkeit eingestellten Zeit die externe Taste erneut zu betätigen.

**Abbruchzeit**: Zeitraum, den der SmallTalker während des Scanning auf den Abschluss einer Eingabe wartet, bevor er das Scanning abbricht. Mögliche Werte sind: Aus, 5, 10, 15, 20, 25 und 30 Sekunden.

**Scanmuster anpassen**: erweiterte Scan-Optionen (siehe Seite [31](#page-30-0)).

**Bluetooth-Taste**: siehe Seite [38.](#page-37-0)

## <span id="page-30-0"></span>**Scanmuster anpassen**

#### **Bei Verwendung von Scanning als Ansteuerungsmethode können Sie das Scanmuster individuell gestalten.**

Beim Scanning verwendete, zusammenhängende Einheiten (z.B. die Felder einer Zeile) werden Blöcke genannt. Sie können die Reihenfolge, in der die Blöcke beim Scanning durchlaufen werden, beliebig verändern. Sie können auch eigene Blöcke definieren, zusätzlich oder alternativ zu den von der gewählten Ansteuerungsvariante standardmäßig angebotenen.

Wählen Sie dazu im Menü **ANSTEUERUNG** die Option "**Scanmuster anpassen**".

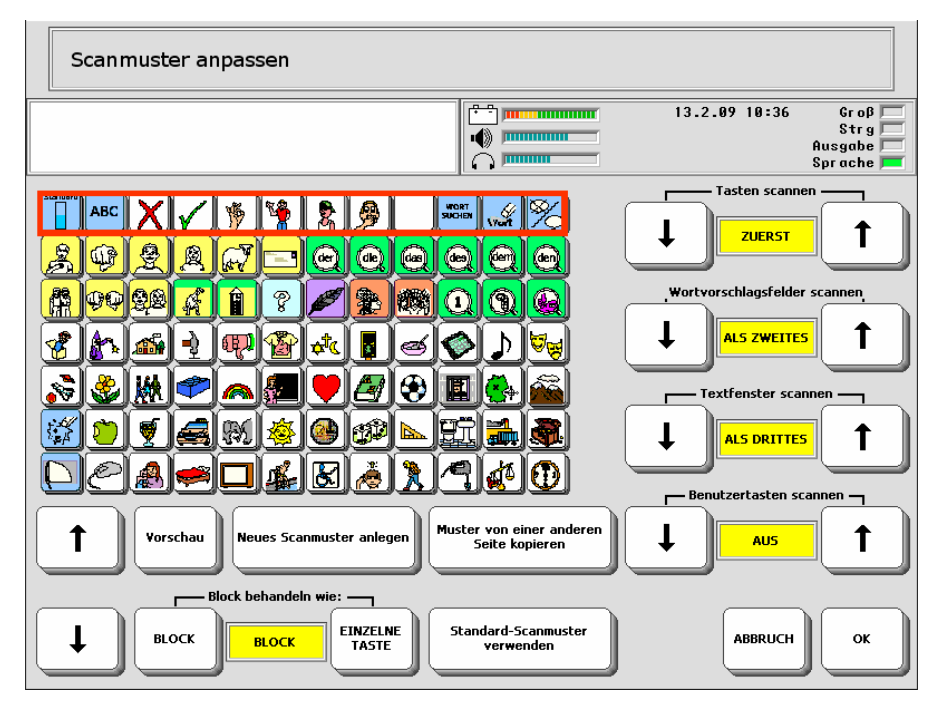

Im linken Bereich sehen Sie eine verkleinerte Abbildung des aktuellen Deckblatts. Drücken Sie die Taste "Vorschau", um das aktuelle Scanmuster zu sehen. Die rote Auswahl läuft über das Deckblatt.

#### **Sie haben folgende Optionen:**

**Hoch**: zeigt den vorigen Scanblock an.

**Runter**: zeigt den nächsten Scanblock an.

**Vorschau**: das aktuell gewählte Scanmuster wird durchlaufen.

**Neues Scanmuster anlegen**: wählen Sie diese Funktion, um ein neues Scanmuster zu definieren. Alle bestehenden Scanblöcke werden gelöscht. Definieren Sie den ersten Scanblock. Wählen Sie dazu die obere linke und die untere rechte Ecke des Blocks. Fügen Sie weitere Blöcke nach Belieben hinzu. Zum Beenden klicken Sie in das Textfenster des SmallTalkers.

Blöcke bestehen stets aus mehreren Feldern (z. B. 6 x 3 Felder). Innerhalb eines Blocks verwendet der SmallTalker das zur gewählten Ansteuerungsmethode gehörende Scanmuster (z. B. Zeile/ Spalte).

Beispiel: für eine 84-Felder-Oberfläche wurden für ein 1-Tasten-Zeile/Spalte-Scanning 5 Blöcke definiert, von denen 4 jeweils ein Viertel des Deckblatts abdecken und der 5. die Dialeiste. Innerhalb der vier großen Blöcke scannt der Small-Talker anschließend die 3 Zeilen von oben nach unten. Innerhalb der Dialeiste scannt der SmallTalker linear von links nach rechts.

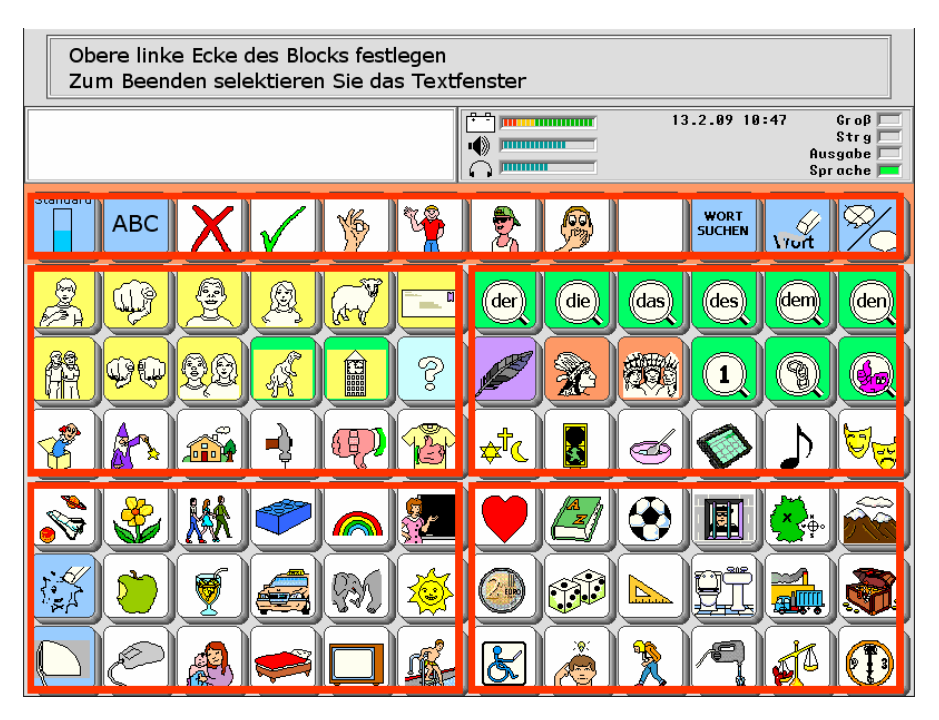

 Wenn Sie ein eigenes Scanmuster definieren, müssen Sie alle belegten Felder des Deckblatts mit Ihren Blöcken abdecken, damit der Benutzer sie erreichen kann.

 Blöcke können sich überlappen. Die jeweiligen Felder werden dann mehrfach angeboten.

**Block behandeln wie**: wählen Sie "**Block**", damit ein ausgewählter Block anschließend gemäß der gewählten Einstellung (Zeile/Spalte bzw. Spalte/Zeile bzw. linear) weiter gescannt wird. Wählen Sie "**einzelne Taste**", wenn alle Tastenfelder des gewählten Blocks wie eine große Taste behandelt werden, d.h. den selben Inhalt wiedergeben sollen. Der SmallTalker gibt dann den Inhalt des ersten Feldes des Blocks wieder.

**Muster von einer anderen Seite kopieren**: wählen Sie diese Funktion, um ein bereits für eine andere Seite angelegtes individuelles Scanmuster zu übernehmen. Wählen Sie anschließend die Seite aus, von der das Scanmuster kopiert werden soll.

**Standard-Scanmuster verwenden**: wählen Sie diese Funktion, um alle Änderungen am Scanmuster zu verwerfen und wieder das für die gewählte Ansteuerung normale Scanmuster zu verwenden (z.B. Zeile/Spalte).

**Tasten scannen**: wählen Sie, wann die Felder des Deckblatts gescannt werden sollen. Mögliche Werte sind "zuerst", "als zweites", "als drittes" oder "als viertes".

**Wortvorschlagsfelder scannen** (auf Schriftseiten bei eingeschalteter Wortvorhersage): wählen Sie, ob und wann die Wortvorschlagsfelder gescannt werden sollen. Mögliche Werte sind "zuerst", "als zweites", "als drittes", "als viertes" oder "Aus" (gar nicht).

**Textfenster scannen** (das Textfenster hat die Funktion "Alles sprechen"): wählen Sie, ob und wann das Textfenster gescannt werden soll. Mögliche Werte sind "zuerst", "als zweites", "als drittes", "als viertes" oder "Aus" (gar nicht).

**Benutzertasten scannen** (die 3 individuell belegbaren Tasten des Menü TOOLS): wählen Sie, ob und wann die Benutzertasten gescannt werden sollen. Mögliche Werte sind "zuerst", "als zweites", "als drittes", "als viertes" oder "Aus" (gar nicht).

# <span id="page-33-0"></span>**Joystick**

**Sie können einen digitalen Joystick zur Ansteuerung des SmallTalkers benutzen. Ein digitaler Joystick bietet die Möglichkeit, in 8 Richtungen zu laufen.** 

Schließen Sie einen digitalen Joystick mittels Adapter (siehe S. [234](#page-233-0)) an die Tastenbuchsen "A" und "B" an. Öffnen Sie das Menü **ANSTEUERUNG** und wählen Sie "**Ansteuerungsmethode wechseln**". Stellen Sie die Option "**Ansteuerung durch**" auf "**Tracker / Joystick**". Wählen Sie eine der vorkonfigurierten Einstellungen:

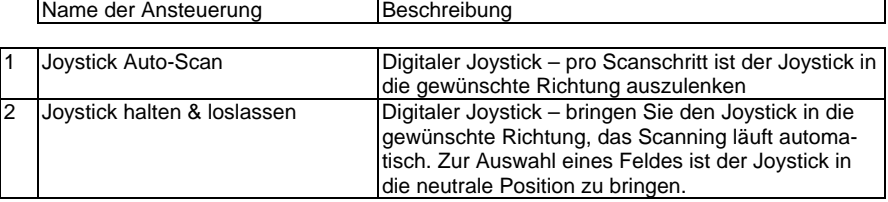

#### **Wählen Sie anschließend unter folgenden Optionen**

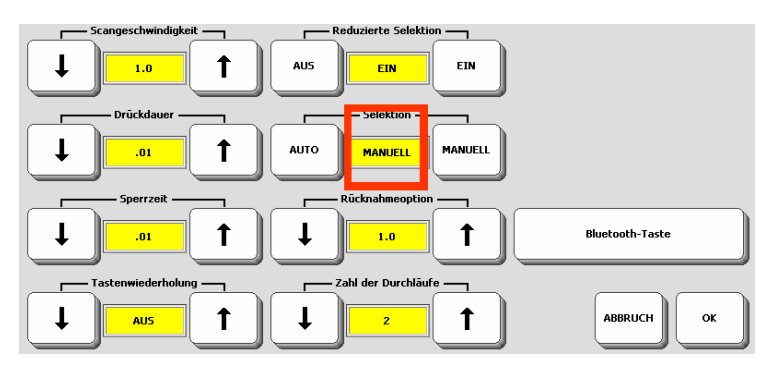

**Scangeschwindigkeit**: Zeitraum, den der SmallTalker benötigt, um die Markierung weiter zu bewegen. Nach jedem Scanschritt ertönt ggf. ein Piepton.

**Drückdauer**: Zeitraum, den die externe Taste jeweils gedrückt werden muss, damit der SmallTalker die Eingabe akzeptiert. Bei Problemen mit dem sicheren Auslösen der Taste sollte die Drückdauer erhöht werden, um Fehleingaben zu vermeiden.

**Sperrzeit**: Zeitraum nach dem Loslassen der externen Taste, während dessen der SmallTalker keine neue Eingabe akzeptiert.

**Tastenwiederholung**: wenn eingestellt, wiederholt der SmallTalker die Aktivierung eines Tastenfeldes, solange die externe Taste gedrückt bleibt. Ein Wert von .50 bedeutet eine Wiederholung alle 0,5 Sekunden (= 2 Eingaben pro Sekunde).

**Reduzierte Selektion** (nur in Verbindung mit Sequenzanzeige): Der SmallTalker durchläuft nur belegte Tastenfelder, nicht belegte Tastenfelder werden übersprungen.

**Selektion**: wählen Sie Auto für ein automatisches Auswählen des angesteuerten Feldes nach Ablauf der in Scangeschwindigkeit eingestellten Zeit. Bei manueller Selektion muss die Auswahl eines Feldes durch die Ja/Auswahl-Taste des Joysticks bestätigt werden.

Rücknahmeoption: eine zusätzliche "Bedenkzeit" nach einer Eingabe, innerhalb derer Sie Ihre Meinung ändern und die gerade gemachte Auswahl widerrufen können. Zum Rückgängig machen der Eingabe ist innerhalb der unter Scangeschwindigkeit eingestellten Zeit die externe Taste erneut zu betätigen.

**Zahl der Durchläufe**: Hier können Sie einstellen, wie oft der SmallTalker das Scanning der gesamten Tastatur wiederholt, falls keine Tastenaktivierung vorgenommen wird. Wählen Sie einen Wert zwischen 0 und 10. Der Standardwert ist 3.

**Bluetooth-Taste**: siehe Seite [38](#page-37-0).

# <span id="page-35-0"></span>**Maus / Trackball / USB-Joystick**

**Sie können beliebige Maus-kompatible Geräte mit USB-Anschluss (externer Tracker, Maus, Touchpad, USB-Joystick) zur Ansteuerung des SmallTalkers benutzen.** 

Schließen Sie ein alternatives Zeigegerät oder einen externen Tracker an die USB-Buchse an der rechten Seite des SmallTalkers an. Öffnen Sie das Menü **ANSTEU-ERUNG** und wählen Sie "**Ansteuerungsmethode wechseln**". Stellen Sie die Option "**Ansteuerung durch**" auf "**Maus / Trackball / USB-Joystick**". Wählen Sie die dafür vorkonfigurierte Einstellung:

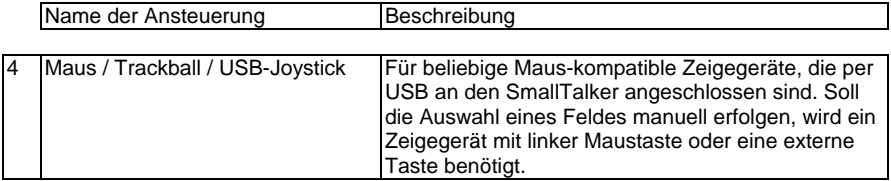

#### **Wählen Sie anschließend unter folgenden Optionen**

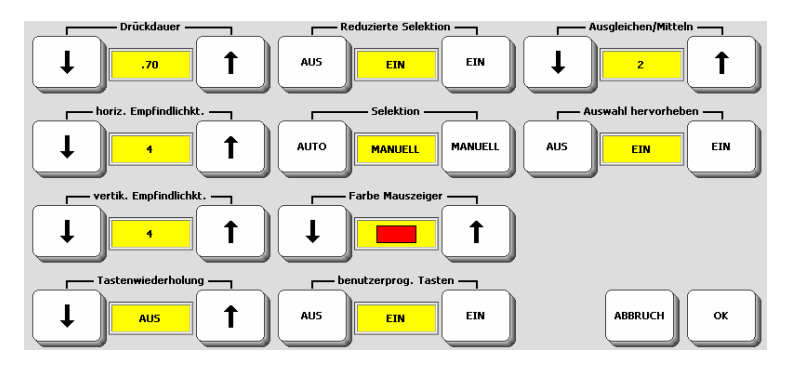

**Drückdauer**: bei Selektion = Auto der Zeitraum, den der Mauszeiger auf einem Feld bleiben muss, damit dieses aktiviert wird. Bei Selektion = Manuell der Zeitraum, den die linke Maustaste bzw. eine externe Einertaste gedrückt werden muss, damit der SmallTalker das gerade ausgewählte Feld aktiviert.

**Horizontale Empfindlichkeit**: Falls Sie Schwierigkeiten haben, mit dem Mauszeiger den linken oder rechten Rand zu erreichen, erhöhen Sie den Wert für "horiz. Empfindlichkt.".

**Vertikale Empfindlichkeit**: Falls Sie Schwierigkeiten haben, mit dem Mauszeiger den oberen oder unteren Rand zu erreichen, erhöhen Sie den Wert für "vert. Empfindlichkt.".
**Tastenwiederholung**: Hier können Sie einstellen, ob und wie schnell ein Tastenfeld wiederholt aktiviert wird, wenn der Mauszeiger auf dem Feld bleibt (bei autom. Selektion) bzw. die linke Maustaste oder eine externe Einertaste (bei manueller Selektion) weiterhin gedrückt bleibt. Ein Wert von .50 bedeutet eine Wiederholung alle 0,5 Sekunden (= 2 Eingaben pro Sekunde).

**Reduzierte Selektion** (kann nur in Verbindung mit der Sequenzanzeige benutzt werden): Der SmallTalker durchläuft nur die belegten Tastenfelder, nicht belegte Tastenfelder werden übersprungen.

**Selektion**: **Auto** bedeutet, dass der SmallTalker den gewählten Bereich / das gewählte Feld automatisch nach Ablauf der unter Scangeschwindigkeit eingestellten Zeit auswählt. **Manuell** bedeutet, dass hierfür stets die linke Maustaste oder eine externe Einertaste aktiviert werden muss.

**Farbe Mauszeiger**: Wählen Sie eine Farbe für den Mauszeiger.

**benutzerprog. Tasten**: Wählen Sie "Ein", wenn auch die Taste **behalb des** Displays mittels Tracker erreich- und auslösbar sein sollen.

**Ausgleichen/Mitteln**: Diese Option hilft, die Gefahr unabsichtlicher Tastenaktivierungen zu reduzieren, die durch unbeabsichtigte Mausbewegungen ausgelöst werden können. Je höher Sie den Wert einstellen, desto weiter müssen Sie den Mauszeiger in ein anderes Tastenfeld hinein bewegen, bevor dieses als ausgewählt dargestellt wird.

**Auswahl hervorheben**: Ist diese Funktion eingeschaltet, wird das Feld, auf dem sich der Mauszeiger gerade befindet, zusätzlich durch einen Rahmen gekennzeichnet.

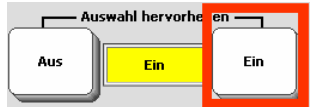

# **Bluetooth-Taste**

#### **Mit Hilfe der optional erhältlichen Bluetooth-Taste ist eine drahtlose Ansteuerung des SmallTalkers möglich.**

Alternativ bzw. zusätzlich zu kabelgebundenen Tasten, die an der rechten Seite des SmallTalkers an die Buchsen "A" und "B" angeschossen werden können, unterstützt der SmallTalker die Möglichkeit der drahtlosen Ansteuerung über die als Zubehör erhältliche PRC-Bluetooth-Taste. Die PRC-Bluetooth-Taste ermöglicht eine Ansteuerung per Funk über eine Entfernung von bis zu einigen Metern. Der Vorteil gegenüber konventionellen Tasten ist, dass keine Kabel an den SmallTalker angeschlossen werden müssen. Die Bluetooth-Taste hat einen Eingang für eine konventionelle Taste, so dass auch ein 2-Tasten-Scanning drahtlos möglich ist.

Damit eine Bluetooth-Taste zur Ansteuerung des SmallTalkers benutzt werden kann, muss diese mit dem SmallTalker gekoppelt (verbunden) werden.

Öffnen Sie das Menü **ANSTEUERUNG** und wählen Sie "**Ansteuerungsmethode wechseln**". Stellen Sie die Option "**Ansteuerung durch**" auf die gewünschte Ansteuerungsmethode (1 Taste oder 2 Tasten). Wählen Sie ein Scanmuster aus. Wählen Sie dann die Option "**Bluetooth-Taste**".

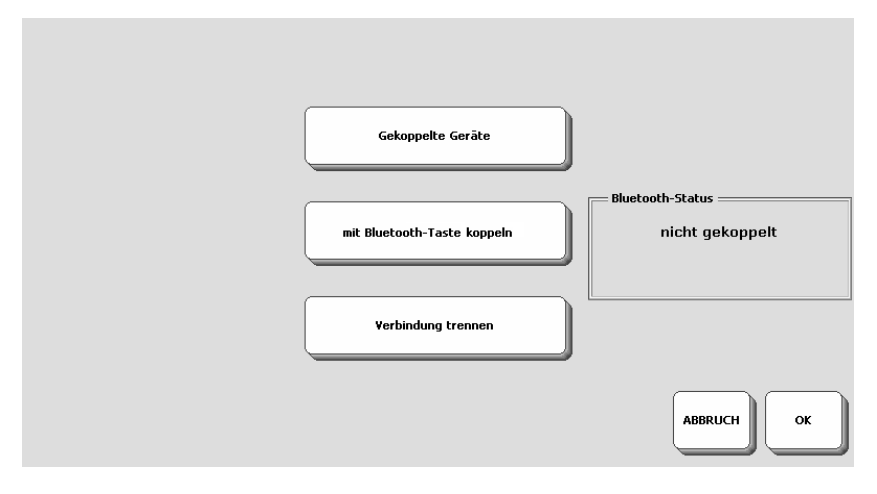

- 1. Drücken Sie die Taste "**mit Bluetooth-Taste koppeln**" im Menü Bluetooth-Taste".
- 2. Drücken Sie den Knopf zum Koppeln an der Bluetooth-Taste.
- 3. Warten Sie, bis der SmallTalker im Fenster "**Bluetooth-Status**" die Meldung "**gekoppelt, verbunden**" anzeigt.
- 4. Wiederholen Sie ggf. Schritt 1.-2., sollte der SmallTalker die Taste nicht gleich erkennen.
- 5. Schließen Sie die Menüs durch wiederholtes Drücken von "**OK**".

# **Das Menü FEEDBACK**

#### **Das Menü FEEDBACK ermöglicht die Auswahl von Rückmeldungen des Geräts und enthält Einstellungen, die häufiger geändert werden müssen.**

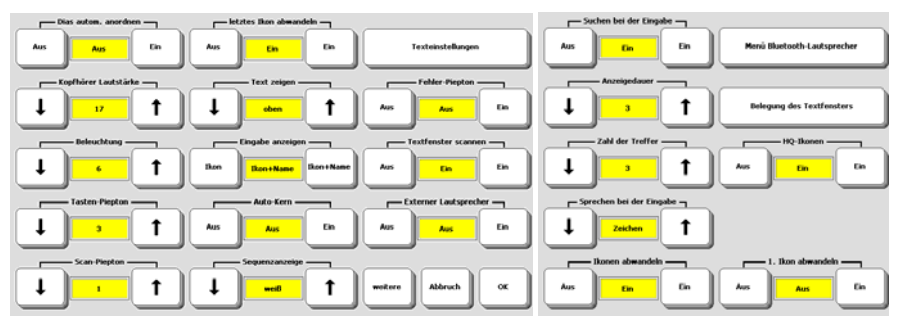

Öffnen Sie die Toolbox und wählen Sie das Menü **FEEDBACK**.

**Dias automatisch anordnen**: Wählen Sie hier, ob der SmallTalker in entsprechend markierten Dialeisten die Dias nach Häufigkeit der Nutzung anordnet. (Standardwert = AUS). Diese Einstellung gilt für den gesamten Benutzerbereich.

**Kopfhörer Lautstärke**: Wählen Sie die Lautstärke für Mitteilungen, die auf die Kopfhörerbuchse des SmallTalkers ausgegeben werden.

**Beleuchtung**: Die Helligkeit der Hintergrundbeleuchtung des LC-Displays kann auf einen Wert zwischen 0 (schwach) bis 6 (hell) eingestellt werden. Je größer die Helligkeit, desto größer ist der Energieverbrauch des SmallTalkers.

**Tasten-Piepton**: Tastenbetätigungen können wahlweise durch einen Piepton signalisiert werden. Die Lautstärke wird in Relation zur Gesamtlautstärke gewählt. Mögliche Werte sind Aus, 1, 2, 3, 4 und 5.

**Scan-Piepton**: Das Scanning kann wahlweise durch einen Piepton pro Scanschritt verdeutlicht werden. Die Lautstärke wird in Relation zur Gesamtlautstärke gewählt. Mögliche Werte sind Aus, 1, 2, 3, 4 und 5.

**letztes Ikon abwandeln**: Ist diese Funktion eingeschaltet, ist es möglich, für das letzte Ikon in einer Ikonensequenz ein anderes Symbol zu wählen. Dies ermöglicht z. B. konkrete Bilder für Wörter zu benutzen bzw. solche zu verwenden, die ein besseres Finden und Erinnern der Mitteilung ermöglichen. Standardmäßig ist diese Funktion eingeschaltet.

**Text zeigen**: Wurde dem letzten Ikon in einer Ikonensequenz ein Ikonname zugewiesen, so kann dieser über oder unter dem Ikon angezeigt werden. Ist kein Ikonname gespeichert, wird der zu sprechende Text angezeigt. Alternativ kann die Anzeige ausgeschaltet werden, so dass kein Text über oder unter dem Ikon erscheint:

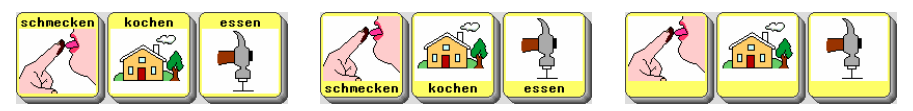

**Eingabe anzeigen**: Wählen Sie, ob nach einer Auswahl ein Ikon mit oder ohne Namen im Ikonenfenster angezeigt wird:

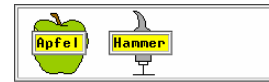

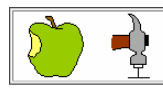

**Auto-Kern**: Ist diese Funktion eingeschaltet und befindet sich der SmallTalker im Schriftmodus, so wechselt er automatisch zurück in den Kernvokabularbereich, sobald Sie ein Leerzeichen eingeben (Standardwert = Aus).

**Sequenzanzeige**: Die Sequenzanzeige zeigt durch weiße, graue bzw. freie Felder diejenigen Ikonen an, die nicht zu gültigen Ikonensequenzen gehören. Die Sequenzanzeige kann auch ausgeschaltet werden (Standardwert = weiß). Siehe Seite [17](#page-16-0) für weitere Informationen über die Sequenzanzeige.

**Texteinstellungen**: Wählen Sie die Schriftgröße (kleinste, klein, mittel, groß, größte), die Farbe für das Textfenster, die Farbe für Notizbücher sowie die Farbe für markierten Text.

**Fehler-Piepton**: Fehler (falsche Eingaben) quittiert der SmallTalker mit einem Piepton, den Sie hiermit ausschalten können (Standardwert = Aus).

**Textfenster scannen**: Wählen Sie, ob beim Scannen auch das Textfenster gescannt werden soll. Standardmäßig ist dies mit der Funktion ALLES SPRECHEN belegt.

**Externer Lautsprecher**: Wollen Sie einen externen Lautsprecher (aktiver oder passiver Lautsprecher) an den SmallTalker anschließen, so müssen Sie diese Option einschalten. Der Lautsprecher muss an die Buchse "Lautsprecher/Kopfhörer" angeschlossen werden.

**Suchen bei der Eingabe**: ist diese Funktion eingeschaltet, werden die Ikonensequenzen von im Schriftmodus eingegebenen Wörtern im Statusfenster angezeigt

**Anzeigedauer:** legt fest, wie viele Sekunden eine durch die Funktion "Suchen bei der Eingabe" gefundene Ikonensequenz im Statusfenster angezeigt wird.

**Zahl der Treffer**: legt fest, wie viele durch die Funktion "Suchen bei der Eingabe" gefundene Treffer im Statusfenster angezeigt werden, wenn das Wort mehrfach im Vokabular enthalten ist.

**Ikonen abwandeln**: Ist diese Funktion eingeschaltet, ist es möglich, die Ikonen in der Mitte von Ikonensequenzen zu verändern. Dies ermöglicht z. B. konkrete Bilder für Wörter zu benutzen bzw. solche zu verwenden, die ein besseres Finden und Erinnern der Mitteilung ermöglichen. Standardmäßig ist diese Funktion eingeschaltet.

**1. Ikon abwandeln**: Ist diese Funktion eingeschaltet, ist es möglich, das erste Ikon in einer Ikonensequenz abzuwandeln.

**Menü Bluetooth-Lautsprecher**: Wollen Sie einen externen Lautsprecher kabellos per Bluetooth an den SmallTalker anschließen, so müssen Sie diese Option wählen. Koppeln Sie den Bluetooth-Lautsprecher mit dem SmallTalker. Sie können die Lautstärke und den Klangeinstellen und wählen, ob auch Pieptöne über den Lautsprecher wiedergegeben werden sollen.

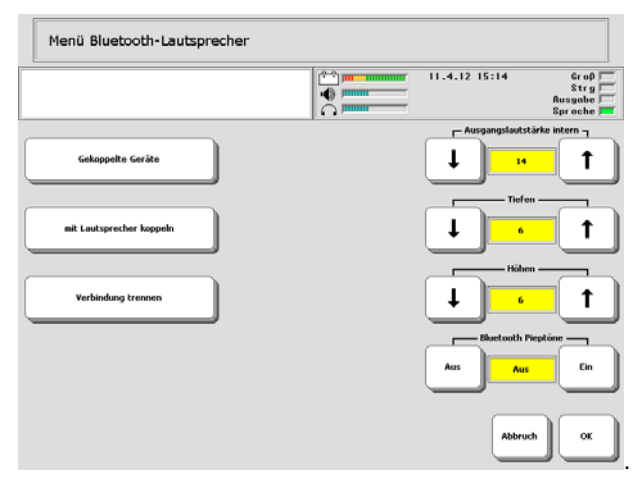

**Belegung des Textfensters**: wählen Sie, welche Funktion das Textfenster haben soll, wenn es aktiviert wird. Standardmäßig ist das Textfenster mit der Funktion ALLES SPRECHEN belegt. Sie können dem Textfenster jede einfügbare Funktion zuweisen. Lassen Sie die Belegung weg, wenn der Benutzer die Funktion nicht zielgerichtet auslösen kann.

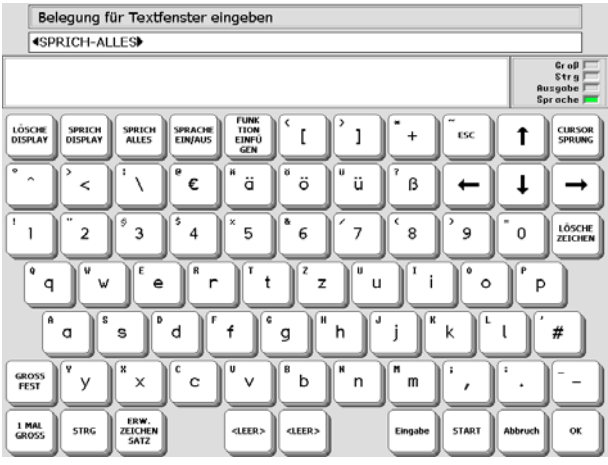

**HQ-Ikonen**: wählen Sie, ob Ikonen in der hohen Qualität oder in Standardqualität angezeigt werden sollen. HQ-Ikonen sind etwas langsamer im Bildaufbau.

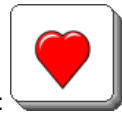

Hohe Qualität: Standardqualität:

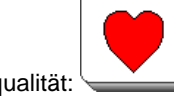

# **Das Menü SPRACHE**

#### **Im Menü Sprache können Sie die Synthese und die Stimme (männlich/weiblich) sowie weitere Stimmparameter einstellen.**

Öffnen Sie die Toolbox und wählen Sie das Menü SPRACHE.

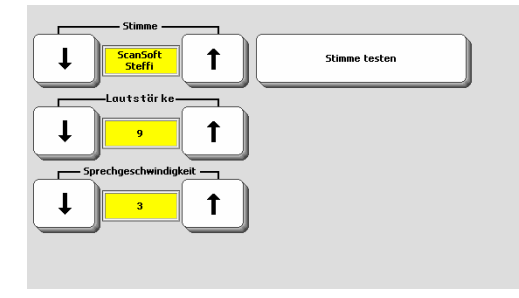

**Synthesizer:** Der SmallTalker wird mit mehreren Synthesen der neusten Generation geliefert. Wählen Sie unter Acapela und Realspeak.

**Stimme**: Unter den deutschen Stimmen gibt es mit "Steffi" (RealSpeak) und "Sarah" (Acapela) zwei weibliche sowie mit "Yannick" (RealSpeak) und "Klaus" (Acapela) zwei männliche zur Auswahl. Weiterhin sind mit Tom und Jennifer (jeweils Realspeak) zwei englische Stimmen vorhanden.

Weitere Stimmen sind u.a. erhältlich für französische und spanische Sprachausgabe. Sprechen Sie uns an, wenn Sie eine bestimmte Sprache benötigen.

**Lautstärke**: Stellen Sie hier die Grundlautstärke ein, mit der das Ausgangssignal des Synthesizers an das Audiosystem übergeben wird. Mögliche Werte sind 0 (leise) bis 9 (laut). Standardwert ist 8.

**Sprechhöhe** (abhängig von der gewählten Synthese kann es sein, dass diese Option nicht zur Verfügung steht): Die Sprechhöhe bestimmt, wie hoch oder tief eine Stimme klingt. Höhere Stimmen klingen weiblicher, tiefere männlicher. Die Sprechhöhe kann zwischen 0 (tief) und 9 (hoch) eingestellt werden.

**Sprechgeschwindigkeit**: Die Sprechgeschwindigkeit bestimmt, wie schnell oder langsam Wörter gesprochen werden. Die Sprechgeschwindigkeit kann zwischen 0 (langsam) und 9 (schnell) eingestellt werden.

**Stimme für Ansagen/Hauptstimme** (abhängig von der gewählten Synthese kann es sein, dass diese Option nicht zur Verfügung steht): Sie können eine andere Stimme wählen für auditive Rückmeldungen (siehe Menü Ansagen).

**Stimme testen**: Drücken Sie diese Taste, um die gewählte Stimme mit den eingestellten Parametern anzuhören.

# **Das Menü ANSAGEN**

#### **Ansagen bieten dem Benutzer bei der Auswahl von Feldern zusätzlich gesprochene Hinweise.**

Für manche Benutzer kann es hilfreich sein, zusätzlich zu den grafischen Merkhilfen (Ikonen, Bilder, Symbole, Fotos) auch noch akustische Merkhilfen zur Verfügung zu haben, sei es, weil sie nicht so gut sehen können oder weil sie mehr auf auditive als auf optische Reize reagieren. Ansagen sind Erinnerungshilfen, die unter einzelnen Tasten, Zeilen oder Spalten gespeichert werden können.

Sind Ansagen aktiviert, so wird bei jedem Drücken eines Tastenfeldes zunächst eine Ansage über das Feld ausgegeben. Die Ansage wird solange ausgegeben, wie das Feld gedrückt bleibt. Stellt der Benutzer auf Grund der Ansage fest, dass er das falsche Feld gedrückt hat, so kann er es einfach loslassen, und das Feld wird nicht aktiviert. Merkt er, dass er das richtige Feld gedrückt hat, muss er es kurz loslassen und erneut drücken, um es endgültig zu aktivieren.

Öffnen Sie die Toolbox und wählen Sie das Menü ANSAGEN, oder drücken Sie die Menü-Taste und wählen Sie die Option "Ansagen...".

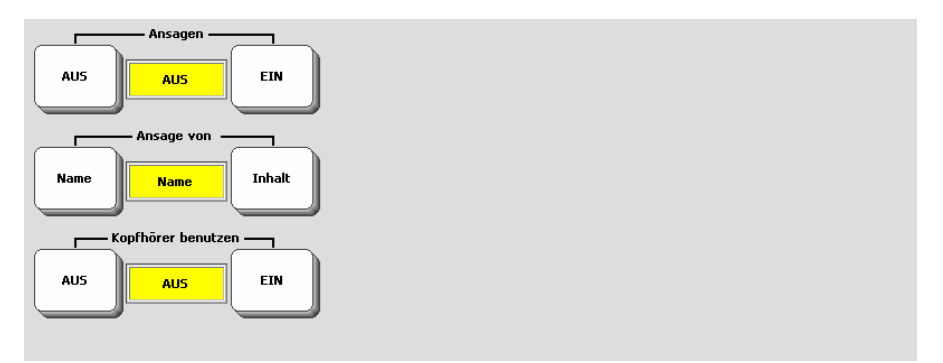

**Ansage von Name**: Angesagt wird der jeweils dem Ikon zugewiesene Name. Heißt das Ikon z. B. APFEL, so wird "Apfel" angesagt, wenn das Ikon gedrückt wird.

**Ansage von Inhalt**: In dieser Einstellung spricht der SmallTalker jeweils den Inhalt der unter der Ikonensequenz gespeicherten Mitteilung. Solange die Ikonensequenz noch nicht beendet ist, so spricht der SmallTalker den Namen des Ikons.

**Kopfhörer benutzen**: Schließen Sie einen Kopfhörer an die Kopfhörerbuchse des SmallTalkers an und schalten Sie diese Option ein, damit die Ansagen nur über den Kopfhörer und nicht über den Lautsprecher ausgegeben werden.

#### **Weitere Optionen bei der Verwendung von Ansagen:**

**Kategorie-Ansagen** können Blöcken, Zeilen und Spalten zugewiesen werden und werden ausschließlich beim Scanning benutzt. Sie können helfen sich zu erinnern, welche Art von Mitteilungen bestimmte Blöcke, Zeilen oder Spalten enthalten (z.B. "Schule" oder "Familie"). Kategorie-Ansagen können aber auch dazu dienen, eine bestimmte Zeile oder Spalte zu erkennen (z.B. "Zeile 4, Schule").

Um eine Kategorie-Ansage zu speichern, editieren Sie über KERN TASTE BELE-GEN (für Deckblattfelder) bzw. SEITE ÄNDERN (für Felder einer Seite) das Feld, dem Sie eine Kategorie-Ansage zuweisen wollen.

**Ansage-Marker**: Anstelle der Mitteilung spricht der SmallTalker nur den zugewiesenen Ansagetext. Der nach dem Ansage-Marker gespeicherte Text wird nicht im Textfenster des SmallTalker angezeigt oder über den Lautsprecher wiedergegeben.

# **Ansagen löschen**

#### **Eine Kategorie-Ansage löschen**

- 1. Öffnen Sie die Toolbox.
- 2. Wählen Sie "KERNTASTE BELEGEN" bzw. "SEITE ÄNDERN", je nach dem, ob Sie die einer Taste oder einem Feld auf einer Seite zugewiesene Kategorie-Ansage löschen möchten.
- 3. Wählen Sie "Kategorie-Ansage speichern".
- 4. Wählen Sie, ob Sie eine "Block-Ansage" oder eine "Zeilen/Spalten-Ansage" löschen wollen.
- 5. Drücken Sie "Lösche Display", um die gespeicherte Ansage zu löschen.
- 6. Drücken Sie "OK".

#### **Eine Namens-Ansage löschen**

- 1. Öffnen Sie die Toolbox.
- 2. Wählen Sie "KERNTASTE BELEGEN".
- 3. Wählen Sie die Taste, deren Namens-Ansage Sie löschen wollen.
- 4. Wählen Sie "Ikon-Name".
- 5. Drücken Sie "Lösche Display", um die gespeicherten Namen zu löschen. Wollen Sie dem Ikon einen anderen Namen (und somit auch eine andere Namens-Ansage) zuweisen, so geben Sie den neuen Namen ein.
- 6. Drücken Sie "OK".

#### **Eine Inhalts-Ansage löschen**

 **Wichtig**: Sie können eine Inhalts-Ansage nur löschen, indem Sie die zugehörige Mitteilung löschen!

- 1. Öffnen Sie die Toolbox.
- 2. Wählen Sie "KERN LÖSCHEN".
- 3. Geben Sie die Ikonensequenz ein, deren Inhalts-Ansage Sie löschen wollen, und bestätigen Sie Ihre Eingabe mit "OK".
- 4. Bestätigen Sie die Löschabfrage mit "Ja", um die Aussagen und damit auch die Inhalts-Ansage zu löschen.
- 5. Drücken Sie "OK".

## **Sichern der Einstellungen**

**Mit dem Menü EINSTELLUNGEN können die Einstellungen aller benutzerrelevanten Menüs in der Toolbox gesichert werden. 3 verschiedene Speicherplätze stehen für verschiedene Benutzer oder Einstellungen zur Verfügung.** 

Sie können die aktuell im SmallTalker gemachten Einstellungen unter #1, #2 oder #3 speichern. Unter #1, #2 und #3 gespeicherte Einstellungen können jederzeit wieder in den SmallTalker geladen werden. Alle in folgenden Menüs gemachten Einstellungen werden beim Sichern berücksichtigt: Ansagen, Ansteuerung, Ausgabe, Einstellungen, Feedback, Sprache und Wortvorhersage.

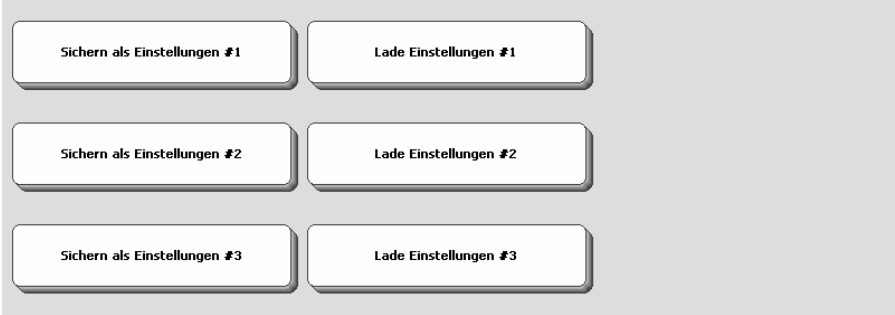

#### **Sichern der Einstellungen**:

- 1. Öffnen Sie die Toolbox.
- 2. Öffnen Sie das Menü EINSTELLUNGEN.
- 3. Wählen Sie eine der 3 Speicherplätze #1, #2 oder #3 und drücken Sie die entsprechende Taste "Sichern als Einstellungen #".
- 4. Bestätigen Sie die Abfrage des SmallTalkers:

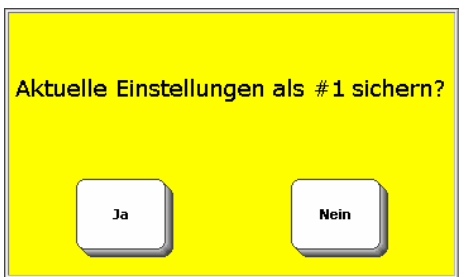

5. Drücken Sie OK, um das Menü zu verlassen.

# **Wechsel der Einstellungen über das Deckblatt**

**Sie können den Befehl zum Laden gespeicherter Einstellungen auf das Deckblatt kopieren. So kann der Benutzer selbständig zwischen verschiedenen Einstellungen hin und her schalten.** 

Sie können den Befehl zum Laden der Einstellungen #1 (bzw. #2 oder #3) so auf das Deckblatt des SmallTalkers kopieren, dass er dem Benutzer zur Verfügung steht, ohne die Toolbox benutzen zu müssen.

So ein Befehl kann unter einer Ikonensequenz gespeichert, einem Dia in einer Dialeiste zugeordnet oder auf einem freien Feld auf einer Seite untergebracht werden.

#### **Zum Speichern eines Befehls unter einer Ikonensequenz:**

- 1. Öffnen Sie die Toolbox und wählen Sie KERN SPEICHERN
- 2. Wählen Sie eine nicht belegte Ikonensequenz zum Speichern des Befehls zum Wechsel der Einstellungen.
- 3. Drücken Sie "Text oder Befehl eingeben".
- 4. Drücken Sie "Funktion einfügen".
- 5. Wählen Sie die zu ladenden Einstellungen : EINSTELLUNGEN 1, EINSTEL-LUNGEN 2 oder EINSTELLUNGEN 3.
- 6. Drücken Sie mehrmals auf OK, um das Menü und die Toolbox zu schließen.

Für ein weiteres Beispiel zum Kopieren von Funktionen auf das Deckblatt siehe S. [122](#page-121-0).

# **SPEICHERN VON MITTEILUNGEN**

# **Kernvokabular, Dialeisten und Seiten**

**Das Kernvokabular, bestehend aus Wörtern, die Sie täglich benutzen, kann durch Dialeisten, die bildproduzierende Wörter enthalten, erweitert werden. Weiterhin können Seiten mit Vokabular angelegt werden.** 

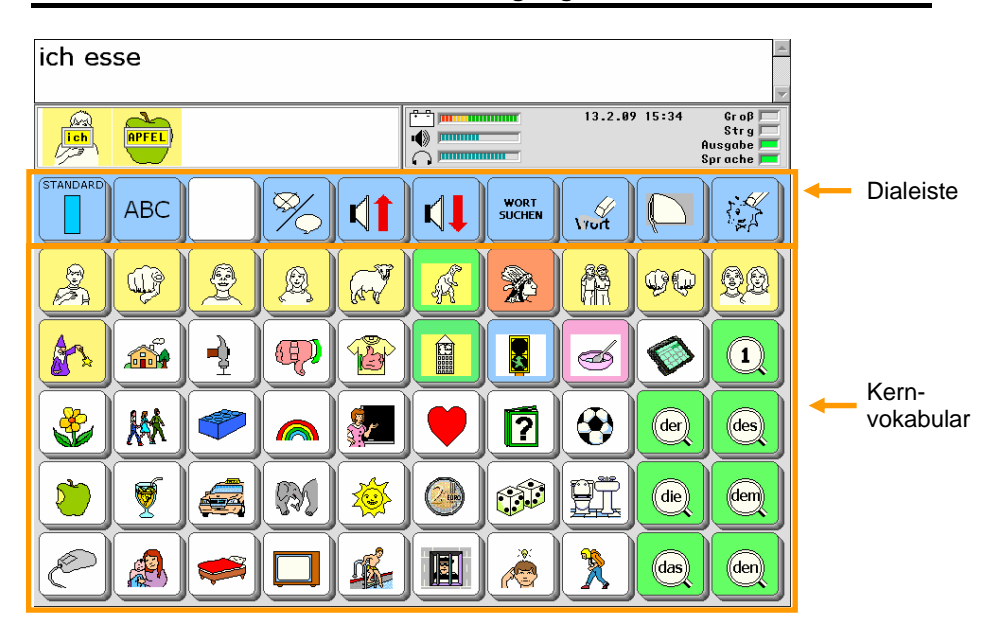

Der SmallTalker kann seinem Benutzer Vokabular auf drei verschiedene Arten anbieten:

- unter Ikonensequenzen gespeicherte Aussagen für schnelle Kommunikation (Kernvokabular). Kernvokabular macht über 90% des in der alltäglichen Kommunikation verwendeten Vokabulars aus, die zugehörigen Wörter lassen sich aber i.d.R. nur schwer oder gar nicht durch Bilder darstellen.
- Dialeisten bieten dynamisch themen- oder situationsbezogenes Vokabular an. Hier werden vor allem Wörter, die sich gut mit Bildern darstellen lassen (d.h. vor allem Nomen), angeboten.
- Seiten mit Zusatzvokabular, die z.B. über Dias oder Ikonensequenzen geöffnet und angezeigt werden können.

### **Speichern digitalisierter und synthetischer Mitteilungen**

**Digitalisierte Sprache = Mitteilungen in natürlicher Sprache, die von einer Person über das Mikrofon des SmallTalkers aufgenommen werden. Synthetische Sprache = Mitteilungen, die in den SmallTalker eingetippt wurden und von ihm in Sprache umgesetzt werden.** 

Der SmallTalker bietet Ihnen die Möglichkeit, für gespeicherte Mitteilungen digitalisierte oder synthetische Sprache zu verwenden.

Unter **synthetischer Sprache** versteht man Mitteilungen, die über die Tastatur in den SmallTalker eingegeben wurden und von ihm durch einen eingebauten Synthesizer in Lautsprache umgewandelt werden. Alle im SmallTalker vorgespeicherten Mitteilungen nutzen diese Art der Darstellung.

Unter **digitalisierter Sprache** versteht man Mitteilungen, die von einer Person in das Mikrofon des SmallTalkers gesprochen wurden und vom Gerät reproduziert werden.

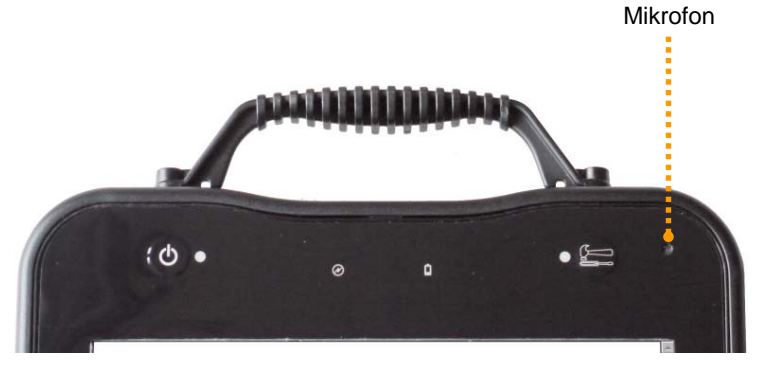

Wenn Sie Wörter in synthetischer Sprache speichern, die in verschiedenen Formen existieren (Verben, Nomen, Adjektive), sollten Sie prüfen, ob das neue Wort schon im Wortvorhersage-Lexikon enthalten ist. Ist dies der Fall, brauchen Sie außer der Grundform des Wortes keine weiteren Formen einzuspeichern, da der SmallTalker alle Formen automatisch generieren kann (siehe Seite [54\)](#page-53-0). Zur Kontrolle des Wortvorhersage-Lexikons siehe Seite [106](#page-105-0).

Für Aufnahmen in digitalisierter Sprache verfügt der SmallTalker über ein eingebautes Mikrofon. Zur Verbesserung der Aufnahmequalität können Sie aber auch ein externes Mikrofon anschließen.

 Wenn Sie Mitteilungen in digitalisierter Sprache aufnehmen, sollten Sie darauf achten, dass der Sprecher ein möglichst guter Repräsentant des Benutzers ist. Ist die Benutzerin beispielsweise ein 8jähriges Mädchen, so sollte nach Möglichkeit auch ein etwa gleichaltriges Mädchen die Mitteilungen sprechen. Ist der Benutzer ein Mann mittleren Alters, bitten Sie einen Bekannten mittleren Alters, die Aufnahme zu machen.

# <span id="page-49-0"></span>**Speichern / Editieren einer synthetischen Mitteilung**

**Unter synthetischen Mitteilungen versteht man Mitteilungen, die über die Tastatur in den SmallTalker eingegeben werden und von ihm in Sprache (synthetische Stimme) umgewandelt werden.** 

#### **Speichern / Editieren einer synthetischen Mitteilung im Kernvokabularbereich**

- 1. Öffnen Sie die Toolbox.
- 2. Drücken Sie "KERN SPEICHERN".
- 3. Geben Sie die gewünschte Ikonensequenz ein.
- 4. Stellen Sie "Art der Mitteilung" auf "synthet.".
- 5. Drücken Sie die Taste "**Text oder Befehl eingeben**".
- 6. Tippen Sie die gewünschte Mitteilung auf der Tastatur ein, gefolgt von einem Leerzeichen.
- 7. Drücken Sie wiederholt "**OK**", um das Menü zu schließen.

Zum automatischen Speichern aller Formen eines Wortes siehe Seite [54](#page-53-0).

#### **Speichern / Editieren einer synthetischen Mitteilung unter einem Dia in einer existierenden Dialeiste**

- 1. Öffnen Sie die Toolbox.
- 2. Drücken Sie "**DIALEISTE ÄNDERN**".
- 3. Wählen Sie die Dialeiste aus.
- 4. Drücken Sie "**Dialeiste öffnen**".
- 5. Wählen Sie das Dia aus.
- 6. Stellen Sie "Art der Mitteilung" auf "synthet.".
- 7. Drücken Sie die Taste "Text oder Befehl eingeben".
- 8. Tippen Sie die gewünschte Mitteilung auf der Tastatur ein, gefolgt von einem Leerzeichen.
- 9. Drücken Sie wiederholt "**OK**", um das Menü zu schließen.

#### **Speichern / Editieren einer synthetischen Mitteilung unter einem Feld auf einer existierenden Seite**

- 1. Öffnen Sie die Toolbox.
- 2. Drücken Sie "**SEITE ÄNDERN**".
- 3. Wählen Sie die Seite aus.
- 4. Wählen Sie das Feld aus.
- 5. Stellen Sie "Art der Mitteilung" auf "synthet.".
- 6. Drücken Sie die Taste "**Text oder Befehl eingeben**".
- 7. Tippen Sie die gewünschte Mitteilung auf der Tastatur ein, gefolgt von einem Leerzeichen.
- 8. Drücken Sie wiederholt "OK", um das Menü zu schließen.

# **Tipps zum Speichern**

Betätigen Sie das Textfenster, um die Mitteilung anzuhören.

Benutzen Sie die Pfeiltasten und "Lösche Zeichen", um die Mitteilung zu bearbeiten. Wollen Sie eine Funktion speichern, drücken Sie die Taste "Funktion einfügen" und wählen Sie die Funktion aus.

# **Speichern einer digitalisierten Mitteilung**

**Unter digitalisierten Mitteilungen versteht man Mitteilungen, die von einer Person in das Mikrofon gesprochen oder als Sounddatei in den SmallTalker importiert werden und später vom Gerät reproduziert werden.** 

#### **Aufnehmen und Speichern einer digitalisierten Sprachmitteilung**

- 1. Wählen Sie, ob die digitalisierte Mitteilung im Kernvokabularbereich, unter einem Dia oder dem Feld einer Seite gespeichert werden soll.
- 2. Gehen Sie entsprechend den auf der vorigen Seite gemachten Angaben vor.
- 3. Wählen Sie als "**Art der Mitteilung**" "**digital**".
- 4. Drücken Sie die Taste .. Mitteilung aufnehmen".
- 5. Wollen Sie eine Mitteilung aufnehmen, so drücken Sie die Taste "**Mitteilung aufnehmen**", halten sie fest und sprechen Sie Ihre Mitteilung in das Mikrofon oberhalb des Displays. Lassen Sie die Taste "**Mitteilung aufnehmen**" los, sobald Sie die Mitteilung zu Ende gesprochen haben.

Wollen Sie keine Mitteilung aufnehmen, sondern eine Sound-Datei in den SmallTalker importieren, so wählen Sie statt dessen "**Sound-Datei importieren**". Für weitere Details und Optionen lesen Sie bitte die nächste Seite.

- 6. Kontrollieren Sie die Aufnahme. Drücken Sie dazu die Taste "**Aufnahme anhören**". Ist die Aufnahme nicht gelungen, wiederholen Sie sie. Reduzieren oder erhöhen Sie ggf. die Empfindlichkeit des Mikrofons durch Vergrößern bzw. Verkleinern des Wertes "**Aufnahmepegel**". Kleinere Werte führen zu geringerer Lautstärke und vermeiden Verzerrungen.
- 7. Soll zusätzlich zu der gesprochenen Mitteilung auch Text im Display des Small-Talkers erscheinen, betätigen Sie die Taste "**Displaytext für Mitteilung eingeben**" und tippen Sie den Text ein, der angezeigt werden soll, wenn die Mitteilung später abgerufen wird. Vergessen Sie nicht das Leerzeichen am Ende. Beenden Sie die Eingabe mit "OK".

#### **Sonstige Optionen**

- Wählen Sie "**letztes Ikon ändern**" bzw. "**Bild ändern**" und wählen Sie ein geeignetes Bild für das letzte Ikon der Ikonensequenz, das Dia bzw. das Feld auf der Seite aus.
- Wählen Sie "**Tastenfarbe ändern**", um die **Hintergrundfarbe** des letzten Ikons, des Dias bzw. des Feldes zu ändern.
- Wählen Sie "**Name ändern**", wenn Sie die **Bezeichnung** des letzten Ikons, des Dias bzw. des Feldes ändern wollen.

 **Digitalisierte Mitteilungen** können nicht bearbeitet werden. Wenn Sie eine digitalisierte Mitteilung verändern möchten, müssen Sie sie zuerst löschen und dann neu aufnehmen.

### **Importieren einer Sounddatei**

**Sounddateien, die im Format MP3, WMA oder WAV vorliegen, können als digitalisierte Mitteilung in den SmallTalker importiert werden. Sound-Dateien können von einem mobilen Datenträger (USB-Stick, SD-Karte) importiert werden.** 

Sie können Sounddateien in den SmallTalker importieren, um diese als Mitteilung wiedergeben zu lassen. Die Dateien müssen im Format MP3, WMA oder WAV vorliegen. Um große Dateien zu verhindern, sollten Dateien vorzugsweise in den komprimierten Formaten MP3 oder WMA vorliegen.

Bevor Sie die Sound-Datei einer Ikonensequenz, einem Dia oder einem Feld auf einer Seite zuweisen, stellen Sie sicher, dass sich die gewünschte Datei auf dem Datenträger befindet und schließen Sie diesen an den SmallTalker an.

- 1. Öffnen Sie die Toolbox
- 2. Drücken Sie

"**KERN SPEICHERN**", wenn die Sounddatei unter einer Ikonensequenz gespeichert werden soll,

"**DIALEISTE ÄNDERN**", wenn die Sounddatei unter einem Dia in einer Dialeiste gespeichert werden soll,

"**SEITE ÄNDERN**", wenn die Sounddatei unter einem Feld auf einer Seite gespeichert werden soll (siehe auch Seite [50\)](#page-49-0)

- 3. Geben Sie die Ikonensequenz ein, wählen Sie die Dialeiste und das Dia bzw. die Seite und das gewünschte Feld aus, und drücken Sie "**OK**".
- 4. Stellen Sie .. Art der Mitteilung" auf ..digital".
- 5. Drücken Sie die Taste "**Sound-Datei importieren**". Der SmallTalker zeigt die auf dem Datenträger enthaltenen Sound-Dateien. Wählen Sie die gewünschte Datei aus.
- 6. Wenn zusätzlich zu der Sound-Datei auch Text im Display des SmallTalkers erscheinen soll, betätigen Sie die Taste "**Displaytext für Mitteilung eingeben**" und tippen Sie den Text ein, der angezeigt werden soll, wenn die Mitteilung später abgerufen wird. Vergessen Sie das Leerzeichen am Ende nicht. Drücken Sie "**OK**", wenn Sie die Texteingabe beendet haben.

# **Löschen einer Mitteilung**

Beim Löschen einer Mitteilung ist es egal, ob sie in digitaler oder synthetischer Sprache gespeichert ist. Das Verfahren ist stets das gleiche.

#### **Löschen einer im Kernvokabularbereich gespeicherten Mitteilung**

- 1. Öffnen Sie die Toolbox.
- 2. Drücken Sie "**KERN LÖSCHEN**".
- 3. Geben Sie die zugehörige Ikonensequenz ein und drücken Sie "**OK**".
- 4. Bestätigen Sie die Löschwarnung mit "Ja". Die Mitteilung wurde gelöscht.

#### **Löschen einer unter einem Dia gespeicherten Mitteilung**

- 1. Öffnen Sie die Toolbox.
- 2. Drücken Sie "**DIALEISTE ÄNDERN**".
- 3. Wählen Sie die Dialeiste aus.
- 4. Drücken Sie "**Dialeiste öffnen**".
- 5. Wählen Sie das Feld aus.
- 6. Drücken Sie "**Feld löschen**".
- 7. Das gesamte Dia wurde gelöscht.

Löschen einer unter einem Feld auf einer Seite gespeicherten Mitteilung

- 1. Öffnen Sie die Toolbox.
- 2. Drücken Sie "**SEITE ÄNDERN**".
- 3. Wählen Sie die Seite aus.
- 4. Wählen Sie das Feld aus.
- 5. Drücken Sie die Taste "**Feld löschen**".
- 6. Das gesamte Feld wurde gelöscht.

# <span id="page-53-0"></span>**Automatisches Speichern aller Wortformen eines Wortes**

Wenn Sie ein neues Wort speichern, das in verschiedenen Formen vorkommt (Verb, Nomen oder Adjektiv), so müssen Sie nicht jede Wortform einzeln speichern. Das Wortvorhersagelexikon des SmallTalkers kennt die meisten Wörter und weiß, wie die Formen gebildet werden. In den meisten Anwendungsprogrammen kann beim Speichern eines Wortes die **FAST**-Funktion (**F**orms **A**uto-**ST**ore) verwendet werden, um alle Formen automatisch zu bilden und zu speichern.

- 1. Prüfen Sie, ob das zu speichernde Wort bereits im Wortvorhersage-Lexikon enthalten ist (siehe Seite [106](#page-105-0) für die Kontrolle des Wortvorhersage-Lexikons und Seite [105](#page-104-0) für das Hinzufügen von Wörtern zum Wortvorhersage-Lexikon).
- 2. Speichern Sie das Wort (siehe Seite [50](#page-49-0) für das Speichern von Mitteilungen unter Ikonensequenzen).
- 3. Bevor Sie das Fenster "**Art der Mitteilung wählen und Mitteilung eingeben**" wieder schließen, drücken Sie die Taste "Alle Wortformen speichern".

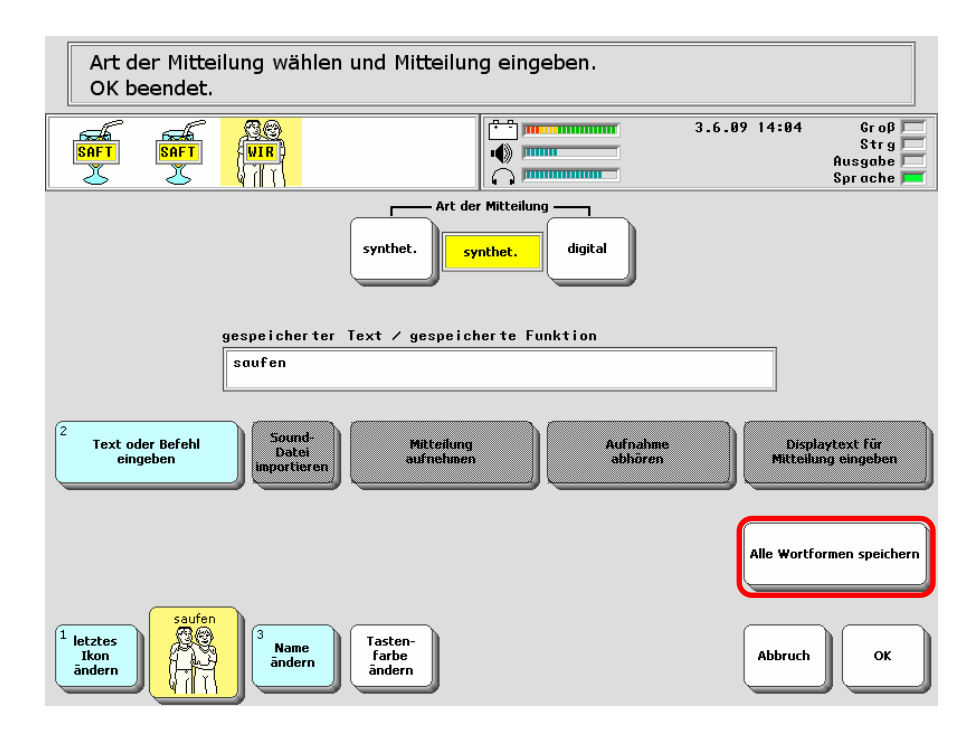

4. Prüfen Sie die angezeigten Sequenzen sowie die zugehörigen Wortformen.

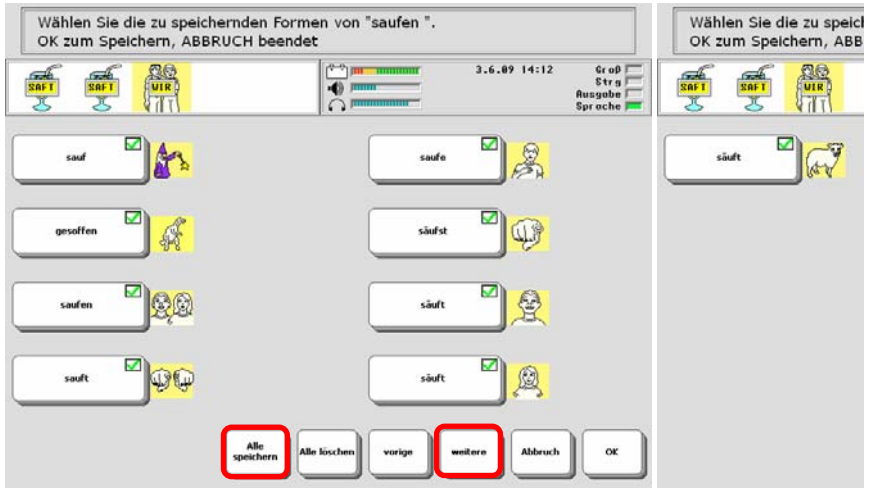

- 5. Wörter, die FAST speichert, erkennen Sie an dem grünen Haken oben rechts in jedem Feld. Wählen Sie "**Alle speichern**", um alle generierten Formen des Wortes auszuwählen. Entfernen Sie den Haken, falls Sie eine oder mehrere Formen des zu speichernden Wortes nicht speichern wollen. Drücken Sie ggf. "weitere", um weitere Formen zu sehen.
- 6. Drücken Sie "**OK**", um die so ausgewählten Wortformen zu speichern.

 $\overset{\text{\tiny{(4)}}}{\rightarrow}$  Zur Nutzung der FAST-Funktion ist es notwendig, beim Speichern neuer Wörter folgende im jeweiligen Anwendungsprogramm gespeicherten Regeln zu beachten:

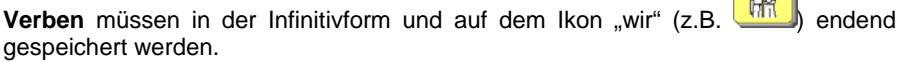

Adjektive müssen in der Grundform und auf dem Ikon "Adjektiv" (z.B. dend gespeichert werden.

Nomen müssen in der Nominativform und auf dem Ikon "Nomen" (z.B. dend gespeichert werden.

Endet die von Ihnen gewählte Ikonensequenz nicht auf einem der drei genannten Ikonen oder gibt es im verwendeten Anwendungsprogramm keine entsprechend gekennzeichneten Ikonen, so steht die Funktion "Alle Wortformen speichern" nicht zur Verfügung.

**BG** 

# **Dialeisten**

**Die oberste Zeile der Tastatur ist die Dialeiste. Dialeisten stellen zusätzliches Vokabular zur Verfügung, das schnell abgerufen werden kann. Jede Dialeiste, die im Gerät verwendet werden soll, muss zunächst einmal angelegt werden. Eine vorhandene Dialeiste kann fest eingestellt, von anderen Dialeisten aufgerufen oder mit Ikonensequenzen verknüpft werden.** 

Dialeisten sind sehr wirksame und effektive Hilfen beim Kommunizieren. Bild produzierende Wörter sind als Bilder leichter zu erkennen und zu erinnern als Ikonensequenzen. Dias können entweder den im Gerät enthaltenen Symbol-Bibliotheken entnommen oder als Bilder importiert werden.

Bei der Anzeige von Dialeisten unterscheidet der SmallTalker zwischen permanenter Anzeige und der Anzeige für eine Auswahl.

Permanente Anzeige einer Dialeiste bedeutet, dass die Dialeiste immer sichtbar ist und auch angezeigt bleibt, nachdem ein Wort aus der Dialeiste gewählt wurde. Dies ist die Einstellung für die Standarddialeiste. Wichtige Wörter und Funktionen sind so immer schnell erreichbar.

Ist eine Dialeiste nur für eine Auswahl aktiviert, so verschwindet sie wieder, nachdem ein Wort ausgewählt wurde, und macht automatisch der Standarddialeiste Platz. Dieses Verfahren eignet sich gut, wenn z. B. zu einem bestimmten Thema Wörter in Form von Dias angeboten werden (z. B. Lebensmittel nach Drücken des Ikons "APFEL"). Sobald ein Wort ausgewählt wurde, verschwinden die als Dias angebotenen Nahrungsmittel und die Standarddialeiste wird wieder angezeigt.

Um zwischen verschiedenen Dialeisten auszuwählen, gibt es in der Toolbox die Taste "Dialeiste auswählen". Alle angelegten und freigegebenen Dialeisten werden angezeigt; eine Dialeiste kann einfach durch Drücken als neue Standarddialeiste ausgewählt werden. Wird die gewünschte Dialeiste nicht sofort angezeigt, ist die Taste "Dialeiste auswählen" wiederholt zu drücken. Dialeisten, die nicht bei Drücken der Taste "Dialeiste auswählen" angezeigt werden sollen, können "verborgen" werden. Wird die Taste "Dialeiste auswählen" häufig benötigt, so sollte sie z.B. auf eine der benutzerprogrammierbaren Tasten oberhalb des Displays gelegt werden.

 $\blacktriangleright$  Sie können Dialeisten von einem Benutzerbereich in einen anderen kopieren oder als MTI-Datei sichern und so in einen anderen SmallTalker übertragen.

# <span id="page-56-0"></span>**Anlegen einer Dialeiste**

**Eine Dialeiste hat abhängig von der Größe des Deckblatts folgende Zahl von Feldern pro Zeile: 45 Tasten = 9 Felder, 60 Tasten = 10 Felder, 84 Tasten = 12 Felder und 144 Tasten = 16 Felder.** 

- 1. Öffnen Sie das Menü "**DIALEISTE ANLEGEN"** über die Toolbox.
- 2. Geben Sie einen Namen für die neue Dialeiste ein und drücken Sie "**OK**".
- 3. Wählen Sie ein Bild aus dem Bilderarchiv, das die Dialeiste repräsentieren soll. Sie wählen Kategorien und Unterkategorien aus durch einfaches Drücken der Kategorie bzw. Unterkategorie im Display. Das für die Dialeiste ausgewählte Bild repräsentiert diese später in der Übersicht aller Dialeisten, wenn Sie den Befehl "**Dialeiste auswählen**" eingeben.
- 4. Die neue Dialeiste wird gemäß der unter "Vorlage für Dialeiste" im Menü "Deckblatt und Benutzerbereich" getroffenen Auswahl angelegt.

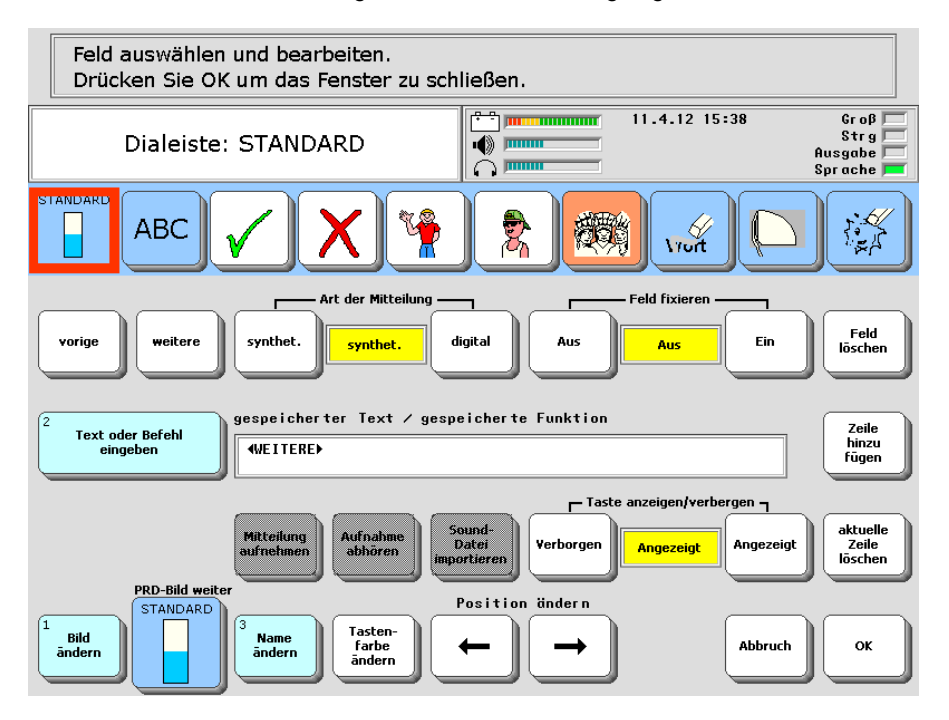

- 5. Nun können Sie die einzelnen Dias der Dialeiste gestalten. Wählen Sie dazu das zu gestaltende Feld aus. Es wird durch einen roten Rahmen hervorgehoben.
- 6. Drücken Sie die Taste "**Bild ändern**" und wählen Sie ein Bild für das Feld. Falls der Name des gewählten Bildes der gewünschten Mitteilung für dieses Dia entspricht, brauchen Sie nicht extra eine Mitteilung für dieses Dia einzugeben. Der SmallTalker übernimmt den Namen des Bildes automatisch als Mitteilung.
- 7. **Feld fixieren Ein/Aus**: siehe Seite [60.](#page-59-0)

#### 8. **Optionen**:

**Name ändern**: Falls Ihnen die Bezeichnung eines Bildes (der über dem Dia angezeigte Name) nicht gefällt, drücken Sie die Taste **"Name ändern**" und geben Sie den gewünschten Namen ein. Namen können bis zu 32 Zeichen lang sein, es werden aber abhängig von der Größe des Dias nicht alle Zeichen angezeigt.

**Tastenfarbe ändern**: Dias können farbig oder mit einem farbigen Rand unterlegt werden, um sie besonders zu kennzeichnen bzw. zu einer Wortart zugehörig zu markieren. Wählen Sie die Art der Farbabdeckung: "**Umriss**" oder "**Gefüllt**". Drücken Sie die Taste **"weitere Farben"**, wenn die gewünschte Farbe nicht bei den angebotenen Farben dabei ist.

**Text oder Befehl eingeben**: Wenn das Gerät eine andere Mitteilung als den Namen des Bildes ausgeben soll, betätigen Sie die Taste "Text oder Befehl **eingeben**" und geben Sie die Mitteilung ein. Falls das Dia keinen Text ausgeben soll, löschen Sie den Inhalt. Wenn das Dia eine Mitteilung aus **digitalisierter Sprache** oder eine **Sounddatei** anstelle synthetischer Sprache wiedergeben soll, stellen Sie "Art der Mitteilung" auf "digital".

**Feld löschen**: wollen Sie ein bereits belegtes Feld in der Dialeiste löschen, so drücken Sie die Taste "Feld löschen". Dia, Dianame und Mitteilung werden gelöscht.

Falls Sie die Position des Dias in der Dialeiste ändern möchten, wählen Sie "**Position ändern**". Jede Aktivierung einer der Pfeile verschiebt das Dia um ein Feld in der angegebenen Richtung.

9. Falls Sie **mehr Dias** in der Dialeiste anlegen wollen, als in eine Zeile passen, drücken Sie **"Zeile hinzufügen"**. Reservieren Sie ein Feld in jeder Zeile zum Blättern.

Falls Sie in Ihrer Dialeiste eine **Zeile löschen** möchten, vergewissern Sie sich, dass die zu löschende Zeile auf dem Display angezeigt wird und betätigen Sie die Taste Option "**aktuelle Zeile löschen**".

- 10. Haben Sie ein Dia mit allen gewünschten Optionen definiert, wählen Sie das nächste Feld in der Dialeiste, das Sie definieren möchten, aus, und wiederholen Sie die obigen Schritte.
- 11. Haben Sie alle Dias definiert, so drücken Sie "**OK**".

### Anpassen der Anzeige nach "Dialeiste auswählen"

#### **Belegen Sie einzelne Felder in der obersten Zeile der Tastatur mit Funktionen, die beim Blättern durch die Liste der Dialeisten zur Verfügung stehen sollen.**

Mit der Funktion "DIALEISTE AUSWÄHLEN" in der Toolbox kann einfach unter allen angelegten und nicht verborgenen Dialeisten ausgewählt werden. Sind mehr Dialeisten vorhanden als in einer Dialeistenzeile angezeigt werden können, muss die Taste "**DIALEISTE AUSWÄHLEN**" mehrmals gedrückt werden, um die gewünschte Dialeiste angezeigt zu bekommen.

Falls Sie den Befehl "**DIALEISTE AUSWÄHLEN**" in einer Dialeiste untergebracht haben, so würde der Benutzer die Funktion "**DIALEISTE AUSWÄHLEN**" kein zweites Mal betätigen können, da ja nach dem ersten Mal die gerade aktuelle Dialeiste ausgeblendet und dafür die ersten Dialeisten angezeigt werden.

In so einem Fall können Sie ein Feld in der obersten Zeile der Tastatur z.B. mit der Funktion "**DIALEISTE AUSWÄHLEN**" vorbelegen, das immer nur dann angeboten wird, wenn die Funktion "Dialeiste auswählen" ausgewählt wurde. Das Feld steht dann zwar nicht für die Anzeige von Dialeisten zur Verfügung, aber der Benutzer kann selbständig durch alle existierenden Dialeisten blättern.

#### **Belegen eines Feldes in der Dialeisten-Zeile mit einer Funktion**

- 1. Speichern Sie die einfügbare Funktion "**DIALEISTE AUSWAHL ANPASSSEN**" unter einer Ikonensequenz oder weisen Sie sie einem Dia oder dem Feld einer Seite zu.
- 2. Betätigen Sie die in Schritt 1. gespeicherte Funktion "**DIALEISTE AUSWAHL ANPASSSEN**". Sie sehen die Auswahl der Dialeisten.
- 3. Wählen Sie in der Auswahl der Dialeisten die Taste, die Sie belegen wollen.
- 4. Stellen Sie "**Taste belegt als**" auf "**Funktion**".

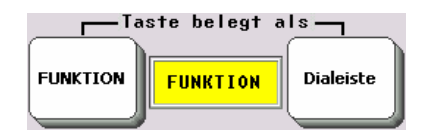

- 5. Wählen Sie die Funktion "**DIALEISTE AUSWÄHLEN**" für die Taste.
- 6. Gestalten sie das Dia nach Belieben (Bild, Name, Farbe)
- 7. Drücken Sie wiederholt "**OK**", um das Menü zu schließen.

Sollten Sie die in Schritt 1. eingefügte Funktion "DIALEISTE AUSWAHL ANPASS-**SEN**" nicht mehr benötigen, so empfehlen wir, sie wieder zu löschen.

# <span id="page-59-0"></span>**Felder einer Dialeiste automatisch anordnen**

Sie können Dialeisten automatisch nach Häufigkeit anordnen lassen. Je öfter ein Dia in einer Dialeiste ausgewählt wird, desto weiter vorne erscheint es in der Dialeiste.

Wenn Sie Dialeisten mit mehr Dias als in eine Zeile passen angelegt haben, muss der Benutzer u.U. mehrere Male auf "weitere" drücken, bevor das gewünschte Dia angezeigt wird. Um sicherzustellen, dass häufig benötigte Dias am Anfang der Dialeiste angezeigt werden, gibt es die Option "**Dias automatisch anordnen**" im Menü FEEDBACK. Ist diese Option aktiviert, ordnet der SmallTalker entsprechend markierte Felder einer Dialeiste nach Häufigkeit.

Sie können für jedes Dia einer Dialeiste wählen, ob es von der Sortierfunktion berücksichtigt werden soll oder nicht. Während es für Funktionsdias wie "Display löschen" oder "Ikon löschen" sinnvoll ist, dass sie stets an gleicher Stelle im Display erscheinen, kann es für Dias, die Wörter enthalten, sinnvoll sein, diese nach Häufigkeit anzubieten.

Der Nachteil der Anordnung der Dias nach Häufigkeit ist, dass sich das Erscheinungsbild der Dialeiste nach jeder Aktivierung eines Dias ändern kann. Der Small-Talker zählt bei jedem Dia mit, wie oft es aktiviert wurde. Langfristig, wenn die optimale Anordnung gefunden wurde, beruhigt sich die Dialeiste wieder.

#### **Dias in Dialeisten automatisch nach Häufigkeit anordnen lassen**

- 1. Stellen Sie sicher, dass die Option "**Dias automatisch anordnen**" im Menü FEEDBACK eingeschaltet ist. Diese Option schaltet die Funktion global für den gesamten Benutzerbereich ein oder aus.
- 2. Stellen Sie sicher, dass die Option "**Dias automatisch anordnen**" für die gewünschte Dialeiste eingeschaltet ist. Schalten Sie diese Option ggf. im Menü DIALEISTE ÄNDERN ein. Diese Option schaltet die Funktion für die gewählte Dialeiste ein oder aus.
- 3. Markieren Sie die Felder aller Dialeisten, die nach Häufigkeit umsortiert werden sollen, indem Sie die Option "Feld fixieren" für das jeweilige Feld ausschalten. Diese Option schaltet die Funktion für das gewählte Dia ein oder aus.
- 4. Soll das Anordnen der Dias nach Häufigkeit deaktiviert werden, müssen Sie nicht wieder jedes betroffene Dia in jeder Dialeiste manuell ändern. Es reicht, wenn Sie die Option "**Dias automatisch anordnen**" im Menü DIALEISTE ÄN-DERN bzw. "**Dias automatisch anordnen**" im Menü FEEDBACK deaktivieren. Diese Einstellung gilt für die ausgewählte Dialeiste bzw. für alle Dialeisten im Benutzerbereich.

## <span id="page-60-0"></span>**Dialeisten verknüpfen**

#### **Dialeisten können mit Ikonensequenzen verknüpft werden. Wird die Ikonensequenz eingegeben, so erscheint die verknüpfte Dialeiste im Display.**

Eine verknüpfte Dialeiste ist eine bereits erstellte Dialeiste, die Sie mit einem Ikon oder einer Ikonensequenz verknüpfen. Wird die entsprechende Ikonensequenz eingegeben, so erscheint die verknüpfte Dialeiste im Display, egal, welche Dialeiste vorher angezeigt wurde. Die verknüpfte Dialeiste kann wahlweise nur für eine Selektion im Display bleiben (d.h. bis eine Aussage abgerufen wurde) oder permanent.

Sie verknüpfen eine Dialeiste, indem Sie die Option "**Dialeiste mit Ikonensequenz verknüpfen**" aus dem Menü **DIALEISTE VERKNÜPFEN** betätigen, dann ein Ikon bzw. eine Ikonensequenz wählen, mit der die Dialeiste verknüpft werden soll und anschließend die Dialeiste wählen, die verknüpft werden soll.

#### **Verknüpfen einer Dialeiste mit einer Ikonensequenz**

- 1. Öffnen Sie das Menü "DIALEISTE VERKNÜPFEN" in der Toolbox.
- 2. Vergewissern Sie sich, dass die Option "**verknüpfte Dialeisten**" eingeschaltet ist.
- 3. Vergewissern Sie sich, dass die Option "**Anzeige der Dialeiste**" auf "**für eine Auswahl**" eingestellt ist. Dies bedeutet, dass die Dialeiste nach der Aktivierung eines Dias automatisch wieder ausgeschaltet wird. Soll die verknüpfte Dialeiste nach der Aktivierung eines Dias nicht wieder ausgeschaltet werden, so ist die Option "Anzeige der Dialeiste" auf "permanent" einzustellen.
- 4. Betätigen Sie die Option "**Dialeiste mit Ikonensequenz verknüpfen**".
- 5. Geben Sie die Ikonensequenz ein, bei deren Eingabe die Dialeiste im Display erscheinen soll. Drücken Sie OK, wenn Sie die Eingabe beendet haben. Die Ikonensequenzen, die Sie für Ihre verknüpften Dialeisten wählen, können auch weiterhin zum Speichern von Kernvokabular verwendet werden. Sie erhalten lediglich eine zusätzliche Verwendung.
- 6. Wählen Sie nun die Dialeiste, die Sie verknüpfen wollen. Wird die Dialeiste nicht angezeigt, drücken Sie – evtl. auch mehrmals – die Taste "weitere".
- 7. Drücken Sie "OK", um das Menü zu verlassen.
- 8. Stellen Sie sicher, dass eine andere als die gerade verknüpfte Dialeiste angezeigt wird und betätigen Sie dann die gewählte Ikonensequenz für die verknüpfte Dialeiste.
- 9. Die verknüpfte Dialeiste wird auf dem Display angezeigt. Rufen Sie ein Wort ab.
- 10. Das Wort wird vom Gerät gesprochen und das Gerät zeigt die vorige Dialeiste wieder im Display an.

#### **Ausblenden von Dialeisten aus der Liste aller Dialeisten**

Sollen Dialeisten (z. B. solche, die mit Ikonensequenzen verknüpft sind) bei der Funktion "Dialeiste auswählen" nicht angezeigt werden, so ändern Sie im Menü **"DIALEISTE ÄNDERN"** die Option **"Dialeiste anzeigen"** auf "**Dialeiste verbergen**".

# **Löschen einer verknüpften Dialeiste**

- 1. Öffnen Sie das Menü "DIALEISTE VERKNÜPFEN" in der Toolbox.
- 2. Betätigen Sie die Option "Verknüpfung löschen".
- 3. Geben Sie die **Ikonensequenz** ein, mit der die Dialeiste verknüpft ist.
- 4. Bestätigen Sie die Löschabfrage mit "**JA**", oder brechen Sie den Löschvorgang ab durch Drücken auf "**NEIN**"
- 5. Drücken Sie "**OK**", um das Menü zu verlassen.

Beim Löschen einer verknüpften Dialeiste wird nur die Verknüpfung gelöscht, nicht die Dialeiste selber. Zum Löschen einer Dialeiste öffnen Sie das Menü ..**DIA-LEISTE ÄNDERN"**, wählen Sie die zu löschende Dialeiste aus und drücken Sie die Taste "Dialeiste löschen".

# **Kontrolle aller verknüpften Dialeisten**

- 1. Öffnen Sie das Menü "**DIALEISTE VERKNÜPFEN**" in der Toolbox.
- 2. Betätigen Sie die Option "**Jetzt anzeigen**". Die ersten 26 Verknüpfungen werden angezeigt.
- 3. Drücken Sie "**weitere**", um den Bildschirm mit den nächsten 26 verknüpften Dialeisten angezeigt zu bekommen.
- 4. Drücken Sie "**ABBRUCH**", wenn Sie die Kontrolle beendet haben.

# <span id="page-62-0"></span>**Ändern einer Dialeiste**

Eine einmal erstellte Dialeiste kann jederzeit geändert werden. Benutzen Sie die Option "**Dialeiste öffnen**" im Menü "**DIALEISTE ÄNDERN**", um Dias in einer bereits existierenden Dialeiste zu verändern.

#### **Ändern einer Dialeiste**:

- 1. Öffnen Sie das Menü "**DIALEISTE ÄNDERN**" in der Toolbox.
- 2. Wählen Sie die Dialeiste aus, die Sie ändern möchten. Benutzen Sie ggf. die Tasten "weitere" bzw. "vorige", um zur gewünschten Dialeiste zu gelangen.
- 3. Zur Änderung der **Darstellung der Dialeiste** in der Liste aller angelegten Dialeisten stehen Ihnen folgende Optionen zur Verfügung:

**Bild ändern**: Wählen Sie ein neues Bild für die Dialeiste aus. Das Bild repräsentiert die Dialeiste in der Auswahlliste aller Dialeisten.

**Name ändern:** Geben Sie der Dialeiste einen anderen Namen. Der Name erscheint in der Auswahlliste aller Dialeisten.

**Dialeistenfarbe**: Wählen Sie die Farbe aus, mit der die Dialeiste im Display farbig hinterlegt werden soll. Die Einstellung gilt für alle Dialeisten.

**Position ändern**: Benutzen Sie die Pfeiltasten, um die Position der ausgewählten Dialeiste in der Auswahlliste aller Dialeiste zu ändern.

**Dialeiste anzeigen/verbergen**: Wählen Sie, ob diese Dialeiste bei der Funktion "Dialeiste auswählen" angezeigt werden soll oder nicht.

**Kategorie-Ansage speichern**: Speichern Sie – wenn erwünscht – eine Kategorie-Ansage für diese Dialeiste.

**Dialeiste löschen**: hiermit können Sie die gesamte Dialeiste löschen

4. Um Dias in der Dialeiste zu ändern, drücken Sie die Taste "Dialeiste öffnen". Ihnen stehen die selben Funktionen zur Verfügung wie beim Anlegen einer Dialeiste:

**Text oder Befehl eingeben:** Geben Sie den Text oder die Funktion ein, der/die beim Betätigen des Dias ausgeführt werden soll.

**Bild ändern:** Wählen Sie ein anderes Bild für das Dia.

**Name ändern:** Wählen Sie einen anderen Namen für das Dia.

**Tastenfarbe ändern:** Wählen unter den angebotenen Farben.

**Position ändern:** benutzen Sie die Pfeiltasten, um die Position des Dias in der Dialeiste zu ändern.

**Art der Mitteilung: synthet./digital:** für zu sprechenden Text.

- **Feld fixieren ein/aus:** Legen Sie fest, ob das Dia eine feste Position behalten soll oder bei häufiger Nutzung weiter vorne angeordnet wird (vgl. Seite [60](#page-59-0)).
- **Mitteilung aufnehmen** (bei Art der Mitteilung "digital"): nehmen Sie eine Aussage über das Mikrofon auf
- Sound-Datei importieren (bei Art der Mitteilung "digital"): importieren Sie eine Sound-Datei

**Feld löschen:** löscht das ausgewählte Feld.

**Zeile hinzufügen:** eine neue Zeile Dialeistenfelder wird angehängt.

**aktuelle Zeile löschen:** die aktuelle Zeile Dialeistenfelder wird gelöscht.

**vorige Zeile:** zeigt – sofern vorhanden – die vorige Zeile der Dialeiste.

**nächste Zeile:** zeigt – sofern vorhanden – die nächste Zeile der Dialeiste.

# **Vorlage für Dialeisten auswählen**

**Sie können eine Dialeiste als Vorlage für alle neu anzulegenden Dialeisten auswählen. Standardmäßig ist die Dialeiste "Vorlage" voreingestellt.** 

Wenn Sie neue Dialeisten anlegen, wird die Belegung (Dias und Inhalte) standardmäßig von der als Vorlage definierten Dialeiste kopiert. Ändern Sie die Dialeiste "Vorlage" oder definieren Sie eine andere Dialeiste als Vorlage, wenn Ihnen das Layout nicht gefällt.

#### **Dialeiste als Vorlage auswählen**

- 1. Öffnen Sie das Menü **"DECKBLATT UND BENUTZERBEREICH"** in der Toolbox.
- 2. Wählen Sie "**Vorlage für Dialeiste einrichten**".

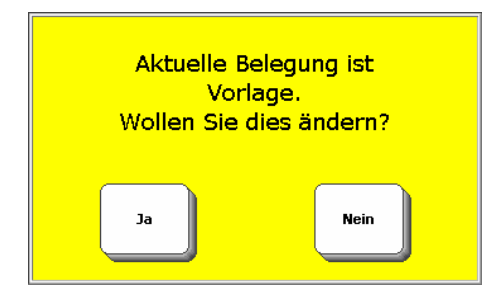

- 3. Die aktuelle Belegung wird angezeigt. Wählen Sie "**Ja**", wenn Sie die Belegung ändern wollen.
- 4. Wählen Sie die Dialeiste aus, die als Vorlage dienen soll.
- 5. Wenn Sie jetzt eine neue Dialeiste anlegen, wird sie auf Basis der gewählten Vorlage erzeugt.

#### **Vorlage für Dialeiste ändern**

Wollen Sie lediglich die bestehende Dialeiste "Vorlage" ändern, so schlagen Sie nach auf Seite [63](#page-62-0) zum Ändern von Dialeisten.

### **Dialeisten kopieren**

#### **Dialeisten können komfortabel von einem Benutzerbereich in einen anderen kopiert werden.**

Wollen Sie Dialeisten, die Sie in einem Benutzerbereich angelegt haben, auch in einem anderen Benutzerbereich nutzen, so brauchen Sie sie nicht neu anzulegen. Kopieren Sie sie einfach von einem Benutzerbereich in einen anderen.

#### **Dialeisten in einen anderen Benutzerbereich kopieren**

- 1. Öffnen Sie das Menü "**DECKBLATT UND BENUTZERBEREICH**" in der Toolbox.
- 2. Stellen Sie sicher, dass der Benutzerbereich aktiv ist, in dem die Dialeisten sind, die Sie kopieren wollen.
- 3. Wählen Sie "**Seiten / Dialeisten kopieren**".
- 4. Wählen Sie, ob Sie a) **einzelne Dialeisten** aus einem Benutzerbereich kopieren wollen. b) **alle Dialeisten** aus einem Benutzerbereich kopieren wollen. Wählen Sie den Benutzerbereich, in den die Dialeisten kopiert werden sollen.
- 5. Haben Sie das Kopieren einzelner Dialeisten gewählt, so wählen Sie die zu kopierenden Seiten bzw. Dialeisten durch Drücken aus. Ausgewählte Seiten / Dialeisten werden grau dargestellt.
- 6. Drücken Sie "**OK**", wenn Sie alle zu kopierenden Dialeisten markiert haben.
- 7. Bestätigen Sie die Abfrage zum Kopieren mit "**Ja**" bzw. brechen Sie das Kopieren ab durch Auswahl von "Nein".

#### **Kopieren von Dialeisten von einem SmallTalker zu einem anderen**

Sie können auf einem SmallTalker angelegte Dialeisten auch anderen SmallTalker-Benutzern zukommen lassen, ohne diese neu anlegen zu müssen. Das Menü SPEICHERÜBERTRAGUNG bietet die Option des Ex- und Imports einzelner Dialeisten.

Sie können auch einen kompletten Benutzerbereich eines SmallTalkers sichern und dann in einen leeren Benutzerbereich eines anderen SmallTalkers laden. Alle in dem Benutzerbereich angelegten Dialeisten werden mit übertragen.

# **Eine Dialeiste oder eine Seite durch ein Dia öffnen**

Dias in Dialeisten können nicht nur genutzt werden, um Mitteilungen wiederzugeben oder Befehle auszuführen, sondern können auch selber wieder Dialeisten aufrufen oder eine Seite zur Anzeige bringen.

#### **Dialeiste durch ein Dia aufrufen**

- 1. Erstellen Sie zunächst die Dialeiste(n), die aufgerufen werden soll(en). Folgen Sie den Schritten für das Erstellen einer Dialeiste auf den Seiten [57](#page-56-0)ff.
- 2. Erstellen bzw. ändern Sie nun die Dialeiste, die andere Dialeiste(n) aufrufen soll.
- 3. Wählen Sie das Dia, das die Dialeiste öffnen soll.
- 4. Wählen Sie "**Text oder Befehl eingeben**".
- 5. Drücken Sie "**Funktion einfügen**".
- 6. Sie sehen die Liste der möglichen Funktionen. Wählen Sie "**Dialeiste öffnen**".
- 7. Sie sehen die Liste der angelegten Dialeisten. Drücken Sie auf die Dialeiste, die geöffnet werden soll.
- 8. Drücken Sie "OK".
- 9. Gestalten Sie das die Dialeiste aufrufende Dia weiterhin nach Wunsch.

Wollen Sie eine Dialeiste mit einer Ikonensequenz verknüpfen, so schlagen Sie bitte auf Seite [61](#page-60-0) nach.

Um eine größere Menge an kontextbezogenen Wörtern anzubieten, sind Seiten effektiver als Dialeisten. Auch eine Seite kann über ein Dia aufgerufen werden.

#### **Seite durch ein Dia aufrufen**

- 1. Öffnen Sie die Dialeiste, die eine Seite aufrufen soll.
- 2. Wählen Sie das Dia, das die Seite öffnen soll.
- 3. Wählen Sie "**Text oder Befehl eingeben**".
- 4. Drücken Sie "Funktion einfügen".
- 5. Sie sehen die Liste der möglichen Funktionen. Wählen Sie **"Seite anzeigen"** bzw. **"Seite anzeigen für eine Auswahl"**.
- 6. Sie sehen die Liste der angelegten Seiten. Drücken Sie auf die Seite, die angezeigt werden soll.
- 7. Drücken Sie **OK**.
- 8. Gestalten Sie das die Seite aufrufende Dia weiterhin nach Wunsch.

### **Seiten**

#### **Das Konzept der Seiten erweitert die Möglichkeiten des SmallTalkers, dem Benutzer themenbezogenes Vokabular anzubieten.**

Neben dem Kernvokabular-Bereich und den Dialeisten bietet der SmallTalker die Möglichkeit, komplette Seiten mit eigens gestalteten Inhalten anzuzeigen. In den Anwendungsprogrammen im SmallTalker sind bereits eine ganze Reihe von Seiten vordefiniert.

Angelegte Seiten können kontextbezogen über ein Ikon / eine Ikonensequenz, über ein Dia in einer Dialeiste oder ein Feld auf einer anderen Seite angezeigt werden. Oder Sie wählen eine Seite per Hand aus.

Seiten können zu allen Themen und Situationen und in allen möglichen Tastaturgrößen (84, 60, 45, 15, 8 oder 4 Felder) angelegt werden, sei es, um themenspezifisches Vokabular zur Verfügung zu haben, zur Steuerung von Geräten per Infrarot oder eines Computers oder für therapeutische Situationen.

Auf einer Seite steht jede Aussage direkt zur Verfügung; Ikonensequenzen und Dialeisten gibt es nicht.

Wenn Sie neue Seiten anlegen, überlegen Sie sich vorher, welche Tasten bzw. Aussagen der Benutzer des SmallTalkers auf dieser Seite braucht. Auf jeden Fall sollte ein Feld für die Funktion "START" reserviert werden, die eine Rückkehr zum Kernvokabular-Bereich ermöglicht.

Sobald Sie eine Seite angelegt haben, erscheint sie mit ihrem Namen in der Liste aller Seiten. Um sie angezeigt zu bekommen, können Sie sie z. B. die Funktion "Seite anzeigen" oder "Seite anzeigen für 1 Auswahl" mit einem Ikon, einer Ikonensequenz oder einem Dia verknüpfen. Es ist auch möglich, den Befehl zum Anzeigen der Liste aller Seiten unter einer Ikonensequenz zu speichern; die Auswahl einer Seite kann dann in einem zweiten Schritt durch den Benutzer erfolgen.

Zum Anlegen einer neuen Seite steht die Funktion "**SEITE ANLEGEN**" in der Toolbox des SmallTalkers zur Verfügung. Wollen Sie eine bereits existierende Seite modifizieren, so benutzen Sie die Funktion "**SEITE ÄNDERN**". Wollen Sie die Tasten auf einer bereits existierenden Seite neu anordnen, so benutzen Sie die Funktion "**SEITE ANORDNEN**".

# **Seite anlegen**

#### **So legen Sie eine neue Seite an:**

- 1. Öffnen Sie die Toolbox.
- 2. Wählen Sie "**SEITE ANLEGEN**".
- 3. Geben Sie einen Namen für die Seite ein.

#### **Option 1: Kopieren von einer anderen Seite**

- 4. Wollen Sie die Belegungen von einer anderen, bereits existierenden Seite kopieren, so drücken Sie "**Kopieren von einer existierenden Seite**" und wählen Sie die Seite, von der Sie kopieren wollen.
- 5. Wählen Sie ein Tastenfeld aus und gestalten Sie es (siehe unten Punkt 6. 12.).

#### **Option 2: Anlegen einer leeren Seite**

- 4. Wählen Sie die Anzahl der Felder, die die Seite haben soll, und drücken Sie "OK". Mögliche Feldanzahlen sind 84, 60, 45, 15, 8 und 4.
- 5. Wählen Sie ein Tastenfeld aus und gestalten Sie es (siehe unten Punkt 6. 12.).

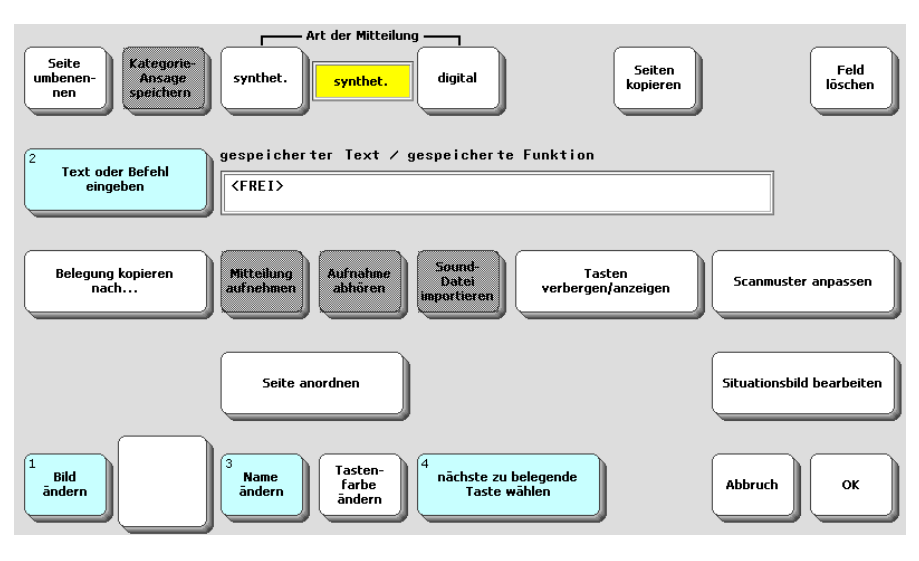

#### **Gestaltung der Felder der Seite**

- 6. Drücken Sie "**Bild ändern**" und wählen Sie ein geeignetes Bild für die Taste. Der Bildname wird automatisch als Aussage übernommen.
- 7. Drücken Sie "**Text oder Befehl eingeben**", wenn Sie eine vom Bildnamen abweichende Mitteilung bzw. eine Funktion speichern wollen.
- 8. Drücken Sie "**Name ändern**", wenn die Taste einen von der Belegung abweichenden Namen bekommen soll.
- 9. Drücken Sie "**Tastenfarbe ändern**" und wählen Sie eine Tastenfarbe, wenn Sie das Feld farblich kennzeichnen wollen.
- 10. Drücken Sie "**Tasten verbergen/anzeigen**", um das Tastenfeld auszublenden.
- 11. Haben Sie die Gestaltung des Feldes abgeschlossen, drücken Sie "**nächste zu belegende Taste wählen**" und fahren Sie mit der Gestaltung der Seite fort.
- 12. Haben Sie alle Tastenfelder wie gewünscht definiert, so drücken Sie "OK".

# **Seite auswählen (anzeigen)**

Eine im SmallTalker angelegte Seite kann mit der Funktion "SEITE ANZEI-**GEN" sichtbar gemacht werden. Der Aufruf zum Anzeigen einer Seite kann auch unter einem Ikon, einer Ikonensequenz, einem Dia oder einem Feld einer anderen Seite gespeichert werden.** 

#### **Anzeigen einer Seite**

- 1. Öffnen Sie die Toolbox.
- 2. Drücken Sie "**SEITE AUSWÄHLEN**".
- 3. Wählen Sie die Seite aus, die angezeigt werden soll. Drücken Sie ggf. "weitere", wenn die Seite nicht sofort angezeigt wird.

Seiten können auch angezeigt werden, ohne dass Sie jedes Mal in die Toolbox gehen müssen. Verwenden Sie dazu die einfügbaren Befehle "SEITE ANZEIGEN" oder "SEITE ANZEIGEN FÜR 1 AUSWAHL".

#### **Speichern des Befehls zum Anzeigen einer Seite unter einer Ikonensequenz**

- 1. Öffnen Sie die Toolbox.
- 2. Drücken Sie "**KERN SPEICHERN**".
- 3. Geben Sie die Ikonensequenz ein, unter der der Befehl gespeichert werden soll und bestätigen Sie Ihre Eingabe mit "OK".
- 4. Geben Sie ggf. einen Text ein, der beim Aufruf der Seite ausgegeben und gesprochen werden soll.
- 5. Drücken Sie "**Funktion einfügen**". Wählen Sie

"**Seite anzeigen**": die Seite bleibt auch nach Auswahl eines Wortes bestehen; "**Seite anzeigen für 1 Auswahl**": die Seite wird nach der Auswahl eines Wortes automatisch wieder geschlossen;

"**Seite auswählen**": die Auswahl der Seite erfolgt erst dann, wenn der Benutzer die Ikonensequenz eingibt. Schritt 6. entfällt in diesem Fall.

- 6. Wählen Sie die Seite aus, die angezeigt werden soll. Drücken Sie ggf. "**weitere**", wenn die Seite nicht sofort angezeigt wird.
- 7. Drücken Sie wiederholt "**OK**", bis das Menü geschlossen ist.

Bitte beachten Sie den Abschnitt zur Durchführung einer Speicherübertragung **MTI** ab Seite [133,](#page-132-0) wenn Sie mehr über das Sichern von Seiten auf dem PC wissen möchten.

# **Ändern, Umbenennen und Löschen einer Seite**

Eine im SmallTalker angelegte Seite kann jederzeit mittels der Funktion "SEI-**TE ÄNDERN" verändert werden. Zum Anordnen (Vertauschen) der Felder**  steht die Funktion "SEITE ANORDNEN" zur Verfügung.

Wurde eine Seite einmal angelegt, kann sie jederzeit geändert (bearbeitet) werden.

#### **Ändern einer Seite**

- 1. Öffnen Sie die Toolbox.
- 2. Drücken Sie "**SEITE ÄNDERN**".
- 3. Wählen Sie die Seite aus, die Sie verändern möchten. Drücken Sie ggf. "**weitere**", wenn die Seite nicht sofort angezeigt wird.
- 4. Wählen Sie die Taste aus, die Sie verändern möchten.
- 5. Wählen Sie unter den angebotenen Optionen zur Gestaltung der Taste. Tasten in der linken Spalte bzw. in der obersten Zeile einer Seite können zusätzlich Kategorie-Ansagen zugewiesen werden.
- 6. Haben Sie die Taste Ihren Wünschen entsprechend verändert, drücken Sie "nächste zu belegende Taste wählen", um weitere Änderungen an der Seite vorzunehmen, oder "**OK**", um das Ändern der Seite abzuschließen.

#### **Überprüfen der Änderungen**

- 1. Öffnen Sie die Toolbox.
- 2. Drücken Sie "**SEITE AUSWÄHLEN**".
- 3. Wählen Sie die Seite aus, die Sie überprüfen möchten. Drücken Sie ggf. "**weitere**", wenn die Seite nicht sofort angezeigt wird.
- 4. Prüfen Sie, ob die Seite jetzt Ihren Wünschen entspricht.

Benutzen Sie das Menü "**SPEICHERÜBERTRAGUNG**", um ausgewählte Seiten zu kopieren. Über ein mobiles Speichermedium (USB-Stick, SD-Karte) können Sie Seiten von einem SmallTalker auf einen anderen kopieren.

#### **Umbenennen einer Seite**

- 1. Gehen Sie vor wie bei "Ändern einer Seite", Schritt 1. 4.
- 5. Drücken Sie "**SEITE UMBENENNEN**".
- 6. Geben Sie den neuen Namen ein und bestätigen Sie ihn mit "OK".
- 7. Alle Verknüpfungen werden automatisch auf den neuen Namen angepasst.

#### **Löschen einer Seite**

- 1. Öffnen Sie die Toolbox.
- 2. Drücken Sie "**SEITE LÖSCHEN**".
- 3. Wählen Sie die Seite aus, die Sie löschen möchten. Drücken Sie ggf. "**weitere**", wenn die Seite nicht sofort angezeigt wird.
- 4. Bestätigen Sie die Abfrage "**Soll diese Seite gelöscht werden:**" mit "**Ja**".

### **Startseite festlegen**

**Wenn Sie ein ausschließlich seitenbasiertes Vokabular verwenden wie z.B. das Programm "ABC 45", können Sie mit der Funktion "Startseite festlegen" die Seite festlegen, zu der der Talker beim Ausführen des Befehls START wechselt.** 

#### **Startseite festlegen**

- 1. Öffnen Sie die Toolbox.
- 2. Wählen Sie das Menü "**DECKBLATT UND BENUTZERBEREICH**".
- 3. Wählen Sie "**Startseite**". Die Meldung "Soll das Kernvokabular als Startseite dienen?" erscheint.
- 4. Wählen Sie "**Nein**". Die im Benutzerbereich vorhandenen Seiten werden angezeigt.
- 5. Wählen Sie die gewünschte Seite aus, z.B. die Seite "SCHRIFT" beim Programm "ABC 45".
- 6. Die Startseite wird auf der Taste "Startseite" angezeigt.

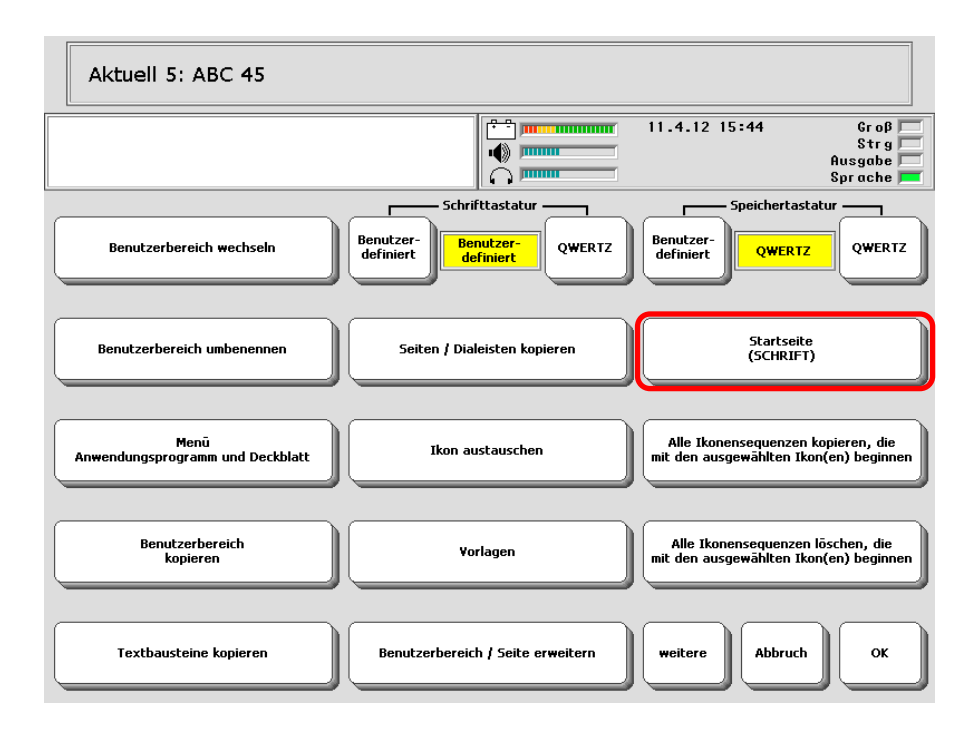

### **Benutzerbereich / Seite erweitern**

#### **Nutzen Sie bereits angelegte Benutzerbereiche oder Seiten weiter, auch wenn Sie die Zahl der Tastenfelder erhöhen wollen.**

Soll ein Benutzer von einem Deckblatt mit 15 Feldern z.B. auf eines mit 45 Feldern umsteigen und die alte Belegung soll erhalten bleiben, so brauchen Sie nicht alle gespeicherten Mitteilungen neu zu programmieren. Sie können das bestehende Deckblatt einfach erweitern.

Gleiches gilt für Seiten: haben Sie eine Seite angelegt und stehen eines Tages keine weiteren freien Felder mehr zur Verfügung, so erweitern Sie die Seite einfach auf die nächst größere Tastenzahl. Alle Inhalte bleiben erhalten.

#### **Erweitern eines Benutzerbereich / einer Seite**

- 1. Öffnen Sie die Toolbox.
- 2. Wählen Sie Menü "**DECKBLATT UND BENUTZERBEREICH**".
- 3. Wählen Sie "**Benutzerbereich / Seite erweitern** ".
- 4. Wollen Sie einen Benutzerbereich erweitern, so wählen Sie "**Benutzerbereich erweitern**".

Wollen Sie eine Seite erweitern, so wählen Sie "Seite erweitern".

- 5. Wählen Sie den Benutzerbereich bzw. die Seite aus, die Sie erweitern wollen. Drücken Sie ggf. "**weitere**", wenn die Seite nicht sofort angezeigt wird.
- 6. Wählen Sie die Zahl der Tasten, auf die der Benutzerbereich bzw. die Seite erweitert werden soll. Abhängig von der aktuellen Zahl der Felder stehen Ihnen alle größeren Tastenzahlen zur Verfügung.

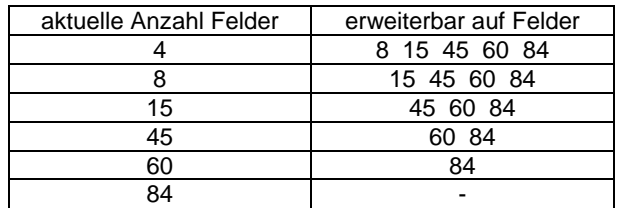

7. Felder werden auf der erweiterten Seite von links oben aus positioniert.
### **Situationsbilder verwenden**

**Ein Situationsbild kann über einer Seite eingeblendet werden. Die Tastenfelder der Seite können mit zum jeweiligen Detail des Situationsbildes passenden Aussagen belegt werden.** 

### **Eine Seite mit einem Situationsbild versehen**

- 1. Öffnen Sie die Toolbox.
- 2. Wählen Sie "**SEITE ÄNDERN**" oder "**SEITE ANLEGEN**".
- 3. Legen Sie eine neue Seite an oder wählen Sie die Seite aus, die mit einem Situationsbild belegt werden soll. Drücken Sie ggf. "**weitere**", wenn die Seite nicht sofort angezeigt wird. Wenn Sie eine neue Seite anlegen, wählen Sie die Anzahl der Felder. Seiten mit 84 Feldern eignen sich am besten zur Verwendung mit Situationsbildern.
- 4. Wählen Sie "**Situationsbild bearbeiten**".

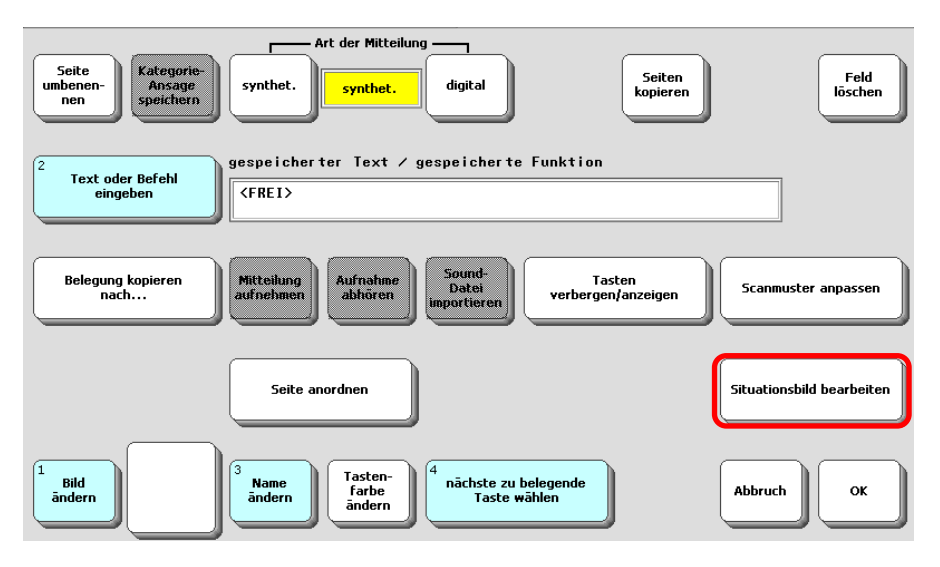

- 5. Drücken Sie "**Situationsbild wählen**", um unter den vorhandenen Situationsbildern auszuwählen. Drücken Sie "**Situationsbild importieren**", um ein Bild von einem mobilen Speichermedium (z.B. USB-Stick) zu laden (siehe Seite [75\)](#page-74-0). Bestätigen Sie Ihre Auswahl mit "OK".
- 6. Wählen Sie Größe, Lage und Transparenz des Situationsbildes. Standardmäßig belegt das Situationsbild die gesamte Seite. Für eine abweichende Größe und Position drücken Sie "**Größe und Position des Situationsbildes festlegen**" definieren Sie, von welchen Tastenfeldern das Situationsbild oben links bzw. unten rechts begrenzt sein soll.

7. Wählen Sie, ob und wie stark die Feldbegrenzungen durchscheinen sollen (Transparenz). In der Vorschau sehen Sie, wie das Bild jeweils dargestellt wird.

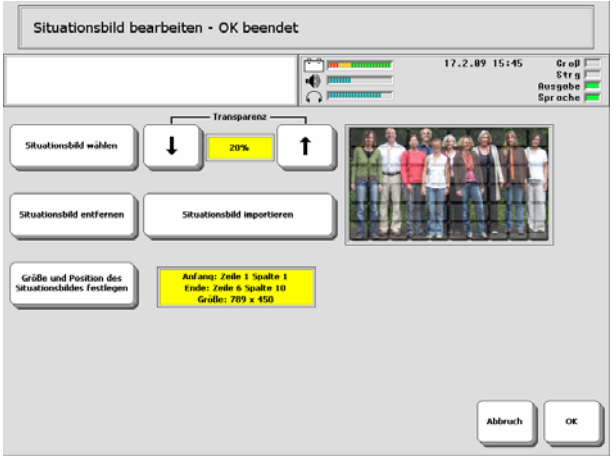

8. Belegen Sie die Felder mit zum Situationsbild passenden Aussagen. Ihnen stehen die üblichen Optionen zur Verfügung.

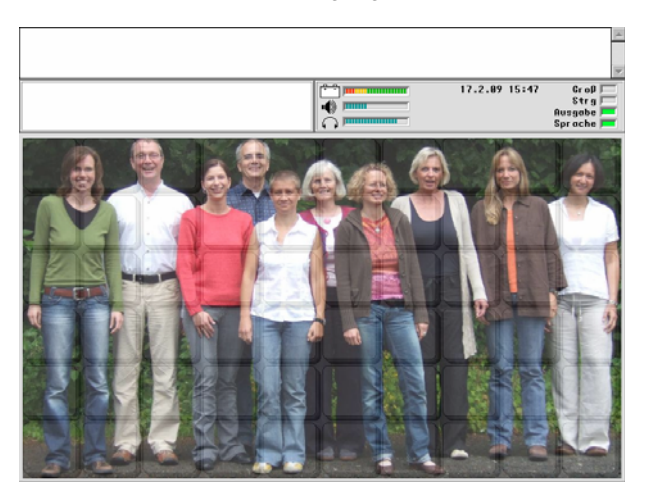

9. Sollen mehrere Tastenfelder identische Aussagen enthalten, brauchen Sie die Aussagen nicht mehrfach einzugeben. Gestalten Sie ein Feld und wählen Sie dann "**Belegung kopieren nach...**".

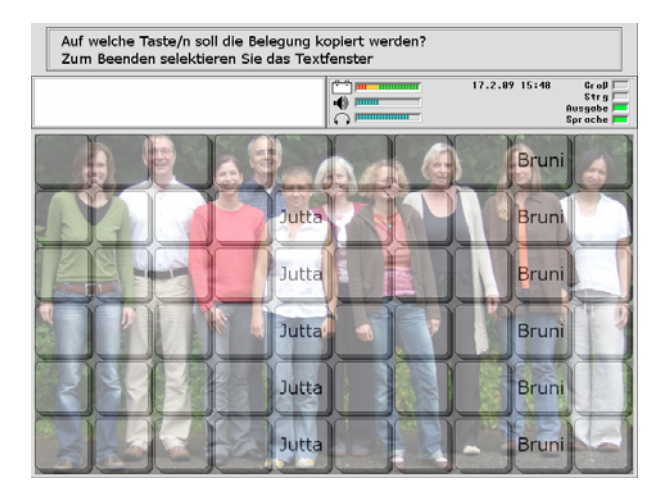

 Für eine optimale Darstellung und bei einer kompletten Hinterlegung des Bildschirms des SmallTalkers sollten Situationsbilder eine Auflösung von mind. 789 x 450 Pixel haben. Bilder im üblichen 4:3-Format können auf eine Größe von 600 x 584 Pixel verkleinert werden. Größere Bilder werden vom SmallTalker beim Importieren automatisch verkleinert, kleine Bilder aber nicht vergrößert.

 Es kann nur 1 Situationsbild pro Seite verwendet werden. Wollen Sie z.B. zusammengesetzte Bilder als Situationsbilder verwenden, so gestalten Sie sie am PC, bevor Sie sie in den SmallTalker laden.

Importierte Situationsbilder können gelöscht werden, mitgelieferte nicht.

### <span id="page-74-0"></span>**Situationsbilder in den SmallTalker importieren**

Kopieren Sie Bilder bzw. Fotos, die als Situationsbilder verwendet werden sollen, auf den mitgelieferten USB-Stick. Schließen Sie diesen an den SmallTalker an.

- 1. Öffnen Sie die Toolbox und wählen Sie das "**MENÜ SPEICHERÜBERTRA-GUNG**".
- 2. Wählen Sie "**Situationsbilder importieren**". Bilder auf dem angeschlossenen Speichermedium werden angezeigt.
- 3. Wechseln Sie ggf. das Verzeichnis, wenn sich die Bilder in einem anderen als dem geöffneten Verzeichnis befinden. Wählen Sie die zu importierenden Bilder aus.
- 4. Wählen Sie, ob beim Import Name und Proportionen des Bildes erhalten bleiben.

### **Seiten können von einem Benutzerbereich in einen anderen kopiert werden.**

Wollen Sie Seiten, die Sie in einem Benutzerbereich angelegt haben, auch in einem anderen Benutzerbereich nutzen, so brauchen Sie sie nicht neu anlegen. Kopieren Sie sie einfach von einem Benutzerbereich in einen anderen.

### **Seiten kopieren**

- 1. Öffnen Sie das Menü **"DECKBLATT UND BENUTZERBEREICH"** in der Toolbox.
- 2. Stellen Sie sicher, dass der Benutzerbereich aktiv ist, in dem die Seiten bzw. Dialeisten sind, die Sie kopieren wollen.
- 3. Wählen Sie "**Seiten / Dialeisten kopieren**".
- 4. Wählen Sie, ob Sie
	- a) **einzelne Seiten** aus einem Benutzerbereich kopieren wollen.
	- b) **alle Seiten** aus einem Benutzerbereich kopieren wollen.
- 5. Wählen Sie den Benutzerbereich, in den die Seite(n) kopiert werden soll.
- 6. Haben Sie das Kopieren einzelner Seiten gewählt, so wählen Sie die zu kopierenden Seiten durch Drücken aus. Ausgewählte Seiten werden grau dargestellt.
- 7. Drücken Sie "**OK**", wenn Sie alle zu kopierenden Seiten markiert haben.
- 8. Bestätigen Sie die Abfrage zum Kopieren mit "Ja" bzw. brechen Sie das Kopieren ab durch Auswahl von "Nein".

### **Kopieren von Seiten von einem SmallTalker zu einem anderen**

Sie können auf einem SmallTalker angelegte Seiten auch anderen SmallTalker-Benutzern zukommen lassen, ohne diese neu anlegen zu müssen. Das Menü "**SPEICHERÜBERTRAGUNG**" bietet die Option des Ex- und Imports einzelner Seiten.

Sie können auch einen kompletten Benutzerbereich eines SmallTalkers sichern und dann in einen leeren Benutzerbereich eines anderen SmallTalkers laden. Alle in dem Benutzerbereich angelegten Seiten werden mit übertragen.

# **Sticker**

#### **Sticker sind Seiten, die über einer Seite eingeblendet werden können. Verborgene Felder auf der als Sticker dienenden Seite werden dabei ignoriert.**

Wollen Sie eine existierende Seite auch in einer reduzierten oder erweiterten Version anbieten, so brauchen Sie dazu nicht eine neue Seite anlegen. Gestalten Sie lediglich die zu ändernden Felder auf einer neuen Seite. Blenden Sie dann die neue Seite als Sticker über der existierenden Seite ein.

Mit einem Sticker können Sie leere Felder einer Seite füllen, Felder ändern, Felder erhalten und Felder löschen. Um ein leeres Feld auf einer Seite zu füllen oder zu ändern, gestalten Sie das gleiche Feld auf dem Sticker entsprechend. Um den Inhalt eines Felds auf einer Seite zu erhalten, verbergen Sie das gleiche Feld auf dem Sticker. Um den Inhalt eines Felds auf einer Seite zu löschen, lassen Sie das gleiche Feld auf dem Sticker leer, ohne es zu verbergen.

Beispiel: Die Schriftseite in der Quasselkiste 60 enthält nicht alle zum Schreiben benötigten Zeichen. Satz- und Sonderzeichen sind auf der Seite SCHRIFT STI-CKER enthalten. Dort sind nur die Tasten gestaltet, die sich ändern. Das Betätigen der Taste in führt zur Überlagerung der beiden Seiten:

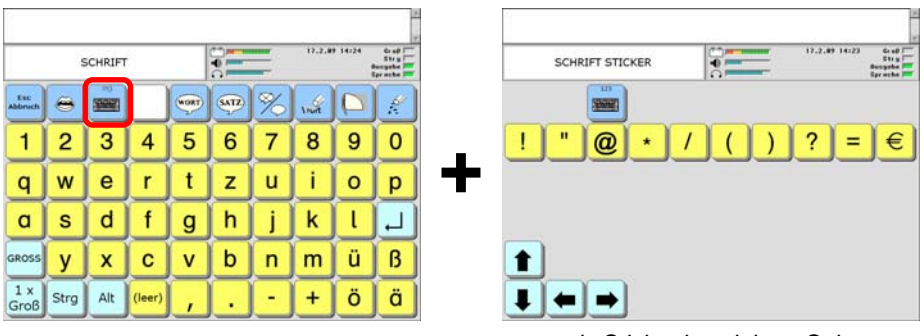

*Seite "SCHRIFT" als Sticker konzipierte Seite "SCHRIFT STICKER"* 

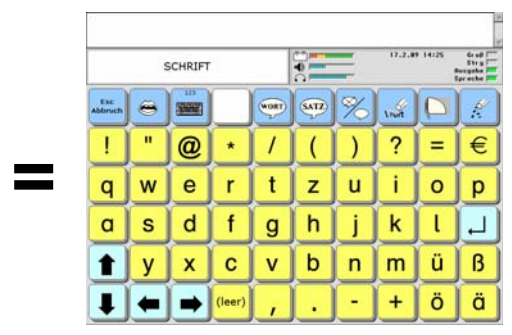

*Ansicht der Seite nach "Sticker anbringen"* 

Um eine als Sticker konzipierte Seite über einer anderen anzuzeigen, benutzen Sie die einfügbare Funktion STICKER ANBRINGEN. In obigem Beispiel wurde die

Taste auf der Seite SCHRIFT STANDARD mit folgender Funktion belegt: <STICKER-ANBRINGEN(SCHRIFT STICKER)>

Auf dem Sticker selber sollte immer eine Taste mit der Funktion zum Entfernen des Stickers belegt werden. Dazu dient die einfügbare Funktion STICKER ENTFER-

NEN. In obigem Beispiel wurde die Taste auf der Seite STICKER COMPUTER mit folgender Funktion belegt: <STICKER-ENTFERNEN>

Falls Seiten als Sticker dienen, ist es hilfreich, dies im Namen der Seite zu vermerken.

### **Die Funktion SETUP-Taste**

### Benutzen Sie die "SETUP-TASTE" zum schnellen Bearbeiten beliebiger ge**speicherter Inhalte.**

Mit Hilfe der "SETUP"-Funktion öffnen und bearbeiten Sie blitzschnell die zu einer Mitteilung oder Funktion gehörende Ikonensequenz, Dialeiste oder Seite und gelangen in den Editiermodus.

Aktivieren Sie die Setup-Funktion gefolgt von der zu bearbeitenden Taste, und der SmallTalker öffnet das zugehörige Menü KERN SPEICHERN, DIALEISTE ÄN-DERN bzw. SEITE ÄNDERN und die öffnet die zugehörige Ikonensequenz, Dialeiste bzw. Seite, auf der die zu ändernde Taste ist, die Sie gewählt haben. Sie können sofort den aktuellen Inhalt der Taste kontrollieren und ggf. an Ihre Bedürfnisse anpassen.

Die Funktion "Setup-Taste" finden Sie unter den einfügbaren Funktionen. Zur Benutzung sollten Sie diese Funktion einer der benutzerprogrammierbaren Tasten oberhalb des Displays zuweisen.

*I* Vorsicht: Mit der Setup-Taste kann man das System in kurzer Zeit umprogrammieren. Wenn "Ihr" Benutzer also extrem neugierig ist und gerne alle möglichen Tasten drückt, sollten Sie die Setup-Funktion nicht auf eine der benutzerprogrammierbare Tasten legen oder das System hinterher grundsätzlich sperren, ggf. in Verbindung mit einem Passwort!

# **Die Vokabularkontrolle**

**Die im SmallTalker gespeicherten Mitteilungen können kontrolliert werden. Die Ausgabe kann wahlweise auf dem Display, zusätzlich über den Lautsprecher oder in Form einer Textdatei erfolgen.** 

Der SmallTalker bietet Ihnen die Möglichkeit, das im Gerät gespeicherte Vokabular zu überprüfen. Sie können den gesamten Wortschatz des SmallTalkers auch in einer Textdatei speichern zum Ausdrucken am PC.

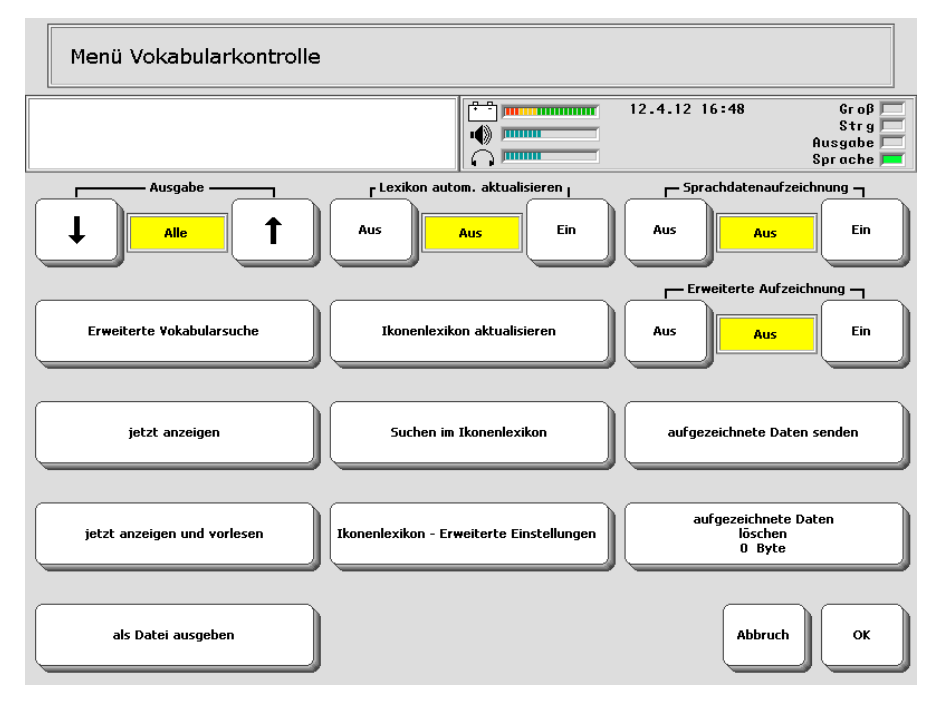

Öffnen Sie das Menü "**VOKABULARKONTROLLE**" in der Toolbox.

### **Ausgabe: Alle / Dialeisten / Kern / Seiten**

Wählen Sie, ob Sie **alle** gespeicherten Mitteilungen sehen wollen, nur die in den **Dialeisten** gespeicherten Mitteilungen, nur das unter Ikonensequenzen gespeicherte **Kern**vokabular oder nur die auf **Seiten** gespeicherten Mitteilungen.

### **Anzeige: Schritt** oder **Auto**

Bei **schritt**weiser Überprüfung zeigt Ihnen der SmallTalker eine Bildschirmseite mit Einträgen an. Tippen Sie auf den Bildschirm oder betätigen Sie eine Taste, um die nächste Seite angezeigt zu bekommen.

Bei **auto**matischer Überprüfung zeigt Ihnen der SmallTalker ca. alle 10 Sekunden eine neue Bildschirmseite mit Einträgen an.

### **jetzt anzeigen**

Drücken Sie diese Taste, um die Ausgabe des Vokabulars im Display des Small-Talkers zu beginnen.

#### **jetzt anzeigen und vorlesen**

Drücken Sie diese Taste, um die Ausgabe zu beginnen. Das Vokabular erscheint im Display und wird gleichzeitig vom SmallTalker gesprochen.

#### **als Datei ausgeben**

Sie können das Vokabular in einer Textdatei speichern auf einem mobilen Datenträger (USB-Stick, SD-Karte).

### **Ikonenlexikon**

Das Ikonenlexikon enthält das gesamte im aktuellen Benutzerbereich gespeicherte Vokabular. Es bietet eine einfache Möglichkeit festzustellen, ob und wie ein Wort im aktuellen Benutzerbereich des SmallTalkers gespeichert ist.

#### **Ikonenlexikon aktualisieren**

Haben Sie Vokabular hinzugefügt – sei es über Ikonensequenzen, Dialeisten oder Seiten –, so betätigen Sie diese Taste, um das Ikonenlexikon des SmallTalkers zu aktualisieren. Das Ikonenlexikon zeigt dann auch neu hinzugekommenes Vokabular an.

#### **Lexikon autom. aktualisieren**

Aktivieren Sie diese Funktion, um das Ikonenlexikon beim Ausschalten des Small-Talkers automatisch aktualisieren zu lassen. **Achtung: bei größeren Änderungen am Vokabular kann dieser Vorgang einige Zeit in Anspruch nehmen!**

### **Suchen im Ikonenlexikon**

Wollen Sie wissen, ob eine bestimmte Mitteilung im aktuellen Benutzerbereich des SmallTalkers gespeichert ist, so betätigen Sie diese Taste. Geben Sie das gesuchte Wort ein und drücken Sie "OK". Der SmallTalker zeigt Ihnen alle Vorkommnisse an, unter denen das Wort abgerufen werden kann:

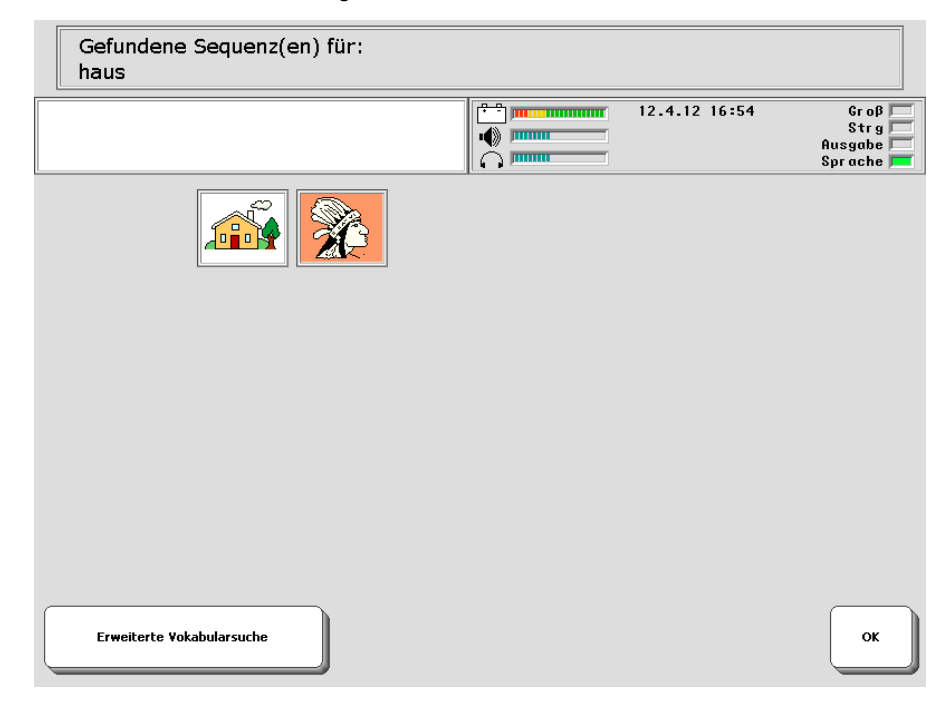

### **Ikonenlexikon - Erweiterte Einstellungen**

Sie können ausgewählte Seiten und Dialeisten bei der Ermittlung des im Benutzerbereich gespeicherten Vokabulars ausschließen. Dies ist sinnvoll, wenn z. B. auf den betreffenden Seiten und Dialeisten Vokabular zu speziellen, evtl. exotischen Themen gespeichert ist.

### **Erweiterte Vokabularsuche**

Benutzen Sie diese Funktion, um Vokabular auch auf Dialeisten und Seiten zu suchen, die mit der Funktion **Ikonenlexikon - Erweiterte Einstellungen** von der Suche ausgeschlossen wurden.

Die Funktion "Suchen im Ikonenlexikon" kann auch als einfügbare Funktion "**WORT SUCHEN**" beliebigen Tastenfeldern zugewiesen werden.

#### **Sprachdatenaufzeichnung**

Siehe Seite [83.](#page-82-0)

# <span id="page-82-0"></span>**Sprachdatenaufzeichnung**

Der SmallTalker verfügt über die Funktion "**Sprachdatenaufzeichnung**". Diese Funktion ermöglicht es Betreuern von SmallTalker-Benutzern, detaillierte Information zu erlangen über die Art und Weise, wie das Gerät zur Produktion von Lautsprache verwendet wird.

Die Sprachdatenaufzeichnung zeichnet alle Aktivitäten des Benutzers mit dem Gerät auf und erlaubt genaue Rückschlüsse

- welche Äußerungen der Benutzer getätigt hat
- wie Mitteilungen produziert wurden (über Ikonensequenzen / Dias / Seiten, durch Buchstabieren, durch Nutzung der Wortvorhersage)
- wie schnell Mitteilungen produziert wurden. Jede Aktivität wird dazu mit einem "Zeitstempel" versehen.

Es ist somit erstmalig möglich, wissenschaftlich fundierte Daten über die Produktionsrate von Lautsprache – erzeugt von Kommunikationshilfen mit Sprachausgabe – zu erlangen. Vor allem für Therapeuten und Sonderpädagogen dürften die damit gewonnenen Kenntnisse wichtig zur Festlegung der weiteren Förderung sein.

**Aufgrund der potenziellen Vertraulichkeit der Daten ist folgendes zu beachten:** 

- **Die Datenaufzeichnung darf nur mit Einverständnis und in Absprache mit dem Benutzer erfolgen.**
- **Der Benutzer sollte die Möglichkeit haben, die Datenaufzeichnung jederzeit zu beenden und aufgezeichnete Daten zu löschen.**
- **Die Datenaufzeichnung sollte i.d.R. nur in ausgewählten Situationen erfolgen, z.B. während der Sprachtherapie, und nicht grundsätzlich eingeschaltet sein.**

### **Vorbereitung**

Um die Sprachdatenaufzeichnung zu benutzen, muss diese zunächst einmal im Gerät eingeschaltet werden. Dies geschieht im Menü "VOKABULARKONTROLLE". Sobald dies geschehen ist, zeichnet der SmallTalker alle Sprachdaten sowie die Art ihres Entstehens mit Uhrzeit auf. Aufgezeichnete Daten können mit einem Terminalprogramm wie das in Windows enthaltene Hyperterminal auf den PC übertragen werden.

Wenn Sie wissen möchten, ob aufgezeichnete Sprachdaten vorliegen, öffnen Sie die Toolbox und wählen Sie das Menü SYSTEM. Dort finden im Kasten "Status" einen Eintrag, ob die Datenaufzeichnung ein- oder ausgeschaltet ist und wie viele aufgezeichnete Daten vorliegen:

Sprachdatenaufzeichnung = AUS 0 Byte

### **Übertragung der aufgezeichneten Sprachdaten**

Sie können die aufgezeichneten Daten auf einen an den SmallTalker angeschlossenen mobilen Datenträger kopieren.

Bearbeiten Sie die Datei dann auf einem PC nach Belieben und werten Sie sie aus.

Es folgt ein Beispiel für eine Sprachdatendatei.

```
 ### ACHTUNG ### 
Die folgenden Daten sind persönliche Mitteilungen. 
Bitte respektieren Sie die Privatsphäre. 
Sprachdatenaufzeichnung LAM-2 
Version 2.00 
Prentke Romich Company 
*[JJ-MM-TT=08-09-01]* 
14:48:22 Aufzeichnung ein 
14:48:35 SEM "mit " 
14:48:37 SEM "diesem " 
14:48:40 SEM "Gerät " 
14:48:42 SEM "kann " 
14:48:44 SEM "ich " 
14:48:47 SEM "schneller " 
14:48:50 SEM "sagen " 
14:48:54 SEM "was " 
14:48:57 SEM "ich will " 
14:49:10 Aufzeichnung aus
```
Die gesamte Aussage war: "mit diesem Gerät kann ich schneller sagen was ich will". Es dauerte 22 Sekunden, sie zu generieren. Alle Wörter wurden über Ikonensequenzen abgerufen (SEM = semantische Kodierung), kein Wort wurde buchstabiert.

# <span id="page-84-0"></span>**Vokabularmanagement**

**Das Vokabularmanagement ermöglicht das Ausblenden von Vokabular, ohne Aussagen manuell löschen zu müssen. Das zur Verfügung stehende Vokabular kann manuell gewählt oder einer Wortliste entnommen werden.** 

Der SmallTalker bietet die Möglichkeit, das im Gerät gespeicherte Vokabular dynamisch zu reduzieren, ohne dass Aussagen gelöscht werden müssen. Aussagen, die dem Benutzer zur Verfügung stehen sollen, können manuell ausgewählt oder per Wortliste geladen werden. Bei Verwendung von Wortlisten ermittelt der SmallTalker alle Wörter, die in der Liste, aber nicht im Wortschatz enthalten sind.

### **Nutzung des Vokabularmanagements**

Öffnen Sie die Toolbox und wählen Sie das Menü "**Vokabularmanagement**".

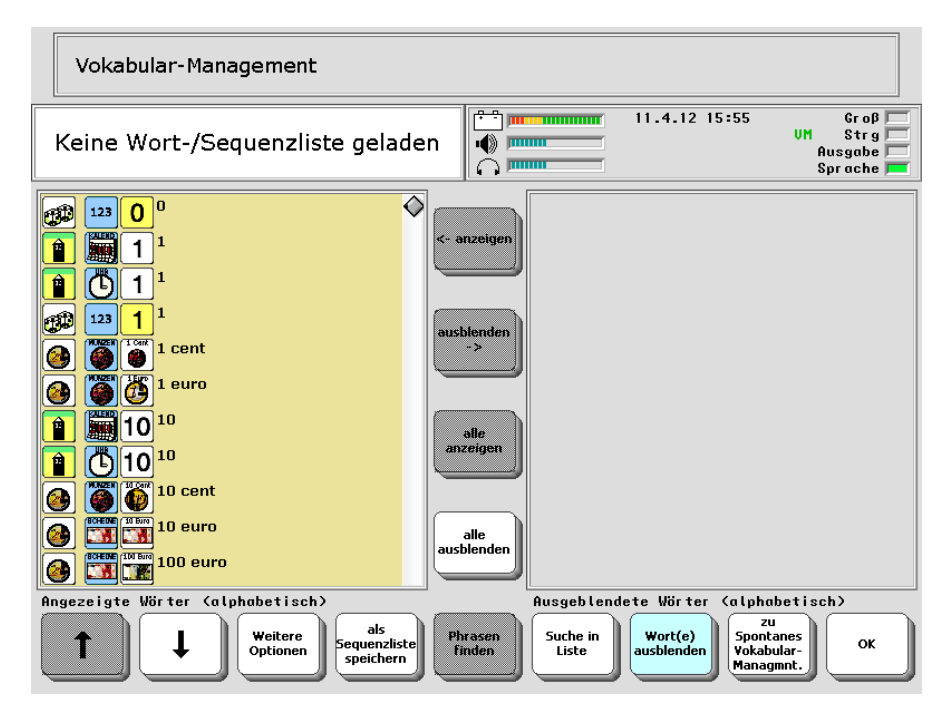

Alle im aktuellen Vokabular gespeicherten Aussagen erscheinen im linken Fenster ("Angezeigtes Wörter"). Da standardmäßig keine Aussagen ausgeblendet sind, ist das rechte Fenster ("Ausgeblendetes Wörter") leer.

### **Sortierung der Anzeige ändern**

Die Standardsortierung des Vokabulars ist alphabetisch nach Wort. Sie können die Anzeige der Aussagen aber auch nach dem ersten Ikon (i.d.R. das Wortfeld) oder dem letzten Ikon (i.d.R. die Wortart) sortieren lassen. Wählen Sie "**Weitere Optio-** **nen**". Stellen Sie das Feld "**Sortieren nach**" auf die gewünschte Option ein: "**Wort**", "**erstem Ikon**" oder "**letztem Ikon**".

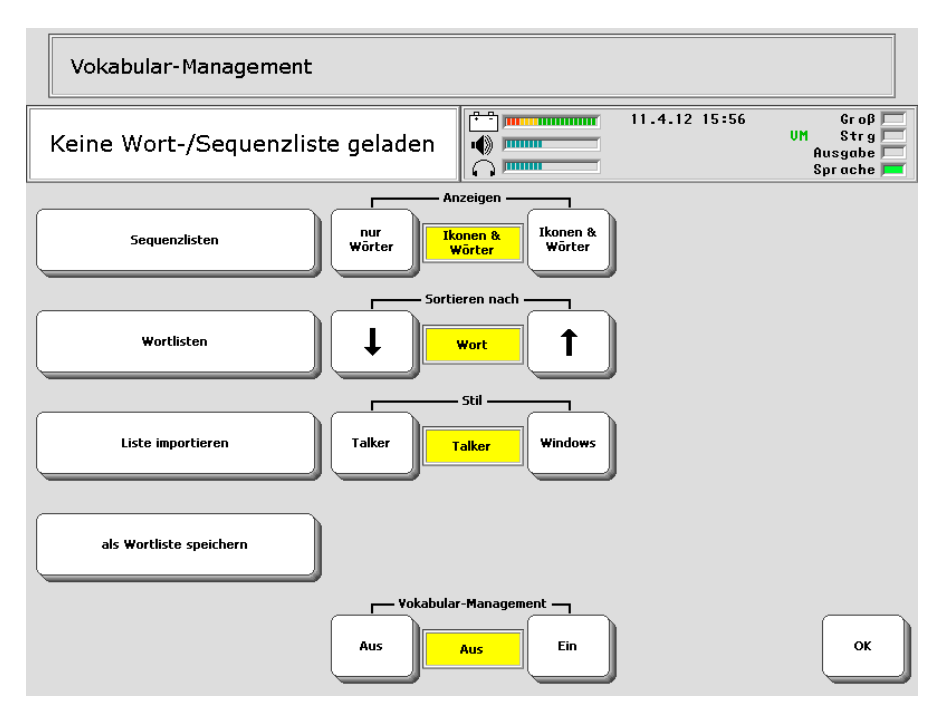

### <span id="page-85-0"></span>**Vokabular ausblenden**

Es gibt zwei Vorgehensweisen für das Ausblenden von Vokabular:

a) Sie wollen einen großen Teil des gespeicherten Vokabular ausblenden und nur einen kleinen Teil verfügbar machen. In diesem Fall ist es ratsam, zunächst über "alle ausblenden" das gesamte Vokabular auszublenden, und dann die gewünschten Wörter wieder verfügbar zu machen, d.h. aus dem rechten in das linke Fenster zu verschieben.

b) Sie wollen nur wenige Wörter ausblenden und den größten Teil des gespeicherten Vokabulars weiterhin verfügbar haben. In diesem Fall markieren Sie lediglich die auszublendenden Aussagen im linken Fenster und verschieben diese dann in das rechte Fenster.

Wollen Sie z.B. in der Quasselkiste 60 lediglich die mit dem Ikon ZAUBERER beginnenden Sätze als Vokabular anbieten, so folgen Sie Ansatz a). Wählen Sie zunächst "alle ausblenden", um das gesamte Vokabular in die rechte Spalte "Ausgeblendete Wörter" zu verschieben. Wählen Sie dann "Sortieren nach... erstem Ikon". Suchen Sie in der Liste "Ausgeblendete Wörter" die erste Mitteilung, die mit dem Ikon ZAUBERER beginnt ("Ich wohne in Hannover"). Markieren Sie die Aussage, indem Sie mit dem Finger drauf drücken. Halten Sie den Finger gedrückt und bewegen Sie ihn nach unten, um die zugehörigen Aussagen zu markieren. Sobald Sie

das Ende des Fensters erreicht haben, verschiebt der SmallTalker die Liste im Fenster nach oben, so dass Sie weitere Einträge markieren können. Lassen Sie den Bildschirm los, sobald die letzte Aussage markiert ist.

Wählen Sie jetzt "anzeigen", um die markierten Wörter in die linke Spalte mit den anzuzeigenden Wörtern zu übertragen.

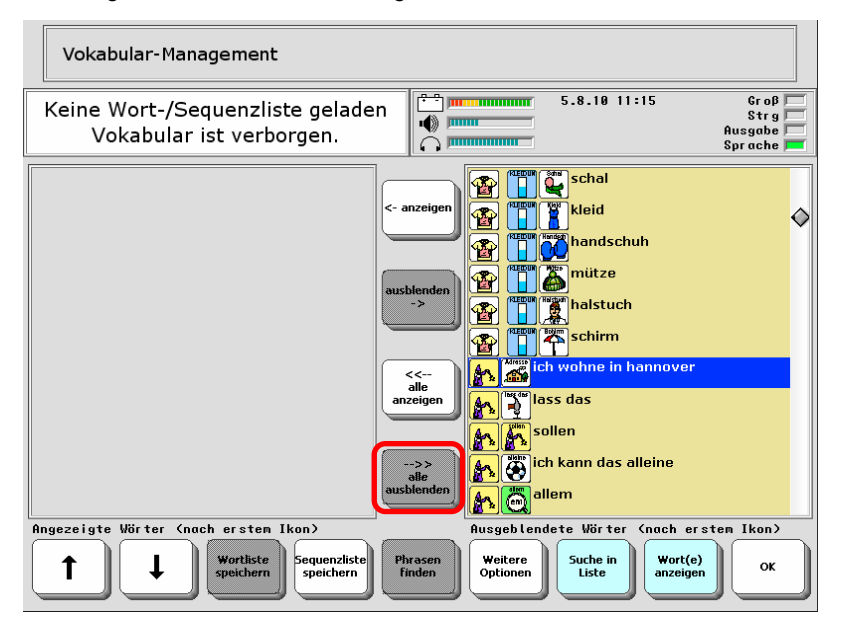

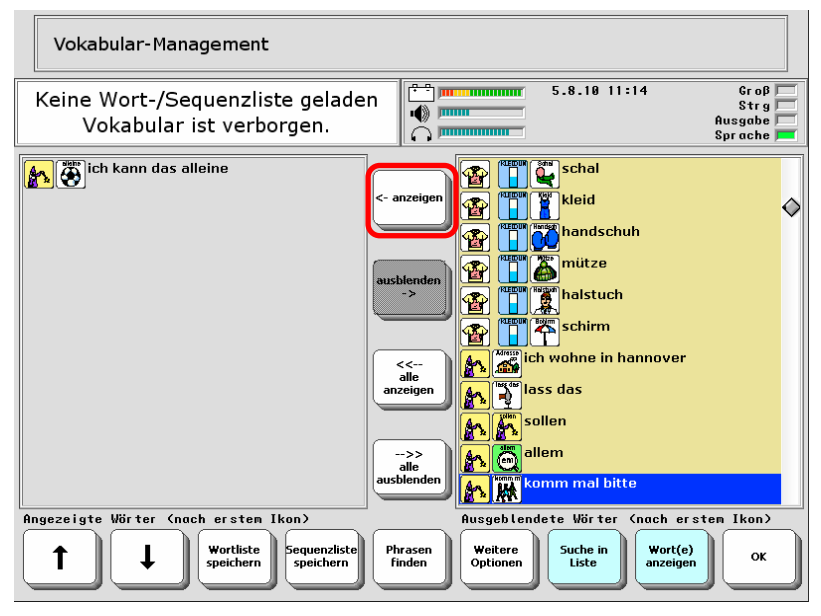

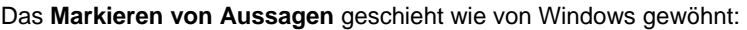

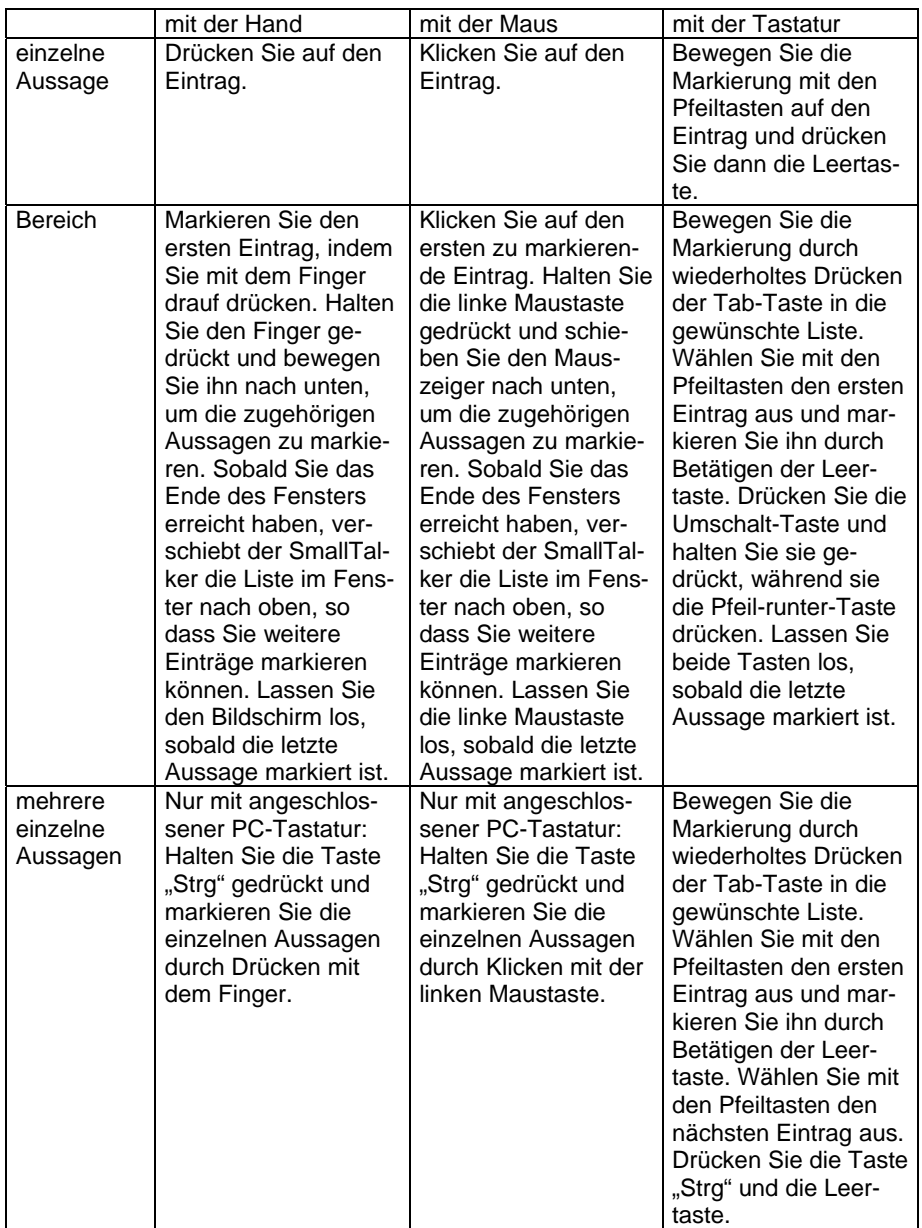

### **Anwenden der Wortauswahl**

Sie Aktivieren das Vokabularmanagement, in dem Sie auf der Seite "Weitere Opti**onen**" die Option "**Vokabularmanagement**" auf "**Ein**" setzen. Mitteilungen in der Spalte "Ausgeblendete Wörter" sind nun im Vokabular nicht mehr vorhanden. Schließen Sie das Menü, um zurück zum Anwendungsprogramm zu gelangen. Die Liste der von Ihnen zum Anzeigen ausgewählten Wörter wird gespeichert.

### **Ausblenden von Vokabular beenden**

Wollen Sie ausgeblendetes Vokabular wieder verfügbar machen, so öffnen Sie das Menü "**Vokabularmanagement**", wählen Sie "**Weitere Optionen**" und setzen Sie die Option "**Vokabularmanagement**" auf "**Aus**". Alle im Benutzerbereich gespeicherten Aussagen stehen wieder zur Verfügung. Die vorgenommene Wortauswahl bleibt jedoch erhalten und steht beim nächsten Öffnen des Menüs Vokabularmanagement wieder zur Verfügung.

### **Anderes Vokabular ausblenden**

Öffnen Sie das Menü "**Vokabularmanagement**". Die vorgenommene Wortauswahl (anzuzeigende Wörter / ausgeblendete Wörter) wird angezeigt. Stellen sie das neue Vokabular zusammen (siehe "Vokabular ausblenden" auf Seite [86](#page-85-0)).

### **Listen verwenden**

Wortlisten zur Verwendung im SmallTalker sind stets Positivlisten, d.h. sie enthalten die anzuzeigenden Wörter. Wird eine solche Wortliste geladen, werden alle im Vokabular vorhandenen Wörter, die nicht in der Liste sind, ausgeblendet.

### **Liste speichern**

Wählen Sie "**Wortliste anwenden...**" gefolgt von "**Liste sichern**", um eine von Ihnen erzeugte Zusammenstellung von anzuzeigenden Wörtern als Liste zu speichern. Geben Sie einen geeigneten Namen für die Liste ein (z. B. "QK45 nur Sätze"). Wollen Sie die Auswahl später erneut verwenden, so brauchen Sie die Wörter nicht noch mal manuell auszuwählen, sondern können einfach die zugehörige Wortliste laden.

Sie können wählen, ob die Liste als Wort- oder als Sequenzliste gespeichert werden soll. **Wortlisten** enthalten lediglich die anzuzeigenden Wörter und werden in einem zentralen Verzeichnis gespeichert. **Sequenzlisten** werden in einer speziellen Datei im jeweiligen Benutzerbereich gespeichert und enthalten Informationen über die Ikonensequenzen der anzuzeigenden Aussagen. Wenn einzelne Wörter mehrfach im Vokabular enthalten sind und sie nur eine Variante davon verfügbar machen wollen, verschieben Sie die auszublendenden Varianten manuell in die Spalte "Ausgeblendete Wörter" und speichern Sie die Auswahl als Sequenzliste.

### **Liste öffnen**

Haben Sie eine Liste mit Wörtern und möchten dem Benutzer nur das in der Liste enthaltene Vokabular anbieten, so wählen Sie "**Wortliste anwenden...**" gefolgt von "**Wortliste laden**" bzw. "**Sequenzliste anwenden...**", je nachdem, ob Sie eine Wort- oder eine Sequenzliste öffnen wollen. Wählen Sie aus den angebotenen Listen die gewünschte aus und bestätigen Sie die Auswahl mit OK.

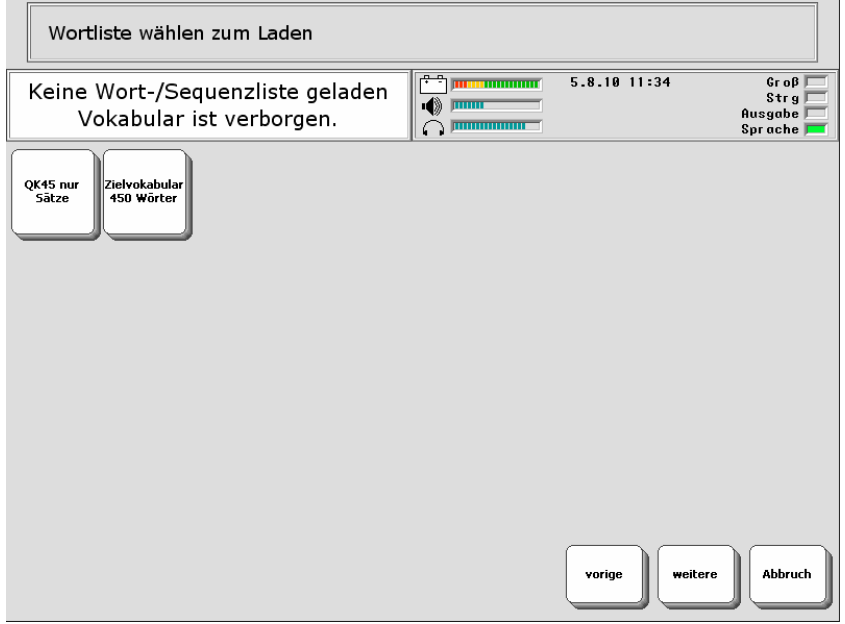

Beim Öffnen der Liste überprüft der SmallTalker, ob und welche Wörter der Liste nicht im Vokabular enthalten sind, und gibt ggf. einen entsprechenden Hinweis aus:

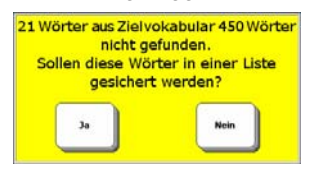

Wählen Sie "Ja", um die im Vokabular fehlenden Wörter in Form einer Wortliste zu speichern, oder wählen Sie "Nein" zum Fortfahren ohne Speichern.

### **Liste importieren**

Textdateien mit Wörtern können als Wortlisten in den SmallTalker importiert werden. Die Datei muss dazu als unformatierte Textdatei (Format TXT) vorliegen. Wählen Sie "**Liste importieren**". Wählen Sie den Datenträger (z.B. USB-Stick) bzw. das Verzeichnis aus. Wählen sie die gewünschte Liste aus und bestätigen Sie die Auswahl mit "OK".

Geben Sie anschließend den Namen ein, den die Wortliste im SmallTalker haben soll. Der Dateiname wird standardmäßig als Vorschlag übernommen.

### **Weitere Optionen zum Umgang von Listen**

**Liste einfügen**: Wählen Sie diese Option, wenn die Wörter in der Liste zu den aktuell ausgewählten anzuzeigenden Wörtern hinzugefügt werden sollen. Normalerweise wird die Auswahl der anzuzeigenden Wörter gelöscht und durch komplett durch die in der Liste enthaltenen ersetzt.

**Liste löschen**: Wählen Sie diese Option, um eine auf dem SmallTalker vorhandene Wort- oder Sequenzliste zu löschen.

**Liste sichern**: Wählen Sie diese Option, um eine auf dem SmallTalker vorhandene Wort- oder Sequenzliste auf einen externen Datenträger (z.B. USB-Stick) zu kopieren.

### **Spontanes Vokabularmanagement**

**Spontanes Vokabularmanagement ermöglicht das Ausblenden von Vokabular auf der aktuellen Seite ohne Verwendung des Menüs "Vokabularmanagement" in der Toolbox.** 

Die Funktion "Spontanes Vokabularmanagement" ist eine einfügbare Funktion, die Sie zur Benutzung unter einer Ikonensequenz, in einer Dialeiste, auf einer Seite oder auf einer der benutzerprogrammierbaren Tasten speichern müssen.

Wollen Sie das Vokabular spontan um Aussagen reduzieren oder ausgeblendete Aussagen spontan wieder einblenden, so wählen Sie "Spontanes Vokabularmanagement".

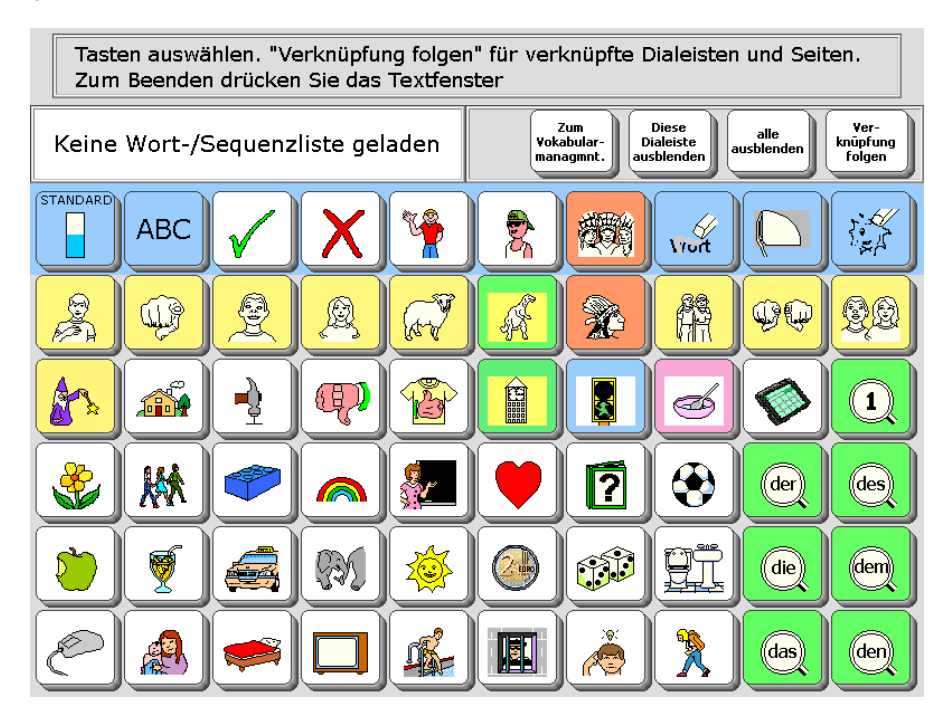

Ist aktuell eine Wort- oder Sequenzliste geladen, so wird ein entsprechender Hinweis angezeigt.

Tippen Sie auf eine Taste, um das zugehörige Vokabular auszublenden. Ausgeblendete Tasten werden grau dargestellt. Tippen Sie erneut auf die Taste, um das zugehörige Vokabular wieder verfügbar zu machen.

Mit "Diese Dialeiste ausblenden" können Sie das Vokabular der aktuellen Dialeiste ausblenden. Befinden Sie sich auf einer Seite, steht diese Option nicht zur Verfügung.

Mit "Diese Dialeiste anzeigen" werden alle Dias der aktuellen Dialeiste wieder verfügbar.

Mit "alle ausblenden" können Sie das gesamte Vokabular ausblenden. Befinden Sie sich auf einer Seite, steht diese Option nicht zur Verfügung.

Mit "alle anzeigen" steht das gesamte Vokabular wieder zur Verfügung.

Mit "Felder dieser Seite ausblenden" können Sie alle Felder der angezeigten Seite ausblenden. Diese Option steht nur zur Verfügung, wenn Sie sich auf einer Seite befinden.

Mit "Felder dieser Seite anzeigen" anzeigen werden alle Felder der angezeigten Seite wieder verfügbar.

Mit "Zum Vokabularmanagement" " gelangen Sie in das Menü Vokabularmanagement (siehe S. [85](#page-84-0)).

Um Vokabular auszublenden, gehen Sie so vor:

- 1. Wollen Sie Kernvokabular ausblenden, öffnen Sie den Kernvokabularbereich. Wollen Sie Vokabular einer Seite ausblenden, öffnen Sie die Seite.
- 2. Wählen Sie die Funktion "Spontanes Vokabularmanagement".
- 3. Wählen Sie "alle ausblenden"
- 4. Wählen Sie jetzt die Wörter bzw. Ikonensequenzen aus, die dem Benutzer zur Verfügung stehen sollen (z.B. alle ich-Phrasen).

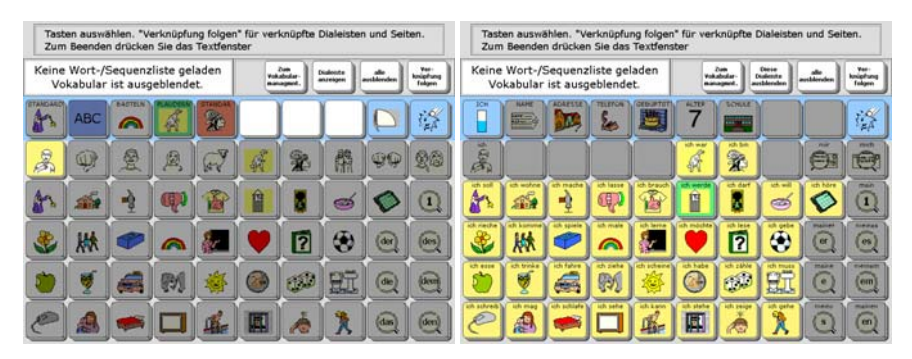

5. Beenden Sie das spontane Vokabularmanagement durch Tippen auf das Textfenster.

So sieht der Kernvokabularbereich jetzt aus:

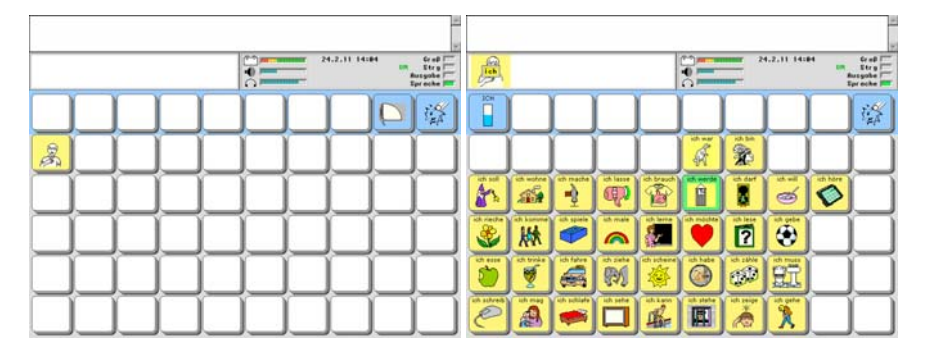

Neben den mit Funktionen belegten Feldern steht nur noch das von Ihnen ausgewählte Vokabular zur Verfügung.

Um schnell wieder das gesamte Vokabular anzubieten:

- 1. Wählen Sie die Funktion "Spontanes Vokabularmanagement".
- 2. Wählen Sie "alle ausblenden".
- 3. Wählen Sie "alle anzeigen".
- 4. Beenden Sie das spontane Vokabularmanagement durch Tippen auf das Textfenster.

# **AUSSPRACHE-LEXIKON**

# **Das Menü Aussprache**

**Kann der Synthesizer des SmallTalkers einzelne Wörter nicht richtig aussprechen, so können Sie diese mit der richtigen Aussprache dem Sprachausgabe-Lexikon hinzufügen.** 

Der Synthesizer des SmallTalkers spricht die meisten Wörter automatisch richtig aus. Er hat jedoch unter Umständen einige Schwierigkeiten mit Eigennamen oder aus anderen Sprachen importierten Fremdwörtern. Wenn Sie Wörter in das Sprachausgabe-Lexikon eingeben, bringen Sie dem SmallTalker bei, wie diese Wörter richtig ausgesprochen werden.

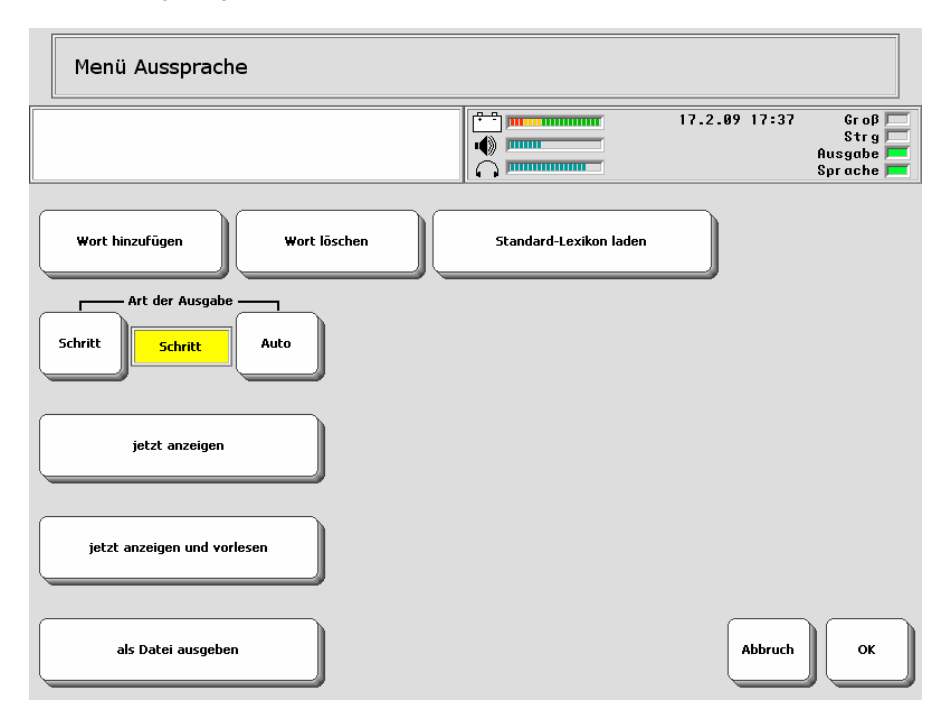

Sie können alle Wörter überprüfen, die Sie in das Sprachausgabe-Lexikon eingegeben haben. So können Sie feststellen, ob es Wörter enthält, die Sie nicht länger benötigen. Falls Sie Wörter finden, die Sie nicht länger verwenden, können Sie diese aus dem Sprachausgabe-Lexikon löschen.

 Der SmallTalker verfügt über Synthesizer verschiedener Hersteller. Versichern Sie sich, dass die von Ihnen bevorzugte Synthese aktiv ist, bevor Sie Wörter zum Aussprachelexikon hinzufügen. Eine Synthese spricht einzelne Wörter evtl. anders aus als eine andere. Da es nur ein Aussprache-Lexikon gibt, wird eine korrigierte Aussprache auf jede Synthese angewandt.

### **Hinzufügen eines Wortes zum Aussprache-Lexikon**

### **Fügen Sie dem Sprachausgabe-Lexikon neue Wörter hinzu, um dem Small-Talker beizubringen, wie diese richtig ausgesprochen werden.**

Wörter, die der SmallTalker nicht richtig aussprechen kann, können "phonetisch" eingegeben werden. Wenn Sie dem Sprachausgabe-Lexikon neue Wörter hinzufügen, schreiben Sie diese zunächst in der richtigen Schreibweise und geben Sie sie dann in einer phonetischen Schreibweise so ein, wie der SmallTalker sie aussprechen soll.

### **Hinzufügen eines Wortes zum Sprachausgabe-Lexikon**

- 1. Öffnen Sie das Menü "**AUSSPRACHE**" in der Toolbox.
- 2. Wählen Sie die Option "**Wort hinzufügen**".
- 3. Geben Sie zunächst die korrekte Schreibweise des Wortes ein (z.B. "jeanette"). **Groß- und Kleinschreibung müssen nicht beachtet werden! Geben Sie am Ende kein Leerzeichen ein!**
- 4. Drücken Sie OK.
- 5. Geben Sie nun das Wort so ein, wie es ausgesprochen werden soll, d.h. wie es klingt (z. B. "tschanett"). Berühren Sie das Textfenster, um die Aussprache des Wortes zu hören. Probieren Sie ggf. unterschiedliche Schreibweisen. Wenn Sie mit der Aussprache zufrieden sind, drücken Sie "OK".
- 6. Sie können fortfahren, Wörter einzugeben, zu löschen oder zu überprüfen. Wenn Sie Ihre Eingabe beendet haben, drücken Sie "OK".

Ist ein Wort bereits im Aussprache-Lexikon enthalten, so zeigt Ihnen der SmallTalker in Schritt 5. die bisher gespeicherte phonetische Schreibweise an. Sie können die Aussprache verändern.

### **Löschen eines Wortes aus dem Aussprache-Lexikon**

### **Löschen Sie Wörter aus dem Sprachausgabe-Lexikon, die Sie nicht mehr benötigen.**

### **Löschen eines Wortes aus dem Aussprache-Lexikon**

- 1. Öffnen Sie das Menü "AUSSPRACHE" in der Toolbox.
- 2. Wählen Sie die Option "Wort löschen".
- 3. Geben Sie die korrekte Schreibweise des Wortes ein, das Sie löschen möchten. Groß- und Kleinschreibung braucht nicht beachtet zu werden. Geben Sie am Ende kein Leerzeichen ein!
- 4. Drücken Sie "**OK**".

 Falls Sie einen Piepton hören, war das Wort nicht im Lexikon enthalten und konnte daher nicht gelöscht werden. Prüfen Sie mit Hilfe der Option "**jetzt anzeigen**", ob das Wort überhaupt im Lexikon enthalten ist (siehe nächste Seite).

### **Sie können alle im Aussprache-Lexikon gespeicherten Wörter überprüfen.**

### **Überprüfen der Wörter im Aussprache-Lexikon**

- 1. Öffnen Sie das Menü "AUSSPRACHE" in der Toolbox.
- 2. Wählen Sie die Art der Ausgabe (SCHRITT oder AUTO):

**Schritt**: Es wird die erste Seite mit Einträgen in alphabetischer Reihenfolge angezeigt. Betätigen Sie eine beliebige Taste, um die nächste Seite angezeigt zu bekommen.

**Auto**: Es wird die erste Seite mit Einträgen in alphabetischer Reihenfolge angezeigt. Nach ca. 10 Sekunden zeigt der SmallTalker automatisch die nächste Seite an.

Zum Starten der Kontrolle drücken Sie einer dieser drei Tasten:

#### **jetzt anzeigen**

Die Wörter des Sprachausgabe-Lexikons werden in Gruppen von jeweils 20 Einträgen im Display des SmallTalkers angezeigt.

#### **jetzt anzeigen und vorlesen**

Die Wörter des Sprachausgabe-Lexikons werden auf dem Display angezeigt (siehe: Ausgabe über Display) und zusätzlich vom SmallTalker gesprochen.

#### **als Datei ausgeben**

Sie können den Inhalt des Aussprache-Wörterbuches als Textdatei erzeugen auf einem mobilen Datenträger (USB-Stick, SD-Karte).

### **Aussprache-Lexikon zurücksetzen**

**Durch das Rücksetzen des Aussprache-Lexikons auf die Standardversion verlieren Sie alle hinzugefügten und gelöschten Einträge.** 

### **Rücksetzen des Aussprache-Lexikons auf den Auslieferungszustand**

- 1. Öffnen Sie das Menü "AUSSPRACHE" in der Toolbox.
- 2. Wählen Sie die Option "**Standard-Lexikon laden**".
- 3. Eine Abfrage erscheint: "**Wollen Sie das Lexikon zurücksetzen?**" Wählen Sie "Ja", um das Lexikon zurückzusetzen. Wählen Sie "Nein", um das aktuelle Lexikon zu behalten.

# **WORTVORHERSAGE**

# **Über Kernvokabular und die Wortvorhersage**

### **Die Vorteile der Nutzung von Kernvokabular**

Die Benutzer von Kommunikationshilfen, die die patentierte Kodierungsstrategie Minspeak verwenden, sind bekannt für ihre spontane, selbständige Kommunikation. Durch die Benutzung einer Oberfläche (Deckblatt) mit ausgewählten und im wesentlichen gleich bleibenden Ikonen sind solche Benutzer in der Lage, das Abrufen Ihres gespeicherten Wortschatzes zu automatisieren. Automatisierte Prozesse haben den Vorteil, dass sie weniger Konzentration oder Nachdenken erfordern – die Produktion der Lautsprache erfolgt ähnlich wie bei normal sprechenden über zu den einzelnen Wörtern gespeicherten Bewegungsmustern.

Statt auf die Benutzung ihres Geräts, können die Benutzer von Minspeak-Kommunikationshilfen sich auf die eigentliche Kommunikation konzentrieren – grammatikalisch richtige Sätze bilden, sich mit Freunden und Kollegen unterhalten oder Vorträge halten. Ein Benutzer einer Minspeak-Kommunikationshilfe kann lernen, Ikonensequenzen spontan abzurufen und zu kombinieren und so einen überaus umfangreichen Wortschatz produzieren.

### **Die Vorteile der Wortvorhersage**

Wortvorhersagesysteme helfen die Kommunikationsfertigkeiten eines Benutzers zu verbessern, indem sie den benötigten Zeitaufwand für das Schreiben, d. h. buchstabenweise Eingeben eines Wortes reduzieren.

#### **Wann sollte eine Wortvorhersage benutzt werden?**

Bei Wörtern mit mehr als sechs Buchstaben kann erheblich Zeit eingespart werden, indem das gewünschte Wort aus einen Wortvorschlagsfeld übernommen wird. Kürzere Wörter lassen sich i.d.R. schneller buchstabieren als über die Wortvorhersage.

### **PRD- und WordQ-Wortvorhersage**

Der SmallTalker verfügt über 2 Wortvorhersagesysteme: die bewährte PRD-Wortvorhersage und die WordQ-Wortvorhersage, die zusätzlich die Möglichkeit der Vorhersage des nächsten Wortes bietet. Beide Systeme können auch kombiniert genutzt werden.

### **Anzeige nach Häufigkeit und Aktualität**

Wortvorhersagesysteme schlagen Wörter nach 2 Regeln vor: Häufigkeit und Aktualität. Bei der Anzeige nach Häufigkeit werden solche Wörter zuerst vorgeschlagen, die eine höhere Häufigkeit haben, also öfter aus der Wortvorhersage übernommen wurden. Bei der Anzeige nach Aktualität werden solche Wörter zuerst vorgeschlagen, die erst kürzlich hinzugefügt wurden. Sie können wählen, wie viele Vorschläge nach welchen Regeln gemacht werden.

#### **Wortvorhersage für mehrere Sprachen**

Der SmallTalker enthält standardmäßig Wortvorhersagen für Deutsch, Englisch, Spanisch und Französisch.

# **Einschalten der Wortvorhersage**

- 1. Öffnen Sie die Toolbox.
- 2. Öffnen Sie das Menü **WORTVORHERSAGE**.
- 3. Wählen Sie "**Wortvorhersage = Ein**".
- 4. Drücken Sie "**OK**" und schließen Sie die Toolbox.

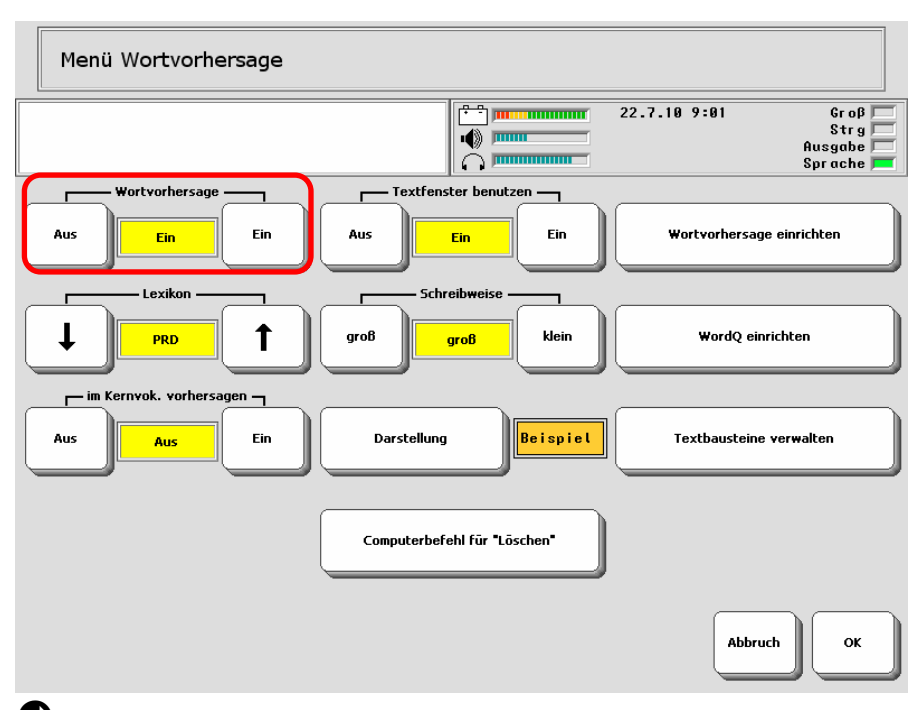

 Der SmallTalker muss sich im Schriftmodus befinden oder es muss eine Schriftseite geöffnet sein, um Wortvorschläge anzuzeigen.

 Das Ein- und Ausschalten der Wortvorhersage kann als einfügbare Funktion gespeichert werden.

Beginnen Sie mit dem Schreiben eines Wortes. Wortvorschläge erfolgen i.d.R. in der Grundform eines Wortes. Geben Sie ggf. weitere Buchstaben ein, um die Auswahl einzuengen.

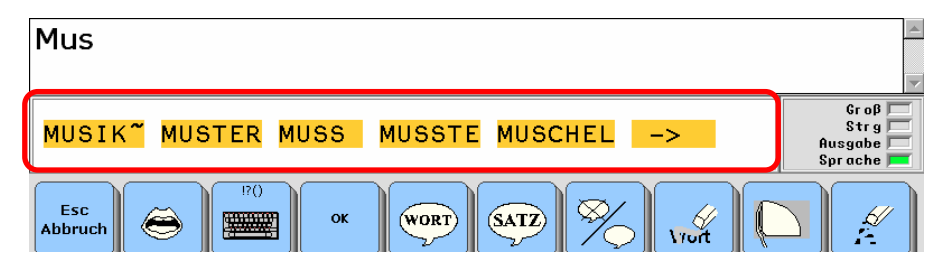

Wählen Sie ein Wort aus der Wortvorhersage aus, indem Sie auf das Vorschlagsfeld tippen. Ein Wort mit einer ~ am Ende (z.B. Musik~) signalisiert eine Gruppe von Wörtern, die mit dem selben Wortstamm beginnen:

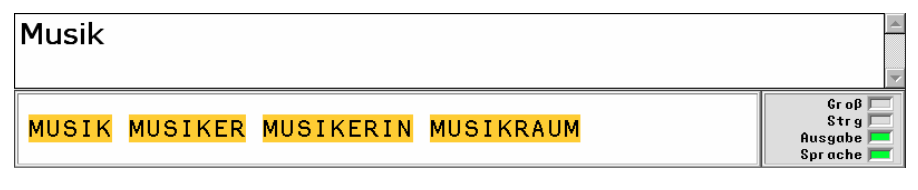

Nach Auswahl des Wortes werden – wenn vorhanden – abgewandelte Wortformen angezeigt. Zum Abwandeln des gerade ausgewählten Wortes wählen Sie die gewünschte Wortform aus. Das Wort im Textfenster wird durch das abgewandelte Wort ersetzt.

### **Optionen der Wortvorhersage**

**Lexikon**: Der Talker verfügt über 2 verschiedene Wortvorhersagesysteme, die PRD-Wortvorhersage und die WordQ-Wortvorhersage. Wählen Sie hier, welche Wortvorhersage Sie verwenden möchten. Mögliche Werte sind PRD, WordQ und kombiniert. Bitte beachten Sie, dass die kombinierte Nutzung sehr rechenintensiv ist und zu Verzögerungen bei der Benutzung des SmallTalkers führen kann.

**im Kernvokabular vorhersagen**: Ist diese Option aktiviert, werden Wortvorschläge auch im Kernvokabular-Bereich angezeigt.

**Textfenster benutzen**: Ist diese Option gewählt, reichen die Felder zum Auswählen der Wortvorschläge bis in das Textfenster hinein und lassen sich so leichter auslösen. Solange Wortschläge angezeigt werden, ist der zugehörige Bereich des Textfensters nicht mit der Funktion ALLES SPRECHEN belegt.

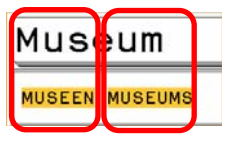

**Schreibweise**: Wählen Sie, ob Wortvorschläge in Klein- oder in Großbuchstaben angezeigt werden sollen. Die Anzeige hat keinen Einfluss auf die Schreibweise des Wortes im Textfenster.

**Darstellung**: Wählen Sie Textfarbe und Hintergrundfarbe für die Wortvorschlagsfelder.

Computerbefehl für "Löschen": Diese Option benötigen Sie nur, wenn Sie mit dem SmallTalker einen externen Computer steuern, dessen Befehl für "Zeichen löschen" sich von dem des SmallTalkers ("<esc>backspace.") unterscheidet.

# **PRD-Wortvorhersage einrichten**

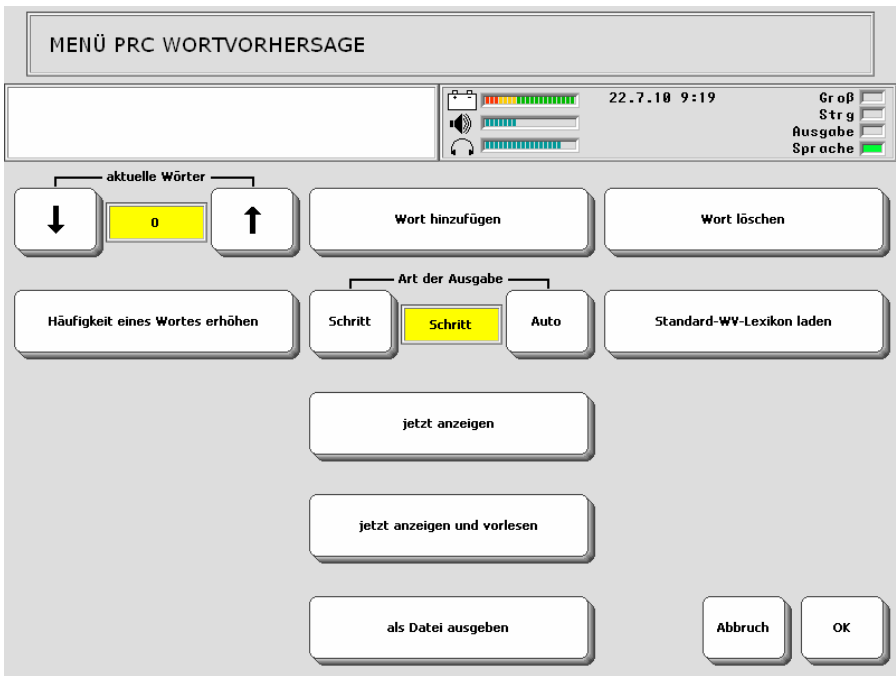

**aktuelle Wörter**: Legen Sie fest, auf wie vielen der Vorschlagsfeldern aktuelle, d.h. kürzlich verwendete Wörter vorgeschlagen werden sollen. Mögliche Werte sind 0..11. Auf den verbleibenden Feldern werden Wörter nach Häufigkeit vorgeschlagen.

**Häufigkeit eine Wortes erhöhen**: wenn Sie möchten, dass ein Wort eher vorgeschlagen wird, erhöhen Sie den Häufigkeitswert eines Wortes.

**Standard-WV-Lexikon laden**: das aktuelle Lexikon wird auf das werksseitig mitgelieferte Wortvorhersage-Lexikon zurückgesetzt. Alle von Ihnen hinzugefügten Wörter werden dabei gelöscht und sind unwiederbringlich verloren.

# **WordQ-Wortvorhersage einrichten**

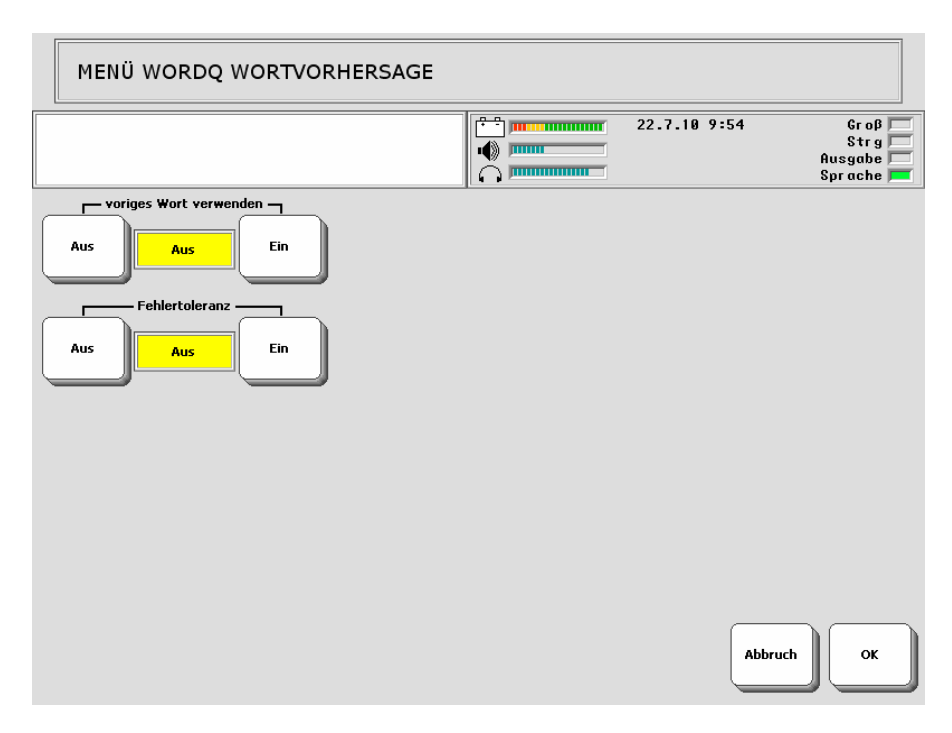

**nächstes Wort vorhersagen**: wenn aktiviert, schlägt die WordQ-Wortvorhersage nach Eingabe eines Wortes mögliche nächste Wörter vor. Die Vorschläge basieren auf der Analyse häufig vorkommender Wortpaare.

**Fehlertoleranz**: wenn aktiviert, schlägt die WordQ-Wortvorhersage ähnliche Wörter vor, wenn keine Wörter im Lexikon zu Eingabe passen. Hat man sich bei der Eingabe vertippt, erhält man trotzdem Wortvorschläge. Bitte beachten Sie, dass die Nutzung dieser Option sehr rechenintensiv ist und zu Verzögerungen bei der Benutzung des SmallTalkers führen kann.

### **Hinzufügen von Wörtern zum PRD-Wortvorhersage-Lexikon**

Sie können Wörter nur zum PRD-Wortvorhersagelexikon hinzufügen.

- 1. Öffnen Sie das Menü "**WORTVORHERSAGE**" und wählen Sie im Menü "**PRD-Wortvorhersage einrichten**" die Option "Wort hinzufügen".
- 2. Tippen Sie das Wort ein. Groß- und Kleinschreibung brauchen Sie nicht zu beachten. Wird ein Wort im Lexikon als Nomen definiert, schreibt der SmallTalker es später automatisch groß. Geben Sie kein Leerzeichen ein am Ende! Drücken Sie "**OK**".
- 3. Wählen Sie die **Wortart** aus. Abhängig von der Wortart müssen Sie nun noch einige weitere Angaben machen. Bei Nomen werden Sie beispielsweise nach dem Geschlecht sowie der Endung der Genitiv- und Pluralform gefragt und, ob das Wort in der Pluralform einen Umlaut enthält (Bsp. Haus – Häuser).
- 4. Haben Sie alle Angaben gemacht, so drücken Sie "**OK**". Ein Fenster öffnet sich und zeigt Ihnen die Formen an, die vom Grammatikmodul der Wortvorhersage generiert werden.
- 5. Sind alle angezeigten Formen korrekt, so drücken Sie "**Ja**". Sind einzelne Formen falsch, so drücken Sie "Nein" und ändern Sie Ihre Angaben.
- 6. Sollte das Wort bereits im Wortvorhersage-Lexikon vorhanden sein, bekommen Sie eine entsprechenden Meldung angezeigt. Ansonsten wird das Wort zum Lexikon hinzugefügt und steht Ihnen ab sofort bei der Wortvorhersage zur Verfügung.

Geben Sie immer die **Grundform** eines Wortes ein, also die Nominativform bei Nomen, die Infinitivform bei Verben, die undeklinierte Positivform bei Adjektiven.

Damit die neuen Wörter vorgeschlagen werden, stellen Sie sicher, dass die PRD-Wortvorhersage eingeschaltet ist.

# **Löschen von Wörtern im PRD-Wortvorhersage-Lexikon**

Sie können Wörter nur im PRD-Wortvorhersagelexikon löschen.

- 1. Öffnen Sie das Menü "**WORTVORHERSAGE**" und wählen Sie im Menü "**PRD-**Wortvorhersage einrichten" die Option "Wort löschen".
- 2. Tippen Sie das Wort ein. Groß- und Kleinschreibung brauchen Sie nicht zu beachten. Geben Sie kein Leerzeichen ein am Ende! Drücken Sie "**OK**".
- 3. Sollte das Wort nicht im Wortvorhersage-Lexikon vorhanden sein, bekommen Sie eine entsprechenden Meldung angezeigt. Ansonsten wird das Wort gelöscht.

Geben Sie immer die **Grundform** eines Wortes ein, also die Nominativform bei Nomen, die Infinitivform bei Verben, die undeklinierte Positivform bei Adjektiven.

Haben Sie ein Wort im Wortvorhersage-Lexikon gelöscht, so kann es trotzdem noch im Vokabular gespeichert sein. Der SmallTalker kann aber dann die zugehörigen Wortformen nicht mehr generieren.

### **Kontrolle der Wörter im PRD-Wortvorhersage-Lexikon**

**Art der Ausgabe**: Bei "**Schritt**" bekommen Sie die im Wortvorhersagelexikon gespeicherten Wörter Bildschirmseite für Bildschirmseite angezeigt, wobei Sie eine neue Bildschirmseite durch drücken auf "**weitere**" erhalten. Bei "**Auto**" blättert der SmallTalker automatisch alle 10 Sekunden eine Seite weiter.

**jetzt anzeigen**: startet die Ausgabe der Wörter im Wortvorhersagelexikon im Display. Geben Sie einen oder mehrere Buchstaben ein, um die Auswahl einzuschränken, oder wählen Sie "**OK**", um alle Wörter anzuzeigen.

**jetzt anzeigen und vorlesen**: startet die Ausgabe der Wörter im Wortvorhersagelexikon im Display. Parallel dazu werden die Wörter per Sprachsynthese vorgelesen. Geben Sie einen oder mehrere Buchstaben ein, um die Auswahl einzuschränken, oder wählen Sie "**OK**", um alle Wörter anzuzeigen.

**als Datei ausgeben**: Sie können den Inhalt des Wortvorhersagelexikons als Textdatei ausgeben auf einem mobilen Datenträger (USB-Stick, SD-Karte).

### **Wahl der Wortvorhersagesprache**

Der SmallTalker enthält standardmäßig Wortvorhersagen für Deutsch, Englisch, Spanisch und Französisch. Die Einstellung erfolgt im Menü "Deckblatt und Benutzerbereich".

- 1. Öffnen Sie das Menü "**Deckblatt und Benutzerbereich**"
- 2. Wählen Sie .weitere".
- 3. Stellen Sie "**Sprache für Bereich**" auf die gewünschte Sprache, z.B. Englisch.
- 4. Der SmallTalker schlägt in der Wortvorhersage nur noch englische Wörter vor.
- 5. Wählen Sie eine zur Sprache passende Synthese aus, damit die Wörter korrekt ausgesprochen werden.

# **TEXTBAUSTEINE**

# **Textbausteine**

Textbausteine sind häufig benötigte Wörter, Phrasen oder Sätze, die über eine Abkürzung abgerufen werden.

Benötigen Sie beim Schreiben von Briefen und E-Mails häufig einen bestimmten Satz wie z.B. "Mit freundlichen Grüßen", so können sie ihn als Textbaustein mit der Abkürzung "mfg" anlegen. Geben Sie die Abkürzung ein, und die Wortvorhersage des SmallTalkers ersetzt sie durch den zugehörigen Text.

### **Textbausteine verwenden**

- 1. Öffnen Sie die Toolbox.
- 2. Öffnen Sie das Menü **WORTVORHERSAGE**.
- 3. Öffnen Sie das Menü **Textbausteine**.
- 4. Wählen Sie "**Textbausteine = Ein**".
- 5. Drücken Sie "**OK**" und schließen Sie die Toolbox.

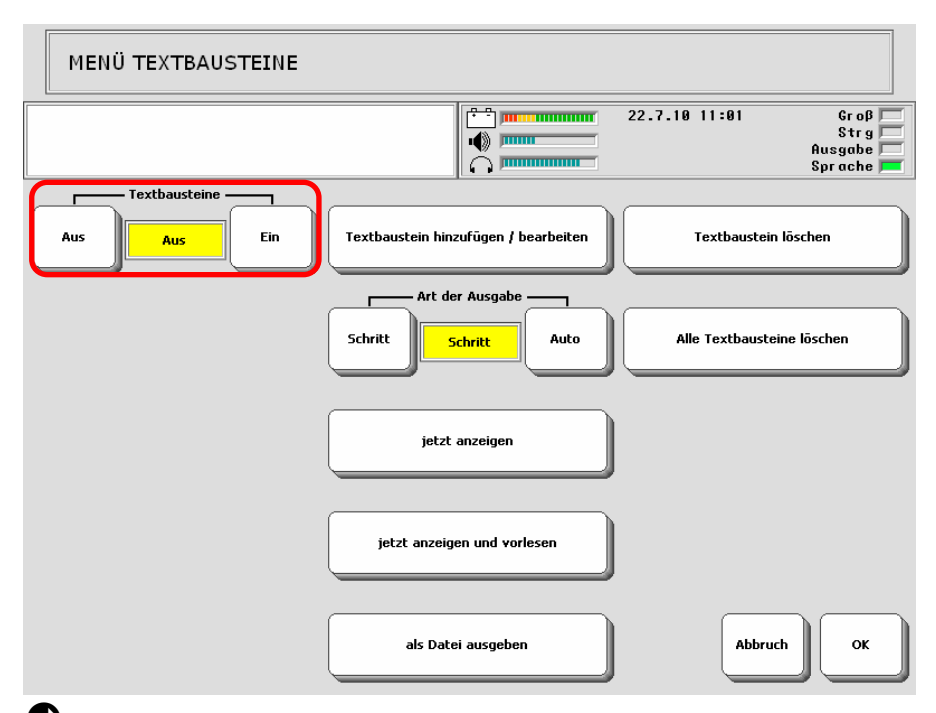

 Der SmallTalker muss sich im Schriftmodus befinden oder es muss eine Schriftseite geöffnet sein, um Textbausteine verwenden zu können.

 Das Ein- und Ausschalten von Textbausteinen kann als einfügbare Funktion gespeichert werden.

 Textbausteine sind nur im aktuellen Benutzerbereich gültig. Sie können Textbausteine von einem Benutzerbereich in einen anderen kopieren.
# **Textbaustein hinzufügen / bearbeiten**

Sie können existierende Textbausteine bearbeiten und neue Textbausteine anlegen.

- 1. Öffnen Sie das Menü "**WORTVORHERSAGE**".
- 2. Öffnen Sie im Menü "**Textbausteine**" die Option "Textbaustein hinzufügen / **bearbeiten**".
- 3. Geben Sie die Abkürzung des Textbausteins ein und drücken Sie "**OK**". Großund Kleinschreibung brauchen Sie nicht zu beachten.
- 4. Existiert ein Textbaustein mit dieser Abkürzung, so wird der zugehörige Taxt angezeigt. Bearbeiten Sie den Text wie gewünscht. Beenden Sie Ihre Eingabe mit "**OK**".
- 5. Handelt es sich um einen neuen Textbaustein, geben Sie den zugehörigen Text ein, durch den die Abkürzung ersetzt werden soll. Beenden Sie Ihre Eingabe mit "**OK**".

Wählen Sie Abkürzungen, die Sie sich gut merken können. Beachten Sie, dass eine Abkürzung nicht als eigenständiges Wort existieren sollte (z.B. "und" für "und noch dies").

Damit Textbausteine verwendet werden können, stellen Sie sicher, dass die Option "Textbausteine" im Menü "Textbausteine" eingeschaltet ist.

Sie können Textbausteine auch bei ausgeschalteter Wortvorhersage verwenden.

# **Textbaustein löschen**

Sie können existierende Textbausteine löschen.

- 1. Öffnen Sie das Menü "**WORTVORHERSAGE**"
- 2. Öffnen Sie im Menü "Textbausteine" die Option "Textbaustein löschen".
- 3. Geben Sie die Abkürzung des Textbausteins ein und drücken Sie "**OK**". Großund Kleinschreibung brauchen Sie nicht zu beachten.
- 4. Der Textbaustein wird gelöscht.

Um alle Textbausteine eines Benutzerbereich zu löschen, wählen Sie "**Alle Textbausteine löschen**". Bestätigen Sie die Löschabfrage mit "**Ja**". Die Textbausteine werden gelöscht.

# **Kontrolle der Textbausteine**

**Art der Ausgabe**: Bei "**Schritt**" bekommen Sie die gespeicherten Textbausteine Bildschirmseite für Bildschirmseite angezeigt, wobei Sie eine neue Bildschirmseite durch drücken auf "**weitere**" erhalten. Bei "**Auto**" blättert der SmallTalker automatisch alle 10 Sekunden eine Seite weiter.

**jetzt anzeigen**: startet die Anzeige der Textbausteine im Display. Geben Sie einen oder mehrere Buchstaben ein, um die Auswahl einzuschränken, oder wählen Sie "**OK**", um alle Textbausteine anzuzeigen.

**jetzt anzeigen und vorlesen**: startet die Anzeige der Textbausteine im Display. Parallel dazu werden die Textbausteine per Sprachsynthese vorgelesen. Geben Sie einen oder mehrere Buchstaben ein, um die Auswahl einzuschränken, oder wählen Sie "OK", um alle Textbausteine anzeigen und vorlesen zu lassen.

**als Datei ausgeben**: Sie können die angelegten Textbausteine als Textdatei ausgeben auf einem mobilen Datenträger (USB-Stick, SD-Karte).

# **DAS PERSÖNLICHE DECKBLATT**

# **Tasten anzeigen / verbergen**

**Tasten, die vom Benutzer des SmallTalkers anfänglich nicht gebraucht werden oder die häufig irrtümlicher weise aktiviert werden, müssen nicht ge**löscht werden. Die Funktion "Taste verbergen" blendet die Taste für den Be**nutzer einfach aus.** 

Zum Beginn der Nutzung des SmallTalkers kann es vielleicht hilfreich sein, nicht alle Tasten des Deckblatts zur Verfügung zu haben. Anstatt eine neue Belegung in einem anderen Benutzerbereich einzurichten, kann das bestehende Deckblatt einfach so konfiguriert werden, dass nicht benötigte Tasten verborgen werden. Eine verborgene Taste ist im Display ausgegraut und kann nicht aktiviert werden.

Soll die Taste zu einem späteren Zeitpunkt genutzt werden können, ist die Option "Taste verbergen/anzeigen" einfach wieder auf "anzeigen" zu stellen. Die Taste ist wieder sichtbar und alle mit ihr verknüpften Aussagen können abgerufen werden.

### **Tasten verbergen**

- 1. Öffnen Sie die Toolbox.
- 2. Wählen Sie "**KERN TASTE BELEGEN**".
- 3. Wählen Sie eine Taste.
- 4. Stellen Sie die Option "Tasten verbergen/anzeigen" auf "verbergen".
- 5. Drücken Sie alle Tasten, die sie verbergen wollen. Verborgene Tasten werden ausgegraut angezeigt. Versehentlich verborgenen Tasten können durch erneutes Drücken wieder sichtbar gemacht werden.
- 6. Drücken Sie das Textfenster, um das Verbergen von Tasten zu beenden.
- 7. Drücken Sie "**OK**", um das Menü zu schließen.

### **Verborgene Tasten wieder sichtbar machen**

- 1. Öffnen Sie die Toolbox.
- 2. Wählen Sie "KERN TASTE BELEGEN".
- 3. Wählen Sie eine Taste.
- 4. Stellen Sie die Option "Tasten verbergen/anzeigen" auf "verbergen".
- 5. Drücken Sie die verborgenen Tasten, die Sie wieder sichtbar machen wollen. Verborgene Tasten werden ausgegraut angezeigt. Versehentlich sichtbar gemachte Tasten können durch erneutes Drücken wieder verborgen werden.
- 6. Drücken Sie das Textfenster, um das Verbergen von Tasten zu beenden.
- 7. Drücken Sie "**OK**", um das Menü zu schließen

 $\supseteq$  Zum dynamischen Ein- und Ausblenden von Vokabular benutzen Sie die Funktion "Vokabularmanagement". Diese Funktion ermöglicht Ihnen das Verbergen von Vokabular, ohne dass sie es löschen müssten (siehe Seite [85\)](#page-84-0).

### **Tasten tauschen**

### **Zum schnellen Neuanordnen der Tasten des Deckblatts dient die Funktion "KERNTASTEN ANORDNEN".**

Wenn Sie die Anordnung der Ikonen auf dem Deckblatt ändern wollen, z. B. weil der Benutzer des SmallTalkers Schwierigkeiten hat, eine wichtige Taste schnell zu erreichen, so benutzen Sie die Funktion "**KERNTASTEN ANORDNEN**".

### **Tasten tauschen**

- 1. Öffnen Sie die Toolbox.
- 2. Wählen Sie "KERNTASTEN ANORDNEN".
- 3. Drücken Sie die erste Taste, die Sie tauschen möchten.
- 4. Drücken Sie die Taste, mit der Sie die Erste tauschen möchten.
- 5. Die beiden Tasten wurden vertauscht.
- 6. Zum Fortfahren vom Vertauschen von Tasten drücken Sie die nächste Taste, die sie vertauschen möchten,
- 7. Wenn Sie das Vertauschen von Tasten beenden möchten, berühren Sie das **Textfenster**

 Das Vertauschen von Tasten wird beendet durch Berühren des Textfensters. Haben Sie einen Tausch noch nicht komplett abgeschlossen (d.h. die zweite der zu vertauschenden Tasten noch nicht gewählt), wenn Sie das Textfenster berühren, wird dieser Tausch abgebrochen. Nur vollständig getauschte Tastenpaare werden nach Beenden übernommen.

## **Ikon austauschen**

Wechseln Sie ein Deckblattikon mit der Funktion "Ikon austauschen" aus. **Das Ikon wird in allen Ikonensequenzen ausgetauscht, in denen es vorkommt.** 

Wenn Sie ein Ikon komplett gegen ein anderes auswechseln wollen, z. B. weil der Benutzer des SmallTalkers Schwierigkeiten hat, es zu erkennen, so benutzen Sie die Funktion "**Ikon austauschen**" im Menü "**DECKBLATT UND BENUTZERBE-REICH**".

### **Ikon austauschen**

- 1. Öffnen Sie die Toolbox.
- 2. Öffnen Sie das Menü "**DECKBLATT UND BENUTZERBEREICH**".
- 3. Wählen Sie die Option "**Ikon austauschen"**.
- 4. Wählen Sie das auszutauschende Ikon aus.
- 5. Wählen Sie das Ikon, mit dem das in Schritt 4. Gewählte ausgetauscht werden soll.
- 6. Bestätigen Sie die Abfrage, ob die Ikonen ausgetauscht werden sollen.
- 7. Der SmallTalker sagt Ihnen, in wie vielen Ikonensequenzen das Ikon getauscht wurde

### **Ikonensequenzen kopieren**

**Kopieren Sie alle unter einem Ikon / einer Ikonensequenz gespeicherten Inhalte auf ein anderes Ikon / eine andere Ikonensequenz.**

- 1. Öffnen Sie die Toolbox.
- 2. Öffnen Sie das Menü "**DECKBLATT UND BENUTZERBEREICH**"
- 3. Wählen Sie die Option "**Alle Ikonensequenzen kopieren, die mit dem ausgewählten Ikon/en beginnen**"
- 4. Wählen Sie das Ikon / die Ikonensequenz aus. Bestätigen Sie es / sie mit OK.
- 5. Wählen Sie das Ikon / die Ikonensequenz, auf das / die die gespeicherten Inhalte kopiert werden sollen. Bestätigen Sie mit "OK".
- 6. Der SmallTalker sagt Ihnen, wie viele Ikonensequenzen kopiert wurden.

### **Ikonensequenzen löschen**

**Löschen Sie alle unter einem Ikon / einer Ikonensequenz gespeicherten Aussagen auf einmal.** 

- 1. Öffnen Sie die Toolbox.
- 2. Öffnen Sie das Menü "**DECKBLATT UND BENUTZERBEREICH**"
- 3. Wählen Sie die Option "**Alle Ikonensequenzen löschen, die mit dem ausgewählten Ikon/en beginnen**"
- 4. Wählen Sie das Ikon / die Ikonensequenz aus. Bestätigen Sie mit "**OK**".
- 5. Bestätigen Sie die Abfrage, ob die Ikonensequenz gelöscht werden sollen.
- 6. Der SmallTalker sagt Ihnen, wie viele Ikonensequenzen gelöscht wurden.

# <span id="page-114-0"></span>**Wahl der Schrift- und Speichertastatur**

**Wählen Sie, welche Tastatur der SmallTalker im Schriftmodus und beim Speichern oder beim Suchen von Wörtern im Vokabular anzeigen soll.** 

Sie können wählen, welche Tastatur im Schriftmodus (**Schrifttastatur**) und welche Tastatur beim Speichern (**Speichertastatur**) verwendet werden soll:

- 1. Öffnen Sie die Toolbox und wählen Sie das Menü **DECKBLATT UND BENUT-ZERBEREICH**.
- 2. Wählen Sie "**Schrifttastatur QWERTZ**", um die Standardtastatur zu verwenden. Wählen Sie "**Benutzerdefiniert**", um eine eigene Schriftseite zu verwenden.
- 3. Wählen Sie "**Speichertastatur QWERTZ**", um die Standardtastatur beim Speichern zu verwenden. Wählen Sie "**Benutzerdefiniert**", um eine eigene Schriftseite zu verwenden.

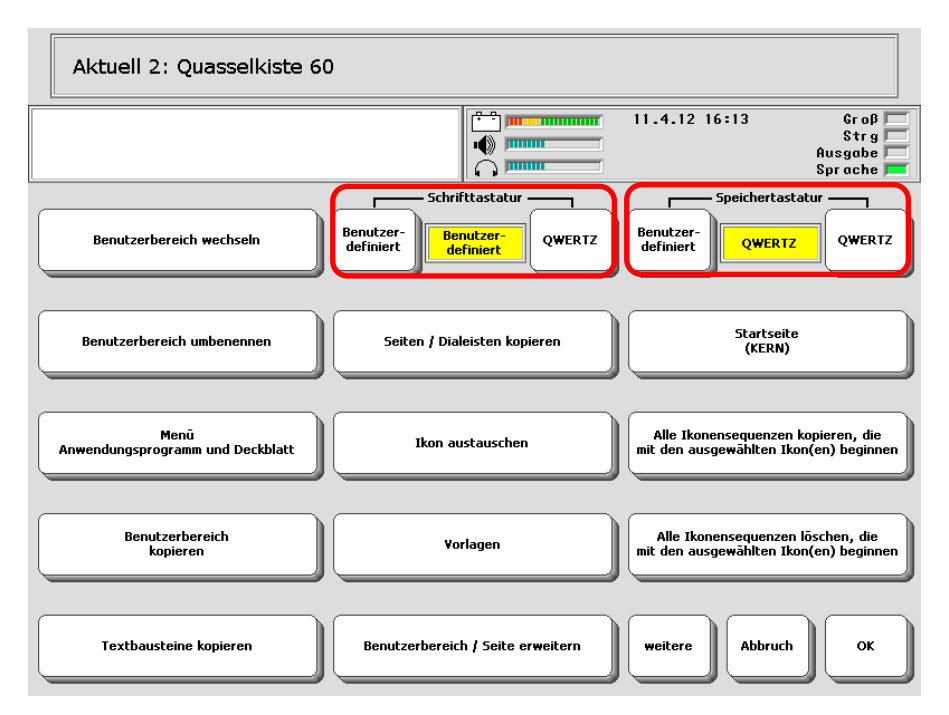

Die QWERTZ-Tastatur verfügt über alle Zeichen und Funktionen:

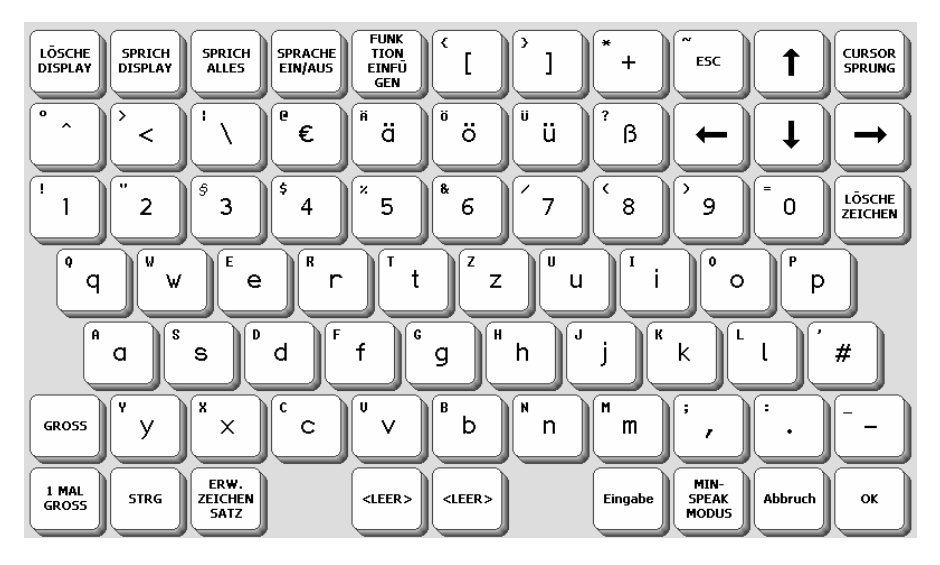

Bei der Funktion "Wort suchen" verwendet der SmallTalker die Speichertastatur. Soll der Benutzer diese Funktion verwenden, stellen Sie sichern, dass er die dann angezeigte Tastatur nutzen kann.

# **Funktionen aus der Toolbox auf das Deckblatt kopieren**

Benutzen Sie die Taste "Funktion einfügen", um eine der einfügbaren Funkti**onen einer Taste, einem Dia oder dem Feld einer Seite zuzuweisen.** 

Wenn eine bestimmte Funktion häufig verwendet wird, speichern Sie sie unter einer Taste oder einer Ikonensequenz auf Ihrem Deckblatt. Sie müssen nicht extra die Toolbox öffnen, um auf die Funktion zugreifen zu können.

Ein zu speichernder Befehl kann anstelle aus einer Funktion auch aus einer Kette von Funktionen bestehen, die vom SmallTalker genau in der Reihenfolge abgearbeitet werden, in der sie gespeichert wurden. In diesem Fall spricht man von einem Makro. Die folgenden Angaben gelten daher sinngemäß auch für Makros.

- Mit der Funktion "**KERNTASTE BELEGEN**" können Sie eine Funktion direkt einer der Kernvokabular-Tasten zuweisen. Wählen Sie "Taste belegt als FUNK-TION".
- Mit der Funktion "**DIALEISTE ÄNDERN**" bzw. "**DIALEISTE ANLEGEN**" können Sie einem Dia eine Funktion zuweisen.
- Mit der Funktion "**SEITE ÄNDERN**" bzw. "**SEITE ANLEGEN**" können Sie einem Feld auf einer Seite eine Funktion zuweisen.

Zum Kopieren von Funktionen auf das Deckblatt verwenden Sie die Taste "**Funktion einfügen**" von der QWERTZ-Schriftseite. Haben Sie eine andere Speichertastatur gewählt, so speichern Sie die Funktion "**Funktion einfügen**" auf der von Ihnen gewählten Seite. Welche Schriftseite zum Speichern bverwendet wird, können Sie im Menü **DECKBLATT UND BENUTZERBEREICH** einstellen (siehe S. [115\)](#page-114-0).

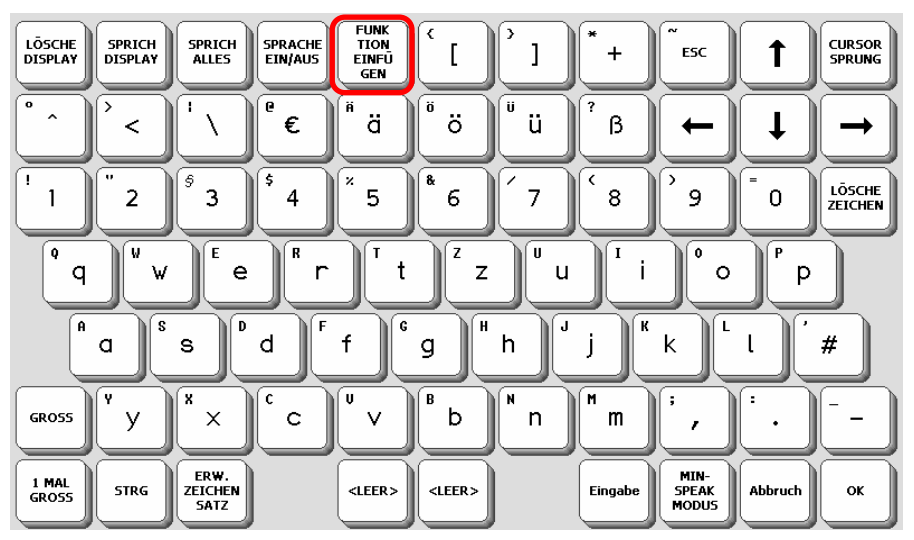

Die Taste "**Funktion einfügen**" ist funktionslos, solange sich der SmallTalker nicht im Speichermodus befindet. Erst nach Drücken der Taste "Text oder Befehl einfü**gen**" erhalten Sie die Liste aller einfügbaren Funktionen des SmallTalkers in alphabetischer Reihenfolge angezeigt. Im Anhang (ab Seite [208](#page-207-0)) finden Sie eine Übersicht über die einfügbaren Funktionen.

**Sie können eine Taste des Deckblatts mit einer Funktion belegen. Die Taste steht dann nicht mehr zum Speichern von Vokabular zur Verfügung.** 

### **Belegen einer Deckblatttaste mit einer Funktion**

- 1. Öffnen Sie die Toolbox.
- 2. Wählen Sie "**KERNTASTE BELEGEN**".
- 3. Drücken Sie die Taste, die Sie mit einer Funktion belegen wollen.
- 4. Stellen Sie die Option "Taste belegt als" auf "Funktion".
- 5. Drücken Sie "**Belegung eingeben**".
- 6. Drücken Sie "**Funktion einfügen**". Die erste Seite mit den einfügbaren Funktionen wird angezeigt.
- 7. Wählen Sie die gewünschte Funktion, z. B. "LÖSCHE DISPLAY". Sollte sie nicht angezeigt werden, so betätigen Sie ggf. mehrmals die Taste "weitere", bis die gewünschte Funktion angezeigt wird.
- 8. Die Funktion erscheint im Textfenster als Belegung der Ikonensequenz: "LÖ-SCHE-DISPLAY". Fügen Sie ggf. weitere Funktionen oder Text hinzu. Wollen Sie weitere Funktionen speichern (Makro), so müssen Sie vor dem Speichern jeder Funktion einmal die Taste "Funktion speichern" drücken.
- 9. Haben Sie das Speichern abgeschlossen, drücken Sie solange "OK", bis das Menü geschlossen ist. Wechseln Sie in den Kernvokabular-Bereich.
- 10. Drücken Sie die Taste, der Sie eine Funktion zugewiesen haben. Die Funktion wird ausgeführt.

# **Löschen von Tasten zugewiesenen Funktionen**

**Um eine Deckblatttaste wieder als Ikon nutzen zu können, muss die Einstellung "Taste belegt als" auf "IKON" gestellt werden. Wird ein Tastenfeld ganz gelöscht, hat es keine Funktion mehr.** 

#### **Löschen einer Funktion und Wiederherstellung des Ikons**

- 1. Öffnen Sie die Toolbox.
- 2. Wählen Sie "**KERNTASTE BELEGEN**".
- 3. Drücken Sie die Taste, deren Funktion Sie ändern wollen.
- 4. Stellen Sie die Option "Taste belegt als" auf "Ikon".
- 5. Wählen Sie ggf. ein Ikon, einen Ikonname und weitere Parameter für die Taste.
- 6. Drücken Sie "**OK**", um das Menü zu beenden.

Haben Sie nicht "**Feld löschen**" gedrückt, so bleibt die Funktion unter der Taste gespeichert. Solange die Taste als Ikon belegt ist, hat die zugewiesene Funktion keine Bedeutung. Wenn die Option "Taste belegt als" wieder auf "Funktion" gestellt wird, ist die Funktion wieder verfügbar.

#### **Löschen eines Tastenfeldes**

- 1. Öffnen Sie die Toolbox.
- 2. Wählen Sie "**KERNTASTE BELEGEN**".
- 3. Drücken Sie die Taste, die Sie löschen wollen.
- 4. Drücken Sie "**Feld löschen**".
- 5. Drücken Sie "**OK**", um das Menü zu beenden.

Das Tastenfeld hat jetzt weder Ikon noch Funktion. Gestalten Sie das Feld neu mit den zur Verfügung stehenden Optionen.

# **Belegen einer benutzerprogrammierbaren Taste**

### 3 individuell belegbare Tasten stehen nach Drücken der Taste "Toolbox" zur **Verfügung.**

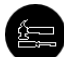

Drücken Sie die Taste "Toolbox" **oben auf dem SmallTalker. Das Fenster** 

TOOLS wird links im Display eingeblendet:

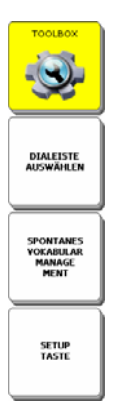

Neben dem Zugang zur Toolbox stehen hier 3 Tasten zur Verfügung, die individuell belegt werden können.

### **Belegen / Löschen einer benutzerprogrammierbaren Taste**

- 1. Öffnen Sie die Toolbox.
- 2. Öffnen Sie das Menü "**DECKBLATT UND BENUTZERBEREICH**".
- 3. Wählen Sie "weitere".
- 4. Wählen Sie "**Benutzertasten bearbeiten**".
- 5. Wählen Sie die zu bearbeitende Benutzertaste.
- 6. Drücken Sie "**Belegung eingeben**".
- 7. Drücken Sie "**Funktion einfügen**".
- 8. Wählen Sie die gewünschte Funktion, z. B. "SPONTANES VOKBULAR MANA-GEMENT". Betätigen Sie ggf. mehrmals die Taste "weitere", bis die gewünschte Funktion angezeigt wird.
- 9. Die Funktion erscheint im Textfenster als Belegung der Taste.
- 10. Wiederholen Sie Schritt 7. 8., um weitere Funktionen zu speichern (Makro).
- 11. Wenn gewünscht, weisen Sie der Taste ein Bild, einen Namen und eine Hintergrundfarbe zu.
- 12. Wiederholen Sie Schritt 5. 11., um andere Benutzertasten zu belegen.
- 13. Wollen Sie, dass die Taste keine Funktion hat, so löschen Sie die aktuelle Belegung mittels "LÖSCHE DISPLAY".
- 14. Beenden Sie den Vorgang durch wiederholtes Drücken der OK-Taste.

# **Speichern einer Funktion unter einer Ikonensequenz**

Wollen Sie eine Funktion unter einer Ikonensequenz speichern, so benutzen Sie genauso wie beim Speichern von Vokabular die Funktion "KERN SPEICHERN".

### **Speichern einer Funktion unter einer Ikonensequenz**

- 1. Öffnen Sie die Toolbox.
- 2. Wählen Sie "**KERN SPEICHERN**".
- 3. Geben Sie die Ikonensequenz ein, unter der die Funktion gespeichert werden soll.
- 4. Drücken Sie "Text oder Befehl eingeben".
- 5. Drücken Sie "**Funktion einfügen**". Die erste Seite mit den einfügbaren Funktionen wird angezeigt.
- 6. Drücken Sie die gewünschte Funktion, z. B. "SPRICH WORT". Sollte die gewünschte Funktion nicht gleich angezeigt werden, so betätigen Sie ggf. mehrmals die Taste "weitere".

Die Funktion erscheint im Fenster als Belegung der Ikonensequenz:

### **《SPRICH-WORT**▶

Fügen Sie ggf. weitere Funktionen oder Text hinzu. Wollen Sie ein Makro speichern, so müssen Sie vor dem Speichern jeder Funktion einmal die Taste "Funktion speichern" drücken.

- 7. Haben Sie das Speichern abgeschlossen, drücken Sie solange "**OK**", bis das Menü geschlossen ist. Wechseln Sie in den Kernvokabularbereich.
- 8. Geben Sie die Ikonensequenz ein, unter der Sie die Funktion gespeichert haben. Die Funktion wird ausgeführt.

### **Löschen einer unter einer Ikonensequenz gespeicherten Funktion**

- 1. Öffnen Sie die Toolbox.
- 2. Wählen Sie "**KERN LÖSCHEN**".
- 3. Geben Sie die Ikonensequenz ein, unter der die zu löschende Funktion gespeichert ist, und drücken Sie "OK".
- 4. Bestätigen Sie die Löschabfrage mit "Ja".
- 5. Die Funktion wurde gelöscht, die Ikonensequenz ist wieder frei.

# **Makros**

**Unter einem Makro versteht man eine Reihe von Befehlen, die gemeinsam gespeichert und bei Aktivierung nacheinander vom SmallTalker abgearbeitet werden. Im SmallTalker können beliebige Makros unter einer Taste oder einer Ikonensequenz gespeichert werden.** 

Wenn Sie mehrere Funktionen oder Text und Funktionen unter einer Taste oder Ikonensequenz zusammen speichern, erstellen Sie ein Makro. Ein Makro ist einfach eine Folge von Instruktionen, die den SmallTalker auffordern, etwas zu tun. Makros werden als Abkürzungen für Aufgaben benutzt, die normalerweise viele Tastenaktivierungen erfordern würden.

Wenn Sie eine Funktion speichern, erstellen Sie ein Makro, das nur aus einem Befehl besteht. Sie können aber auch Makros erstellen und speichern, die den SmallTalker auffordern, erheblich mehr zu tun, als nur eine Funktion zu aktivieren. So können Sie z.B. Makros erstellen, die die Stimme für bestimmte Worte in einem gespeicherten Satz ändern und dann zur normalen Stimme zurückkehren. Sie können aber auch Makros erstellen, die einen Wechsel von Menüeinstellungen beinhalten, so dass Sie nicht extra die Toolbox öffnen müssen, um die Einstellungen zu verändern.

Sie können Makros sowohl unter einzelnen Tasten als auch unter Ikonensequenzen speichern, einem Dia in einer Dialeiste oder dem Feld einer Seite zuweisen.

# **Speichern eines Makros unter einer Ikonensequenz**

Ein einfaches Makro kann darin bestehen, die Ruf-Funktion des SmallTalkers zu kombinieren mit dem Hinweis "Bitte Ladegerät anschließen!". Der Benutzer kann damit jemanden darauf aufmerksam machen, das Ladegerät anzuschließen.

### **Speichern eines Makros unter einer Ikonensequenz**:

- 1. Öffnen Sie die Toolbox.
- 2. Drücken Sie "**KERN SPEICHERN**".
- 3. Geben Sie die Ikonensequenz ein, unter der das Makro gespeichert werden soll, und bestätigen Sie die Eingabe mit "OK".
- 4. Stellen Sie "Art der Mitteilung" auf "synthet.".
- 5. Drücken Sie "**Text oder Befehl eingeben"**.
- 6. Drücken Sie "**Funktion einfügen**".
- 7. Drücken Sie einmal "weitere".
- 8. Drücken Sie "**RUF**". Der Befehl erscheint im Textfenster im Display.
- 9. Drücken Sie erneut "Funktion einfügen".
- 10. Drücken Sie "weitere".
- 11. Wählen Sie "**TEXTMARKER**". Der Befehl erscheint im Textfenster im Display.
- 12. Schreiben Sie hinter den Befehl "Bitte Ladegerät anschließen!"
- 13. Drücken Sie 2 x "**OK**".
- 14. Drücken Sie **START**.
- 15. Geben Sie die in Schritt 3 gewählte Ikonensequenz ein.
- 16. Der SmallTalker piept und sagt anschließend: "Bitte Ladegerät anschließen!"

# **Ein Makro einer Taste zuordnen**

### **Eine Taste mit einem Makro belegen**:

- 1. Öffnen Sie die Toolbox.
- 2. Drücken Sie "**KERNTASTE BELEGEN**".
- 3. Wählen Sie die Taste, die Sie mit dem Makro belegen wollen.
- 4. Stellen Sie "**Taste belegt als"** auf "**Funktion**".
- 5. Drücken Sie "**Belegung eingeben"**.
- 6. Drücken Sie "**Funktion einfügen**".
- 7. Drücken Sie einmal "**weitere**".
- 8. Drücken Sie "RUF". Der Befehl erscheint im Textfenster im Display.
- 9. Drücken Sie erneut "Funktion einfügen".
- 10. Drücken Sie zweimal "**weitere**".
- 11. Wählen Sie "**TEXTMARKER**". Der Befehl erscheint im Textfenster im Display.
- 12. Schreiben Sie hinter den Befehl "Bitte Ladegerät anschließen!"
- 13. Drücken Sie OK.
- 14. Drücken Sie erneut OK.
- 15. Drücken Sie "START".
- 16. Betätigen Sie die in Schritt 3 gewählte Taste.
- 17. Der SmallTalker piept und sagt anschließend: "Bitte Ladegerät anschließen!"

# **Makros löschen**

### **Löschen eines unter einer Ikonensequenz gespeicherten Makros**

- 1. Öffnen Sie die Toolbox.
- 2. Wählen Sie "**KERN LÖSCHEN**".
- 3. Geben Sie die Ikonensequenz ein, unter der das zu löschende Makro gespeichert ist, und drücken Sie "OK".
- 4. Bestätigen Sie die Löschabfrage mit "JA".
- 5. Die Funktion wurde gelöscht, die Ikonensequenz ist wieder frei.

### **Löschen eines einer Taste zugewiesenen Makros**

- 1. Öffnen Sie die Toolbox.
- 2. Wählen Sie "**KERNTASTE BELEGEN**".
- 3. Drücken Sie die Taste, unter der das Makro gespeichert ist.
- 4. Stellen Sie die Option "**Taste belegt als**" auf "**Ikon**", wenn Sie die ursprüngliche Belegung der Taste als Ikon wieder herstellen wollen. Drücken Sie "Feld löschen", wenn Sie das Feld komplett löschen wollen.
- 5. Wählen Sie ggf. ein Ikon, einen Ikonname und weitere Parameter für die Taste.
- 6. Drücken Sie OK, um das Menü zu beenden.

Haben Sie nicht "Feld löschen" gedrückt, so bleibt das Makro unter der Taste gespeichert. Solange die Taste als Ikon belegt ist, hat das zugewiesene Makro keine Bedeutung. Wenn die Option "Taste belegt als" wieder auf "Funktion" gestellt wird, ist das Makro wieder verfügbar.

# **Die Sprechfunktionen**

**Sprechfunktionen führen immer zu einer Sprachausgabe, egal ob die Sprache**  ein- oder ausgeschaltet ist. Sprechfunktionen können mittels "Funktion ein**fügen" Tasten und Ikonensequenzen zugewiesen werden.** 

**SPRICH WORT**: Der SmallTalker spricht das letzte Wort, das Sie abgerufen bzw. eingegeben haben.

**SPRICH LETZTE EINGABE**: Der SmallTalker spricht die von der letzten Eingabe produzierte Mitteilung (Satz, Wort oder Zeichen). Diese Funktion ist besonders hilfreich, wenn Sie etwas wiederholen müssen, um verstanden zu werden, oder wenn Sie jemandes Aufmerksamkeit erregen möchten.

**SPRICH SATZ**: Der SmallTalker spricht den Satz, in dem sich der Cursor gerade befindet. Diese Funktion ist besonders hilfreich, wenn Sie überprüfen möchten, wie sich der aktuelle Satz anhört, ohne den gesamten Inhalt des Displays sprechen lassen zu müssen.

**SPRICH NÄCHSTEN SATZ**: Der SmallTalker spricht den nachfolgenden Satz. Diese Funktion ist geeignet zum satzweisen Vorlesen eines längeren Textes.

**SPRICH DISPLAY**: Der SmallTalker spricht alles, was im Display angezeigt wird.

**SPRICH ALLES**: Der SmallTalker spricht den gesamten Text im Display und im Textpuffer. Diese Funktion erhalten Sie ebenfalls, wenn Sie das Textfenster des SmallTalkers drücken.

**SPRICH DATUM**: Der SmallTalker sagt das vom Gerät angezeigte Datum an.

**SPRICH ZEIT**: Der SmallTalker sagt die vom Gerät angezeigte Uhrzeit an.

**SPRACHE EIN/AUS**: Die Sprachausgabe ist standardmäßig eingeschaltet. Alle Eingaben, die Sie tätigen, werden automatisch gesprochen. Ist diese Funktion ausgeschaltet, werden Ihre Eingaben nur dann gesprochen, wenn Sie eine der oben genannten Sprechfunktionen betätigen. Die aktuelle Einstellung erkennen Sie im Statusfenster im Display des SmallTalkers. Ist das Feld bei "Sprache" grün hinterlegt, ist die Sprachausgabe eingeschaltet:

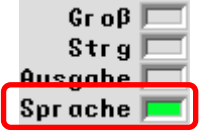

Die Funktion "**SPRACHE EIN/AUS**" sollte dem Benutzer des SmallTalkers auf jeden Fall zur Verfügung stehen. Viele Benutzer schalten die Sprachausgabe aus, solange sie eine Mitteilung zusammenstellen, und lassen sie erst am Schluss komplett aussprechen.

# **Die Funktion RÜCKGÄNGIG**

### **Die Funktion RÜCKGÄNGIG entfernt den aus der letzten Eingabe resultierenden Text aus dem Textdisplay.**

Die einfügbare Funktion "Rückgängig" ermöglicht das rückgängig Machen des durch die letzte Eingabe entstandenen Textes, unabhängig davon, ob der Text durch eine Ikonensequenz, ein Dia, eine Seite, einen Buchstaben oder durch die Wortvorhersage entstanden ist.

Beispiele für den Gebrauch der Funktion "RÜCKGÄNGIG":

- Sie haben eine Ikonensequenz abgeschlossen und der zugehörige Text steht im Display. Durch Betätigen von "RÜCKGÄNGIG" wird dieser Text wieder aus dem Textdisplay entfernt.
- Sie haben ein Dia in einer Dialeiste ausgewählt und der zugehörige Text steht im Display. Durch Betätigen von "RÜCKGÄNGIG" wird dieser Text wieder aus dem Textdisplay entfernt.
- Sie haben ein Feld auf einer Seite ausgewählt und der zugehörige Text steht im Display. Durch Betätigen von "RÜCKGÄNGIG" wird dieser Text wieder aus dem Textdisplay entfernt.
- Sie haben einen Buchstaben oder ein Zeichen eingegeben. Durch Betätigen von "RÜCKGÄNGIG" wird dieser Buchstabe bzw. dieses Zeichen wieder aus dem Textdisplay entfernt.
- Sie haben ein Wort aus der Wortvorhersage abgerufen. Durch Betätigen von "RÜCKGÄNGIG" wird das Wort wieder aus dem Textdisplay entfernt.

Speichern Sie die Funktion "RÜCKGÄNGIG" auf Ihrem Deckblatt, wenn Sie sie verwenden möchten.

# **Die Funktion AUF TASTE WARTEN**

**Die Funktion AUF TASTE WARTEN kann an beliebiger Stelle in gespeicherten Text eingesetzt werden fordert den SmallTalker auf, mit dem Sprechen zu warten, bis Sie eine beliebige Taste betätigen.** 

Wenn Sie die Funktion AUF TASTE WARTEN in eine synthetische Mitteilung einbauen, legt der SmallTalker beim Sprechen eine Pause innerhalb der Mitteilung ein. Um mit dem Sprechen fortzufahren, betätigen Sie einfach eine beliebige Taste.

Nehmen wir an Sie möchten folgenden Witz speichern:

 "Warum raubte Robin Hood von den Reichen?" [Pause] "Weil die Armen kein Geld hatten."

Sie könnten den Witz in einer Dialeiste speichern in der Form, dass die erste Zeile des Witzes unter einem Dia und die zweite Zeile unter einem anderen Dia gespeichert ist. Um den Witz zu erzählen, müssten Sie zunächst das erste Dia auswählen, auf eine Reaktion warten und danach das zweite Dia auswählen, um den Rest des Witzes zu erzählen. Wenn Sie aber den ganzen Witz auf einmal speichern und die Funktion AUF TASTE WARTEN einbauen, brauchen Sie für den ganzen Witz lediglich ein Dialeistenfeld und ersparen sich eine Eingabe.

Ein Beispiel für den Gebrauch der Funktion AUF TASTE WARTEN:

- 1. Öffnen Sie die Toolbox und drücken Sie "**DIALEISTE ÄNDERN"**.
- 2. Wählen Sie sofern vorhanden die Dialeiste "Witze" aus.
- 3. Wählen Sie ein freies Dia.
- 4. Stellen Sie die Option "Art der Mitteilung" auf "synthet." ein.
- 5. Drücken Sie "**Text oder Befehl eingeben**"
- 6. Geben Sie den Text des Witzes bis zur Pause ein.
- 7. Drücken Sie "**Funktion einfügen**".
- 8. Wählen Sie die Funktion **AUF TASTE WARTEN**.
- 9. Geben Sie den restlichen Text des Witzes ein.
- 10. Drücken Sie "**OK**".
- 11. Wählen Sie einen Tastennamen, z.B. "Robin Hood".
- 12. Drücken Sie erneut "**OK**", um das Menü zu verlassen.

Wenn Sie nun das Dia auswählen, spricht der SmallTalker "Warum raubte Robin Hood von den Reichen?" und macht eine Pause. Die Zuhörer können reagieren: "Weiß ich nicht – keine Ahnung!". Danach betätigen Sie einfach eine beliebige Taste der Tastatur (oder eine externe Taste) und der SmallTalker erzählt den Rest des Witzes.

## **Würfel**

**Den zufälligen Wurf eines oder mehrerer Würfel ermöglicht die einfügbare Funktion "WÜRFELN". Es können pro "Wurf" 1 - 6 Würfel verwendet werden.** 

Zur Teilnahme an Würfelspielen kann der SmallTalker-Benutzer selbständig mit seinem SmallTalker würfeln. Es steht die einfügbare Funktion "WÜRFELN" zur Verfügung, die pro Betätigung 1 - 6 Würfel werfen kann.

### **Einer Taste die Würfelfunktion zuweisen**

- 1. Öffnen Sie die Toolbox und wählen Sie **KERN SPEICHERN** (wenn die Würfelfunktion unter einer Ikonensequenz gespeichert werden soll) bzw. **DIALEISTE ÄNDERN** (wenn die Würfelfunktion in einer Dialeiste gespeichert werden soll) bzw. **SEITE ÄNDERN** (wenn die Würfelfunktion auf einer Seite gespeichert werden soll). Wählen Sie ggf. das entsprechende Feld aus. 2. Drücken Sie "**Text oder Befehl eingeben**". 3. Wählen Sie "**Funktion einfügen**".
- 4. Wählen Sie "**WÜRFELN**".
- 5. Wählen Sie Zahl der Würfel pro Wurf (1 6).

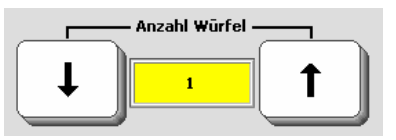

- 6. Gestalten Sie ggf. die Taste nach Wunsch (Bild, Tastenname, Tastenfarbe).
- 7. Drücken Sie mehrmals "**OK**", um alle Menüs zu schließen.

Würfeln Betätigen Sie die Taste und sehen Sie das Ergebnis im Textfenster:

2533212

# **Zufallsauswahl**

**Die zufällige Auswahl eines (belegten) Feldes einer beliebigen Seite ermöglicht die einfügbare Funktion "ZUFALLSAUSWAHL".** 

Eine Vielzahl von pädagogisch-therapeutischen Anwendungen ermöglicht die einfügbare Funktion "**ZUFALLSAUSWAHL**". Sie liefert als Ergebnis den Inhalt eines zufällig ausgewählten Feldes von einer verknüpften Seite zurück.

### **Einer Taste die Zufallsauswahl zuweisen**

- 1. Legen Sie die zunächst die Seite an und gestalten Sie sie, von der die Zufallsauswahl erfolgen soll. Sie brauchen nicht alle Felder belegen, die Funktion berücksichtigt nur belegte Felder.
- 2. Öffnen Sie die Toolbox und wählen Sie **KERN SPEICHERN** (wenn die Funktion "Zufallsauswahl" unter einer Ikonensequenz gespeichert werden soll) bzw. **DIALEISTE ÄNDERN** (wenn die Funktion "Zufallsauswahl" in einer Dialeiste gespeichert werden soll) bzw. **SEITE ÄNDERN** (wenn die Funktion "Zufallsauswahl" auf einer Seite gespeichert werden soll). Wählen Sie ggf. das entsprechende Feld aus.
- 3. Drücken Sie "Text oder Befehl eingeben".
- 4. Wählen Sie "**FUNKTION EINFÜGEN**".
- 5. Wählen Sie "**ZUFALLSAUSWAHL**"
- 6. Wählen Sie nun die in Schritt 1. angelegte Seite aus.
- 7. Gestalten Sie das Feld nach Wunsch (Bild, Tastenname, Tastenfarbe, etc.).
- 8. Drücken Sie mehrmals "**OK**", um alle Menüs zu schließen.

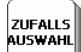

Betätigen Sie die Taste und sehen Sie das Ergebnis im Textfenster:

weiß braun gelb rosa schwarz

# **Der Gebrauch von MARKERN**

Ein **ANSAGEMARKER** markiert Text, der nur über den Kopfhörer bzw. Lautsprecher ausgegeben werden soll.

Ein **AUSGABE-MARKER** markiert Text, der nur an das im Menü "AUSGABE" eingestellte Gerät geschickt werden soll.

Ein **BLOCKMARKER** schaltet den Markiermodus zum Markieren von Text im Textfenster ein. Betätigen Sie die Funktion BLOCKMARKER erneut, um das Markieren zu beenden und die Markierung zu entfernen.

Ein **LAM-MARKER** markiert Text, der in die Sprachdatenaufzeichnung aufgenommen werden soll.

Ein **MAC-MARKER** markiert Text, der nur an einen angeschlossenen Apple geschickt werden soll.

Ein **PC-MARKER** markiert Text, der nur an einen angeschlossenen Windows-PC geschickt werden soll.

Ein **SPRACHMARKER** markiert Text, der nur gesprochen werden soll.

Ein **TEXTMARKER** markiert Text, der nur im Display erscheinen soll.

Ein **TEXT/SPRACHMARKER** beendet den jeweiligen TEXT- bzw. SPRACHMAR-KER.

### **Ein Beispiel für den Gebrauch der TEXT und SPRACH MARKER**

Wenn Sie eine Mitteilung abgespeichert haben und die dazugehörige Ikonensequenz betätigen, spricht der SmallTalker automatisch die gesamte Mitteilung und sie erscheint zusätzlich im Display. Für die meisten Mitteilungen ist dies die sinnvollste Vorgehensweise. Bei einigen Mitteilungen reicht es jedoch völlig, wenn Sie gesprochen werden, ohne noch zusätzlich auf dem Display zu erscheinen. Wenn Sie beispielsweise ein Tischgebet in Ihrem SmallTalker speichern, wollen Sie nicht unbedingt jedes Mal den gesamten Text auf dem Display lesen, wenn Sie beten.

- 1. Drücken Sie die Taste **KERN SPEICHERN**.
- 2. Geben Sie die Ikonensequenz ein, unter der das Tischgebet gespeichert werden soll. Drücken Sie OK.
- 3. Stellen Sie die Option "**Art der Mitteilung**" auf "**synthetisch**" ein.
- 4. Drücken Sie "Text oder Befehl eingeben".
- 5. Drücken Sie "**Funktion einfügen**".
- 6. Wählen Sie die Funktion **TEXTMARKER**.
- 7. Geben Sie den Titel ein der im Display angezeigt werden soll, z.B. "Tischgebet".
- 8. Drücken Sie "**Funktion einfügen**".
- 9. Wählen Sie die Funktion **SPRACHMARKER**.
- 10. Geben Sie den kompletten Text des Tischgebetes ein.
- 11. Beenden Sie den normalen Speichervorgang.

Wenn Sie nun die gewählte Ikonensequenz eingeben, erscheint nur der Titel auf Ihrem Display, während der SmallTalker den gesamten Text spricht.

# **Text im Display und Text im Textpuffer**

**Schreiben Sie mehr Text, als im Display angezeigt werden kann, so wird der nicht mehr sichtbare Teil des Textes in den so genannten Textpuffer geschoben. Im Display und Textpuffer können insgesamt bis zu 2000 Zeichen Text verwaltet werden. Spezielle Textbearbeitungsfunktionen ermöglichen Ihnen, den Text zu bearbeiten.** 

Wenn das Textfenster des SmallTalkers mit Text gefüllt ist und weiterer Text geschrieben wird, verschwindet die oberste Textzeile aus dem Textfenster, um Platz für die unterste Textzeile zu schaffen. Der Text, der am oberen Rand aus dem Display geschoben wird, verbleibt im Textpuffer. Dieser kann bis zu 2000 Zeichen Text enthalten.

Mit Hilfe der Textbearbeitungsfunktionen des SmallTalkers können Sie sowohl den Text im Textpuffer als auch den Text im Display bearbeiten.

Sollten Sie so viel Text geschrieben haben, dass auch der gesamte Textpuffer voll ist, werden Zeichen aus ihm heraus geschoben (gelöscht), um Platz zu schaffen für die neuen Zeichen, die ihrerseits aus dem Display geschoben werden. Text, der aus dem Textpuffer entfernt wurde, ist nicht mehr erreichbar und kann daher nicht weiter editiert werden. Abhängig von der Schriftgröße, mit der Text im Textfenster angezeigt wird, kann der Textpuffer ein Vielfaches der Zeichen fassen, die auf im Textfenster angezeigt werden können.

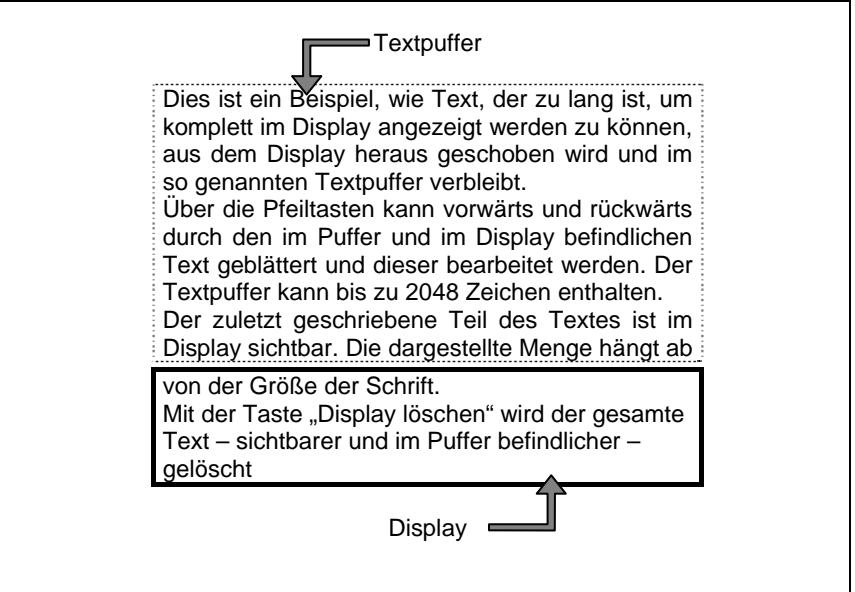

# **Die Funktion DISPLAY LÖSCHEN**

### Wenn Sie die Funktion DISPLAY LÖSCHEN betätigen, wird nicht nur **der Text auf dem Display, sondern auch der Text im Textpuffer gelöscht.**

Bitte bedenken Sie, dass alles, was Sie bisher geschrieben haben, durch Aktivieren

der Taste DISPLAY LÖSCHEN delöscht wird.

 **Falls Sie die Funktion DISPLAY LÖSCHEN versehentlich aktivieren, werden Sie Ihren gesamten Text verlieren** (Ausnahme: Sie haben ein Notizbuch geöffnet)**.** 

Wenn Sie lediglich Teile des Textes oder nur den im Display sichtbaren Text löschen möchten, benutzen Sie die Funktionen WORT LÖSCHEN und ZEICHEN LÖSCHEN. Unter den einfügbaren Funktionen des SmallTalkers befindet sich zusätzlich noch die Funktion LETZTE EINGABE LÖSCHEN, die Sie ggf. auf das Deckblatt kopieren können.

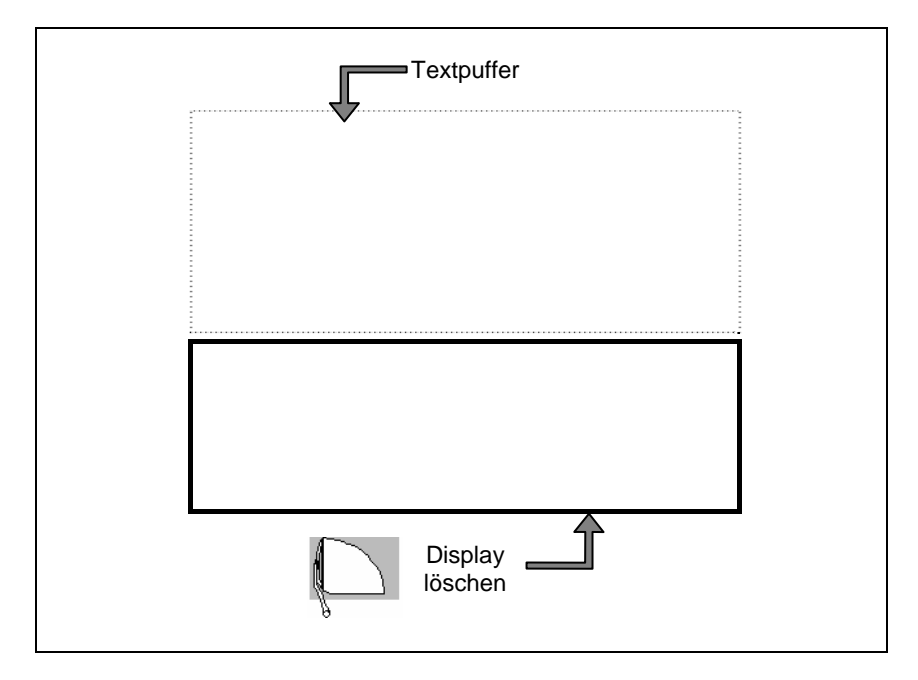

# **SPEICHERÜBERTRAGUNG (MTI)**

# **Wichtige Vorbereitungen für die Speicherübertragung**

 Schließen Sie zur Sicherheit das Netzteil an den SmallTalker an, bevor Sie mit der Speicherübertragung beginnen. Halten Sie eine mobilen Datenträger (USB-Stick, SD-Karte) ausreichender Größe bereit.

- Sie können Inhalte (Vokabular, Bilder, Sounddateien) nur über ein an den SmallTalker angeschlossenes mobiles Speichermedium (USB-Stick, SD-Karte) im- und exportieren.
- Die Übertragung von im SmallTalker gespeicherten Vokabular kann zu einigen Megabyte großen Dateien führen, besonders, wenn Sie viel digitalisierte Sprache im SmallTalker gespeichert haben.
- Achten Sie darauf, dass die zu ladende Datei Informationen enthält, die zu der gewählten Übertragung (ein Benutzerbereich / alle Benutzerbereiche) passen. Wenn Sie z.B. eine Datei in einen Benutzerbereich laden wollen, die Daten aller Benutzerbereiche enthält, so lässt der SmallTalker dies nicht zu mit dem Hinweis:

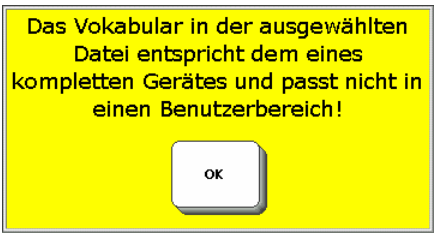

Laden Sie dagegen eine Datei mit der Option "kompletten Geräteinhalt laden", die nur Daten eines einzelnen Benutzerbereich enthält, so werden alle Benutzerbereiche gelöscht und lediglich einer wieder mit Daten gefüllt!

- Wenn Sie globale Daten wie Wortvorhersagelexikon, Aussprachelexikon und Infrarotbefehle sichern wollen, wählen Sie die Option "**kompletten Geräteinhalt sichern**". Beim Sichern eines einzelnen Benutzerbereichs sind diese Daten nicht enthalten.
- Überprüfen Sie während der Speicherübertragung den SmallTalker regelmäßig auf die Speicherübertragung betreffende Hinweise.

# **Speicherübertragung von / zu USB-Stick bzw. SD-Karte**

Stecken Sie den USB-Stick in die USB-Schnittstelle bzw. die SD-Karte in den SD-Slot auf der rechten Seite des SmallTalkers.

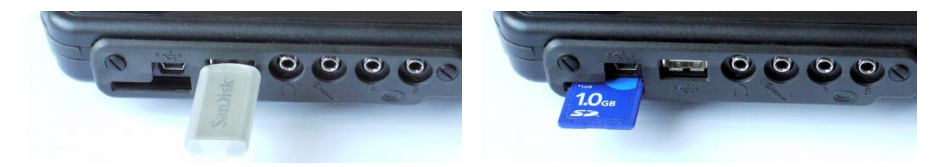

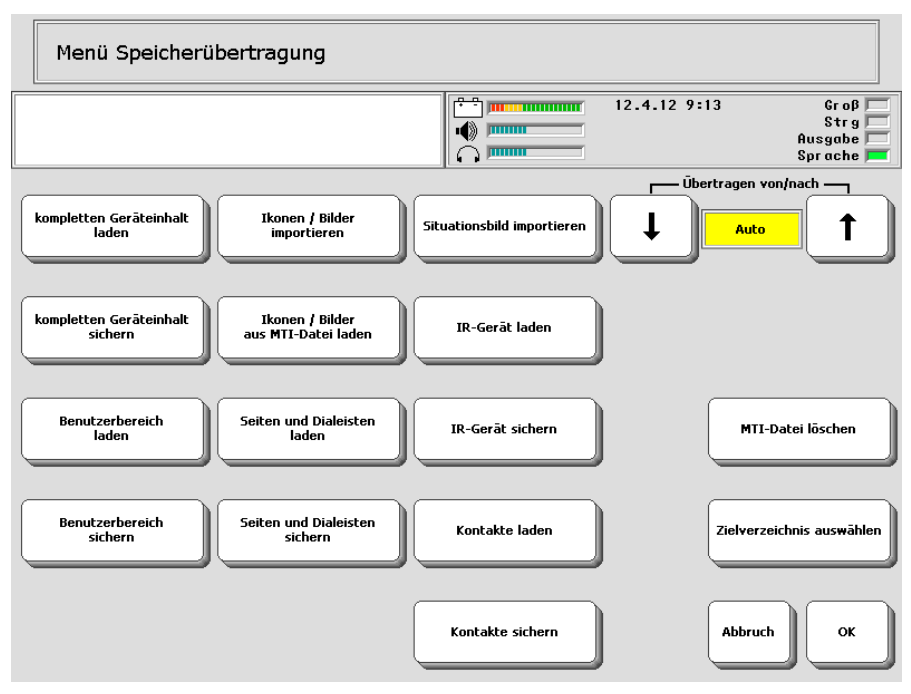

### **Vokabular sichern**

- 1. Wählen Sie "**kompletten Geräteinhalt sichern**" oder "**Benutzerbereich sichern**", je nachdem, ob Sie alle im SmallTalker gespeicherten Daten oder nur die eines Benutzerbereiches sichern wollen.
- 2. Wählen Sie, ob die Datei im Standardordner oder in einem anderen Verzeichnis gespeichert werden soll.
- 3. Geben Sie den Namen ein, den die Datei haben soll, z.B. "Andreas\_2008-06- 15".Der SmallTalker hängt die Dateierweiterung (MTI) selbständig an.
- 4. Klicken Sie auf "**OK**". Die Speicherübertragung beginnt.
- 5. Wenn Sie die Meldung sehen "**Speicherübertragung abgeschlossen**", klicken Sie auf "**OK**", um das Fenster zu schließen.

### **Vokabular laden**

- 1. Wählen Sie "**kompletten Geräteinhalt laden**" oder "**Benutzerbereich laden**", je nachdem, ob Sie alle im SmallTalker gespeicherten Daten oder nur die eines Benutzerbereiches ersetzen wollen.
- 2. Soll das Vokabular im gewählten Benutzerbereich überschrieben werden, so wählen Sie "Ja". Zum Hinzufügen wählen Sie "Nein". Existierende Sequenzen werden dann überschrieben, neue hinzugefügt.

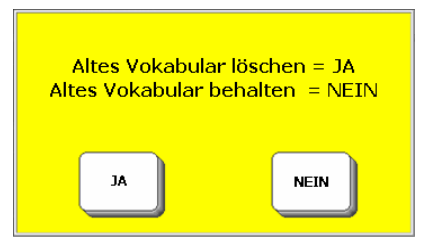

- 3. Wählen Sie die zu ladende Datei, z.B. "Andreas\_2008-06-15.mti".
- 4. Klicken Sie auf "**OK**". Die Speicherübertragung beginnt.
- 5. Wenn Sie die Meldung sehen "**Speicherübertragung abgeschlossen**", klicken Sie auf "**OK**", um das Fenster zu schließen.

**Ikonen/Bilder importieren**: zum Importieren von Bildern und Symbolen, die als Grafikdateien vorliegen (siehe S. [137](#page-136-0))

**Ikonen/Bilder aus MTI-Datei laden**: zum Importieren von Bildern und Symbolen aus einer Vokabulardatei (siehe S. [138](#page-137-0))

**Seiten und Dialeisten laden**: zum Laden von Seiten oder Dialeisten aus einer Vokabulardatei (Siehe S. [137](#page-136-0))

**Seiten und Dialeisten sichern**: zum Sichern von Seiten oder Dialeisten in einer Vokabulardatei (Siehe S. [137](#page-136-0))

**Situationsbild importieren**: zum Importieren von Bildern, die als Grafikdateien vorliegen und als Situationsbilder verwendet werden sollen (siehe S. [75](#page-74-0))

**IR-Gerät laden**: zum Laden der gespeicherte IR-Befehle eines Gerätes aus einer Vokabulardatei (Siehe S. [188](#page-187-0))

**IR-Gerät sichern**: zum Sichern der gespeicherte IR-Befehle eines Gerätes in einer Vokabulardatei (Siehe S. [188](#page-187-0))

Kontakte laden: zum Laden von Seiten oder Dialeisten aus einer aus einer Vokabulardatei (Siehe S. [203\)](#page-202-0)

Kontakte sichern: zum Laden von Seiten oder Dialeisten aus einer aus einer Vokabulardatei (Siehe S. [203](#page-202-0))

**MTI-Datei löschen**: zum Laden von Seiten oder Dialeisten aus einer aus einer Vokabulardatei (Siehe S. [137](#page-136-0))

**Zielverzeichnis auswählen**: zum Wechseln des Speicherortes für Dateien, z.B. wenn Sie gleichzeitig einen USB-Stick und eine SD-Card verwenden.

# <span id="page-136-0"></span>**Bilder in den SmallTalker importieren**

Sie können Grafiken (Bilder, Fotos, Symbole) den im SmallTalker gespeicherten Bildern hinzufügen. Der SmallTalker unterstützt folgende Formate: BMP, EMF, GIF, ICO, JPG, PNG, TIF, WMF. Sollten Ihre Grafik-Dateien in einem anderen Format vorliegen, so konvertieren Sie sie mit Hilfe eines geeigneten Grafikprogramms. Bilder können per USB-Stick und über eine SD-Karte importiert werden.

### **Bilder vom USB-Stick / von SD-Karte importieren**

- 1. Stellen Sie sicher, dass die gewünschten Bilder auf dem USB-Stick / der SD-Karte sind, und schließen Sie diese/n an den SmallTalker an.
- 2. Öffnen Sie in der Toolbox das Menü "**SPEICHERÜBERTRAGUNG**".
- 3. Wählen Sie "**Ikonen / Bilder importieren**".
- 4. Der SmallTalker öffnet das Standardverzeichnis. Befinden sich die Bilder in einem anderen Ordner oder auf einem anderen Datenträger, so öffnen Sie diesen.
- 5. Markieren Sie einzelne zu importierende Bilder durch Betätigen der zugehörigen Feldes, oder wählen Sie die Option "Alle auswählen". Ausgewählte Bilder werden durch einen grünen Haken rechts oben symbolisiert. Ein versehentlich markiertes Bild können Sie durch erneutes Selektieren wieder abwählen. Beenden Sie die Auswahl der Bilder durch drücken von "**OK**".
- 6. Anschließend erhalten Sie für das erste Bild eine Vorschau mit der Möglichkeit, einen neuen **Bildname**n einzugeben (max. 8 Zeichen ohne Umlaute). Weiterhin können Sie wählen, ob das Bild mit den Original-**Proportionen** oder die ganze Größe einnehmend übernommen wird. Drücken Sie "**Erweitert**"; um eine erweiterte Vorschau für 4/8, 15/45/60 und 84/144 Felder zu erhalten. In dieser Ansicht können Sie wählen, für welche **bevorzugte Tastengröße** die Bildauflösung optimiert werden soll. **Achtung: Für kleine Tasten optimierte Bilder eignen sich nicht zur Darstellung auf größeren Tasten**!

Haben Sie alle Einstellungen vorgenommen, drücken Sie "OK".

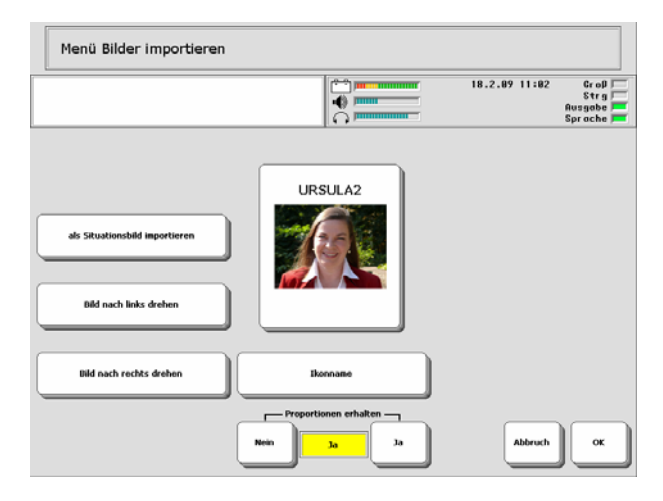

7. Wiederholen Sie Schritt 6. für jedes zu importierende Bild. Um alle Bilder ohne weiteres Nachfragen zu importieren, siehe nächste Seite.

8. Wählen Sie, in welchem Ordner (Kategorie) das Bild / die Bilder abgelegt werden soll. Standardmäßig vorgesehen für importierte Bilder ist der Ordner "**EI-GENE BILDER**", Sie können aber auch jeden anderen Ordner benutzen.

### **Schnelles Importieren einer großen Anzahl von Bildern**

- 1. Markieren Sie alle zu importierenden Bilder.
- 2. Wählen Sie, ob die Proportionen erhalten bleiben sollen und ggf. die Optimierung der Bilder für eine bestimmte Tastengröße.
- 3. Wählen Sie "**Alle Bilder importieren ohne weiteres Nachfragen**".
- 4. Der SmallTalker meldet "**X Bilder geladen alle in die selbe Kategorie ein**sortieren?". Wählen Sie "Ja".
- 5. Wählen Sie den Ordner, in dem die Bilder abgelegt werden. Standardmäßig vorgesehen für importierte Bilder ist der Ordner "EIGENE BILDER", Sie können aber auch jeden anderen Ordner benutzen.

### <span id="page-137-0"></span>**Bilder aus einer MTI-Datei importieren**

Werden importierte Bilder beim Speichern von Vokabular verwendet, so werden die entsprechenden Bilder hinzugefügt, wenn der entsprechende Benutzerbereich, die Seite/n oder die Dialeiste/n mit der Funktion "Benutzerbereich sichern" bzw. "Seiten und Dialeiste sichern" in eine MTI-Datei gesichert wurde. Die in einer solchen MTI-Datei enthaltenen Bilder können in den SmallTalker importiert werden.

- 1. Stellen Sie sicher, dass die MTI-Datei mit den gewünschten Bildern auf dem USB-Stick / der SD-Karte ist, und schließen Sie diese/n an den SmallTalker an.
- 2. Öffnen Sie in der Toolbox das Menü "SPEICHERÜBERTRAGUNG".
- 3. Wählen Sie "**Ikonen/Bilder aus MTI-Datei laden**".
- 4. Wählen Sie die MTI-Datei aus.
- 5. Alle in der MTI-Datei gefundenen importierten Bilder werden in den Ordner "**IMPORTE**" einsortiert.

# **Importierte Bilder löschen**

Wollen Sie ein von Ihnen importiertes Bild aus dem SmallTalker löschen, gehen Sie so vor:

- 1. Öffnen Sie die Toolbox des SmallTalkers.
- 2. Öffnen Sie das Bilderarchiv des SmallTalkers. Dies kann geschehen durch:
	- a. "**KERN SPEICHERN**". Wählen Sie eine beliebige Ikonensequenz aus.
	- b. "**DIALEISTE ÄNDERN**". Wählen Sie eine beliebige Dialeiste aus und öffnen Sie sie. Wählen Sie ein beliebiges Feld aus.
	- c. "**SEITE ÄNDERN**". Wählen Sie eine beliebige Seite aus. Wählen Sie ein beliebiges Feld aus.
	- d. "**BILDERARCHIV ÖFFNEN**". Diese einfügbare Funktion kann einer beliebigen Taste zugewiesen werden.
- 3. Wählen Sie "**Bild ändern**" bzw. "**letztes Ikon ändern**".
- 4. Öffnen Sie den Bilderordner "**IMPORTE**" ganz am Ende der Bilderkategorien. Er enthält alle von Ihnen importierten Bilder, unabhängig davon, in welche Kategorie Sie sie beim Importieren einsortiert haben.

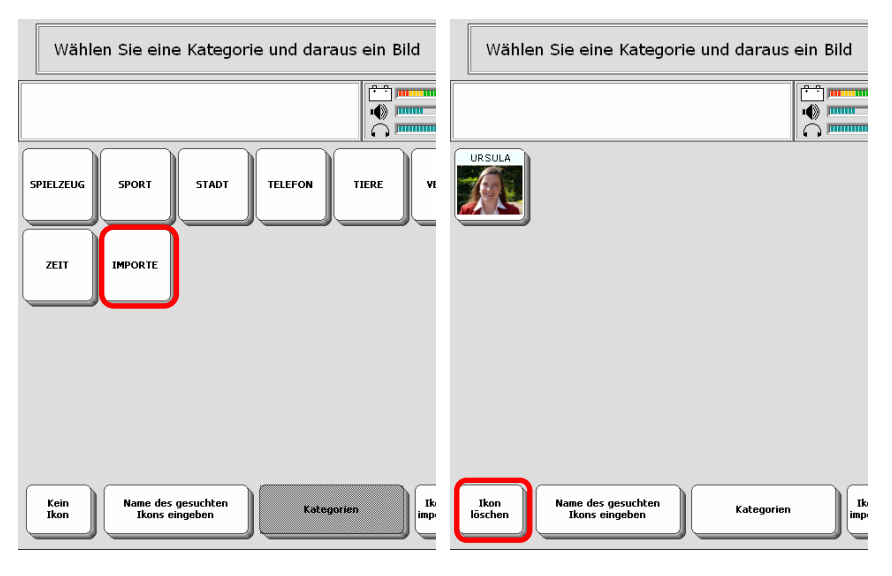

- 5. Wählen Sie "**Ikon löschen**".
- 6. Wählen Sie das zu löschende Ikon.
- 7. Bestätigen Sie die Löschabfrage mit "Ja". Das Ikon wird gelöscht.
- 8. Haben Sie alle importierten Bilder gelöscht, verschwindet der Ordner IMPORTE. Er wird automatisch wieder angelegt, sobald Sie ein Bild importieren.
- 9. Drücken Sie wiederholt "Abbruch", bis Sie alle Menüs verlassen haben.

# **NOTIZBÜCHER**

# **Notizbücher**

**Sie können Notizbücher für umfangreiche Texte, Briefe, Vorträge, Kalender, Terminplaner, Einkaufslisten, Tagebücher usw. verwenden. Notizbücher sind jeweils nur von einer Benutzerebene aus erreichbar und werden automatisch gesichert, wenn der SmallTalker ausgeschaltet wird.** 

Wenn Sie einen umfangreichen Text oder einen Brief schreiben, einen Kalender oder einen Tagesplaner erstellen oder eine Einkaufsliste verfassen möchten, sollten Sie dafür ein Notizbuch benutzen.

Benutzer von Kommunikationshilfen, die gelernt haben, mit Ihren Geräten effektiv zu kommunizieren, werden häufig gebeten, Reden zu halten. Notizbücher sind ideal, um Reden und Vorträge zu speichern. (Wenn Sie vor Menschen sprechen, die es nicht gewohnt sind, einer synthetischen Stimme zuzuhören, sollten Sie eine geringere Geschwindigkeit wählen. Dies erleichtert die Verständigung).

Notizbücher werden für jeden Benutzerbereich getrennt verwaltet. So kann z.B. ein Notizbuch, das in Benutzerbereich 1 gespeichert wurde, von Benutzerbereich 2 aus nicht verwendet werden. Notizbücher können außerdem auch gesperrt werden. Dies bedeutet, dass das entsprechende Notizbuch zwar gelesen, nicht jedoch verändert oder gelöscht werden kann.

Im Menü NOTIZBUCH können Sie u.a. neue Notizbücher anlegen, bereits existierende Notizbücher öffnen und speichern, umbenennen oder löschen. Auf den folgenden Seiten erhalten Sie nähere Informationen über die einzelnen Optionen des Menüs NOTIZBUCH.

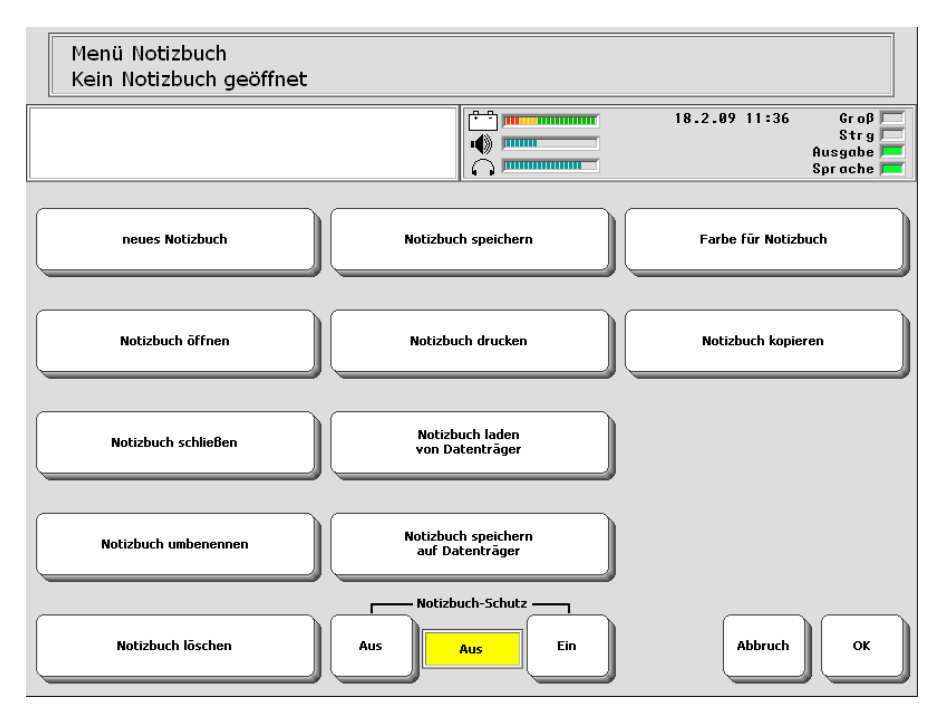

# **Das Bearbeiten von Notizbüchern**

**Ein Notizbuch kann bis zu 30.000 Zeichen Text aufnehmen. Haben Sie ein Notizbuch geöffnet und schreiben neuen Text, wird dieser an der Stelle des Cursors in das bestehenden Notizbuch eingefügt. Der Textbereich eines Notizbuches ist unabhängig vom normalen Textbereich des SmallTalkers.** 

Der Textbereich des Notizbuchs ähnelt dem normalen Textbereich des SmallTalkers mit dem Unterschied, dass er nur verfügbar ist, wenn Sie ein Notizbuch geöffneten haben.

Wenn Sie in einem Notizbuch arbeiten, das gesamte Display mit Text gefüllt ist und Sie weiteren Text hinzufügen, verschwindet die oberste Textzeile vom Display, um Platz für die unterste Textzeile zu schaffen.

Der Text, der am oberen Rand aus dem Display geschoben wird, geht in den Textpuffer des Notizbuches. Mit Hilfe der Pfeiltasten auf der Schriftseite können Sie durch den gesamten in einem Notizbuch befindlichen Text laufen, egal, ob er gerade im Display angezeigt wird oder nicht.

Ein Notizbuch kann nicht mehr Text aufnehmen als die schon erwähnten 30.000 Zeichen. Wenn ein Notizbuch voll ist, können Sie keinen weiteren Text mehr hinzufügen. Anders als bei normalem Text, bei dem der Anfang des Textes gelöscht wird, wenn mehr als 2.000 Zeichen geschrieben wurden, wird der Text am Anfang eines Notizbuches nicht automatisch gelöscht.

 Wollen Sie häufig auf Notizbuchfunktionen zugreifen, so legen Sie sich eine Dialeiste mit den wichtigsten Notizbuchfunktionen an:

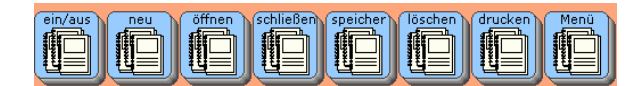

# **Anlegen und Bearbeiten eines Notizbuchs**

**Sie können den in einem Notizbuch gespeicherten Text bearbeiten oder löschen, indem Sie das Notizbuch öffnen und den Inhalt wie ganz normalen Text bearbeiten.** 

Um ein Notizbuch bearbeiten zu können, müssen Sie es zunächst einmal angelegt haben. Wollen Sie Text in ein neues Notizbuch schreiben und nicht in ein bereits angelegtes, so wählen Sie "**neues Notizbuch**". Wollen Sie ein bestehendes Notizbuch erweitern, so wählen Sie "**Notizbuch öffnen**" und dann das gewünschte Notizbuch.

### **Anlegen eines Notizbuches**

- 1. Öffnen Sie das Menü "**NOTIZBUCH**" in der Toolbox.
- 2. Betätigen Sie die Option "neues Notizbuch".
- 3. Geben Sie einen Namen für das neue Notizbuch ein und drücken Sie "OK".

### **Bearbeiten eines Notizbuches**

- 1. Öffnen Sie das Menü "**NOTIZBUCH**" in der Toolbox.
- 2. Wählen Sie die Option "Notizbuch öffnen".
- 3. Wählen Sie das Notizbuch, das Sie bearbeiten möchten.
- 4. Benutzen Sie die Pfeiltasten und die Funktion "Wort-/ Zeichen-Modus", um zur gewünschten Textpassage zu gelangen. Bearbeiten Sie den Text des Notizbuches nach Belieben.

# **Schließen & Speichern eines Notizbuches**

Wenn Sie das Bearbeiten eines Notizbuches beendet haben, können Sie es schließen, indem Sie die Option "**Notizbuch schließen**" im Menü "NOTIZBUCH" betätigen. Haben Sie das Notizbuch geändert, fragt der SmallTalker, ob er die Änderungen speichern soll. Nach dem Schließen des Notizbuches zeigt der SmallTalker wieder den normalen Text Ihrer Aussagen im Display an.

### **Schließen eines Notizbuches**

- 1. Betätigen Sie die Option "**Notizbuch schließen**".
- 2. Falls das Notizbuch, das Sie schließen möchten, keinen Text enthält, wird der SmallTalker es einfach schließen.
- 3. Enthält Ihr Notizbuch Text oder ist es nicht leer, erscheint folgende Meldung: "**Notizbuch wurde geändert. Wollen Sie die Änderungen speichern?**" Klicken Sie auf "**JA**", um die Änderungen zu speichern, oder auf "**NEIN**", um das Notizbuch unverändert zu lassen.
- 4. Der SmallTalker schließt das Notizbuch und zeigt wieder den normalen Textbereich an.

### **Speichern eines Notizbuches**

- 1. Betätigen Sie die Option "Notizbuch speichern".
- 2. Der SmallTalker speichert das Notizbuch, ohne es zu schließen. Klicken Sie auf "OK", um zum Notizbuch zurückzukehren.
# **Öffnen eines Notizbuches**

Jedes Mal, wenn Sie ein neues Notizbuch anlegen, nimmt der SmallTalker es in die Liste aller Notizbücher des gerade aktiven Benutzerbereichs auf. Wenn Sie ein bestimmtes Notizbuch öffnen möchten, benutzen Sie die Option "Notizbuch öffnen".

### **Öffnen eines angelegten Notizbuches**

- 1. Öffnen Sie das Menü "**NOTIZBUCH**" in der Toolbox.
- 2. Betätigen Sie die Option "Notizbuch öffnen".
- 3. Auf dem Display erscheint eine Liste all Ihrer Notizbücher. Wählen Sie das gewünschte Notizbuch durch Drücken der entsprechenden Taste oder Nummer aus.

### **Löschen eines Notizbuches**

Wenn Sie feststellen, dass Sie ein Notizbuch nicht länger benötigen, sollten Sie es löschen. Dadurch halten Sie Ihre Notizbuch-Liste übersichtlich.

### **Löschen eines Notizbuches**

- 1. Öffnen Sie das Menü "**NOTIZBUCH**" in der Toolbox.
- 2. Betätigen Sie die Option "Notizbuch löschen".
- 3. Auf dem Display erscheint eine Liste all Ihrer Notizbücher. Wählen Sie das Notizbuch, das Sie löschen möchten, und drücken Sie OK.
- 4. Eine Sicherheitsabfrage erscheint. Wenn Sie das Notizbuch wirklich löschen möchten, drücken Sie "JA". Das Notizbuch wird automatisch gelöscht. Sollten Sie Ihre Meinung geändert haben, drücken Sie "NEIN". Das Notizbuch wird nicht gelöscht.

 Mit dieser Vorgehensweise löschen Sie das gesamte Notizbuch, einschließlich seines Namens.

## **Umbenennen eines Notizbuches**

Falls Sie einem Notizbuch aus irgendeinem Grund einen neuen Namen geben möchten, können Sie dieses mit Hilfe der Option "Notizbuch umbenennen" tun.

Umbenennen eines Notizbuches:

- 1. Öffnen Sie das Menü **NOTIZBUCH**, entweder in der Toolbox, über das Menü TOOLS oder das Ikon NOTIZEN.
- 2. Drücken Sie "weitere".
- 3. Betätigen Sie die Option "**Notizbuch umbenennen**".
- 4. Auf dem Display erscheint eine Liste mit Ihren gespeicherten Notizbüchern. Wählen Sie das umzubenennende Notizbuch aus.
- 5. Geben Sie den neuen Namen für das Notizbuch ein.
- 6. Drücken Sie OK.

**Haben Sie ein Notizbuch geöffnet, zeigt Ihnen der SmallTalker dies an durch eine andere Hintergrundfarbe des Textfensters. Die unterschiedliche Farbe erleichtert Ihnen festzustellen, ob Sie gerade ein Notizbuch benutzen oder nicht.** 

Ändern der Farbe des Textfensters bei geöffnetem Notizbuch:

- 1. Öffnen Sie die Toolbox.
- 2. Wählen Sie das Menü "**NOTIZBUCH**".
- 3. Wählen Sie das Menü "**Farbe für Notizbuch**".
- 4. Wählen Sie, ob Sie die Farbe für **Text** oder für den **Hintergrund** des Textfensters einstellen wollen.
- 5. Wählen Sie Hintergrundfarbe aus, die das Textfenster bei Anzeige eines Notizbuches bzw. der Text haben soll. Benutzen Sie die Pfeiltasten, tippen Sie im Farbauswahlfeld auf die gewünschte Farbe, oder wählen Sie unter den 6 benutzerdefinierten Farben.
- 6. Wenn Sie die gewünschten Einstellungen vorgenommen haben, drücken Sie zweimal OK, um das Menü zu verlassen.

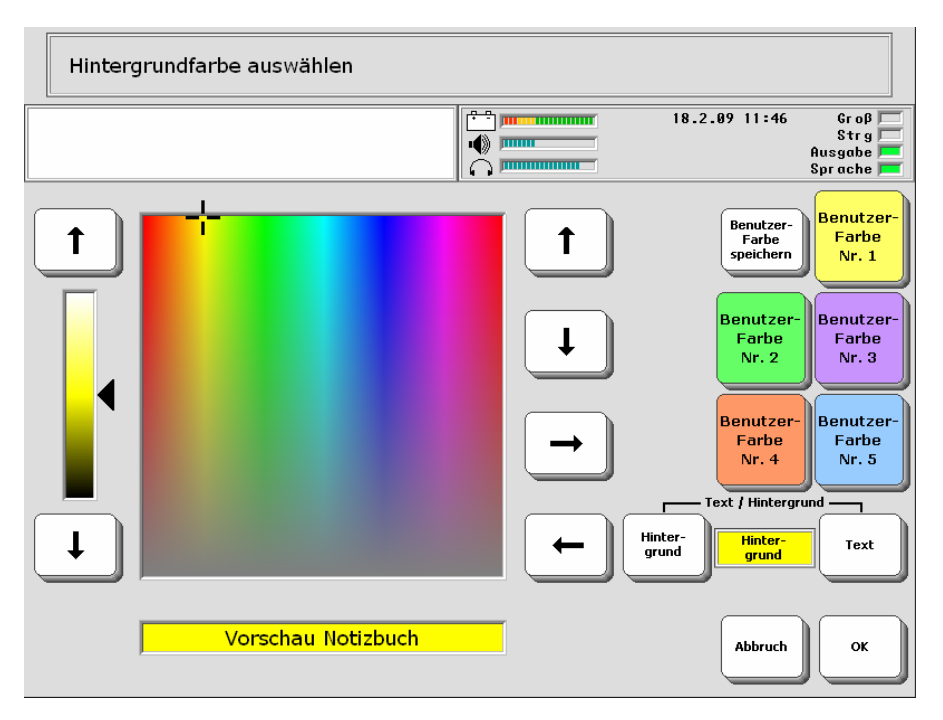

**<sup>®</sup> Sie sollten für das Textfenster auf jeden Fall eine andere Farbe als weiß wählen,** um jederzeit erkennen zu können, ob ein Notizbuch geöffnet ist oder nicht.

#### **Sie können des Test eines Notizbuches vom SmallTalker vorlesen lasen, z.B. als Vortrag. Dafür stehen zwei einfügbare Funktionen zur Verfügung.**

### **Vorlesen eines Notizbuches mit Hilfe der Funktion NOTIZBUCH VORLESEN**

- 1. Speichern Sie den Befehl NOTIZBUCH VORLESEN unter einer Ikonensequenz, in einer Dialeiste oder auf einem freien Feld einer Seite. Benutzen Sie die Taste "FUNKTION SPEICHERN" und wählen Sie den Befehl aus.
- 2. Wählen Sie das Notizbuch, das vorgelesen werden soll, aus.
- 3. Zum Vorlesen des Notizbuches geben Sie die in Schritt 1. gewählte Ikonensequenz ein bzw. drücken Sie das in Schritt 1. gewählte Feld in der Dialeiste bzw. auf der Seite. Das Notizbuch wird vorgelesen.

Sie können diesen Befehl nur für Notizbücher verwenden, die bereits angelegt wurden.

### **Vorlesen eines Notizbuches mit Hilfe der Funktion SPRICH NÄCHSTEN SATZ**

- 1. Speichern Sie den Befehl "SPRICH NÄCHSTEN SATZ" in einer Dialeiste. Benutzen Sie die Taste "FUNKTION SPEICHERN" und wählen Sie den Befehl aus.
- 2. Stellen Sie sicher, dass die Dialeiste, die den Befehl "SPRICH NÄCHSTEN SATZ" enthält, angezeigt wird.
- 3. Öffnen Sie das Notizbuch, das vorgelesen werden soll. Positionieren Sie den Cursor an der Stelle, ab der Sie das Notizbuch vorlesen möchten.
- 4. Drücken Sie das Dia "SPRICH NÄCHSTEN SATZ". Der SmallTalker spricht einen Satz des Notizbuches.
- 5. Wiederholen Sie Schritt 4., um das Notizbuch Satz für Satz wiederzugeben.

Der Vorteil dieser Methode ist, dass Sie das Tempo der Wiedergabe selber bestimmen können und einzelne Sätze ggf. wiederholen können.

**Zum Bearbeiten des Textes eines Notizbuches stehen Ihnen viele von PC her bekannte Funktionen zur Verfügung.** 

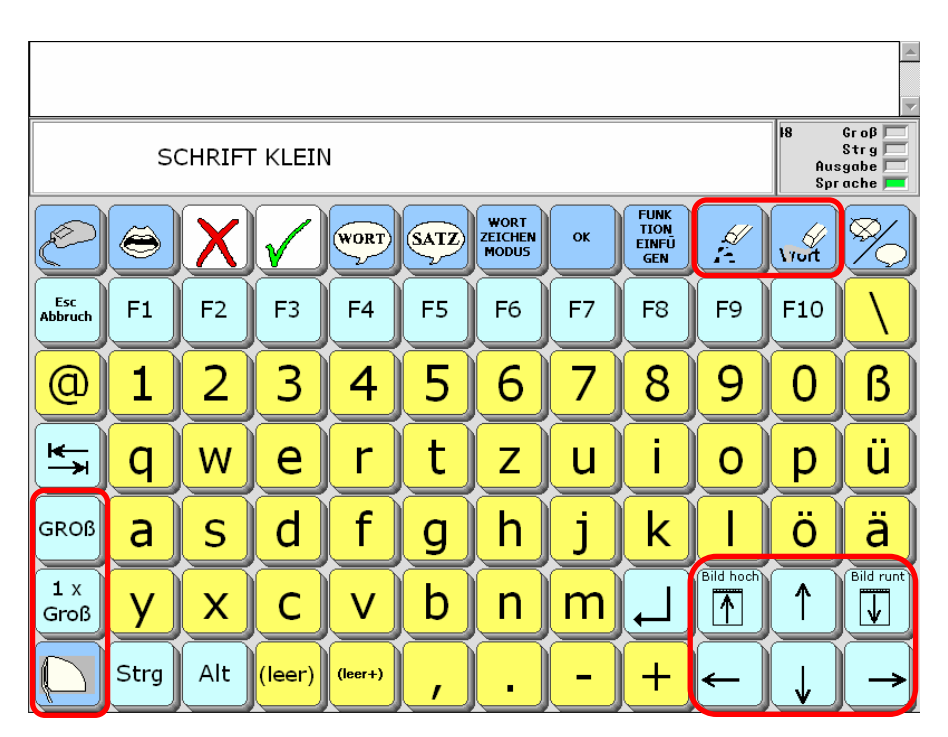

Groß, 1 x Groß: Nach Drücken von "1 x Groß" wird das nächste Zeichen groß geschrieben. Nach Drücken von "Groß" werden alle folgenden Zeichen groß geschrieben. Drücken von "Klein" führt zur Rückkehr zur Kleinschreibung.

: Benutzen Sie die Pfeiltasten, um den Cursor im Notizbuch zu bewegen.

 $\overline{\mathcal{L}}$ Bild 1: verschiebt den Cursor nach oben bzw. den angezeigten Text um eine Bildschirmseite nach unten.

 $\overline{\mathbf{v}}$ **Bild ↓**: verschiebt den Cursor nach unten bzw. den angezeigten Text um eine Bildschirmseite nach oben.

**WORT-ZEICHEN-MODUS**: Betätigen Sie die Taste **WORT-ZEICHEN-MODUS**, um das Sprungverhalten des Cursors zu verändern. 3 Modi stehen zur Auswahl.

### **Zeichen-Modus** (Standard):

 $\leftarrow \rightarrow$ : Bewegt den Cursor um ein Zeichen nach links oder nach rechts.

: Bewegt den Cursor um eine Zeile nach oben oder nach unten.

### **Wort-Modus**:

 $\leftarrow \rightarrow$ : Bewegt den Cursor um ein Wort nach links oder nach rechts.

: Blättert den Text um eine Bildschirmseite nach oben oder nach unten.

### **Satz-Modus**:

 $\leftarrow \rightarrow$ : Bewegt den Cursor um einen Satz nach links oder nach rechts.

: Blättert den Text um eine Bildschirmseite nach oben oder nach unten.

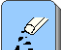

 **Lösche Zeichen**: betätigen Sie diese Taste, um das Zeichen **links vom Cursor** zu löschen. Positionieren Sie den Cursor vorher rechts von dem zu löschenden Zeichen.

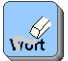

 **Lösche Wort**: betätigen Sie diese Taste, um das Wort **links vom Cursor** zu löschen. Positionieren Sie den Cursor vorher rechts von dem zu löschenden Wort.

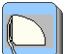

 **Lösche Display**: diese Taste hat aus Sicherheitsgründen bei einem geöffneten Notizbuch keine Funktion. Zum Löschen von Notizbuchtext ist dieser zu markieren und anschließend mittels "Lösche Zeichen" bzw. "Lösche Wort" zu entfernen.

# **Drucken eines Notizbuches**

Sie können den Text eines Notizbuches an einen an den SmallTalker angeschlossenen Computer übertragen. Sollte das Notizbuch, das Sie ausdrucken möchten, noch nicht offen sein, öffnen Sie es zunächst im Menü "Notizbuch" und folgen Sie dann den weiteren Anweisungen.

- 1. Öffnen Sie das Menü "**AUSGABE**" in der Toolbox.
- 2. Stellen Sie sicher, dass die Option "Ausgabe" eingeschaltet ist. Wählen Sie die Art der Übertragung: "USB" oder "Bluetooth".
- 3. Stellen Sie sicher, dass der PC eingeschaltet und angeschlossen ist. Öffnen Sie auf dem PC ein Textverarbeitungsprogramm oder ein anderes Programm, das den Notizbuchtext aufnehmen soll.
- 4. Vergewissern Sie sich, dass das Notizbuch, welches Sie ausdrucken möchten, geöffnet ist. Betätigen Sie dann die Option "Notizbuch drucken" im Menü "Notizbuch".
- 5. Der im Notizbuch enthaltene Text wird an den PC übertragen.

## **Schützen eines Notizbuches**

Sie können ein Notizbuch schützen, so dass es zwar zum Lesen und Sprechen geöffnet, der vorhandene Text aber nicht verändert oder gelöscht werden kann.

 Ein geschütztes Notizbuch kann nicht gelöscht oder umbenannt werden. Es muss dazu ungeschützt sein.

### **Schützen eines Notizbuches**

 Falls das Notizbuch, das Sie schützen möchten, z.Z. nicht geöffnet ist, benutzen Sie zunächst die Option "Notizbuch öffnen", um das gewünschte Notizbuch zu öffnen. Kehren Sie danach zum Menü NOTIZBUCH zurück, um es zu schützen.

- 1. Öffnen Sie das Menü "NOTIZBUCH" in der Toolbox.
- 2. Stellen Sie die Option "Notizbuch-Schutz" auf "EIN".
- 3. Schließen Sie das Menü durch Drücken von "OK".
- 4. Das Notizbuch ist geschützt.

Wollen Sie das Notizbuch wieder verändern, so heben Sie den Notizbuch-Schutz für diese Notizbuch wieder auf.

# **Übertragen von Notizbüchern auf Datenträger**

Notizbücher können auf mobile Datenträger (USB-Stick, SD-Karte) übertragen werden. Textdateien können in ein Notizbuch des SmallTalkers geladen werden. Bei Bedarf können Sie ein Notizbuch auf einem Computer öffnen und es mit einem Textverarbeitungsprogramm bearbeiten. Wenn Sie das Notizbuch wieder in Ihren SmallTalker laden, wird es alle Änderungen enthalten, die Sie auf dem Computer vorgenommen haben.

 Notizbücher für den SmallTalker haben die Erweiterung TXT und dürfen nur unformatierten Text enthalten. Wenn Sie also einen Text auf dem PC erstellen, den Sie als Notizbuch in den SmallTalker laden wollen, so wählen Sie als Dateiformat "nur Text" oder "nur Text mit Zeilenwechsel". In anderen Formaten gespeicherte Texte können vom SmallTalker nicht gelesen werden.

## **Notizbuch laden von Datenträger**

- 1. Stellen Sie sicher, dass sich die gewünschte Datei auf dem mobilen Datenträger (USB-Stick, SD-Karte) befindet und schließen Sie diesen an den SmallTalker an.
- 2. Öffnen Sie das Menü "NOTIZBUCH" in der Toolbox.
- 3. Wählen Sie die Option "Notizbuch laden von Datenträger".
- 4. Wählen Sie das Laufwerk aus.
- 5. Wählen Sie das zu ladenden Notizbuch aus.
- 6. Geben Sie den Namen ein, den das Notizbuch im SmallTalker haben soll.

## **Notizbuch speichern auf Datenträger**

- 1. Wenn Sie das Notizbuch auf einem mobilen Datenträger (USB-Stick, SD-Karte) speichern wollen, schließen Sie diesen an den SmallTalker an.
- 2. Öffnen Sie das Menü "NOTIZBUCH" in der Toolbox.
- 3. Wählen Sie die Option "Notizbuch speichern auf Datenträger".
- 4. Wählen Sie das zu speichernde Notizbuch aus.
- 5. Drücken Sie "OK Standardordner benutzen", oder wählen Sie einen anderen Ordner aus.
- 6. Geben Sie den Namen ein, den das Notizbuch auf dem Datenträger haben soll.

# **Öffnen eines Notizbuches**

### **Öffnen eines Notizbuches über eine Ikonensequenz**

**Ein Notizbuch kann direkt mit einer Ikonensequenz verknüpft werden. Wird die Ikonensequenz eingegeben, so öffnet der SmallTalker das zugehörige (verknüpfte) Notizbuch.** 

Vielleicht haben Sie ein oder mehrere Notizbücher, die Sie häufig benutzen. Sie möchten Befehle zum Öffnen dieser Notizbücher unter Ikonensequenzen unterbringen, um schnell auf sie zugreifen zu können.

Ein Notizbuch mit einer Ikonensequenz verknüpfen:

- 1. Betätigen Sie die Taste "KERN SPEICHERN" in der Toolbox.
- 2. Geben Sie die Ikonensequenz ein, mit der ein Notizbuch geöffnet werden soll. Drücken Sie "OK".
- 3. Stellen Sie die Option "**Art der Mitteilung**" auf "**synthetisch**" ein.
- 4. Betätigen Sie die Option "Text oder Befehl eingeben".
- 5. Betätigen Sie die Taste "**Funktion einfügen**"
- 6. Drücken Sie ..**weitere**".
- 7. Wählen Sie "**Notizbuch öffnen**".
- 8. Sie sehen die Liste aller im Benutzerbereich angelegten Notizbücher. Wählen Sie das gewünschte Notizbuch aus der Liste. Drücken Sie "OK".
- 9. Drücken Sie erneut "OK".

 Wollen Sie den Befehl zum Öffnen eines (beliebigen) Notizbuch speichern, das Sie erst in dem Moment auswählen, wenn Sie die Ikonensequenz eingeben, so gehen Sie so vor:

Folgen Sie den obigen Schritten 1. bis 6.. Nachdem Sie "**Funktion einfügen**" betätigt haben, wählen Sie die Funktion "Menü Notizbuch" aus. Drücken Sie erneut "**Funktion einfügen**" und wählen Sie die Funktion "**Taste drücken**". Wählen Sie als Tastatur "84". Drücken Sie auf der nun angezeigten Seite mit leeren Tastenfeldern die zweite Taste von links in der zweiten Reihe von oben. Diese repräsentiert den zweiten Menüpunkt im Menü Notizbuch ("Notizbuch öffnen"). Das Display zeigt

#### Text oder Befehl eingeben und OK drücken

(MENÜ-NOTIZBUCH▶ (TASTE-DRÜCKEN(Zeile2,Spalte2)

Drücken Sie zweimal "OK", um das Speichern zu beenden. Speichern Sie mittels "Name ändern" ggf. noch einen Namen für das letzte Ikon (z.B. "Notizbuch" ), da ansonsten der o.g. Befehl angezeigt wird.

Geben Sie die Ikonensequenz ein und der SmallTalker zeigt Ihnen die Liste aller angelegten Notizbücher an. Wählen Sie das Notizbuch aus, das Sie öffnen wollen.

#### **Ein Notizbuch kann direkt mit einem Dia verknüpft werden. Wird das Dia aktiviert, so öffnet der SmallTalker das zugehörige (verknüpfte) Notizbuch.**

Vielleicht haben Sie ein oder mehrere Notizbücher, die Sie häufig benutzen. Sie möchten Befehle zum Öffnen dieser Notizbücher in einer Dialeiste unterbringen, um schnell auf sie zugreifen zu können.

Ein Notizbuch mit einem Dia verknüpfen:

- 1. Wenn noch nicht geschehen, legen Sie eine Dialeiste "Notizbuch" an.
- 2. Wählen Sie ein Dia aus dieser Dialeiste zum Öffnen des gewünschten Notizbuchs.
- 3. Stellen Sie die Option "**Art der Mitteilung**" auf "**synthetisch**" ein.
- 4. Betätigen Sie die Option "**Text oder Befehl eingeben**".
- 5. Betätigen Sie die Taste "**Funktion einfügen**"
- 6. Drücken Sie "weitere".
- 7. Wählen Sie "**Notizbuch öffnen**".
- 8. Sie sehen eine Liste aller im Benutzerbereich angelegten Notizbücher. Wählen Sie das gewünschte Notizbuch aus der Liste. Drücken Sie OK.
- 9. Drücken Sie erneut OK.

Aktiveren Sie die Dialeiste mit den Befehl "**Dialeiste auswählen**" oder verknüpfen Sie sie wiederum mit einem Feld der Standarddialeiste oder einer Ikonensequenz.

 Wollen Sie den Befehl zum Öffnen eines (beliebigen) Notizbuch speichern, das Sie erst in dem Moment auswählen, wenn Sie das Dia aktivieren, so gehen Sie so vor:

Folgen Sie den obigen Schritten 1. bis 6.. Nachdem Sie "**Funktion einfügen**" betätigt haben, wählen Sie die Funktion "**Menü Notizbuch**" aus. Drücken Sie erneut "**Funktion einfügen**" und wählen Sie die Funktion "**Taste drücken**". Wählen Sie als Tastatur "84". Drücken Sie auf der nun angezeigten Seite mit leeren Tastenfeldern die zweite Taste von links in der zweiten Reihe von oben. Diese repräsentiert den zweiten Menüpunkt im Menü Notizbuch ("Notizbuch öffnen"). Das Display zeigt

Text oder Befehl eingeben und OK drücken

(MENÜ-NOTIZBUCH) (TASTE-DRÜCKEN(Zeile2,Spalte2)

Speichern Sie mittels "Name ändern" ggf. noch einen Namen für das letzte Ikon (z.B. "Notizbuch" ), da ansonsten der o.g. Befehl angezeigt wird. Drücken Sie zweimal "OK", um das Speichern zu beenden.

Aktivieren Sie das entsprechende Dia in der Dialeiste, und der SmallTalker zeigt Ihnen die Liste aller angelegten Notizbücher an. Wählen Sie das Notizbuch aus, das Sie öffnen wollen.

### **Ein Notizbuch kann direkt mit dem Feld einer Seite verknüpft werden. Wird das Feld aktiviert, so öffnet der SmallTalker das zugehörige (verknüpfte) Notizbuch.**

Vielleicht haben Sie ein oder mehrere Notizbücher, die Sie häufig benutzen. Sie möchten Befehle zum Öffnen dieser Notizbücher direkt als Felder auf einer speziellen Seite unterbringen, um schnell auf sie zugreifen zu können.

Ein Notizbuch mit dem Feld einer Seite verknüpfen:

- 1. Wenn noch nicht geschehen, legen Sie eine Seite "Notizbuch" an.
- 2. Wählen Sie ein Feld auf der Seite zum Öffnen des gewünschten Notizbuchs.
- 3. Stellen Sie die Option "**Art der Mitteilung**" auf "**synthetisch**" ein.
- 4. Betätigen Sie die Option "**Text oder Befehl eingeben**".
- 5. Betätigen Sie die Taste "**Funktion einfügen**"
- 6. Drücken Sie "**weitere**".
- 7. Wählen Sie "**Notizbuch öffnen**".
- 8. Sie sehen eine Liste aller im Benutzerbereich angelegten Notizbücher. Wählen Sie das gewünschte Notizbuch aus der Liste. Drücken Sie OK.
- 9. Drücken Sie erneut OK.

Aktiveren Sie die Seite mit den Befehl "**Seite auswählen**" oder verknüpfen Sie sie wiederum mit einem Feld der Standarddialeiste oder einer Ikonensequenz.

 Wollen Sie den Befehl zum Öffnen eines (beliebigen) Notizbuch speichern, das Sie erst in dem Moment auswählen, wenn Sie das Feld aktivieren, so gehen Sie so vor:

Folgen Sie den obigen Schritten 1. bis 6.. Nachdem Sie "**Funktion einfügen**" betätigt haben, wählen Sie die Funktion "Menü Notizbuch" aus. Drücken Sie erneut "**Funktion einfügen**" und wählen Sie die Funktion "**Taste drücken**". Wählen Sie als Tastatur "84". Drücken Sie auf der nun angezeigten Seite mit leeren Tastenfeldern die zweite Taste von links in der zweiten Reihe von oben. Diese repräsentiert den zweiten Menüpunkt im Menü Notizbuch ("Notizbuch öffnen"). Das Display zeigt

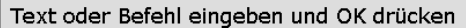

(MENÜ-NOTIZBUCH) (TASTE-DRÜCKEN(Zeile2,Spalte2)

Speichern Sie mittels "Name ändern" ggf. noch einen Namen für das letzte Ikon (z.B. "Notizbuch" ), da ansonsten der o.g. Befehl angezeigt wird. Drücken Sie zweimal OK., um das Speichern zu beenden.

Aktivieren Sie das Feld auf der Seite und der SmallTalker zeigt Ihnen die Liste aller angelegten Notizbücher an. Wählen Sie das Notizbuch aus, das Sie öffnen wollen. Notizbücher.

# **KALENDER**

**STATE OF A STATE OF A STATE OF A STATE OF A STATE OF A STATE OF A STATE OF A STATE OF A STATE OF A STATE OF A** 

# **Das Menü KALENDER**

Das Menü KALENDER ermöglicht das Verwalten von Terminen und Erinnerungen an wichtige Ereignisse wie z.B. das Einnehmen von Medikamenten.

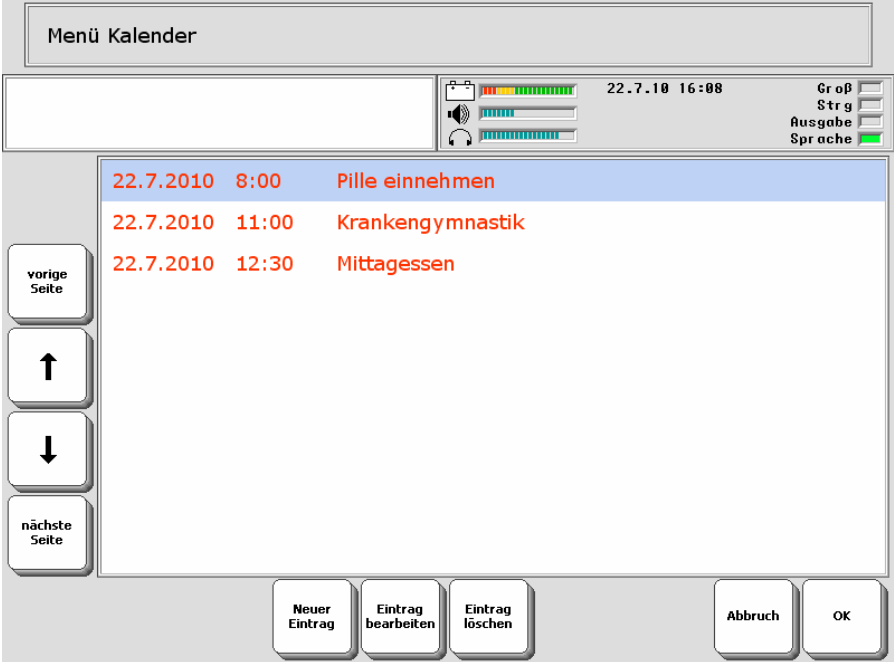

## **Termin eintragen**

**Um einen Termin einzutragen**:

Öffnen Sie die Toolbox

Wählen Sie "**MENÜ KALENDER**".

Wählen Sie "Neuer Eintrag".

Geben Sie einen Namen für den Termin ein, z.B. "Mittagessen".

Ein Kalender wird angezeigt. Wählen Sie das Datum zu dem Termin. Das aktuelle Datum ist rot markiert.

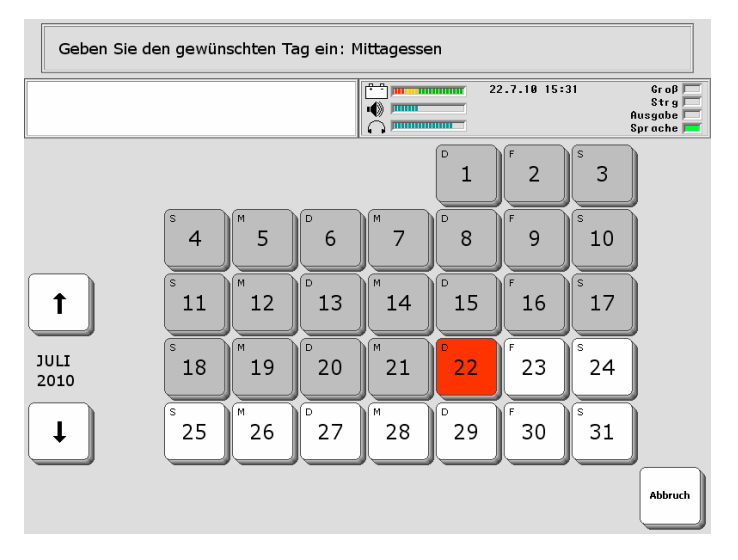

Eine Uhr wird angezeigt. Wählen Sie die Uhrzeit zu dem Termin.

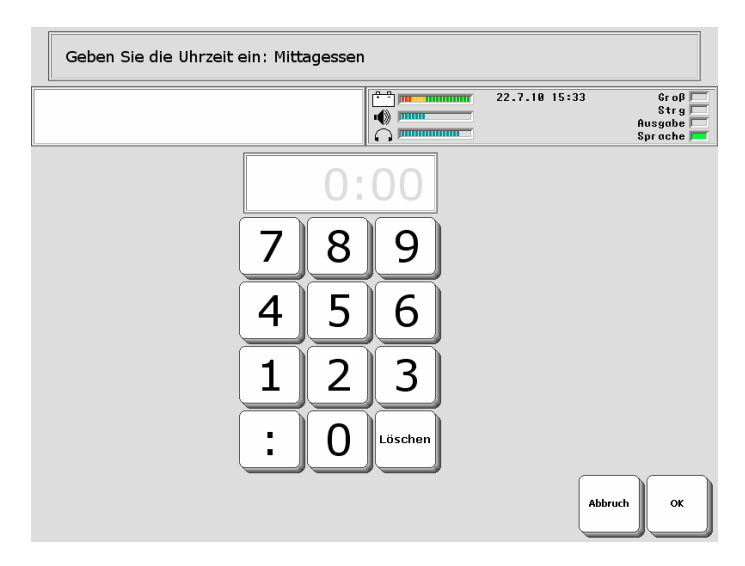

Wählen Sie, wie oft der Termin wiederholt werden soll. Sie haben die Wahl zwischen

- · einmal (keine Wiederholung),
- $\cdot$  stündlich (der Alarm wird jede x. Stunde wiederholt,  $x = 1..24$ )
- $\cdot$  täglich (der Alarm wird jeden x. Tag wiederholt,  $x = 1..30$ )
- $\cdot$  wöchentlich (der Alarm wird jede x. Woche wiederholt,  $x = 1..8$ )
- $\cdot$  monatlich (der Alarm wird jeden x. Monat wiederholt, x = 1..12)
- · jährlich (der Alarm wird jedes Jahr wiederholt)

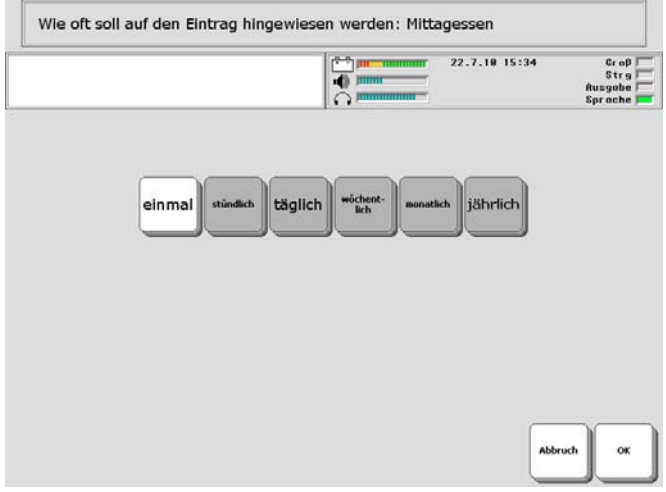

Wählen Sie, mit welchem Sound Sie an den Termin erinnert werden wollen. Um einen Sound probeweise zu hören, drücken Sie die Taste "Vorschau".

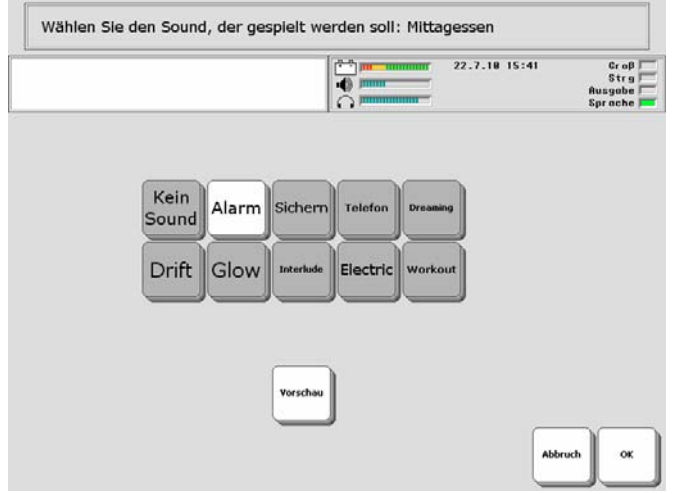

Der Termin ist im Kalender eingetragen.

# **Termin bearbeiten**

**Um einen Termin zu bearbeiten**: Öffnen Sie die Toolbox Wählen Sie "**MENÜ KALENDER**".

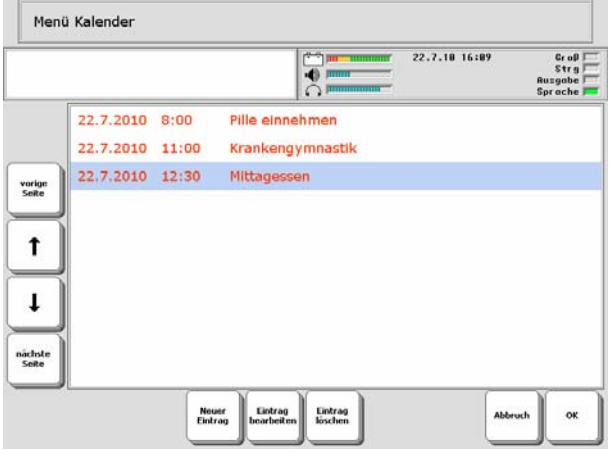

Markieren Sie den zu bearbeitenden Termin. Wählen Sie "Eintrag bearbeiten". Die Übersicht zum gewählten Termin wird angezeigt:

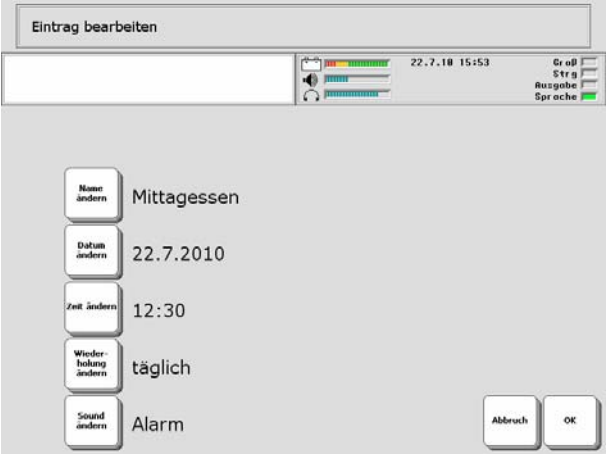

Wählen Sie

- · **Name ändern**, um dem Termin einen anderen Namen zu geben.
- · **Datum ändern**, um dem Termin auf ein anderes Datum zu verschieben.
- · **Zeit ändern**, um dem Termin auf eine andere Uhrzeit zu verschieben
- · **Wiederholung ändern**, um die Wiederholung des Termins zu ändern.
- · **Sound ändern**, um einen anderen Sound für die Benachrichtigung zu wählen.

# **WEITERE FUNKTIONEN FÜR DIE KOMMUNIKATION**

# **Das Menü SYSTEM**

Das Menü SYSTEM enthält Optionen, die Sie nur gelegentlich benutzen werden. In diesem Menü können Sie das Gerät sperren, den Energiesparmodus ein- oder ausschalten, den Touchscreen kalibrieren, das gesamte Vokabular des SmallTalkers löschen sowie einige Gerätetests durchführen.

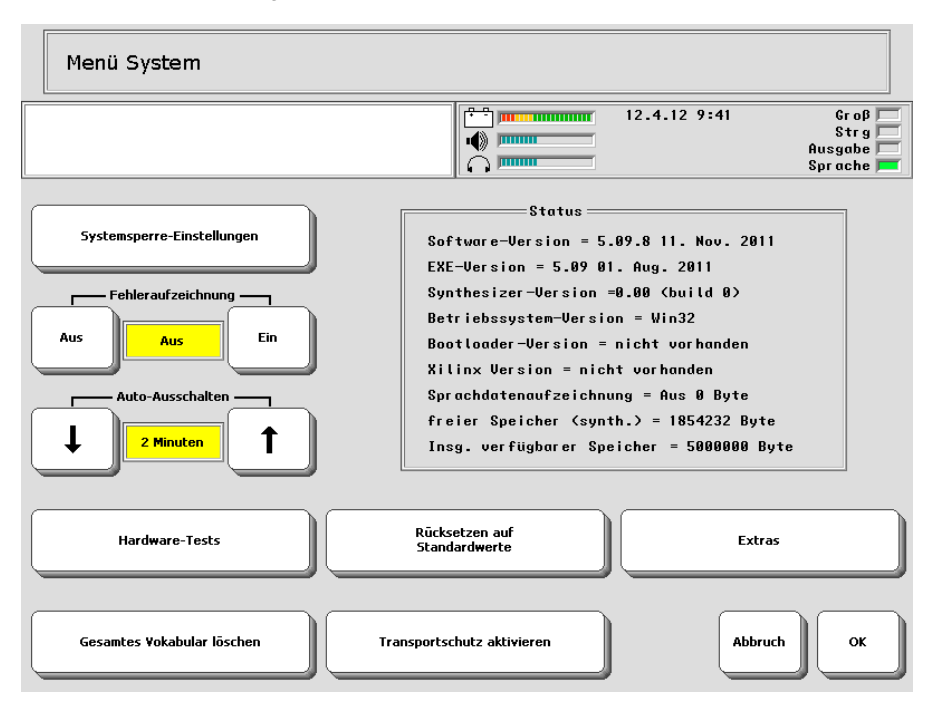

**Systemsperre-Einstellungen**: siehe Seite [164.](#page-163-0)

**Fehleraufzeichnung**: Wenn diese Option eingeschaltet ist, meldet der SmallTalker eventuell auftretende Systemfehler. Auf dem Display erscheint im Falle eines Fehlers eine Anzeige, die Sie auffordert aufzuschreiben, was passiert ist und sich mit Prentke Romich Deutschland in Verbindung zu setzen. Sie erhalten einige Optionen für das weitere Vorgehen. Wenn diese Option ausgeschaltet ist, meldet das Gerät eventuelle Systemfehler nicht (Standardwert = Aus).

**Auto-Ausschalten**: Um die Nutzungsdauer des in den SmallTalker eingebauten Akku zu verlängern, kann die Hintergrundbeleuchtung des Displays und später das ganze Gerät nach einiger Zeit der Nichtbenutzung (2 – 5 – 10 Minuten) automatisch ausgeschaltet werden. Die Zeit können Sie hier einstellen (siehe dazu auch S[.15](#page-14-0)).

**Status:** hier können Sie sehen, welche Version der verschiedenen im Gerät enthaltenen Softwares im Gerät gespeichert ist. Diese Informationen sind für den technischen Kundendienst von PRD bedeutsam. Neuere Versionen einzelner Softwares können per Update installiert werden.

**ardware-Tests**: Neben der Möglichkeit, den Touchscreen zu kalibrieren (siehe **H** Seite [167](#page-166-0)) finden Sie hier ein Diagnose-Menü zum Suchen von Fehlern im Falle eines technischen Problems. Nähere Informationen zu seiner Benutzung erhalten Sie von PRD.

**ücksetzen auf Standardwerte**: Wenn Sie diese Option betätigen, werden alle im **R** Gerät gespeicherten Vokabulare sowie alle Einstellungen auf ihre Standardwerte zurückgesetzt. Sie müssen den Lösch-Befehl bestätigen, bevor er ausgeführt wird.

**xtras**: Öffnet ein Menü zum Aktiveren weiterer Symbolsätze: **E**

**PCS**: Wenn diese Option eingeschaltet ist, können Sie auf die im Gerät enthaltenen PCS-Symbole zugreifen. Die Nutzung dieser Option ist kostenpflichtig. Lesen Sie Seite [166](#page-165-0) zum Freischalten weiterer Symbolsätze.

METACOM: Wenn diese Option eingeschaltet ist, können Sie auf die im Gerät enthaltenen METACOM-Symbole zugreifen. Die Nutzung dieser Option ist kostenpflichtig. Lesen Sie Seite [166](#page-165-0) zum Freischalten weiterer Symbolsätze.

Betriebsart: In der Betriebsart "ABC-Programme" stehen die Minspeak-Anwendungsprogramme sowie die zugehörigen Symbole und Funktionen nicht zur Verfügung.

**esamtes Vokabular löschen**: Wenn Sie diese Option betätigen, wird sämtliches **G** im Gerät gespeicherte Vokabular gelöscht. Alle 6 Benutzerbereich des SmallTalkers sind anschließend leer. Sie müssen den Lösch-Befehl bestätigen, bevor er ausgeführt wird.

 $\bigcirc$  Wichtiger Hinweis: Wenn Sie die Option "Gesamtes Vokabular löschen" betätigen, werden auch das Aussprache-Wörterbuch und das Wortvorhersage-Lexikon auf ihre Standardwerte zurückgesetzt; alle persönlichen Anpassungen, die Sie vorgenommen haben, gehen verloren. Alle importierten Bilder und beigebrachte Infrarotbefehle werden ebenfalls gelöscht.

**ransportschutz aktivieren**: Für einen längeren Transport oder beim Versand des **T** SmallTalkers sollte der Transportschutz aktiviert werden, der ein versehentliches Einschalten des SmallTalkers und ein Entleeren der Akkus verhindert. Zum Einschalten des Transportschutzes drücken Sie "**Transportschutz aktivieren**". Ein gelbes Abfragefenster erschient: "Transportschutz jetzt aktivieren?". Wählen Sie "Ja", um den Transportschutz zu aktivieren. Wählen Sie "Nein", um den Vorgang abzubrechen.

Haben Sie "Ja" gewählt und das Netzteil ist an den SmallTalker angeschlossen, so blinken die beiden LEDs "Akku leer" und "Akku wird geladen" abwechselnd. Ziehen Sie das Netzteil ab, um den Aktivieren des Transportschutzes abzuschließen.

**iedereinschalten aus dem Transportschutz-Modus**: Schließen Sie das Netzteil **W** an den SmallTalker an. Drücken Sie die Ein/Aus-Taste.

### <span id="page-163-0"></span>**Systemsperre**

**Mit Hilfe der Systemsperre können Sie die Ein/Aus-Taste und die Toolbox-Taste oberhalb des Displays sperren und somit das Ausführen kritischer Befehle (Speichern, Löschen etc. ) verhindern.** 

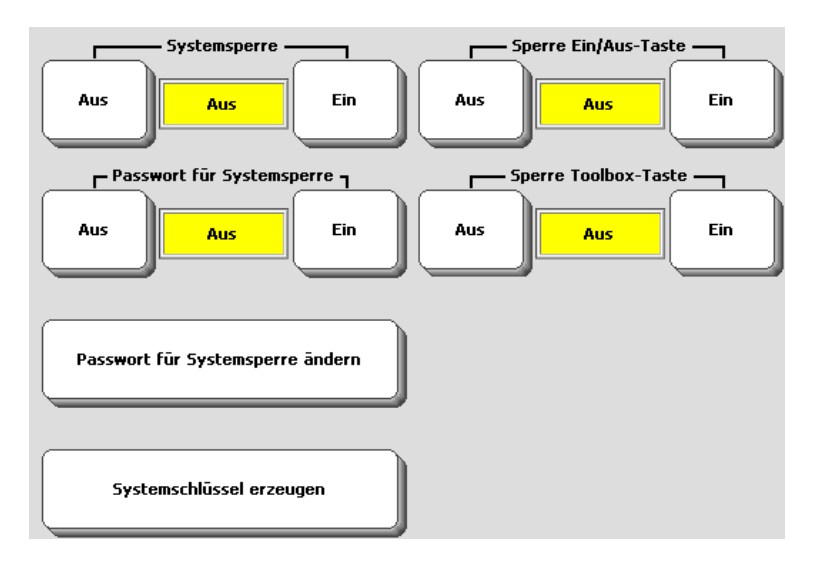

Zum Aktivieren der Systemsperre öffnen Sie im Menü **SYSTEM** in der Toolbox die Option Systemsperre-Einstellungen und wählen Sie "Systemsperre = Ein". Bei einem Druck auf die Toolbox-Taste erscheint nun lediglich die Mitteilung "SYSTEM IST GESPERRT! Zum Entsperren halten Sie die Taste TOOLS 5 Sekunden gedrückt!" im Display des SmallTalkers. Wird die Toolbox-Taste 5 Sekunden lang gedrückt, so steht eine eingeschränkte Toolbox zur Verfügung, in der alle Funktionen außer Systemsperre deaktiviert sind. Um die Toolbox wieder uneingeschränkt nutzen zu können, ist das Menü System erneut zu öffnen und die Systemsperre zu deaktivieren.

**Passwortschutz**: Als zusätzlichen Schutz können Sie ein Passwort für die Systemsperre definieren. Wählen Sie "Passwort für Systemsperre" = "Ein".

**Passwort eingeben / ändern**: Drücken Sie "**Passwort für Systemsperre ändern**", um ein Passwort einzugeben bzw. es zu ändern. Die Systemsperre kann dann nur nach Eingabe des Passwortes deaktiviert werden!

**Sperre Ein/Aus-Taste**: "**Ein**" bedeutet, dass die Taste bei aktivierter Systemsperre gesperrt ist . Bei "Aus" ist sie weiterhin aktivierbar.

**Sperre Toolbox-Taste**: "**Ein**" bedeutet, dass die Taste bei aktivierter Systemsperre gesperrt ist . Bei "Aus" ist sie weiterhin aktivierbar.

#### **Systemschlüssel erzeugen**

Wählen Sie diese Option, um einen Systemsperre-Schlüssel auf einem USB-Stick zu erzeugen. Schließen Sie den USB-Stick mit dem Schlüssel an den SmallTalker an, um die Systemsperre zu deaktivieren und Zugriff auf die volle Toolbox zu erhalten.

#### **Toolboxsperre manuell deaktivieren**

Bei aktivierter Systemsperre können die Tasten oberhalb des Displays trotzdem aktiviert werden, wenn die jeweilige Taste gleichzeitig mit dem kleinen Knopf auf der Geräterückseite gedrückt wird!

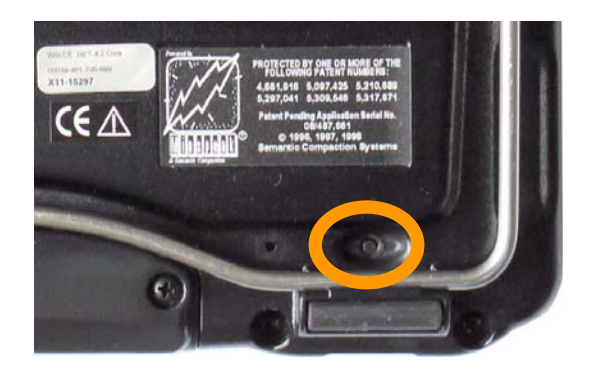

## <span id="page-165-0"></span>**Aktivieren weiterer Symbolsammlungen**

**Im SmallTalker sind weitere Symbolsammlungen enthalten, die gegen die Entrichtung einer Gebühr freigeschaltet werden können. Es stehen ca. 8500 Symbole der PCS™ (Picture Communication Symbols) sowie ca. 1500 Symbole des METACOM™ Symbolsystems zur Verfügung.** 

Neben den im SmallTalker enthaltenen Minspeak-Symbolen können Sie optional auch auf die Symbole des "*Picture Communication Symbols*" (PCS) oder die der deutschen *METACOM-Symbolsammlung* zurückgreifen, wenn Sie Deckblätter, Dialeisten oder Seiten gestalten wollen. Die Nutzung der METACOM- und PCS-Symbole ist nach Entrichten einer Lizenzgebühr möglich.

Zum Aktivieren einer der Symbolsätze öffnen Sie im Menü **SYSTEM** die Seite "**Zusätzlich erworbene Optionen**" und schalten Sie die gewünschte Symbolsammlung "**EIN**".

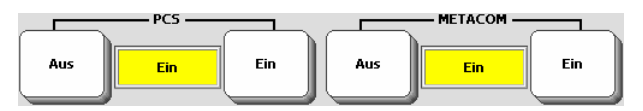

Folgendes Fenster erscheint:

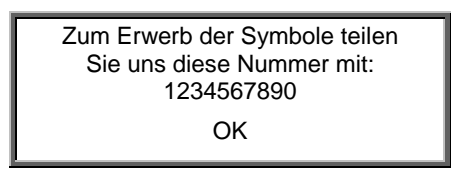

Den Freischaltcode für Ihren SmallTalker erhalten Sie von PRD nach Durchgabe der o.g. Nummer. Anschließend finden Sie eine Kategorie "METACOM" bzw. "PCS" in der Liste der Bilder:

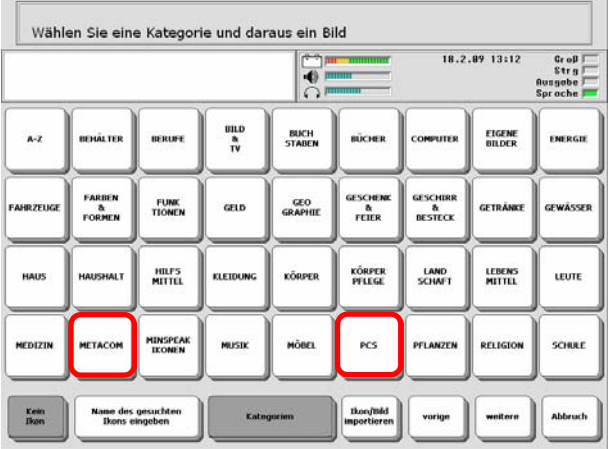

# <span id="page-166-0"></span>**Kalibrierung des Touchscreens**

Verwenden Sie diese Option, wenn Sie auf dem Display angezeigten Tasten nicht aktivieren können oder nur benachbarte Felder auslösen, weil der Touchscreen falsche Koordinaten an das Gerät übergibt.

 Benutzen Sie zum Kalibrieren bitte einen **dünnen**, aber **stumpfen** (!) **Gegenstand** (z. B. einen Plastikkuli ohne herausgedrückte Mine).

### **Kalibrieren des Touchscreens**

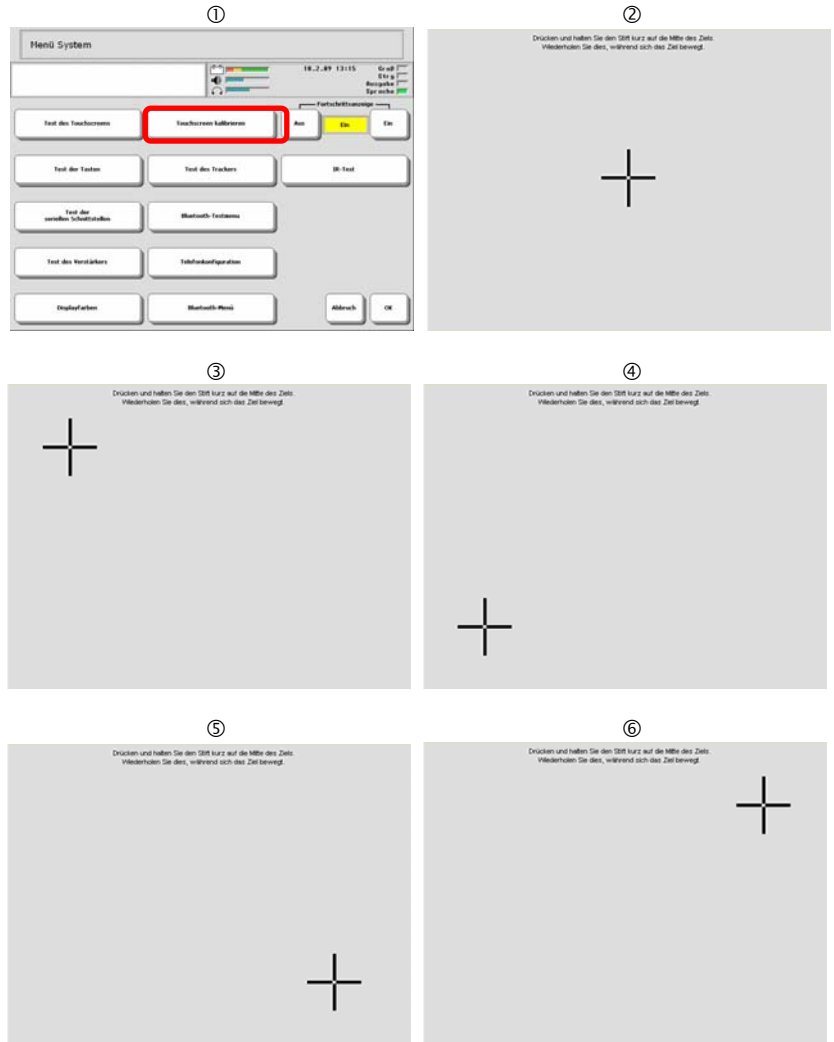

- 1. Öffnen Sie die **Toolbox**.
- 2. Wählen Sie das Menü **SYSTEM**.
- 3. Wählen Sie die Option **Hardware-Tests**.
- 4. Wählen Sie die Option **Touchscreen kalibrieren**.
- 5. Sie sehen einen Text auf dem Display sowie ein schwarzes Kreuz und einen Pfeil links oben auf dem Display (Bild 2). Drücken Sie mit dem Stift für ca. 1 Sekunde leicht auf die Mitte des Kreuzes. Heben Sie den Stift wieder an. Sie haben 10 Sekunden Zeit für diesen Schritt, ansonsten bricht der SmallTalker den Kalibriervorgang ab.
- 6. Das Kreuz wandert nach links unten (Bild 3). Drücken Sie mit dem Stift für ca. 1 Sekunde leicht auf die Mitte des Kreuzes. Heben Sie den Stift wieder an.
- 7. Das Kreuz wandert nach rechts oben (Bild 4). Drücken Sie mit dem Stift für ca. 1 Sekunde leicht auf die Mitte des Kreuzes. Heben Sie den Stift wieder an.
- 8. Das Kreuz wandert nach rechts unten (Bild 5). Drücken Sie mit dem Stift für ca. 1 Sekunde leicht auf die Mitte des Kreuzes. Heben Sie den Stift wieder an.
- 9. Haben Sie das Kreuz ein oder mehrere Male nicht exakt genug getroffen, müssen Sie die Eingabe wiederholen. Ansonsten erscheint ein Fenster mit dem Hinweis, dass die neuen Daten gültig sind.
- **10. Klicken Sie abschließend erneut auf den Touchscreen, um die neue Daten zu speichern.**

### **Menü Dateiverwaltung**

**Das Menü Dateiverwaltung ermöglicht das Kopieren, Verschieben und Löschen von Dateien auf an den SmallTalker angeschlossenen mobilen Speicherträgern (USB-Stick, SD-Karte).** 

Dateien auf an den SmallTalker angeschlossenen mobilen Speicherträgern (USB-Stick, SD-Karte), können kopiert, verschoben oder gelöscht werden.

1. Öffnen Sie die Toolbox und wählen Sie **MENÜ DATEIVERWALTUNG**.

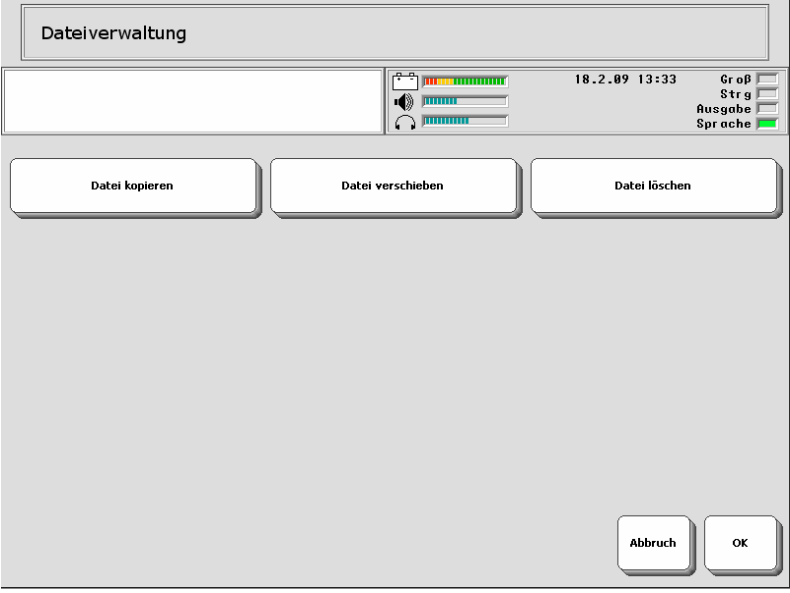

- 2. Wählen Sie "Datei kopieren", "Datei kopieren" oder "Datei löschen".
- 3. Der SmallTalker zeigt die vorhandenen Laufwerke an. Wählen Sie das Laufwerk aus, auf dem sich die Dateien befinden.
- 4. Der SmallTalker zeigt die vorhandenen Ordner und Dateien im ausgewählten Laufwerk an. Wechseln Sie ggf. das Verzeichnis.
- 5. Wählen Sie die gewünschte Datei(en) aus. Benutzen Sie ggf. die Taste "Ver**zeichnis nach oben**". Ausgewählte Dateien werden mit einem grünen Haken rechts oben markiert. Versehentlich markierte Dateien können durch erneutes Selektieren abgewählt werden.

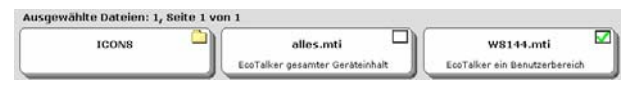

- 6. Bestätigen Sie Ihre Auswahl mit "OK".
- 7. Beim Kopieren bzw. Verschieben: wählen Sie das Zielverzeichnis. Benutzen Sie die Taste "Ordner anlegen", um die Dateien in einem neuen Ordner abzulegen. Beim Löschen: Bestätigen Sie die Löschabfrage mit "Ja".

# **Das Menü UHR**

### **Benutzen Sie das Menü UHR zum Einstellen von Uhrzeit und Datum der im SmallTalker eingebauten Uhr.**

So stellen Sie die im SmallTalker eingebaute Uhr:

- 1. Öffnen Sie die Toolbox.
- 2. Wählen Sie das Menü "UHR".

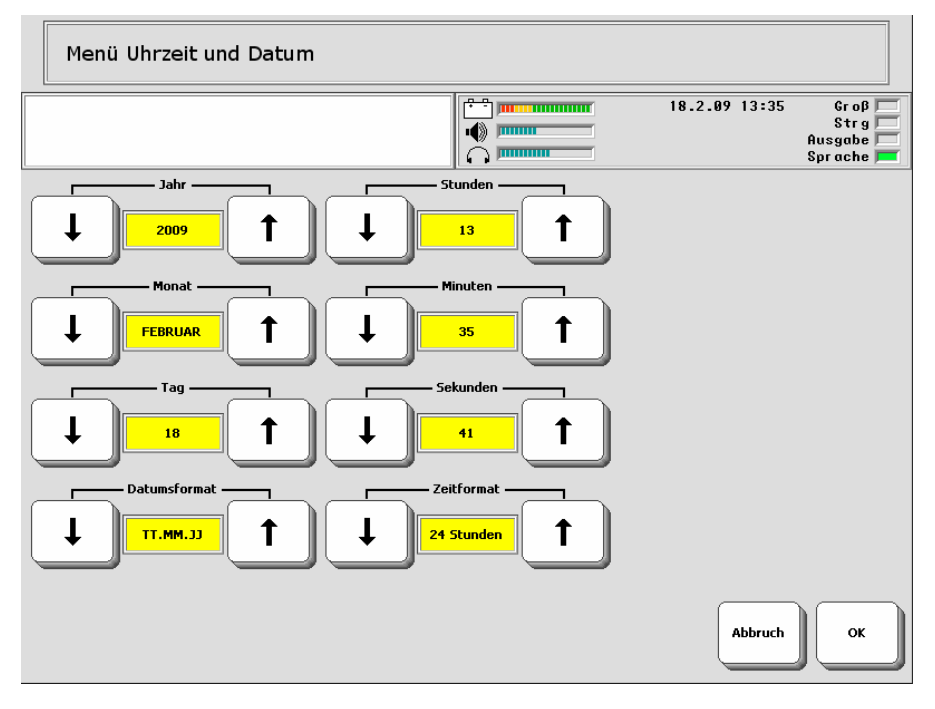

- 3. Drücken Sie die entsprechenden Tasten zum Erhöhen bzw. Verringern der jeweiligen Datums- und Zeitwerte
- 4. Wählen Sie, in welcher Form das Datum angezeigt werden soll: TT.MM.JJ: 21.12.08 (Tag-Monat-Jahr, europäisches Format) MM.TT.JJ: 12.21.08 (Monat-Tag-Jahr, amerikanisches Format)
- 5. Wählen Sie, in welcher Form die Zeit angezeigt werden soll: 24 Stunden: 13:57 (europäisches Format) 12 Stunden: 01:57 pm (amerikanisches Format)

# **MP3-WIEDERGABE**

### **Der MP3-Player**

**Der SmallTalker kann Musik-Dateien im Format MP3, WMA und WAV wiedergeben. Die Dateien können von einem USB-Stick oder von einer SD-Karte gelesen werden. Abspiellisten ermöglichen individuelle Zusammenstellungen von Liedern.** 

Der SmallTalker kann wie ein MP3-Player Musikdateien über die eingebauten Lautsprecher oder einen Kopfhörer abspielen. Kopieren Sie die Dateien dazu auf ein mobiles Speichermedium (USB-Stick, SD-Karte) und schließen Sie dieses an den SmallTalker an.

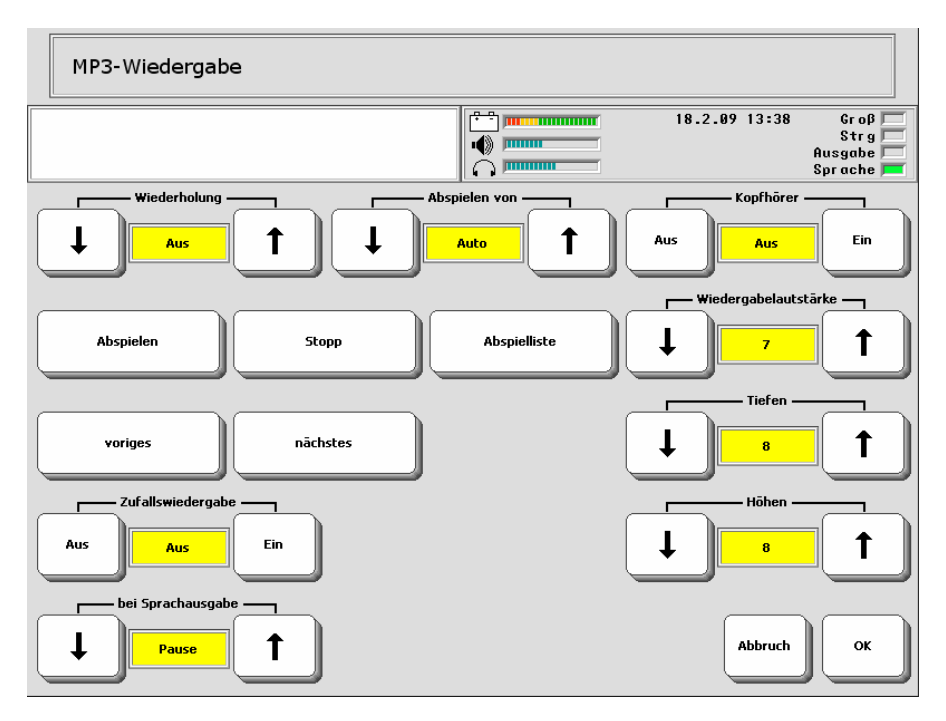

### **Die Optionen des Menüs MP3-Wiedergabe**

**Wiederholung**: Wählen Sie **AUS**, wenn der SmallTalker jedes Lied nur ein Mal wiedergeben soll. Wählen Sie **1**, wenn der SmallTalker nur das aktuelle Lied wiederholen soll. Wählen Sie **ALLE**, wenn der SmallTalker alle Lieder der Abspielliste bzw. im aktuellen Ordner des Speichermediums wiederholen soll.

**Abspielen/Pause, Stopp, voriges, nächstes**: Benutzen Sie diese Tasten zur Steuerung der Wiedergabe.

**Zufallswiedergabe**: Wählen Sie **Aus**, wenn die Wiedergabe in der vorgegebenen Reihenfolge erfolgen soll. Wählen Sie **Ein**, wenn die Wiedergabe in zufälliger Reihenfolge erfolgen soll.

**bei Sprachausgabe:** Wählen Sie, wie mit der Musikwiedergabe verfahren werden soll bei Wiedergabe einer gespeicherten Mitteilung: **Pause** hält die Musik so lange an, **Stopp** beendet die Musikwiedergabe, bei **Aus** werden Musik und Mitteilung parallel wiedergegeben.

**Abspielliste**: Auswählen, neu anlegen und editieren von Abspiellisten. Im Wiedergabemodus zeigt der SmallTalker alle in der Abspielliste bzw. im Stammverzeichnis des gewählten Laufwerks gefundenen Musik-Dateien an.

**Abspielen von**: Wählen Sie das Speichermedium (**USB-Stick**, **SD-Karte**), auf dem sich die MP3-Dateien befinden, oder eine **Abspielliste**, oder stellen Sie die Option auf **Auto**.

**Kopfhörer**: Wählen Sie **Aus**, wenn die Wiedergabe über die eingebauten Lautsprecher erfolgen soll. Wählen Sie **Ein**, wenn die Wiedergabe über angeschlossene Kopfhörer erfolgen soll.

**Wiedergabelautstärke, Tiefen, Höhen**: wählen Sie die Lautstärke für die Musikwiedergabe sowie die Klangparameter. Die Gesamtlautstärke beeinflusst auch die der Musikwiedergabe.

# **Abspielliste anlegen**

### **Abspiellisten ermöglichen das Zusammenstellen individueller Liedsammlungen. Die Dateien können aus mehreren Ordner zusammengestellt werden.**

Standardmäßig spielt der SmallTalker alle im Stammverzeichnis des angegebenen Datenträgers gefundenen Sounddateien (MP3, WMA, WAV) ab, sobald Sie die "Abspielen"-Taste betätigen. Mit Hilfe einer Abspielliste können Sie persönliche Listen zusammenstellen, die Sounddateien aus verschiedenen Verzeichnissen in individueller Reihenfolge enthalten.

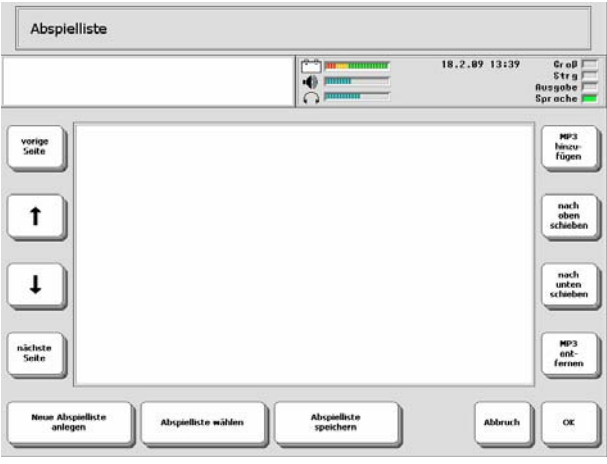

### **Anlegen einer Abspielliste**

- 1. Öffnen Sie das Menü "**MP3-PLAYER**" in der Toolbox.
- 2. Wählen Sie "**Abspielliste**".
- 3. Wenn Sie noch keine MP3-Dateien wiedergegeben haben, ist das Auswahlfenster leer. Enthält das Fenster bereits eine Zusammenstellung, die Sie speichern möchten, so wählen Sie "**Abspielliste speichern**". Wollen Sie eine neue Abspielliste anlegen, so wählen Sie "**Neue Abspielliste anlegen**". Die aktuelle Abspielliste wird gelöscht.
- 4. Wählen Sie "MP3 hinzufügen".
- 5. Wählen Sie das Verzeichnis aus, in dem sich die gesuchten Dateien befinden. Der Ordnerinhalt wird angezeigt.
- 6. Markieren Sie die gewünschten Dateien oder wählen Sie "**Alle auswählen**". Markierte Dateien erkennen Sie am grünen Haken in der kleinen rechteckigen Box rechts oben im Feld.
- 7. Wiederholen Sie Schritt 4. und 5., bis Sie alle gewünschten Dateien ausgewählt haben. Klicken Sie OK.
- 8. Wenn gewünscht, ändern Sie mit Hilfe der Tasten "nach oben schieben" und "**nach unten schieben**" die Reihenfolge der Lieder in der Abspielliste. Um eine MP3-Datei aus der Liste zu entfernen, wählen Sie "**MP3 entfernen**".
- 9. Speichern Sie die Abspielliste unter einem Namen Ihrer Wahl.

Wenn vorhanden, zeigt der SmallTalker in der Abspielliste den ID3-Tag an.

 Vom SmallTalker erzeugte Abspiellisten werden im M3U-Format gespeichert und sind kompatibel zu von anderen Programmen erzeugten Playlists (z.B. Winamp). Auch von anderen Programmen erzeugte Abspiellisten können im SmallTalker geöffnet werden.

### **Wiedergabe einer Abspielliste**

- 1. Öffnen Sie das Menü "**MP3-PLAYER**" in der Toolbox.
- 2. Wählen Sie "Abspielliste".
- 3. Wählen Sie "**Abspielliste wählen**".
- 4. Der SmallTalker zeigt alle von Ihnen angelegten Abspiellisten an. Wählen sie eine Abspielliste aus. Navigieren Sie ggf. durch die Verzeichnisse, um die gesuchte Abspielliste zu öffnen.
- 5. Die aktuell ausgewählte Abspielliste wird oberhalb der Taste "Abspielliste" angezeigt.
- 6. Starten Sie die Wiedergabe durch Drücken von "Abspielen".

### **Einfügbare Funktionen zur MP3-Wiedergabe**

**MP3-ABSPIELEN**: Zum Auswählen und Wiedergeben einer bestimmten MP3- Datei. Die MP3-Datei muss beim Speichern des Befehls ausgewählt werden.

**MP3-ABSPIELEN/PAUSE**: Startet/stoppt die Wiedergabe.

**MP3-LAUFWERK-ABSPIELEN**: Zum Auswählen und Wiedergeben eines Ordners mit MP3-Dateien. Der Ordner muss beim Speichern des Befehls ausgewählt werden.

**MP3-LAUTER**: Zum Erhöhen der Wiedergabelautstärke.

**MP3-LEISER**: Zum Reduzieren der Wiedergabelautstärke.

**MP3-LISTE-ABSPIELEN**: zum Auswählen und Wiedergeben einer bestimmten Abspielliste. Die Abspielliste muss beim Speichern des Befehls ausgewählt werden. **MP3-NÄCHSTER TITEL**: Springt zum nächsten Titel in der Abspielliste.

**MP3-STOPP**: Zum Beenden der Wiedergabe.

**MP3-VORIGER TITEL**: Springt zum vorigen Titel in der Abspielliste.

Weitere einfügbare Funktionen finden Sie ab Seite [208](#page-207-0).

# **UMFELDKONTROLLE**

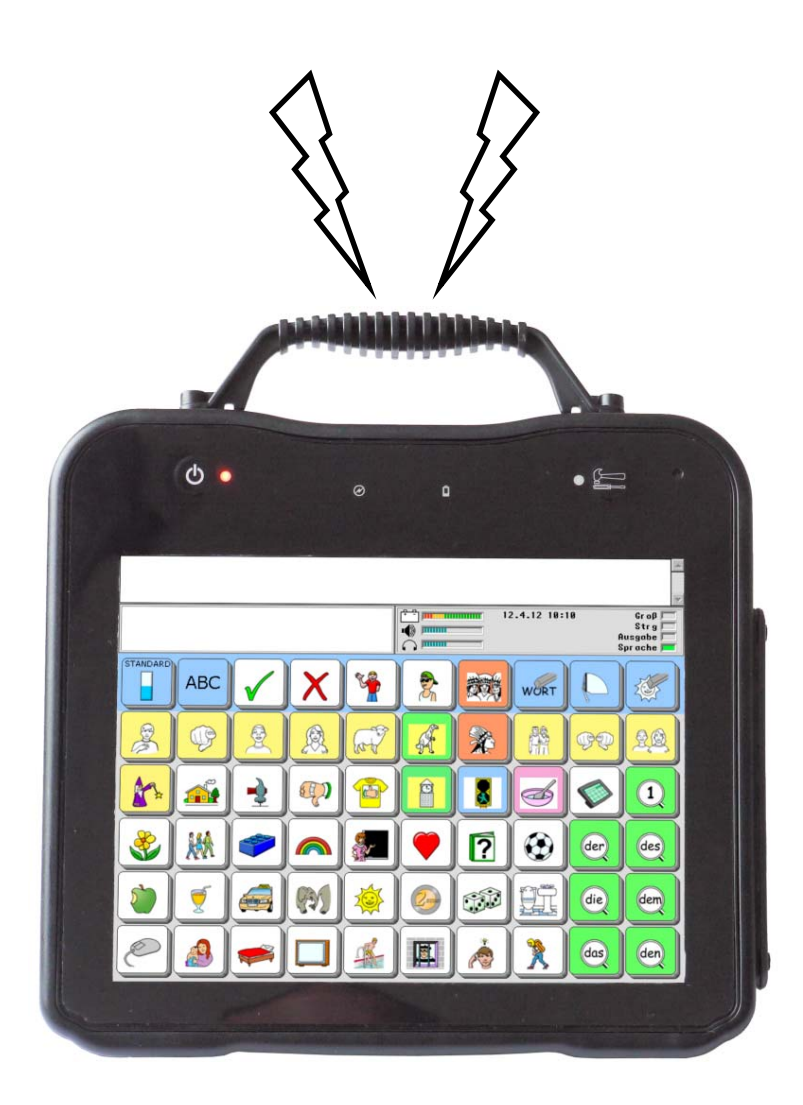

# **Benutzung des SmallTalkers als Umfeldkontrollgerät**

Aufgrund seines eingebauten Infrarotmoduls können Sie mit dem SmallTalker im Prinzip alle Geräte bedienen & steuern, die über eine IR-Fernbedienung verfügen. Der SmallTalker muss dazu einmal die IR-Signale der zu steuernden Geräte lernen. Einmal gelernte Befehle können auf Seiten, in Dialeisten und unter Ikonensequenzen gespeichert werden.

Im SmallTalker enthalten sind einige vorgespeicherte Seiten mit IR-Befehlen zur Steuerung gängiger Geräte wie Fernseher, Videorekorder, Stereoanlage. Diese Seiten können Sie einfach mit Ihrem Vokabular verknüpfen. Wenn Sie dem Small-Talker die Signale der einzelnen Funktionen der entsprechenden Geräte bei Ihnen zu Hause neu beibringen, können Sie die Seiten sofort benutzen.

Wollen Sie weitere Geräte steuern, so brauchen Sie lediglich die Geräte und deren Funktionen im Menü Infrarot anzulegen und die Signale einmal beizubringen.

Bevor Sie mit dem Speichern von Signalen beginnen, sollten Sie die jeweilige Fernbedienung zur Hand haben. Während des Speicherns der Signale wird der SmallTalker Sie auffordern, die Fernbedienung auf das Infrarot-Lernfenster des SmallTalkers zu richten und den Knopf auf der Fernbedienung zu drücken, dessen Funktion der SmallTalker lernen soll.

 Das Infrarot-Lernfenster des SmallTalkers befindet sich oberhalb des Displays in der Mitte des Gerätes. Um dem SmallTalker Fernbedienungssignale beizubringen, benutzen Sie das Menü **Infrarot** in der Toolbox (siehe nächste Seite).

Halten Sie zum Beibringen der IR-Signale die Fernbedienung in einem Abstand von etwa 15 – 20 cm in Richtung des IR-Lernfensters. Drücken Sie den gewünschten Knopf auf der Fernbedienung, z.B. "lauter", sobald der SmallTalker Sie dazu auffordert. Der SmallTalker gibt einen Piepton ab, wenn er das Fernbedienungssignal erkannt und gelernt hat.

# **Wichtiger Hinweis**!

Nachdem Sie alle gewünschten Fernbedienungssignale gespeichert haben, empfehlen wir Ihnen dringend, eine Sicherung des **kompletten Geräteinhaltes** des SmallTalkers durchzuführen (MENÜ SPEICHERÜBERTRAGUNG).

Bitte beachten Sie, dass Sie den kompletten Geräteinhalt sichern müssen. Im Gerät gespeicherte Infrarotsignale sind keinem speziellen Benutzerbereich zugeordnet und werden nur gesichert, wenn Sie den kompletten Geräteinhalt sichern.

# **Lernen / neu Lernen eines IR-Signals**

Wollen Sie die vorgefertigten Seiten zur Umfeldkontrolle oder die bereits angelegten Geräte nutzen, so müssen Sie dem SmallTalker zunächst die korrekten Signale Ihrer Geräte beibringen. Dies gilt ebenso, wenn sich Infrarot-Gerät ändern, z. B. weil Sie sich einen neuen Fernseher gekauft haben.

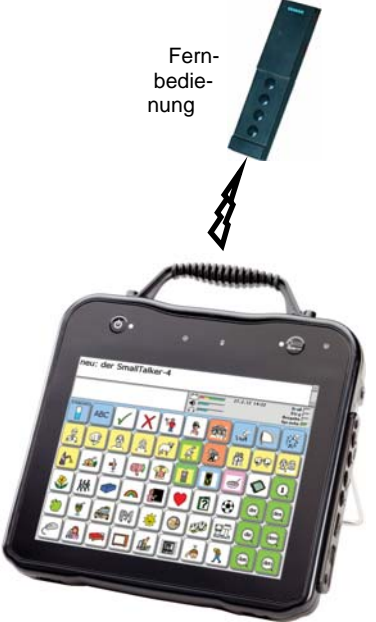

### **Lernen bzw. neu Lernen eines IR-Signals**

- 1. Öffnen Sie die Toolbox und wählen Sie das Menü **INFRAROT**.
- 2. Wählen Sie mit den Tasten **Li**bzw. **Liber "Gerät**" das Gerät aus, dessen Signale Sie dem SmallTalker beibringen möchten. Alle angelegten Geräte werden in der Geräteliste angezeigt.
- 3. Betätigen Sie die Option "**Gerät bearbeiten**".
- 4. Wählen Sie mit den Tasten **b** bzw. **b**iei **Funktion** die Funktion aus, dessen Signal der SmallTalker lernen soll.
- 5. Richten Sie die Fernbedienung Ihres Infrarot-Gerätes auf das IR-Lernfenster an der Oberseite des SmallTalkers. Die Fernbedienung sollte etwa 15-20 cm vom IR-Lernfenster entfernt sein. Betätigen Sie die Option "**Signal neu lernen**" und drücken Sie dann innerhalb von 5 Sekunden den Knopf der Funktion auf der Fernbedienung, deren Signal Sie beibringen möchten. Hat der SmallTalker das Signal gelernt, gibt er einen Piepton ab und schließt das Fenster.
- 6. Testen Sie das Signal, indem Sie die Option "**Signal testen**" betätigen. Dazu muss sich das zu steuernde Gerät im selben Raum befinden.
- 7. Wiederholen Sie die Schritte 4. 6., bis Sie dem SmallTalker alle Signale beigebracht haben.

 Falls der SmallTalker die Signale nicht lernt, halten Sie die Fernbedienung näher (3-5 cm) an den SmallTalker oder weiter weg (ca. 50-100 cm) von ihm.
<span id="page-180-0"></span>**Infrarot-Geräte, die Sie nicht unter den bereits im SmallTalker gespeicherten finden, lassen sich über das Menü INFRAROT hinzufügen.** 

Haben Sie ein Gerät neu angelegt, so müssen Sie mindestens eine Funktion des Gerätes definieren und das zugehörige Signal dem SmallTalker beibringen.

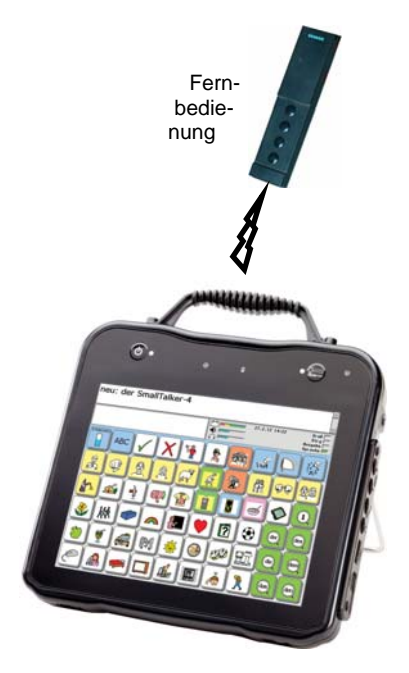

#### **Hinzufügen eines Gerätes zum SmallTalker für Umfeldkontrolle**

- 1. Öffnen Sie die Toolbox und wählen Sie das Menü **INFRAROT**.
- 2. Wählen Sie die Option "**Gerät hinzufügen**". Geben Sie den Namen des Gerätes ein und drücken Sie OK. Der Name eines Gerätes oder eines Befehls kann bis zu 15 Zeichen lang sein.
- 3. Geben Sie den Namen für die erste Funktion des neuen Gerätes ein, die der SmallTalker lernen soll. Drücken Sie danach OK.
- 4. Ein Hinweisfenster erscheint im Display des SmallTalkers:
- 5. Drücken Sie innerhalb von 5 Sekunden die entsprechende Taste der Fernbedienung des Gerätes.
- 6. Der SmallTalker piept, wenn er das Signal erkannt hat. Erkennt er kein Signal, erscheint ein entsprechender Hinweis. Drücken Sie "JA", um das Erlernen des Signals erneut zu versuchen.
- 7. Wiederholen Sie diese Schritte, um weitere Befehle und Signale hinzuzufügen, oder verlassen Sie das Menü.

Sie können bis zu 256 Geräte mit jeweils bis zu 256 Funktionen verwalten.

### **Umbenennen eines Gerätes**

Sie können jedes Infrarot-Gerät über das Menü INFRAROT umbenennen.

- 1. Öffnen Sie das Menü **INFRAROT** in der Toolbox.
- 2. Wählen Sie mit den Tasten <sup>1</sup> bzw. <sup>1</sup> bei "Gerät" das Gerät aus, das Sie umbenennen möchten.
- 3. Betätigen Sie die Option "Gerät umbenennen".
- 4. Geben Sie den neuen Namen für das Gerät ein. Der Name kann bis zu 15 Zeichen lang sein.
- 5. Drücken Sie "OK".

Das Gerät wurde umbenannt. Alle gespeicherten IR-Befehle für diese Funktion werden automatisch mit umbenannt.

### **Löschen eines Gerätes**

Sie können Infrarot-Geräte mit Hilfe des Menüs INFRAROT löschen.

#### **Löschen eines Infrarot-Gerätes**

- 1. Öffnen Sie das Menü **INFRAROT** in der Toolbox.
- 2. Betätigen Sie die Pfeiltasten links oder rechts der Option "**Gerät**", bis das Gerät angezeigt wird, das Sie löschen möchten.
- 3. Betätigen Sie die Option "Gerät löschen".
- 4. Ein Fenster wird geöffnet und Sie werden gebeten, den Löschvorgang zu bestätigen. Drücken Sie "**JA**", wenn Sie das Gerät wirklich löschen möchten; drücken Sie "NEIN", wenn Sie Ihre Meinung geändert haben.

Das Gerät, alle Funktionen des Geräts sowie die zugehörigen IR-Signale werden gelöscht.

Wenn Sie ein Gerät über das Menü INFRAROT gelöscht haben, für das Sie auch eine Dialeiste angelegt haben, sollten Sie auch die zugehörige Dialeiste ebenfalls löschen. Öffnen Sie das Menü DIALEISTEN ÄNDERN, drücken Sie "weitere" und wählen Sie die Option "**Dialeiste löschen**". Wählen Sie die zu löschende Dialeiste aus der Liste aller angelegten Dialeisten aus. Betätigen Sie die Dialeiste, die Sie löschen möchten. Bestätigen Sie den Löschvorgang mit "JA" und schließen Sie anschließend das Menü DIALEISTEN.

#### **Wenn Sie die Infrarot-Funktionen unter Ikonensequenzen gespeichert haben**

Löschen Sie die Ikonensequenzen für die Gerätefunktionen. Dies geschieht genauso wie das Löschen von unter Ikonensequenzen gespeichertem Vokabular.

## **Hinzufügen einer Funktion zu einem Gerät**

Sie können jedem Gerät über das Menü INFRAROT neue Funktionen hinzufügen.

Da Sie das Signal für die neue Funktion gleich beibringen müssen, sollten Sie die Fernbedienung des Infrarot-Gerätes zur Hand haben.

- 1. Öffnen Sie die Toolbox und wählen Sie das Menü **INFRAROT**.
- 2. Wählen Sie mit den Tasten **L** bzw. **t bei "Gerät**" das Gerät aus, dem Sie eine neue Funktion hinzufügen möchten.
- 3. Wählen Sie die Option "**Gerät bearbeiten**".
- 4. Wählen Sie die Option "Funktion hinzufügen".
- 5. Geben Sie den Namen der Funktion ein, die Sie hinzufügen möchten. Der Name darf bis zu 15 Zeichen lang sein.
- 6. Bestätigen Sie die Eingabe des Funktionsnamens im Display des SmallTalkers mit "**OK**" und drücken Sie dann innerhalb von 5 Sekunden den Knopf der Funktion auf der Fernbedienung, die Sie hinzufügen möchten. Richten Sie dabei die Fernbedienung Ihres Infrarot-Gerätes auf das IR-Lernfenster an der Oberseite des SmallTalkers. Die Fernbedienung sollte etwa 15-20 cm vom IR-Lernfenster entfernt sein. Erkennt der SmallTalker kein Signal, so erscheint ein Hinweisfenster mit der Frage "Erneut versuchen?".
- 7. Testen Sie das Signal, indem Sie die Option "Signal testen" betätigen.
- 8. Fügen Sie weitere Funktionen hinzu oder drücken Sie OK, um das Menü zu verlassen.

Zur Nutzung der neuen Funktion speichern Sie sie auf einer Seite, in einer Dialeiste oder unter eine Ikonensequenz (siehe Seite ).

### **Umbenennen einer Funktion**

Sie können jede Funktion eines Infrarot-Geräts über das Menü INFRAROT umbenennen.

- 1. Öffnen Sie das Menü **INFRAROT** in der Toolbox.
- 2. Wählen Sie mit den Tasten <sup>1</sup> bzw. <sup>t</sup> bei "Gerät" das Gerät aus, dessen Funktion Sie umbenennen möchten.
- 3. Betätigen Sie die Option "Gerät bearbeiten".
- 4. Wählen Sie mit den Tasten **Letterser.** bei "**Funktion**" die Funktion aus, die Sie umbenennen möchten.
- 5. Betätigen Sie die Option "**Funktion umbenennen**".
- 6. Geben Sie den neuen Namen für die Funktion ein. Der Name kann bis zu 15 Zeichen lang sein.
- 7. Drücken Sie "OK".

Die Funktion wurde umbenannt. Alle gespeicherten IR-Befehle für diese Funktion werden automatisch mit umbenannt.

## **Löschen einer Funktion**

Sie können einzelne Funktionen eines Infrarot-Gerätes über das Menü INFRAROT löschen.

- 1. Öffnen Sie das Menü **INFRAROT** über die Toolbox.
- 2. Betätigen Sie die Option "**Gerät**", bis das Gerät angezeigt wird, dessen Funktion Sie löschen möchten.
- 3. Betätigen Sie die Option "Gerät ändern".
- 4. Betätigen Sie die Option "**Funktion**", bis die Funktion erscheint, die Sie löschen möchten.
- 5. Betätigen Sie die Option "Funktion löschen".
- 6. Ein Fenster erscheint mit der Bitte um Bestätigung des Löschbefehls. Drücken Sie "JA", wenn Sie die Funktion wirklich löschen möchten; antworten Sie "Nein", wenn Sie Ihre Meinung geändert haben.
- 7. Drücken Sie "OK" um das Menü zu verlassen.

Die Funktion und das zugehörige Infrarotsignal wurden gelöscht.

Haben Sie die Funktion des Infrarot-Gerätes unter einem Dia gespeichert, so sollten Sie das Dia ebenfalls löschen. Verwenden Sie hierfür die Option "Dia in Dialeiste ändern" im Menü DIALEISTE.

Haben Sie die Funktion des Infrarot-Gerätes unter einer Ikonensequenz gespeichert, sollten Sie die entsprechende Ikonensequenz löschen. Verwenden Sie hierfür die Funktion "Kern löschen" in der Toolbox.

**Sie können IR-Befehle auf Seiten, in Dialeisten oder unter Ikonensequenzen speichern.** 

### **Speichern eines IR-Befehls auf einer Seite**

- 1. Öffnen Sie die Toolbox und wählen Sie "**SEITE ÄNDERN**".
- 2. Wählen Sie die Seite aus, auf der der IR-Befehl gespeichert werden soll.
- 3. Wählen Sie das Feld aus. Weisen Sie ihm ein Bild, ggf. einen Namen, eine Farbe etc. zu.
- 4. Drücken Sie dann "**Text oder Befehl eingeben**". Der Name des von Ihnen für das Feld gewählten Bildes sollte dort stehen. Entfernen Sie ihn. Drücken Sie dann "**Funktion einfügen**"
- 5. Wählen Sie "**INFRAROT**".
- 6. Wählen Sie das gewünschte **Gerät** aus.
- 7. Wählen Sie die gewünschte **Funktion** des Gerätes aus und drücken Sie "**OK**".
- 8. Wiederholen Sie Schritt 3.-8., wenn Sie weitere IR-Befehle auf der Seite speichern möchten.
- 9. Drücken Sie wiederholt "OK", um das Menü zu schließen.

#### **Speichern eines IR-Befehls in einer Dialeiste**

- 1. Öffnen Sie die Toolbox und wählen Sie "**DIALEISTE ÄNDERN**".
- 2. Wählen Sie die Dialeiste, in der der IR-Befehl gespeichert werden soll.
- 3. Wählen Sie "Dialeiste öffnen".
- 4. Wählen Sie das Feld aus. Weisen Sie ihm ein Bild, ggf. einen Namen, eine andere Farbe etc. zu.
- 5. Drücken Sie dann "**Text oder Befehl eingeben**". Der Name des von Ihnen für das Feld gewählten Bildes sollte dort stehen. Entfernen Sie ihn. Drücken Sie dann "**Funktion einfügen**".
- 6. Wählen Sie "**INFRAROT**".
- 7. Wählen Sie das gewünschte **Gerät** aus.
- 8. Wählen Sie die gewünschte **Funktion** des Gerätes aus und drücken Sie "OK".
- 9. Wiederholen Sie Schritt 3.-8., wenn Sie weitere IR-Befehle in der Dialeiste speichern möchten.
- 10. Drücken Sie wiederholt "**OK**", um das Menü zu schließen.

#### **Speichern eines IR-Befehls unter einer Ikonensequenz.**

- 1. Öffnen Sie die Toolbox und wählen Sie "**KERN SPEICHERN**".
- 2. Wählen Sie die Ikonensequenz, unter der der IR-Befehl gespeichert werden soll.
- 3. Wählen Sie ggf. einen Namen, eine andere Farbe etc. zu.
- 4. Drücken Sie dann "**Text oder Befehl eingeben**". Der Name des von Ihnen für das Feld gewählten Bildes sollte dort stehen. Entfernen Sie ihn. Drücken Sie dann "**Funktion einfügen**".
- 5. Wählen Sie "**INFRAROT**".
- 6. Wählen Sie das gewünschte Gerät aus.
- 7. Wählen Sie die gewünschte Funktion des Gerätes aus.
- 8. Drücken Sie wiederholt "**OK**", um das Menü zu schließen.

### **Anlegen einer neuen Seite zur Steuerung eines IR-Gerätes**

Das folgende Beispiel beschreibt das Erstellen einer neuen Seite für das Gerät "Traktor". Das zu steuernde IR-Gerät muss vorher angelegt worden sein (S. [181](#page-180-0)).

- 1. Öffnen Sie die Toolbox und wählen Sie "Seite anlegen".
- 2. Geben Sie einen **Namen** für die neue Seite ein, z. B. "IR\_TRAKTOR".
- 3. **a)** Wählen Sie, wie viel **Felder** die Seite haben soll. Grundsätzlich sollte eine Seite ebenso viele Felder haben wie das vom Benutzer verwendete Deckblatt. Verwendet der Benutzer ein Abdeckgitter, so sollten alle Seiten die Zahl Felder haben, die zum Abdeckgitter passt.

**b)** Alternativ wählen Sie "**Kopieren von einer existierenden Seite**". Wählen Sie die Seite aus, von der Sie kopieren wollen. Wählen Sie eine ähnliche Seite aus (z.B. IR-CD).

- 4. Wählen Sie ein Feld aus. Weisen Sie ihm ein Bild, ggf. einen Namen, eine andere Farbe etc. zu.
- 5. Drücken Sie dann "**Text oder Befehl eingeben**". Der Name des von Ihnen für das Feld gewählten Bildes sollte dort stehen. Entfernen Sie ihn. Drücken Sie dann "**Funktion einfügen**".
- 6. Wählen Sie "**INFRAROT**".
- 7. Wählen Sie aus der Liste der Geräte den "TRAKTOR" aus.
- 8. Wählen Sie die gewünschte Funktion des Gerätes aus. Im Display steht: INFRAROT(TRAKTOR,VORWÄRTS). Drücken Sie "OK".
- 9. Wählen Sie das nächste Feld aus und wiederholen Sie die Schritte 4.-8., bis Sie alle benötigten Befehle zum Steuern des Gerätes gespeichert haben.

 Wollen Sie eine Seite programmieren, die Sprungbefehle zu anderen Seiten zur Umfeldkontrolle enthält, so reservieren Sie dafür Felder, z. B. die linke Spalte. Die Vorgehensweise ist auf der nächsten Seite beschrieben.

Wenn Sie die Seite nicht nur für eine Auswahl laden wollen, so müssen Sie ein Feld auf der Seite reservieren für den Befehl "START", der eine Rückkehr in den Kernvokabular-Bereich ermöglicht.

#### **Hinzufügen von Sprungbefehlen zur Seite**

Haben Sie die Befehle zur Steuerung des Gerätes auf der Seite untergebracht, so können Sie Sprungbefehle hinzufügen zum schnellen Erreichen anderer Seiten.

- 1. Falls Sie nicht mehr im Menü "Seite anlegen" sind: Öffnen Sie die Toolbox und wählen Sie "Seite ändern". Wählen Sie die Seite "IR\_TRAKTOR".
- 2. Wählen Sie die Taste, die einen Sprungbefehl zu einer anderen Umfeldkontrollseite enthalten soll.
- 3. Drücken Sie "**Text oder Befehl eingeben**".
- 4. Drücken Sie "**Funktion einfügen.**".
- 5. Wählen Sie "**SEITE ANZEIGEN**". Wählen Sie die Seite, die angezeigt werden soll, z. B. "IR\_TV". Die Seite muss natürlich vorher angelegt worden sein.
- 6. Wählen Sie ein Bild für das Feld, eine Bezeichnung, evtl. eine andere Farbe etc.
- 7. Wiederholen Sie Schritt 2. bis 6. um Sprungbefehle zu weiteren Seiten unterzubringen.
- 8. Drücken Sie zwei Mal "OK", um das Menü zu schließen.

### **Der Befehl IR-Fernbedienung**

#### **Der einfügbare Befehl "IR-Fernbedienung" bietet Ihnen schnellen Zugang zu allen gespeicherten IR-Geräten und -funktionen.**

Beispiel zur Verwendung des Befehls "**IR-Fernbedienung"** der Standarddialeiste.

- 1. Öffnen Sie die Toolbox und wählen Sie "**DIALEISTE ÄNDERN**".
- 2. Wählen Sie die Standarddialeiste aus. Wählen Sie "Dialeiste öffnen".
- 3. Wählen Sie das Dia aus, das den Befehl zum Öffnen der Seite mit den Steuerbefehlen für den Fernseher aufnehmen soll, z. B. das erste freie Feld.
- 4. Drücken Sie "**Bild ändern**" und wählen Sie ein passendes Bild zur Gestaltung des Dias. Bilder für die Umfeldkontrolle finden Sie unter FUNKTIONEN - UM-FELDKONTROLLE.
- 5. Sofern gewünscht, geben Sie einen Namen (eine Bezeichnung) für das Dia ein, z. B. "Infrarot". Der Name erscheint über dem Dia.
- 6. Drücken Sie "**Text oder Befehl eingeben**".
- 7. Wählen Sie "**FUNKTION EINFÜGEN**" und dann "**IR-FERNBED**".
- 8. Drücken Sie wiederholt "**OK**", um das Menü zu schließen.

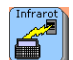

Drücken Sie die gerade gestaltete Taste in der Dialeiste **, um die Seite mit** allen Infrarotbefehlen angezeigt zu bekommen.

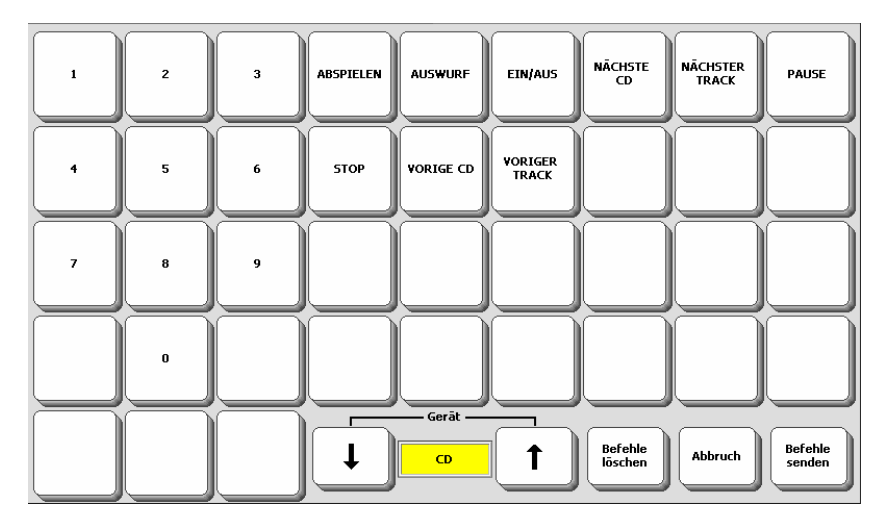

Wählen Sie ein Gerät aus durch Drücken der zugehörigen Taste im unteren Bildschirmbereich. Wählen Sie eine oder mehrere Funktionen des Gerätes aus durch Drücken der zugehörigen Taste im oberen Bildschirmbereich.

Drücken Sie die Taste "Befehle senden", um die ausgewählte(n) Befehl(e) zu senden. Drücken Sie die Taste "Befehle löschen", um die Auswahl zu löschen.

Drücken Sie die Taste "Abbruch", um wieder in den Kernvokabular-Bereich zu gelangen.

### **Infrarotbefehle sichern**

Sie können die dem SmallTalker beigebrachten Infrarotbefehle eines Gerätes in einer Datei sichern. Schließen Sie ein Speichermedium (USB-Stick, SD-Card) an den SmallTalker an und öffnen Sie das Menü SPEICHERÜBERTRAGUNG.

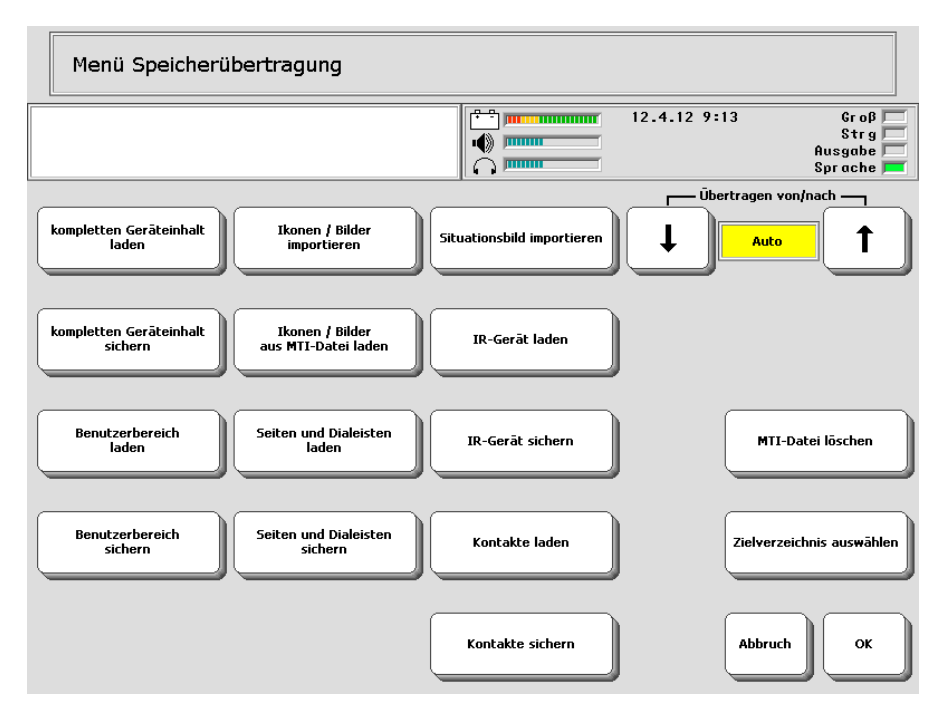

- 1. Wählen Sie "**IR-Gerät sichern**".
- 2. Wählen Sie das zu sichernde Gerät.
- 3. Geben Sie einen Dateinamen ein.

### **Infrarotbefehle laden**

Sie können die in einer Datei gespeicherten IR-Befehle eines Infrarotgerätes in den SmallTalker laden. Schließen Sie das Speichermedium (USB-Stick, SD-Card) mit der Datei an den SmallTalker an und öffnen Sie das Menü SPEICHERÜBERTRA-**GUNG** 

- 1. Wählen Sie "**IR-Gerät laden**".
- 2. Wählen Sie, ob ein existierendes Gerät ersetzt werden soll oder nicht.
- 3. Wählen Sie die Datei mit den gespeicherten Infrarotbefehlen aus.

## **COMPUTERANSTEUERUNG**

### **Computeransteuerung**

Der SmallTalker kann als vollwertige Tastatur und Maus zur Computeransteuerung verwendet werden. Der Anschluss an den Computer kann dabei auf eine der folgende Weisen realisiert werden:

- drahtlos per Bluetooth in Verbindung mit dem als Zubehör erhältlichen PRC-Bluetooth-Adapter. Auf dem PC muss eine freie USB-Schnittstelle vorhanden sein. SmallTalker und PC sind nicht per Kabel miteinander verbunden, was dem Benutzer des SmallTalkers größere räumliche Freiheit und Unabhängigkeit ermöglicht.
- über das USB-Kabel. Auf dem PC muss eine freie USB-Schnittstelle vorhanden sein. Ist auf dem PC Windows XP oder Vista installiert, erkennt Windows den SmallTalker automatisch als Tastatur und Maus. Weitere Treiber werden nicht benötigt. Bei Verwendung eines älteren Betriebssystems (Windows 98, ME) ist eine Funktionalität möglich, kann aber nicht garantiert werden. Der zur Ansteuerung nötige Treiber für ein HID-Device muss bei der ersten Benutzung von der Windows-CD nachinstalliert werden.

Zur Steuerung eines PCs muss die Ausgabe im Menü **AUSGABE** eingeschaltet werden. Dann sendet der SmallTalker alle im Textfenster erscheinenden Mitteilungen an einen angeschlossenen Computer (siehe Seite [191\)](#page-190-0).

Mit dem AUSGABE-MARKER können Befehle markiert werden, die nur für den Computer eine Bedeutung haben. So kann verhindert werden, dass diese Befehle im Textfenster erscheinen oder von der Sprachausgabe wiedergegeben werden (siehe Seite [197](#page-196-0)).

Zur Steuerung eines Computers muss der SmallTalker spezielle Befehle an den Computer übertragen. Diese Befehle sind im sog. GIDEI-Protokoll (General Input Device Emulating Interface) normiert. Alle GIDEI-Befehle finden Sie ab Seite [224](#page-223-0).

### <span id="page-190-0"></span>**Das Menü AUSGABE**

**Im Menü AUSGABE können Sie festlegen, wie der SmallTalker mit externen Geräten (Computer, Drucker) kommuniziert.** 

Öffnen Sie die Toolbox und wählen Sie das Menü **AUSGABE**.

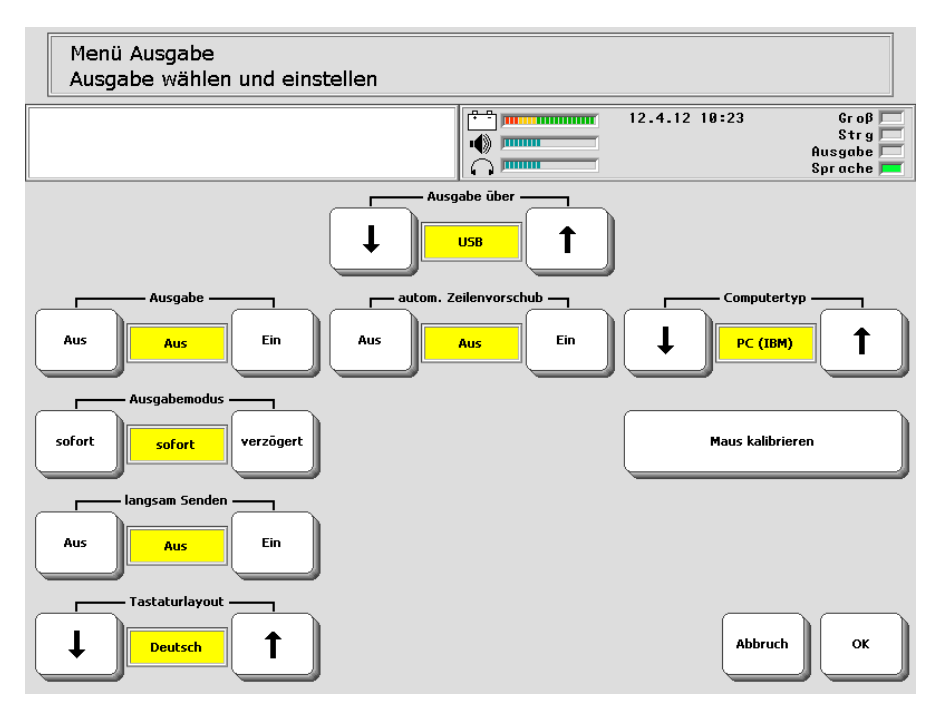

#### **Ausgabe über**:

Wählen Sie "**USB**" , wenn der SmallTalker über ein USB-Kabel mit einem Computer verbunden ist.

Wählen Sie "**Bluetooth**" , wenn der SmallTalker über den PRC-Bluetooth-Adapter (Zubehör) mit einem Computer verbunden ist.

Wählen Sie "**IrDA**" zum Austausch von Daten mit einem IrDA-kompatiblen Gerät.

**Ausgabe**: Zum Übertragen von Informationen an externe Geräte muss diese Option **ein**geschaltet sein. Ist die Option ausgeschaltet, erfolgt keine Datenübertragung. Ausgabemodus: Diese Option sollte auf "sofort" stehen.

**langsam Senden**: Diese Option sollte **aus**geschaltet sein.

**Tastaturlayout: Diese Option sollte auf "Deutsch" stehen.** 

**autom. Zeilenvorschub**: Diese Option sollte **ein**geschaltet sein.

**Computertyp**: Stellen Sie hier den Typ des angeschlossenen Computers ein:  $\mathbb{R}$ PC (IBM)" oder  $\mathbb{R}$ MAC" .

**Maus kalibrieren**: Hiermit können Sie den SmallTalker die Bildschirmauflösung des zu steuernden Computers ermitteln lassen. Wenn Sie Sprungbefehle zur absoluten Positionierung des Mauszeigers verwenden wollen, müssen Sie die Mauskalibrierung einmal durchführen, damit der SmallTalker weiß, wie groß Ihr Bildschirm ist.

- 1. Verbinden Sie SmallTalker und den zu steuernden PC (siehe Seite [193](#page-192-0)[-194](#page-193-0)).
- 2. Drücken Sie die Taste "Maus kalibrieren". Der Mauszeiger wird oben links auf dem Bildschirm positioniert.
- 3. Drücken Sie die Taste "großer Schritt nach unten". Beobachten Sie, wie weit der Mauszeiger nach unten gesprungen ist.
- 4. Wiederholen Sie Schritt 3., bis der Mauszeiger weniger als einen Sprungweite vom unteren Rand entfernt ist.
- 5. Drücken Sie die Taste "kleiner Schritt nach unten".
- 6. Wiederholen Sie Schritt 5., bis der Mauszeiger weniger als einen Sprungweite vom unteren Rand entfernt ist.
- 7. Drücken Sie die Taste "großer Schritt nach rechts". Beobachten Sie, wie weit der Mauszeiger nach rechts gesprungen ist.
- 8. Wiederholen Sie Schritt 7., bis der Mauszeiger weniger als einen Sprungweite vom rechten Rand entfernt ist.
- 9. Drücken Sie die Taste "kleiner Schritt nach rechts".
- 10. Wiederholen Sie Schritt 9., bis der Mauszeiger weniger als einen Sprungweite vom rechten Rand entfernt ist.
- 11. Drücken Sie "OK", um die ermittelten Werte zu speichern.

Wen Sie den Computer wechseln und der verwendete Monitor eine andere Auflösung hat, müssen Sie die Mauskalibrierung wiederholen, damit die absoluten Sprungbefehle wieder funktionieren.

### <span id="page-192-0"></span>**Computersteuerung per Bluetooth**

Zur drahtlosen Computeransteuerung mittels Bluetooth steht der als Zubehör erhältliche PRC-Bluetooth-Adapter zur Verfügung:

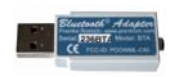

1. Schließen Sie den PRC-Bluetooth-Adapter an eine freie USB-Schnittstelle Ihres PCs (Desktop oder Notebook) an.

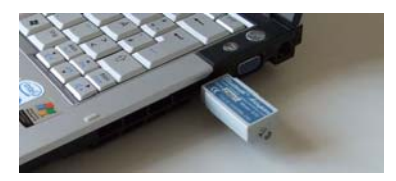

- 2. Öffnen Sie die Toolbox und wählen Sie "**MENÜ AUSGABE**".
- 3. Nehmen Sie folgende Einstellungen vor:

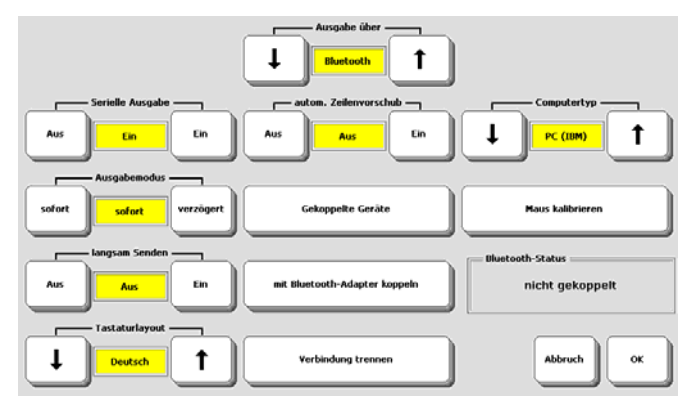

#### **SmallTalker und PRC-Bluetooth-Adapter koppeln**

- 1. Wählken Sie auf dem SmallTalker im Menü AUSGABE die Option "**mit Bluetooth-Adapter koppeln**".
- 2. Drücken Sie den Knopf zum Koppeln auf der Unterseite des PRC-Bluetooth-Adapters:

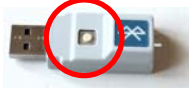

- 3. Warten Sie, bis der SmallTalker im Fenster "**Bluetooth-Status**" die Meldung "**gekoppelt, verbunden**" anzeigt.
- 4. Wiederholen Sie ggf. Schritt 2.-3., sollte der SmallTalker den Adapter nicht gleich erkennen.

Beginnen Sie, auf dem SmallTalker Eingaben zu machen. Die Zeichen erscheinen im Textfenster des SmallTalkers und werden gleichzeitig an die in Windows geöffnete Anwendung übertragen.

### <span id="page-193-0"></span>**Computersteuerung per USB-Kabel**

Verbinden Sie den USB-Ausgang (siehe Abbildung) auf der rechten Seite des SmallTalkers mit dem mitgelieferten USB-Kabel mit einer freien USB-Buchse Ihres Computers. Ab Windows XP Windows den SmallTalker automatisch als Tastatur und Maus. Bei Verwendung eines älteren Betriebssystems (Windows 98, ME) muss der nötige Treiber für ein HID-Device bei der ersten Benutzung von der Windows-CD nachinstalliert werden.

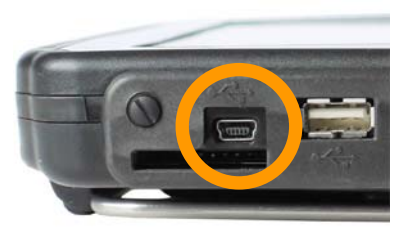

Öffnen Sie das Menü **AUSGABE** und stellen Sie den SmallTalker auf folgende Werte ein:

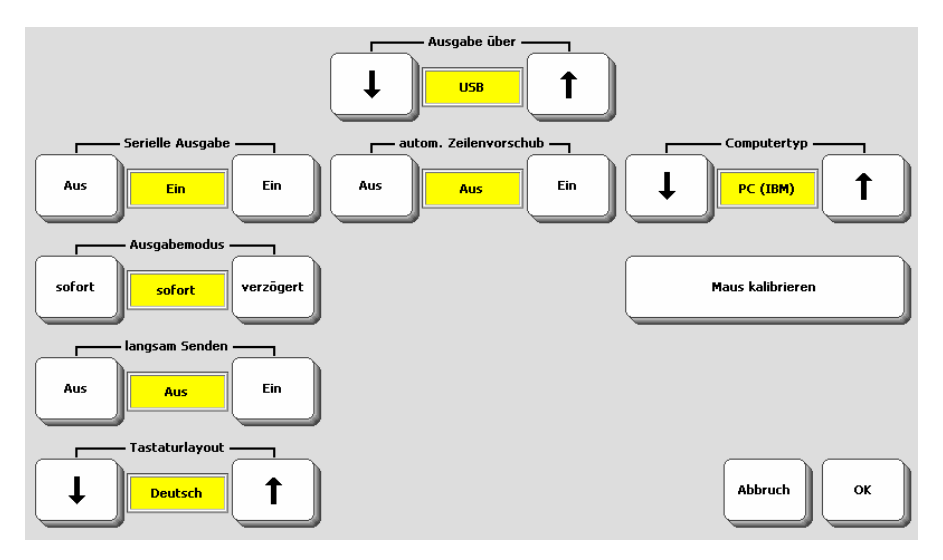

Beginnen Sie, auf dem SmallTalker Eingaben zu machen. Die Zeichen erscheinen im Textfenster des SmallTalkers und werden gleichzeitig an die in Windows geöffnete Anwendung übertragen.

### **Steuerung eines Windows-PCs**

Die folgenden Beispiele beziehen sich auf das Anwendungsprogramm "Wortstrategie 84". Die Standardschriftseite "Schrift klein" sowie die Seite "Maus" enthalten Tasten, die man zur Steuerung eines PCs bzw. Notebooks mit Betriebssystem Windows benötigt.

Die Schriftseite enthält folgende Tasten:

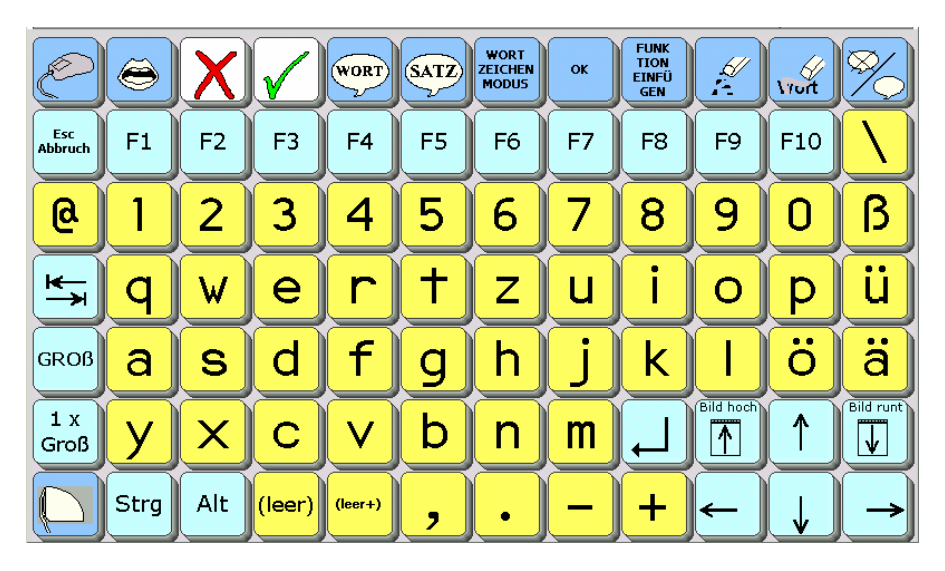

- Schrift-, Satz- und Sonderzeichen
- die Funktionstasten F1 F10
- Strg und Alt
- Taste "1 x Groß" schaltet um auf einmaliges Großschreiben, Taste "Groß" schaltet um auf permanentes Großschreiben
- Cursorsteuertasten: links, rechts, hoch, runter, Bild hoch, Bild runter
- Eingabe (Enter)
- Abbruch (Esc)
- Zeichen löschen
- Wort löschen

Betätigen Sie die Taste , um die Seite mit speziellen Tasten zum Steuern der Maus zu öffnen.

Betätigen Sie die Taste , um zurück zum Kernvokabular-Bereich zu gelangen.

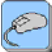

Durch die Taste werden zur Maussteuerung benötigte Tasten angezeigt:

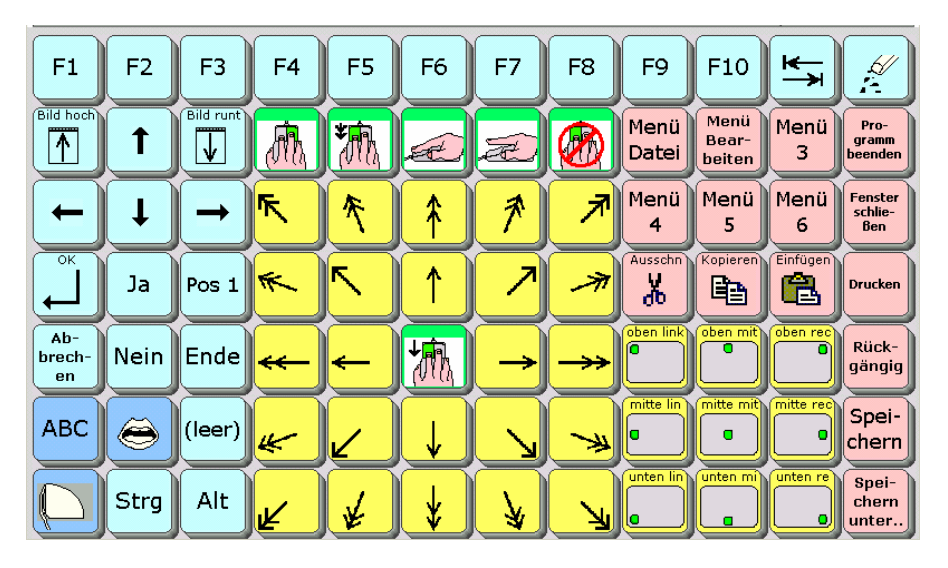

- Funktionstasten F1 F10, Tab, Strg und Alt
- Tasten zum Benutzen von Dialogfenstern (OK, Ja, Nein, Abbruch)
- Felder zum direkten Anspringen der Menüs (Menü Datei, Menü 2 6)
- Tasten zum Ausschneiden, Kopieren und Einfügen von markiertem Text
- Tasten für häufig benötigte Befehle wie Speichern, Speichern unter, Drucken, Schließen eines Fensters, Beenden eines Programms, Rückgängig
- Die 24 hellgelben Felder in der Mitte der Tastatur dienen zum relativen Bewegen des Mauszeigers in die durch den Pfeil indizierte Richtung. Der innere Kreis steht für kleine, der äußere für große Schritte. Die Taste in der Mitte der Matrix betätigt die linke Maustaste.
- Die 9 gelben Felder mit je einem Punkt auf grauem Viereck ermöglichen ein direktes Positionieren des Mauszeigers in dem durch den Punkt indizierten Position. Zur Nutzung dieser Tasten müssen Sie den Mauszeiger kalibriert haben (siehe Seite [191\)](#page-190-0).
- Die 5 grünen Felder oberhalb der Pfeiltasten dienen zum Klicken der rechten Maustaste, Doppelklicken der linken Maustaste, Halten der linken Maustaste, Loslassen der linken Maustaste, Loslassen aller Maustasten, Resetten der Maus

ABC Betätigen Sie die Taste , um zur normalen Schriftseite zu gelangen.

Betätigen Sie die Taste , um zurück zum Kernvokabular-Bereich zu gelangen.

### <span id="page-196-0"></span>**Der AUSGABE-MARKER**

Die Funktion "AUSGABE-MARKER" wird verwendet, wenn der SmallTalker einen Befehl an einen Computer senden soll, ohne den Befehl auch an die Sprachausgabe zu senden und im Display anzuzeigen. Benutzen Sie die Funktion AUSGABE-MARKER für das Speichern von Befehlen zur Computersteuerung.

GIDEI-Befehle zum Steuern eines Computers oder zum Bewegen des Mauszeigers können aus recht langen Zeichenketten bestehen, die Abkürzungen englischer Begriffe darstellen, z. B. "<esc>,combine,shift,ctrl,left.<esc>del." für den Befehl "Wort löschen". Es macht wenig Sinn, diese Zeichenketten im Display zu betrachten oder gar auch noch aussprechen zu lassen. Aus diesem Grund sollten beim Speichern von GIDEI-Befehlen stets Ausgabe-Marker verwendet werden.

 Ein Ausgabe-Marker muss stets **vor** dem Befehl eingegeben werden, für den er gelten soll. Ein zweiter Ausgabe-Marker nach dem Befehl hebt die Funktion wieder auf.

 Um während des Speichervorgangs einen Ausgabe-Marker setzen zu können, drücken Sie die Taste "FUNKTION EINFÜGEN". Drücken Sie die Taste "AUSGA-**BE-MARKER**" im Display.

 Bitte bedenken Sie, dass Anweisungen, die hinter einem Ausgabe-Marker stehen, immer ausgeführt werden, unabhängig davon, ob die Ausgabe eingeschaltet ist oder nicht.

### **Starten von Anwendungen auf einem externen Computer**

Sie können häufig benötigte Anwendungen direkt vom SmallTalker aus starten. Die Anwendung muss dazu auf dem PC mit einem eindeutigen Tastaturkürzel (Tastenkombination) versehen werden.

#### **Beispiel: Starten des Textverarbeitungsprogramms WINWORD durch den SmallTalker**

Das Programm "Microsoft Word" legt während der Installation i.d.R. eine Verknüpfung auf Ihrem Desktop an. Klicken Sie mit der rechten Maustaste auf diese Verknüpfung und wählen Sie die Option "Eigenschaften". Klicken Sie dann in das Feld Tastenkombination. Hier steht standardmäßig der Eintrag "keine". Drücken Sie jetzt die Tastenkombination, die sie dem Programm zuweisen wollen, z.B. die Tasten "Groß + Strg + Alt + W". Die gedrückten Tasten werden sofort im Fenster angezeigt. Klicken Sie auf "OK", um die Änderung zu speichern.

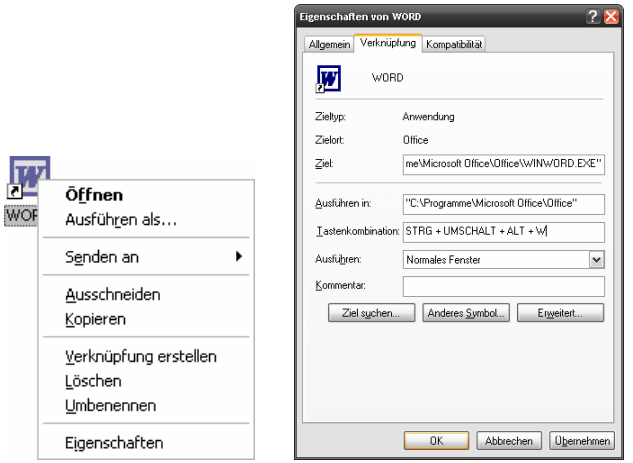

Wird die Tastenkombination nun auf der Tastatur eingeben, so startet Windows das Programm Word.

Um die Tastenkombination über den SmallTalker einzugeben, speichern Sie den GIDEI-Befehl zum gleichzeitigen Drücken der Tasten "Umschalt" (shift), "Strg" (ctrl), Alt (alt) und "w"" unter einer Taste:

<AUSGABE-MARKER><esc>,combine,shift,ctrl,alt,w.

Gestalten Sie die Taste nach Wunsch. Wenn Sie die Taste auf dem SmallTalker betätigen, sollte Word gestartet werden. Benutzen Sie die Tasten zum Steuern eines Computers, um mit Word zu arbeiten.

Sie können auch gespeicherten Dokumenten Tastenkombinationen zuweisen. In dem Fall wird nicht nur Word geöffnet, sondern direkt das entsprechend gekennzeichnete Dokument, sobald der SmallTalker die Tastenkombination sendet.

# **HANDYANSTEUERUNG**

### **Handyansteuerung**

Der SmallTalker kann über die interne Bluetooth-Schnittstelle zur Steuerung eines Bluetooth-kompatiblen Mobiltelefons (Handy) eingesetzt werden.

### **Talker & Telefon koppeln**

Bevor ein Talker mit einem Mobiltelefon kommunizieren kann, müssen die beiden Geräte gekoppelt und verbunden werden. Dazu muss die Bluetooth-Schnittstelle auf dem Mobiltelefon zunächst aktiviert werden. Wichtig ist auch, dass das Telefon seine Kennung bekannt gibt, d.h. für andere Bluetooth-Geräte sichtbar ist. Bei Nokia-Telefonen wählen Sie im Menü Bluetooth folgende Einstellungen:

- Bluetooth: Ein
- Sichtbarkeit meines Telefons: Für alle sichtbar (sollte nach dem erfolgreichen Koppeln wieder auf Verborgen gestellt werden)
- Geben Sie Ihrem Telefon mit Hilfe der Menüoption "Name meines Telefons" einen eindeutigen Namen.

Sind diese Vorbereitungen abgeschlossen, können Sie Telefon und Talker koppeln. Diesen Vorgang müssen Sie nur einmal durchführen; treffen die beiden Geräte zukünftig aufeinander und ist Bluetooth auf dem Mobiltelefon aktiviert, erkennen und verbinden sie sich automatisch.

Um Telefon und Talker zu koppeln, wählen Sie im Talker im Menü SYSTEM die Option "Hardware-Tests" und öffnen das Menü "Telefonkonfiguration".

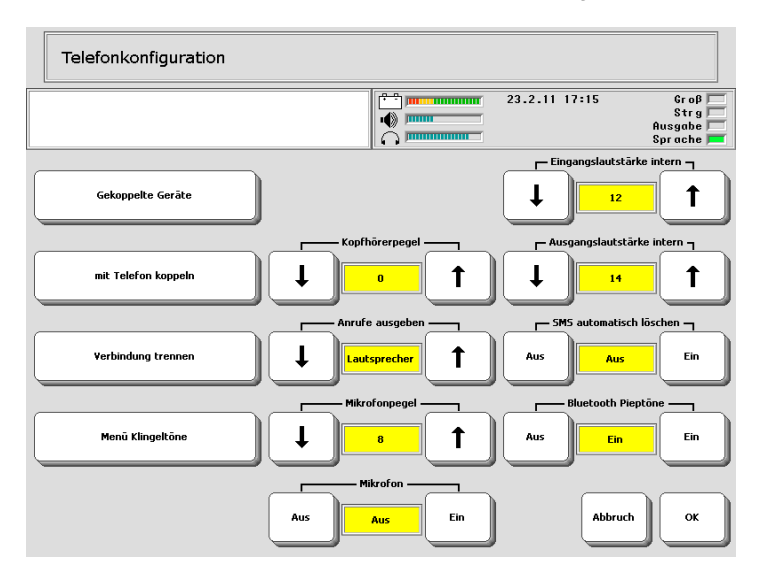

Wählen Sie die Option "mit Telefon koppeln".

Auf dem Handy erscheint nach kurzer Zeit im Display (je nach Modell kann die Meldung ggf. abweichen): "Koppeln mit SmallTalker?". Wählen Sie OK.

Das Handy fordert Sie zur Eingabe eines Passwortes auf. Geben Sie 0000 ein und bestätigen Sie die Eingabe mit OK. Das Handy meldet darauf: "Beglaubigt: Small-Talker". Die Geräte sind nun gekoppelt.

### **Talker & Telefon verbinden**

Öffnen Sie jetzt das SmallTalker-Menü "Gekoppelte Geräte" und wählen Sie das Telefon aus. Jetzt sind die Geräte verbunden. Haben Sie mehrere Mobiltelefone gekoppelt, können Sie über dieses Menü das Telefon auswählen, das Sie gerade verwenden möchten. Es kann nur jeweils ein Telefon zurzeit mit dem Talker verbunden sein. Eine Verbindung trennen können Sie mit der Funktion "Verbindung trennen".

Bei erfolgreicher Verbindung erscheint im Statusfenster des Talkers das Symbol

eines Mobiltelefons:

Über dem Handy wird der Handy-Akkuzustand angezeigt, die grünen Balken rechts davon signalisieren die Netzstärke.

### **Handy-Nutzung mit dem Talker**

Um das Mobiltelefon steuern zu können, benötigen Sie Zugriff auf die im Talker dazu vorhandenen Befehle. Im Talker stehen folgende Befehle zur Verfügung:

- Handy Nummer wählen
- Handy Ruf annehmen/beenden
- Handy SMS Archiv
- Handy SMS senden
- Handy Wähltastatur

Der Befehl "Handy Nummer wählen" wählt die beim Speichern des Befehls eingegebene Nummer. Dieser Befehl ermöglicht das Anlegen eines Telefonbuchs, das in Form einer Dialeiste (bzw. bei sehr vielen Einträgen in Form einer Seite) erzeugt werden kann. Jedes Dia wird mit dem Befehl und der zugehörigen Nummer belegt. Sie können das Dia mit einem Foto der Person kennzeichnen, deren Nummer Sie gespeichert haben, oder Sie verwenden den Personennamen als Tastennamen.

Der Befehl "Handy Ruf annehmen/beenden" wird benötigt, um einen eingehenden Anruf auf dem Talker anzunehmen. Mit derselben Taste wird das Gespräch auch wieder beendet. Dieser Befehl ist natürlich sehr wichtig und sollte schnell erreichbar sein.

Der Befehl "Handy SMS Archiv" zeigt die im Handy gespeicherten SMS an – wenn Ihr Mobiltelefon diese Funktion unterstützt. Leider sind nur wenige Telefone zu dem benötigten Bluetooth-Modus kompatibel.

Der Befehl "SMS senden" dient zum Senden einer Textnachricht an die mit dem Befehl zusammen gespeicherte Nummer. Wie beim Befehl Nummer wählen kann man damit ein Telefonbuch für Textmitteilungen anlegen.

Der Befehl "Handy Wähltastatur" schließlich öffnet eine Seite mit Funktionstasten zum Wählen, Annehmen und Beenden von Gesprächen.

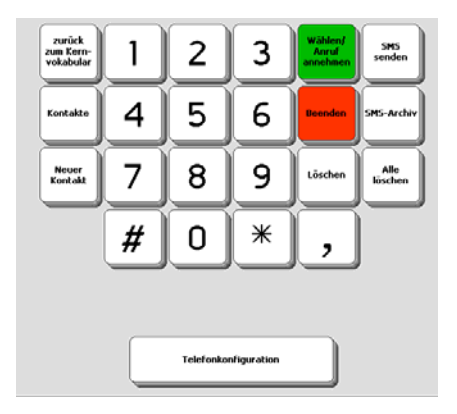

Auf dem Handy wird ein gekoppelter Talker wie eine Freisprechanlage im Auto angezeigt. Entsprechend werden eingehende Gespräche auch über den Talkerlautsprecher wiedergegeben. Vom Talkernutzer mit dem SmallTalker gebildete Mitteilungen werden per Funk zum Handy und dann zum Gesprächspartner übertragen. Da das gesamte Vokabular weiterhin verfügbar ist, ist eine effektive Kommunikation auch per Telefon möglich.

### **Den Talker einrichten für eine effektive Nutzung**

Wer sein Mobiltelefon mit dem Talker gekoppelt hat, sollte schnellen Zugang zu den Handybefehlen haben. Dies ermöglicht beispielsweise ein entsprechendes Dia in der Standarddialeiste:

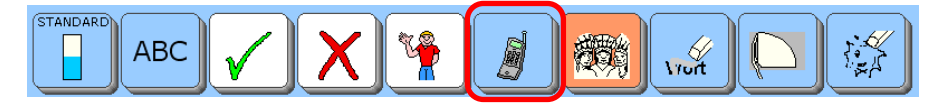

Das Dia "Handy" öffnet die Dialeiste "Handy", in der alle wichtigen Funktionen zur Verfügung stehen:

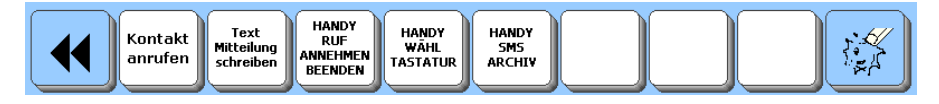

Das Dia "Kontakt anrufen" z.B. öffnet das Telefonbuch für Sprachanrufe:

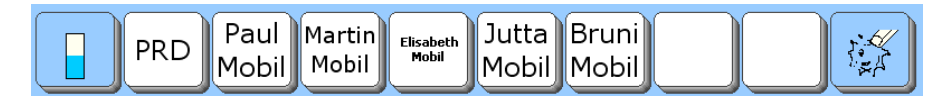

### **Kontakte sichern**

Sie können die im SmallTalker angelegten Kontakte (Namen und Telefonnummern) in einer Datei sichern.

- 1. Schließen Sie ein Speichermedium (USB-Stick, SD-Card) an.
- 2. Öffnen Sie das Menü SPEICHERÜBERTRAGUNG.
- 3. Wählen Sie "Kontakte sichern".
- 4. Geben Sie einen Dateinamen ein.

### **Kontakte laden**

Sie können die im SmallTalker zur Verfügung stehenden Kontakte (Namen und Telefonnummern) aus einer Datei laden.

- 1. Schließen Sie das Speichermedium (USB-Stick, SD-Card) mit der Datei mit den gesicherten Kontakten an.
- 2. Öffnen Sie das Menü SPEICHERÜBERTRAGUNG.
- 3. Wählen Sie "Kontakte laden".
- 4. Wählen Sie die Datei aus.

# **ANHÄNGE**

### **Liste aller einfügbaren Funktionen**

Folgende Befehle stehen Ihnen über die Taste "Funktion einfügen" zur Verfügung. Erklärungen zu den einzelnen Funktionen sind ab Seite [208](#page-207-0) aufgeführt.

1 IKON THEMA 1 MAL GROSS 2 IKONEN THEMA **ABBRUCH** ABWANDELN ADJEKTIV ABWANDELN NOMEN ABWANDELN VERB ALARM ÄNDERUNGEN SICHERN ANSAGEMARKER ANSAGEN AUS ANSAGEN EIN ANSAGEN EIN/AUS AUF TASTE WARTEN AUSGABE AUS AUSGABE EIN AUSGABE EIN/AUS AUSGABEMAKRO AUSGABEMARKER BENUTZERBEREICH WECHSELN BILD HOCH BILD RUNTER BILDERARCHIV ANZEIGEN BLOCK AUSSCHNEIDEN BLOCK EINFÜGEN BLOCK KOPIEREN BLOCKMARKER CURSORSPRUNG DECKBLATT & BENUTZERBEREICH DIALEISTE ÄNDERN DIALEISTE ANLEGEN DIALEISTE AUSWAHL ANPASSEN DIALEISTE AUSWÄHLEN DIALEISTE ÖFFNEN DIALEISTE SCHLIESSEN DIALEISTE VERKNÜPFEN DISPLAY DUNKLER DISPLAY HELLER EINFACHE TOOLBOX EINFÜGEN DATUM EINFÜGEN ZEIT EINSTELLUNGEN 1 EINSTELLUNGEN 2 EINSTELLUNGEN 3 **ENDE** 

FUNKTION EINFÜGEN FUNKTION DIALEISTE ANZEIGEN FUNKTION SEITE ANZEIGEN GERÄT AUS **GROSS** GROSS FEST HANDY NUMMER WÄHLEN HANDY RUF ANNEHMEN BEENDEN HANDY SMS ARCHIV HANDY SMS SENDEN HANDY WÄHLTASTATUR HP MODUS AUS HP MODUS EIN INFRAROT INTELLIG ZEICHENSETZUNG IR FERNBED KERN ÄNDERN KERN LÖSCHEN KERN SPEICHERN KERNTASTE BELEGEN KERNTASTEN ANORDNEN KLEIN KOPFHÖRER LAUTER KOPFHÖRER LEISER LAM MARKER LAUTER LEISER LÖSCHE DISPLAY LÖSCHE IKON LÖSCHE LETZTE EINGABE LÖSCHE WORT LÖSCHE ZEICHEN MAC MARKER MAUS ANHALTEN MAUS LOSLAUFEN MAUS SETZEN MAUS SPRUNG MAUS TASTE MENÜ ANSAGEN MENÜ ANSTEUERUNG MENÜ AUSSPRACHE MENÜ AUSGABE MENÜ DATEIVERWALTUNG MENÜ EINSTELLUNGEN MENÜ FEEDBACK

MENÜ INFRAROT MENÜ KALENDER MENÜ MP3 PLAYER MENÜ NOTIZBUCH MENÜ SPEICHERÜBERTRAGUNG MENÜ SPRACHE MENÜ SYSTEM MENÜ TEXT BEARBEITEN MENÜ UHR MENÜ VOKABULARKONTROLLE MENÜ VOKABULARMANAGEMENT MENÜ WORTVORHERSAGE MITTLERES IKON ANPASSEN MP3 ABPSPIELEN MP3 ABPSPIELEN/PAUSE MP3 LAUFWERK ABPSPIELEN MP3 LAUTER MP3 LEISER MP3 LISTE ABSPIELEN MP3 NÄCHSTER TITEL MP3 STOPP MP3 VORIGER TITEL NOTIZBUCH ANZEIGEN/VERBERGEN NOTIZBUCH DRUCKEN NOTIZBUCH ÖFFNEN NOTIZBUCH SCHLIESSEN NOTIZBUCH SPEICHERN NOTIZBUCH VORLESEN OK PC MARKER PIEPTON AUS PIEPTON EIN PIEPTON EIN/AUS POS1 **RECHNER** RÜCKGÄNGIG RUF SCAN START **SCHRIFTMODUS** SCHRIFTSEITE WÄHLEN SEITE ÄNDERN SEITE ANLEGEN SEITE ANORDNEN SEITE ANZEIGEN SEITE ANZEIGEN FÜR EINE AUSWAHL SEITE AUSWÄHLEN SEITE LÖSCHEN SEQUENZLISTE ANWENDEN SETUP TASTE

SPONTANES VOKBULARMANAGEMENT SPRACHMARKER SPRACHE AUS SPRACHE EIN SPRACHE EIN/AUS SPRICH ALLES SPRICH DATUM SPRICH DISPLAY SPRICH LETZTE EINGABE SPRICH NÄCHSTEN SATZ SPRICH SATZ SPRICH WORT SPRICH ZEIT STANDARD TOOLBOX **START** STICKER ANBRINGEN STICKER ANBRINGEN FÜR EINE AUSWAHL STICKER ENTFERNEN **STRG** SUCHEN UND ERSETZEN TASTE DRÜCKEN TEXTBAUSTEINE AUS TEXTBAUSTEINE EIN TEXTBAUSTEINE EIN/AUS TEXTFENSTER SPEICHERN **TEXTMARKER** TEXT/SPRACHMARKER THEMA BEENDEN THEMA HIER EINRICHTEN TOOLBOX ÖFFNEN TRACKER AUS VOKABULARLISTE LADEN VOKABULARMANAGEMENT AUS VOKABULARMANAGEMENT EIN VOKABULARMANAGEMENT EIN/AUS WEITERE WORT SUCHEN WORTLISTE SCANNEN WORTVORHERSAGE AUS WORTVORHERSAGE EIN WORTVORHERSAGE EIN/AUS WÜRFELN ZUFALLSAUSWAHL (HOCH)  $\blacktriangleright$  (RUNTER) (LINKS)

 $\rightarrow$  (RECHTS)

### <span id="page-207-0"></span>**Alphabetische kommentierte Liste aller einfügbaren Funktionen**

#### **1 IKON THEMA**

Wechsel in ein 1 Ikon-Thema (ein Ikon ist dabei vorausgewählt, es steht nur das unter dem Ikon gespeicherte Vokabular zur Verfügung). Das Themenikon wird zusammen mit dem Befehl gespeichert.

#### **1 MAL GROSS**

Das nächste Zeichen wird groß geschrieben.

#### **2 IKONEN THEMA**

Wechsel in ein 2 Ikonen-Thema (zwei Ikonen sind dabei vorausgewählt, es steht nur das unter der Ikonensequenz gespeicherte Vokabular zur Verfügung). Die Themenikonen werden zusammen mit dem Befehl gespeichert.

#### **ABBRUCH**

Ermöglicht, beliebige Aktionen abzubrechen. Entspricht der Taste "Abbruch" in den SmallTalker-Menüs.

#### **ABWANDELN ADJEKTIV**

Funktion zum Steigern und Deklinieren von Adjektiven.

#### **ABWANDELN NOMEN**

Funktion zum Deklinieren von Nomen.

#### **ABWANDELN VERB**

Funktion zum Konjugieren von Verben.

#### **ALARM**

Ein Alarmton wird in höchster Lautstärke wiedergegeben.

#### **ÄNDERUNGEN SICHERN**

Sichern aller durchgeführter Änderungen. Der SmallTalker sichert automatisch beim Ausschalten alle gemachten Änderungen. Mit Hilfe dieser Funktion kann dies auch jederzeit zwischendurch manuell geschehen.

#### **ANSAGEMARKER**

Das Folgende wird dem Benutzer nur als Ansage (gesprochener Hinweis) mitgeteilt, ohne im Display zu erscheinen. Sind Ansagen auf einen Kopfhörer umgeleitet, so wird das dem Ansagemarker Folgende nur auf dem Kopfhörer ausgegeben.

#### **ANSAGEN AUS**

Schaltet die Ansagen (auditive Ansagen) aus.

#### **ANSAGEN EIN**

Schaltet die Ansagen (auditive Ansagen) ein.

#### **ANSAGEN EIN/AUS**

Schaltet um zwischen "Ansagen ein" und "Ansagen aus" (auditive Ansagen).

#### **AUF TASTE WARTEN**

Fügen Sie diese Funktion in einen längeren Text ein, um eine Pause zu erhalten. Die weitere Ausgabe des Textes erfolgt erst dann, wenn eine beliebige Taste gedrückt wird.

#### **AUSGABE AUS**

Schaltet die Ausgabe aus.

#### **AUSGABE EIN**

Schaltet die Ausgabe ein.

#### **AUSGABE EIN/AUS**

Schaltet hin und her zwischen Ausgabe ein und Ausgabe aus.

#### **AUSGABEMAKRO**

Hilft beim Zusammenstellen komplexerer Befehle zum Steuern eines Computers, ohne GIDEI-Codes eingeben zu müssen. Wählen Sie unter den angebotenen Tasten der Computertastatur, um einen Befehl zusammenzustellen.

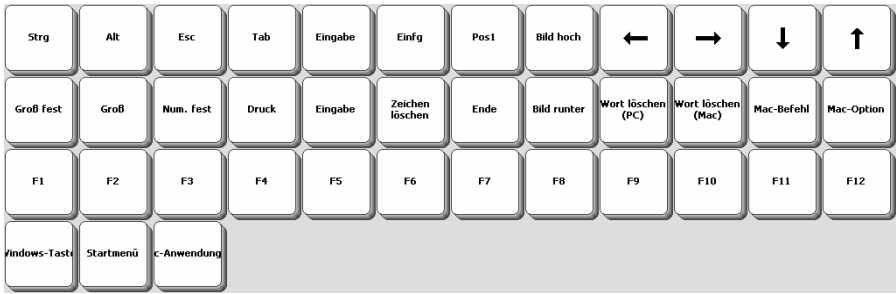

#### **AUSGABEMARKER**

Führt dazu, dass das Folgende nur noch an das im Menü AUSGABE gewählte Gerät geschickt wird und nicht mehr im Display erscheint oder ausgesprochen wird. Die Ausgabe erfolgt auch dann, wenn die Ausgabe ausgeschaltet ist.

#### **BENUTZERBEREICH WECHSELN**

Zum schnellen Wechseln des Benutzerbereichs. Der zu öffnende Benutzerbereich muss zusammen mit dem Befehl ausgewählt werden.

#### **BILD HOCH**

Verschiebt den Cursor eine Seite nach oben.

#### **BILD RUNTER**

Verschiebt den Cursor eine Seite nach unten.

#### **BILDER-ARCHIV ANZEIGEN**

Öffnet das Bilderarchiv des SmallTalkers.

#### **BLOCK AUSSCHNEIDEN**

Entfernt den markierten Text in die Zwischenablage, aus der Sie ihn an anderer Stelle im Dokument wieder einfügen können.

#### **BLOCK EINFÜGEN**

Fügt den Inhalt der Zwischenablage an die aktuelle Stelle im Text ein.

#### **BLOCK KOPIEREN**

Kopiert den markierten Text in die Zwischenablage, aus der Sie ihn an anderer Stelle im Dokument wieder einfügen können.

#### **BLOCKMARKER**

Ermöglicht das Markieren von Text mit Hilfe der Pfeiltasten und den Tasten Bild und Bild .

#### **CURSORSPRUNG**

Wählen Sie, ob sich der Cursor (die Schreibmarke) zeichenweise, wortweise oder satzweise bewegen soll, wenn die entsprechenden Pfeiltasten betätigt werden.

#### **DECKBLATT & BENUTZERBEREICH**

Öffnet das Menü "DECKBLATT & BENUTZERBEREICH"

#### **DIALEISTE ÄNDERN**

Ermöglicht das Ändern einer Dialeiste. Die Auswahl der Dialeiste erfolgt zusammen mit dem Befehl.

#### **DIALEISTE ANLEGEN**

Ermöglicht das Anlegen einer neuen Dialeiste.

#### **DIALEISTE AUSWAHL ANPASSEN**

Ermöglicht das Belegen der Felder der obersten Zeile der Tastatur mit Funktionen zur Anzeige nach "Dialeiste auswählen".

#### **DIALEISTE AUSWÄHLEN**

Ermöglicht das Auswählen einer Dialeiste aus der Liste aller Dialeisten. Die Auswahl der Dialeiste erfolgt später, wenn der Befehl abgearbeitet wird.

#### **DIALEISTE ÖFFNEN**

Ermöglicht das Auswählen einer Dialeiste aus der Liste aller Dialeisten. Die Auswahl der Dialeiste erfolgt zusammen mit dem Befehl.

#### **DIALEISTE SCHLIESSEN**

Ermöglicht das Schließen einer dynamisch angezeigten Dialeiste. Anschließend zeigt der Talker wieder die Standarddialeiste an.

#### **DIALEISTE VERKNÜPFEN**

Ermöglicht das Verknüpfen einer Dialeiste mit einer Ikonensequenz, einem Dia oder einem Feld auf einer Seite. Die Auswahl der Dialeiste erfolgt zusammen mit dem Befehl.

#### **DISPLAY DUNKLER**

Reduziert die Helligkeit der Hintergrundbeleuchtung um eine Stufe.

#### **DISPLAY HELLER**

Erhöht die Helligkeit der Hintergrundbeleuchtung um eine Stufe.

#### **EINFACHE TOOLBOX**

Öffnet eine reduzierte Version der SmallTalker-Toolbox.

#### **EINFÜGEN DATUM**

Fügt das aktuelle Datum an Cursorposition ein.

#### **EINFÜGEN ZEIT**

Fügt die aktuelle Zeit an Cursorposition ein.

#### **EINSTELLUNGEN 1 EINSTELLUNGEN 2 EINSTELLUNGEN 3**

Aktiviert die unter Einstellungen 1, 2 bzw. 3 gespeicherten Einstellungen.

#### **ENDE**

Der Cursor (die Schreibmarke) wird am Ende der aktuellen Zeile positioniert.

#### **FUNKTION EINFÜGEN**

Der Befehl FUNKTION EINFÜGEN kann auch selbst gespeichert werden. Die Auswahl des Befehls erfolgt später, wenn der Befehl abgearbeitet wird.

#### **FUNKTION DIALEISTE ANZEIGEN**

Zum Platzieren der Funktion "Dialeiste anzeigen" auf einer Schriftseite. Im Speichermodus ermöglicht diese Funktion dann das Verknüpfen mit einer Dialeiste.

#### **FUNKTION SEITE ANZEIGEN**

Zum Platzieren der Funktion "Seite anzeigen" auf einer Schriftseite. Im Speichermodus ermöglicht diese Funktion dann das Verknüpfen mit einer Seite.

#### **GERÄT AUS**

Der SmallTalker wird ausgeschaltet.

#### **GROSS**

Schaltet um auf Großschreibung.

#### **GROSS FEST**

Schaltet um auf permanente Großschreibung.

#### **HANDY NUMMER WÄHLEN**

Wählt eine Nummer auf einem per Bluetooth gekoppelten Handy. Die zu wählende Nummer muss zusammen mit dem Befehl eingegeben werden.

#### **HANDY RUF ANNEHMEN BEENDEN**

Zur Annahme eines Telefongesprächs bzw. zum Beenden desselbigen auf einem per Bluetooth gekoppelten Handy.

#### **HANDY SMS ARCHIV**

Anzeige der auf der SIM-Card des gekoppelten Handys gespeicherten SMS.

#### **HANDY SMS SENDEN**

Einen Text als SMS verfassen und verschicken auf einem per Bluetooth gekoppelten Handy.

#### **HANDY WÄHLTASTATUR**

Öffnet eine Wähltastatur zur Wahl einer Nummer auf einem per Bluetooth gekoppelten Handy. Die Wähltastatur bietet darüber hinaus wichtige Funktionen für die Benutzung eines Handys.

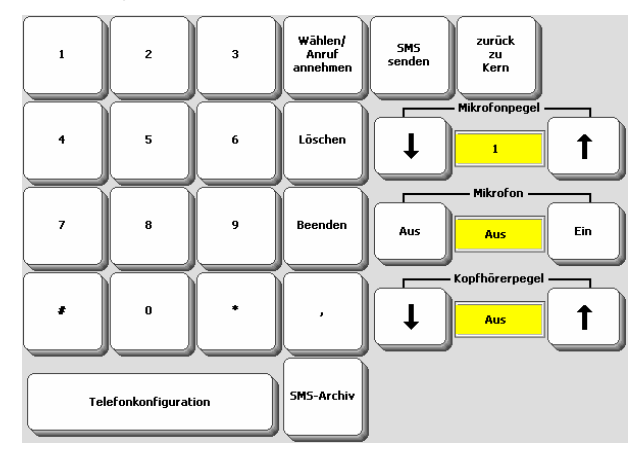

#### **HP MODUS AUS**

Schaltet den Tracker auf relativen Eingabemodus (entsprechend einer Maus).

#### **HP MODUS EIN**

Schaltet den Tracker auf absoluten Eingabemodus (entsprechend eines Touchscreens). Der Mauszeiger wird in der Mitte des Bewegungsradius platziert.

#### **INFRAROT**

Sendet einen der im Gerät gespeicherten Infrarot-Befehle. Die Auswahl von Gerät und Funktion erfolgt zusammen mit dem Befehl.

#### **INTELLIG ZEICHENSETZUNG**

Wählen Sie unter Punkt, Fragezeichen, Ausrufezeichen, Komma, Semikolon und Doppelpunkt. Die Funktion fügt ein vorgespeichertes Makro ein, das das Leerzeichen hinter dem zuletzt ausgewählten Wort löscht, das gewählte Satzzeichen einfügt, ggf. den gesamten Satz spricht, ein Leerzeichen einfügt und ggf. auf Großschreibung für das nächste einzugebende Zeichen umschaltet.

#### **IR FERNBED**

Sendet einen der im Gerät gespeicherten Infrarot-Befehle. Die Auswahl von Gerät und Funktion erfolgt später, wenn der Befehl abgearbeitet wird.

#### **KERN ÄNDERN**

Ermöglicht das Ändern von Aussagen unter Ikonensequenzen.

#### **KERN LÖSCHEN**

Ermöglicht das Löschen von unter Ikonensequenzen gespeicherten Aussagen.

#### **KERN SPEICHERN**

Ermöglicht das Speichern bzw. Ändern von Aussagen unter Ikonensequenzen.

#### **KERNTASTE BELEGEN**

Zum Gestalten der Tasten des Kernvokabular-Bereichs mit Ikonen, Funktionen, Bedeutung und Farbe. Die Auswahl der Taste erfolgt später, wenn der Befehl abgearbeitet wird.

#### **KERNTASTEN ANORDNEN**

Zum Umgestalten des Kernvokabular-Bereichs. Die Auswahl der zu vertauschenden Tasten erfolgt später, wenn der Befehl abgearbeitet wird.

#### **KLEIN**

Schaltet um auf Kleinschreibung.

#### **KOPFHÖRER LAUTER**

Erhöht die Lautstärke eines an die Buchse ( angeschlossenen Kopfhörers.

#### **KOPFHÖRER LEISER**

Verringert die Lautstärke eines an die Buchse » angeschlossenen Kopfhörers.

#### **LAM-MARKER**

Markiert den folgenden Text als einen Eintrag in der Sprachdatenaufzeichnung. Es erfolgt keine Sprach- oder Textausgabe.

#### **LAUTER**

Erhöht die Lautstärke des Lautsprechers bei der Wiedergabe um eine Stufe.

#### **LEISER**

Verringert die Lautstärke des Lautsprechers bei der Wiedergabe um eine Stufe.

#### **LÖSCHE DISPLAY**

Löscht den gesamten Bildschirminhalt inklusive des Textpuffers sowie alle evtl. eingegebenen Ikonen einer Ikonensequenz.

#### **LÖSCHE IKON**

Löscht das zuletzt aktivierte Ikon.

#### **LÖSCHE LETZTE EINGABE**

Widerruft die zuletzt getätigte Eingabe.

### **LÖSCHE WORT**

Löscht das zuletzt geschriebene Wort.

#### **LÖSCHE ZEICHEN**

Löscht das Zeichen links vom Cursor (der Schreibmarke).

#### **MAC MARKER**

Sollte vor Befehlen verwendet werden, die an einen Apple Macintosh-Computer geschickt werden. Es erfolgt keine Sprach- oder Textausgabe.

#### **MAUS ANHALTEN**

Stoppt eine mittels "MAUS LOSLAUFEN" gestartete Mauszeigerbewegung.

#### **MAUS LOSLAUFEN**

Wählen Sie Richtung und Geschwindigkeit der Mauszeigerbewegung. Der zugehörige GIDEI-Befehl wird eingefügt. Der Mauszeiger läuft nach Ausführen des Befehls solange weiter, bis er den Bildschirmrand erreicht oder ein "MAUS ANHALTEN" Befehl empfangen wird.

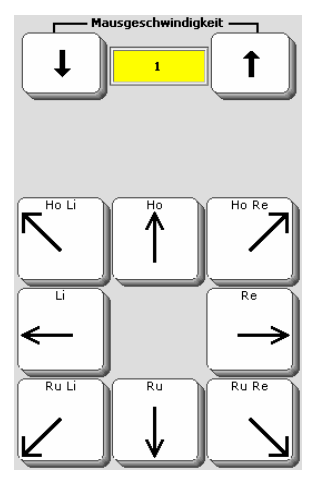

#### **MAUS SETZEN**

Wählen Sie die Displayposition, auf der der Mauszeiger positioniert werden soll. Der zugehörige GIDEI-Befehl wird eingefügt.

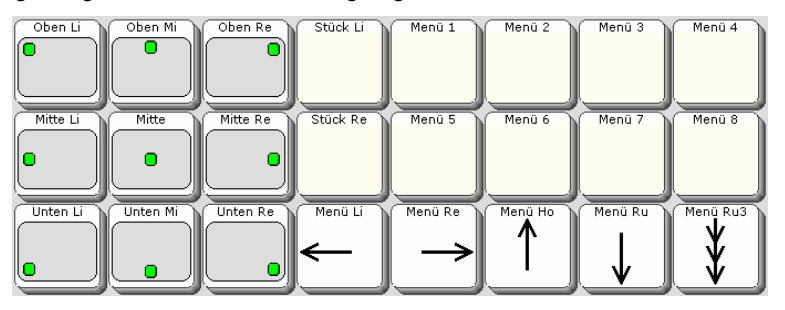

#### **MAUSSPRUNG**

Verschiebt den Mauszeiger in die gewählte Richtung. Wählen Sie Sprunggröße und -richtung. Der zugehörige GIDEI-Befehl wird eingefügt.

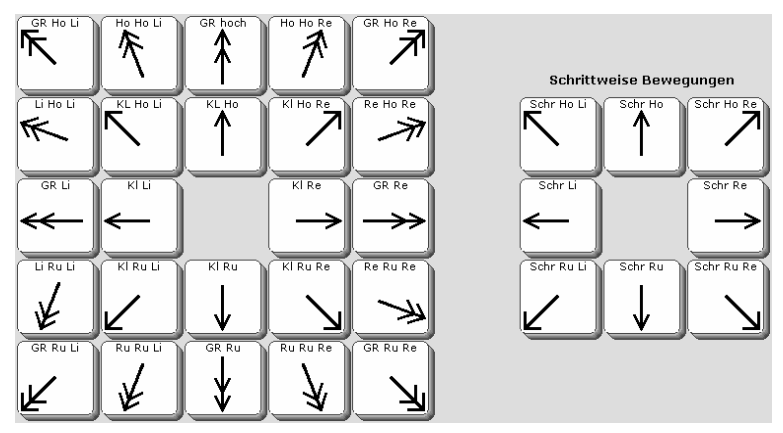

#### **MAUSTASTE**

Wählen Sie die Maustastenaktivität, die an der aktuellen Mauszeigerposition durchgeführt werden soll. Der zugehörige GIDEI-Befehl wird eingefügt.

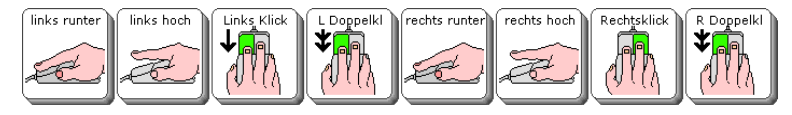

#### **MENÜ ANSAGEN**

Öffnet das Menü "ANSAGEN".

#### **ENÜ ANSTEUERUNG M**

Öffnet das Menü "ANSTEUERUNG".

#### **MENÜ AUSSPRACHE**

Öffnet das Menü "AUSSPRACHE".

#### **MENÜ AUSGABE**

Öffnet das Menü "AUSGABE".

#### **ENÜ DATEIVERWALTUNG M**

Öffnet das Menü "DATEIVERWALTUNG".

#### **MENÜ EINSTELLUNGEN**

Öffnet das Menü "EINSTELLUNGEN".

#### **M ENÜ FEEDBACK**

Öffnet das Menü "FEEDBACK".

#### **MENÜ INFRAROT**

Öffnet das Menü "INFRAROT".

Öffnet das Menü "KALENDER". **MENÜ KALENDER** 

Öffnet das Menü "MP3-PLAYER". **MENÜ MP3-PLAYER** 

Öffnet das Menü "NOTIZBUCH". **MENÜ NOTIZBUCH** 

**NG MENÜ SPEICHERÜBERTRAGU** Öffnet das Menü "SPEICHERÜBERTRAGUNG".

Offnet das Menü "SPRACHE". **MENÜ SPRACHE** 

Öffnet das Menü "SYSTEM". **MENÜ SYSTEM** 

Öffnet das Menü "TEXT BEARBEITEN". **MENÜ TEXT BEARBEITEN** 

Öffnet das Menü "UHR". **MENÜ UHR** 

Öffnet das Menü "VOKABULARKONTROLLE". **MENÜ VOKABULARKONTROLLE** 

**MENT MENÜ VOKABULARMANAGE** Öffnet das Menü "VOKABULARMANAGEMANT".

Öffnet das Menü "WORTVOHERSAGE". **MENÜ WORTVORHERSAGE**

#### **MITTLERES IKON ANPASSEN**

ffnet ein Menü zum Bearbeiten mittlerer Ikonen in längeren Ikonensequenzen (ab Ö 3 Ikonen). Sie können mittlere Ikonen in Ikonensequenzen austauschen, den Namen ändern und eine andere Tastenfarbe wählen.

#### **MP3 ABSPIELEN**

Ermöglicht die Wiedergabe einer MP3-Datei. Die Auswahl der MP3-Datei erfolgt zusammen mit dem Befehl.

#### **MP3 ABSPIELEN / PAUSE**

Schaltet um zwischen Wiedergabe und Pause beim Anhören einer MP3-Datei.
### **MP3 LAUFWERK ABSPIELEN**

Ermöglicht die Wiedergabe aller MP3-Dateien auf einem angeschlossenen mobilen Datenträger (USB-Stick, SD-Karte). Die Auswahl des Datenträgers erfolgt zusammen mit dem Befehl.

### **MP3 LAUTER**

Erhöht die Lautstärke bei der Wiedergabe von MP3-Dateien um eine Stufe.

### **P3 LEISER M**

Verringert die Lautstärke bei der Wiedergabe von MP3-Dateien um eine Stufe.

### **P3 LISTE ABSPIELEN M**

Ermöglicht die Wiedergabe einer vorher angelegten Abspielliste. Die Auswahl der Abspielliste erfolgt zusammen mit dem Befehl.

### **EL MP3 NÄCHSTER TIT**

Bricht die Wiedergabe des aktuellen Titels ab und startet die des nächsten Titels.

### **MP3 STOPP**

Beendet die Wiedergabe von MP3-Dateien.

### **MP3 VORIGER TITEL**

Bricht die Wiedergabe des aktuellen Titels ab und startet die des vorigen Titels.

### **NOTIZBUCH ANZEIGEN/VERBERGEN**

Verbirgt ein geöffnetes Notizbuch bzw. zeigt es wieder an.

### **NOTIZBUCH DRUCKEN**

Sendet ein geöffnetes Notizbuch als Text an das im Menü AUSGABE eingestellte Gerät.

### **NOTIZBUCH ÖFFNEN**

Öffnet eine bereits angelegtes Notizbuch. Die Auswahl des Notizbuchs erfolgt zu-. sammen mit dem Befehl

#### **OTIZBUCH SCHLIESSEN N**

Schließt ein geöffnetes Notizbuch.

#### **OTIZBUCH SPEICHERN N**

Das gerade geöffnete Notizbuch wird gespeichert.

#### **UCH VORLESEN NOTIZB**

Öffnet ein bereits angelegtes Notizbuch und liest den gesamten Text vor. Die Auswahl des Notizbuchs erfolgt zusammen mit dem Befehl.

### **OK**

Zum Bestätigen beliebiger Bildschirmmeldungen oder zum Speichern von Makros, die Befehle aus Menüs enthalten, die mittels OK geschlossen werden müssen.

### **PC MARKER**

Sollte vor Befehlen verwendet werden, die an einen Windows-Computer geschickt werden. Es erfolgt keine Sprach- oder Textausgabe.

### **PIEPTON AUS**

Schaltet den Piepton beim Aktivieren eines Tastenfeldes aus.

### **PIEPTON EIN**

Schaltet den Piepton beim Aktivieren eines Tastenfeldes ein.

### **IEPTON EIN/AUS P**

Schaltet hin und her zwischen Piepton und kein Piepton beim Aktivieren eines Tastenfeldes.

### **OS1 P**

Setzt den Cursor (die Schreibmarke) auf den Zeilenanfang.

### **ECHNER R**

Öffnet den eingebauten Rechner.

### **ÜCKGÄNGIG R**

Macht die letzte Texteingabe rückgängig.

### **RUF**

Ein Signal ertönt, mit dem der SmallTalker-Benutzer Aufmerksamkeit erregen kann.

### **SCAN START**

Ermöglicht das Starten/Neustarten des Scannings, ohne ein Feld zu aktivieren.

### **SCHRIFT MODUS**

Bringt den SmallTalker in den Schrift-Modus, in dem Buchstaben und Zeichen eingegeben werden können.

#### **CHRIFTSEITE WÄHLEN S**

Öffnet das Menü zum Festlegen der Schriftseite des Benutzerbereichs. Die Auswahl der Seite erfolgt zusammen mit dem Befehl.

### **SEITE ÄNDERN**

Zum Bearbeiten einer angelegten Seite. Die Auswahl der Seite erfolgt später, wenn der Befehl abgearbeitet wird.

### **SEITE ANLEGEN**

Öffnet das Menü zum Anlegen einer neuen Seite.

### **SEITE ANORDNEN**

Öffnet das Menü zum Anordnen einer Seite. Die Auswahl der Seite erfolgt später, wenn der Befehl abgearbeitet wird.

### **SEITE ANZEIGEN**

Zum Anzeigen einer angelegten Seite. Die Auswahl der Seite erfolgt zusammen mit dem Befehl. Die Seite bleibt angezeigt, bis eine neue ausgewählt wird oder in den Kernvokabular-Bereich gewechselt wird.

### SEITE ANZEIGEN FÜR EINE AUSWAHL

Zum Anzeigen einer angelegten Seite. Die Auswahl der Seite erfolgt zusammen mit dem Befehl. Die Seite wird nach der Wahl eines Feldes automatisch wieder geschlossen.

### **N SEITE AUSWÄHLE**

Zum Anzeigen einer angelegten Seite. Die Auswahl der Seite erfolgt später, wenn der Befehl abgearbeitet wird.

### SEITE LÖSCHEN

Zum Löschen einer angelegten Seite. Die Auswahl der Seite erfolgt später, wenn der Befehl abgearbeitet wird.

### **ISTE ANWENDEN SEQUENZL**

ffnet eine Sequenzliste zur Verwendung der darin enthaltenen Ikonensequenzen Ö für das Vokabularmanagement. Die Auswahl der Liste erfolgt zusammen mit dem Befehl.

### **SETUP TASTE**

Die Setup-Funktion ermöglicht ein schnelles Bearbeiten beliebiger gespeicherter . suchen und öffnen zu müssen Mitteilungen, ohne die entsprechende Ikonensequenz, Dialeiste oder Seite erst

#### **SPONTANES VOKBULARMANAGEMENT**

Ermöglicht das Auswählen von anzuzeigendem und zu verbergendem Vokabular in Verbindung mit dem Vokabularmanagement ohne Umweg über die Toolbox.

#### **PRACH MARKER S**

Führt dazu, dass das Folgende nur noch an die Sprachausgabe geschickt wird und nicht mehr im Display erscheint oder an einen angeschlossenen Computer übertragen wird.

#### SPRACHE AUS

Schaltet die Sprachausgabe aus. Das Gerät spricht nur noch, wenn eine der Sprechfunktionen (Wort sprechen, Satz sprechen, Alles sprechen etc.) aktiviert wird.

### **SPRACHE EIN**

Schaltet die Sprachausgabe ein. Das Gerät spricht automatisch jede abgerufene Aussage.

#### **PRACHE EIN/AUS S**

Schaltet hin und her zwischen "Sprachausgabe ein" und "Sprachausgabe aus".

### **SPRICH ALLES**

Spricht den gesamten im Display und im Textpuffer befindlichen Text.

### **SPRICH DATUM**

Spricht das aktuelle Datum.

Spricht den gesamten im Display sichtbaren Text. **SPRICH DISPLAY** 

### **SPRICH LETZTE EINGABE**

Spricht den Text, der durch die letzte Eingabe entstanden ist.

### SPRICH NÄCHSTEN SATZ

Spricht den nächsten Satz.

Spricht den zuletzt eingegebenen Satz. **SPRICH SATZ** 

### **SPRICH WORT**

Spricht das zuletzt eingegebene Wort.

**SPRICH ZEIT**  Spricht die aktuelle Uhrzeit.

### **STANDARD TOOLBOX**

Zeigt die vollständige Toolbox an.

### **START**

Bringt den SmallTalker in den Kernvokabular-Bereich zum Abrufen von unter Ikonensequenzen gespeicherten Aussagen.

### **STICKER ANBRINGEN**

Zum Einblenden einer als Sticker konzipierten Seite über der aktuellen Seite. Die Auswahl des Stickers erfolgt zusammen mit dem Befehl.

### **TICKER ANBRINGEN FÜR EINE AUSWAHL S**

Zum Einblenden einer als Sticker konzipierten Seite über der aktuellen Seite. Die Auswahl des Stickers erfolgt zusammen mit dem Befehl. Der Sticker wird nach Auswahl einer Taste automatisch wieder entfernt.

### **STICKER ENTFERNEN**

Entfernt einen mittels STICKER ANBRINGEN eingeblendeten Sticker wieder.

### **STRG**

Befehlen abzuwandeln, z. B. zur Eingabe von nicht darstellbaren Zeichen oder zur Abwandlung von Befehlen innerhalb eines Makros (siehe Liste im Anschluss an Benutzen Sie die Taste STRG (Steuerung), um die Bedeutung von Tasten oder diese Übersicht).

### **SUCHEN & ERSETZEN**

Funktion zum Suchen und Ersetzen von beliebigen Ausdrücken im laufenden Text.

### **ASTE DRÜCKEN T**

Diese Funktion ermöglicht es, gezielte Tastendrücke in ein Makro aufzunehmen. Die zu drückende Taste muss zusammen mit dem Befehl eingeben werden.

#### **AUSTEINE AUS TEXTB**

Schaltet die Textbausteine aus.

### **TEXTBAUSTEINE EIN**

Schaltet die Textbausteine ein.

### **US TEXTBAUSTEINE EIN/A**

Schaltet hin und her zwischen "Textbausteine ein" und "Textbausteine aus".

### **TEXTFENSTER SPEICHERN**

Ermöglicht das Speichern des aktuell im Textfenster befindlichen Textes in einer Dialeiste oder auf einer Seite.

### **TEXT MARKER**

Führt dazu, dass das Folgende nur noch im Display erscheint und nicht an die Sprachausgabe oder an einen angeschlossenen Computer übertragen wird.

### **TEXT-SPRACH MARKER**

Hebt die Funktion SPRACH MARKER und TEXT MARKER wieder auf. Text im Anschluss an einen TEXT-SPRACH MARKER wird ausgesprochen und erscheint auch im Display.

### **THEMA BEENDEN**

Beendet ein 1- oder 2-Ikonen-Thema.

### **HEMA HIER EINRICHTEN T**

Zum Einrichten eines Themas an der aktuellen Position.

### **TOOLBOX ÖFFNEN**

Öffnet die Toolbox.

### **TRACKER AUS**

bei der Benutzung des SmallTalker einlegen, so können Sie den Tracker mit dieser Funktion abschalten. Ein Fenster öffnet sich und sagt Ihnen, dass Sie OK klicken müssen, um den Tracker wieder einzuschalten. So lange der Tracker abgeschaltet Benutzern Sie einen Tracker zur Ansteuerung und möchten Sie eine kleine Pause ist, aktiviert er keine Felder.

### **VOKABULARLISTE LADEN**

Zum Laden einer Sequenzliste zur Verwendung mit dem Vokabularmanagement. Die Auswahl der Liste erfolgt zusammen mit dem Befehl.

### **OKABULARMANAGEMENT AUS V**

Beendet die Funktion "Vokabularmanagement" zum Ausblenden von Vokabular.

### **VOKABULARMANAGEMENT EIN**

Startet die Funktion "Vokabularmanagement" zum Ausblenden von Vokabular

### **T EIN/AUS VOKABULARMANAGEMEN**

Schaltet hin und her zwischen "Vokabularmanagement ein" und "Vokabularmanagement aus".

### **WEITERE**

Zum Blättern in Menüoptionen, Funktionslisten oder Dialeisten.

### **WORT SUCHEN**

Zum Suchen eines Wortes innerhalb des Benutzervokabulars.

### **WORTLISTE SCANNEN**

Ermöglicht Benutzern des SmallTalkers, die Ein- oder Zwei-Tasten-Scanning benutzen, das Scannen der Wortvorschlagsfelder.

### **RSAGE AUS WORTVORHE**

Schaltet die Wortvorhersage aus.

### **WORTVORHERSAGE EIN**

Schaltet die Wortvorhersage ein.

### **WORTVORHERSAGE EIN/AUS**

Schaltet hin und her zwischen "Wortvorhersage ein" und "Wortvorhersage aus".

### **WÜRFELN**

Ermöglicht das Würfeln von 1 bis 6 Würfeln per Zufallsgenerator.

### **ZUFALLS AUSWAHL**

Ermöglicht die Auswahl eines belegten Feldes einer Seite per Zufallsgenerator.

### **(HOCH)**

Je nach Modus wird der Cursor eine Zeile nach oben (Zeichenmodus), einen Satz ach oben (Wortmodus) oder an den Anfang des Textes (Satzmodus) bewegt. n

### **(RUNTER)**

Je nach Modus wird der Cursor eine Zeile nach unten (Zeichenmodus), einen Satz nach unten (Wortmodus) oder an das Ende des Textes (Satzmodus) bewegt.

### **(LINKS)**

Je nach Modus wird der Cursor ein Zeichen nach links (Zeichenmodus), ein Wort nach links (Wortmodus) oder eine Zeile nach oben (Satzmodus) bewegt.

### **(RECHTS)**

Je nach Modus wird der Cursor ein Zeichen nach rechts (Zeichenmodus), ein Wort nach rechts (Wortmodus) oder eine Zeile nach unten (Satzmodus) bewegt.

### **fehle in Verbindung mit der Funktion STRG Weitere Be**

### **STRG CURSORSPRUNG**

Setzt den Sprungmodus für den Cursor (die Schreibmarke) zurück auf Zeichen-Modus.

### **STRG BLOCKMARKER**

Löscht die aktuelle Markierung im Text.

### **STRG AUSGABEMARKER**

Das Folgende wird nur dann an die serielle Schnittstelle geschickt wird, wenn die serielle Ausgabe eingeschaltet ist.

### **STRG AUSGABE EIN**

der seriellen Ausgabe sind dabei die gleichen wie bei ihrer letzten Benutzung. Die serielle Ausgabe wird für den Rest des Makros eingeschaltet. Die Parameter

### **STRG AUSGABE AUS**

Die serielle Ausgabe wird für den Rest des Makros ausgeschaltet.

**STRG SPRICH ALLES** 

- **STRG SPRICH DATUM**
- **STRG SPRICH DISPLAY**
- **STRG SPRICH LETZTE FINGABE**
- **STRG SPRICH NOTIZBUCH**
- **STRG SPRICH NÄCHSTER SATZ**
- **STRG SPRICH NÄCHSTES WORT**
- **STRG SPRICH SATZ**
- **STRG SPRICH UHRZEIT**

### **STRG SPRICH WORT**

Die jeweilige Sprechfunktion wird nur ausgeführt, wenn die Sprachausgabe eingeschaltet ist.

### **STRG SPRACHE EIN**

Die Sprachausgabe wird für den Rest des Makros eingeschaltet.

### **STRG SPRACHE AUS**

Die Sprachausgabe wird für den Rest des Makros ausgeschaltet.

### **Befehle zur Computersteuerung**

### **Befehlscodes zur Steuerung eines Computers (GIDEI-Codes)**

### **enerelle Überlegungen G**

Der SmallTalker verfügt mit den Pfeiltasten, den Tasten Bild↑, Bild↓, Pos1 und Ende, Zeichen löschen (Rückgängig), Eingabe (→), Tabulator (→), Abbruch (Esc), Strg und Alt über alle Tasten, die man zur effektiven Steuerung eines Computers benötigt.

- Geben Sie "Alt" ein, um auf Menüs und Hotkeys zugreifen zu können.
- Geben Sie "Strg" ein, um Shortcuts abzurufen.
- **Benutzen Sie**  $\overline{+}$ **, um zwischen den Feldern eines Fensters oder einer Einga**bemaske zu wechsel n.
- Benutzen Sie die Leertaste, um Felder auszuwählen.
- Benutzen Sie Eingabe ( $\Box$ ), um Ihre Angaben zu bestätigen.
- Benutzen Sie Abbruch, um Ihre Angaben zu verwerfen.

Wenn Sie zur Benutzung eines bestimmten Computerprogramms weiterführende Befehle oder Tasten benötigen, sollten Sie folgende Vorgehensweise beachten:

- Bietet das Programm Shortcuts (Tastenkombinationen) für häufig benötigte Befehle an, die eine komfortable Benutzung über die Tastatur ermöglichen?
- Wenn das Programm keine Shortcuts bietet, lassen sich diese evtl. als Makros dem Programm hinzufügen?
- Tastenkombinationen lassen sich leichter in GIDEI-Befehlssequenzen umsetzen als Mausaktivitäten.

Beim Umsetzen von Tastenkombinationen in GIDEI-Befehle gehen Sie so vor: Versuchen Sie, die gewünschte Aktion / den gewünschten Befehl nur mit den Tasten der PC-Tastatur einzugeben / abzurufen.

den gewünschten Befehl einzugeben. Beachten Sie dabei, welche Tasten gleichzeitig und welche nacheinander gedrückt werden müssen. Schreiben Sie die Tasten auf, die Sie drücken müssen, um die gewünschte Aktion /

Um z. B. das Wort links vom Cursor zu löschen, muss es zunächst markiert (Schritt 1) und anschließend gelöscht (Schritt 2) werden:

- 1. Strg + Umschalt +  $\leftarrow$
- 2. Entf

"Übersetzen" Sie diese Tastaturaktivitäten in entsprechende GIDEI-Befehle:

- . <esc>,combine,ctrl,shift,left. 1
- . <esc>del. 2

Speichern Sie alle zu einer Aktion gehörenden GIDEI-Befehle nacheinander unter einer passenden Ikonensequenz: "<esc>,combine,ctrl,shift,left.<esc>del."

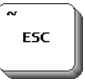

 Der jeden GIDEI-Code einleitende <esc>-Befehl wird über die Taste auf der QWERTZ-Schriftseite des Talkers eingegeben!

Das GIDEI-Protokoll unterscheidet zwischen darstellbaren Zeichen (a, b, c), darstellbaren Sonderzeichen (§ \$ %) sowie nichtdarstellbaren Zeichen (F1, Entf, Eingabe).

Wollen Sie darstellbare Zeichen an den PC senden, drücken Sie einfach die entsprechenden Tasten auf Ihrem SmallTalker. Das Zeichen erscheint in Ihrem Anwendungsprogramm.

### **Beispiel:**

- "a" i drücken Sie die mit "a" beschriftete Taste auf Ihrer Kommunikationshilfe<br>"K" i drücken Sie die Taste zum Umschalten auf Großbuchstaben und drü
- "K" drücken Sie die Taste zum Umschalten auf Großbuchstaben und drücken Sie dann die Taste "k" auf Ihrer Kommunikationshilfe.

SmallTalkers vorhanden sein. Sollten Zeichen fehlen, so prüfen Sie, ob sie diese in der Toolbox vorhanden sind. Kopieren Sie sie dann auf die Schrift-Seite des Benut-Die meisten zum Schreiben benötigten Zeichen sollten auf der Tastatur Ihres zerbereichs.

Finden Sie ein benötigtes Zeichen nicht in der Toolbox des SmallTalkers, so können Sie für darstellbare Sonderzeichen GEIDEI-Tastencodes speichern. Jedes Sonderzeichen hat einen Tastencode, über das es an den PC übertragen werden kann.

Eine GIDEI-Befehlssequenz für darstellbare Zeichen besteht aus dem <esc>-Befehl plus dem Tastencode der zu übertragenen Taste, gefolgt von einem Punkt.

<esc>Tastencode.

Beispiele:  $\langle \text{esc}\rangle$ at. = @  $\langle \text{esc}\rangle$ esc $\langle \text{esc}\rangle$ eacute. = é

Der <esc>-Befehlbefindet sich in auf der Taste "ESC" der QWERTZ-Schrifttastatur. Im Textfenster wird er durch einen Pfeil nach links symbolisiert. Kopieren Sie diese Taste auf Ihre Schriftseite, wenn Sie häufig GIDEI-Befehle speichern wollen.

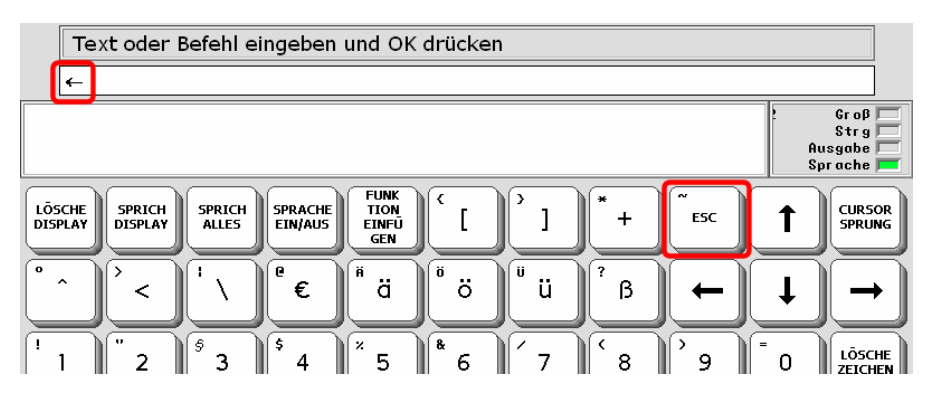

Eine Liste der Tastencodes aller darstellbarer Sonderzeichen finden Sie auf der nächsten Seite.

### Tastencodes für darstellbare Zeichen

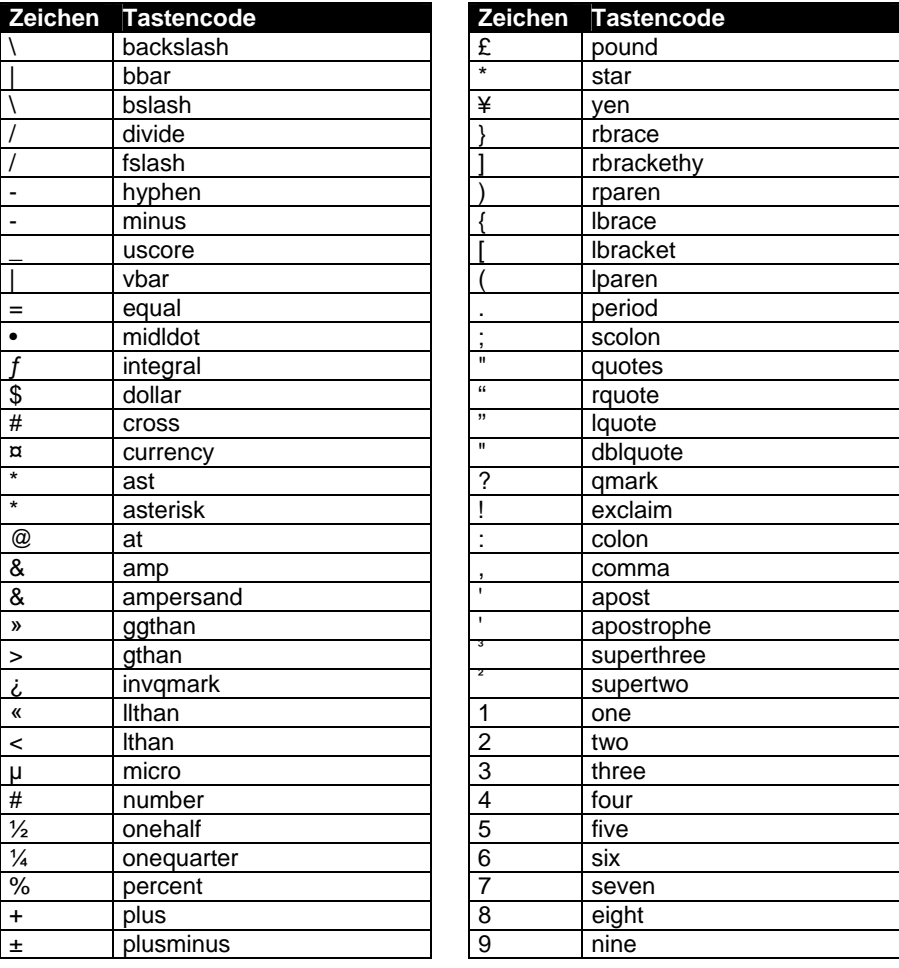

Die GIDEI-Befehlssequenz besteht aus dem <esc>-Befehl plus dem Tastencode der zu übertragenen Taste, gefolgt von einem Punkt.

<esc>Tastencode.

 $\bullet$  Der jeden GIDEI-Code einleitende <esc>-Befehl wird über die Taste auf der QWERTZ-Schriftseite des Talkers eingegeben!

ESC

### Tastencodes für diakritische Buchstaben

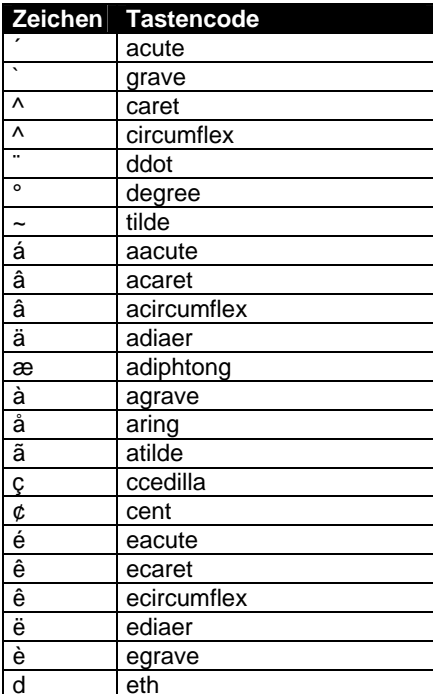

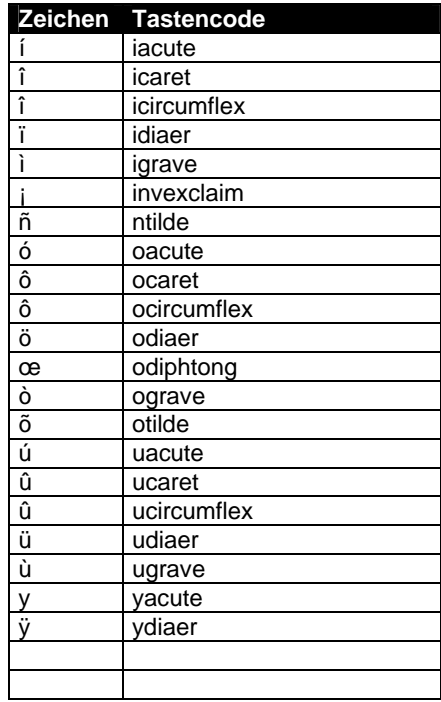

Die GIDEI-Befehlssequenz besteht aus dem <esc>-Befehl plus dem Tastencode der zu übertragenen Taste, gefolgt von einem Punkt.

<esc>Tastencode.

Der jeden GIDEI-Code einleitende <esc>-Befehl wird über die Taste auf der QWERTZ-Schriftseite des Talkers eingegeben!

ESC

### GIDEI-Befehlssequenzen für nichtdarstellbare Tasten

Alle hier aufgeführten nichtdarstellbaren Tasten der PC-Tastatur müssen zur Benutzung mit ihrer GIDEI-Befehlssequenz an den PC übertragen werden.

Jede GIDEI-Befehlssequenz besteht aus dem <esc>-Befehl plus dem Tastencode der zu übertragenen Taste, gefolgt von einem Punkt.

<esc>Tastencode.

Für manche Tasten stehen zwei Tastencodes zur Verfügung, eine längerer und ein kürzerer. Der kürzere wird schneller übertragen und ist daher vorzuziehen.

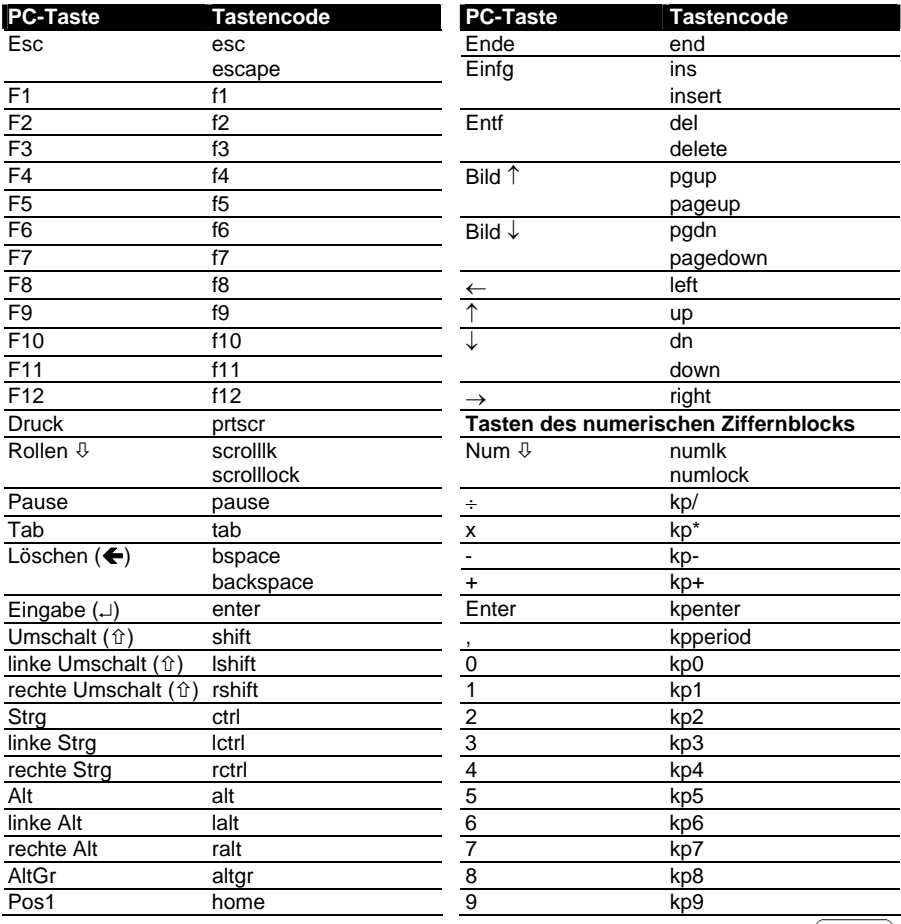

ESC

Der ieden GIDEI-Code einleitende <esc>-Befehl wird über die Taste auf der QWERTZ-Schriftseite des Talkers eingegeben!

### **GIDEI-Befehle zum Kombinieren von Tasten**

GIDEI-Befehle zum Kombinieren von Tasten werden benötigt, um z.B. Tasten gleichzeitig mit anderen drücken oder dauerhaft halten zu können.

Jeder GIDEI-Kombinationsbefehl besteht aus dem <esc>-Befehl gefolgt von einem Komma, dem Befehlsnamen, weiteren Parametern sowie einem Punkt.

```
<esc>,Befehlsname,Parameter.
```
Als "Befehlsnamen" gibt es Combine, Hold, Lock und Rel.

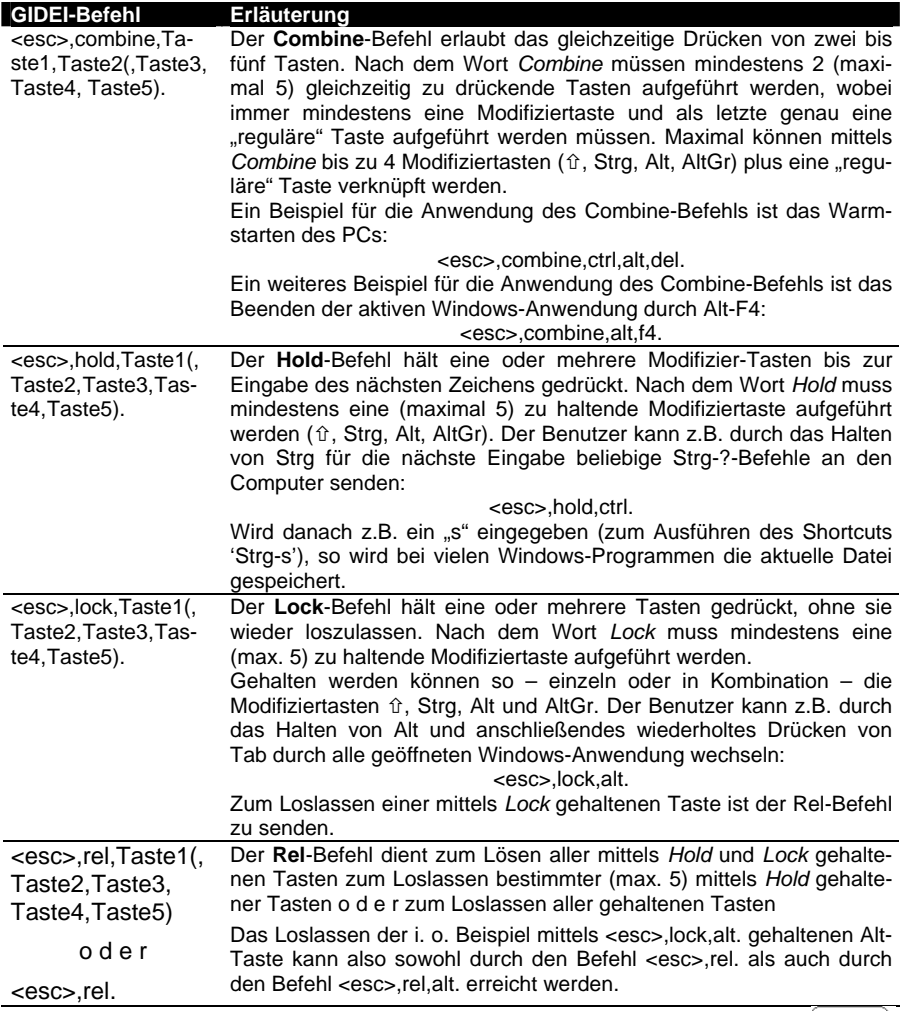

ESC

 Der jeden GIDEI-Code einleitende <esc>-Befehl wird über die Taste auf der QWERTZ-Schriftseite des Talkers eingegeben!

### **GIDEI-Befehle zur Maussteuerung**

von einem Komma, dem Befehlsnamen, weiteren Parametern sowie einem Punkt. GIDEI-Befehle zur Steuerung der Maus bestehen aus dem <esc>-Befehl gefolgt

<esc>,Befehlsname,Parameter.

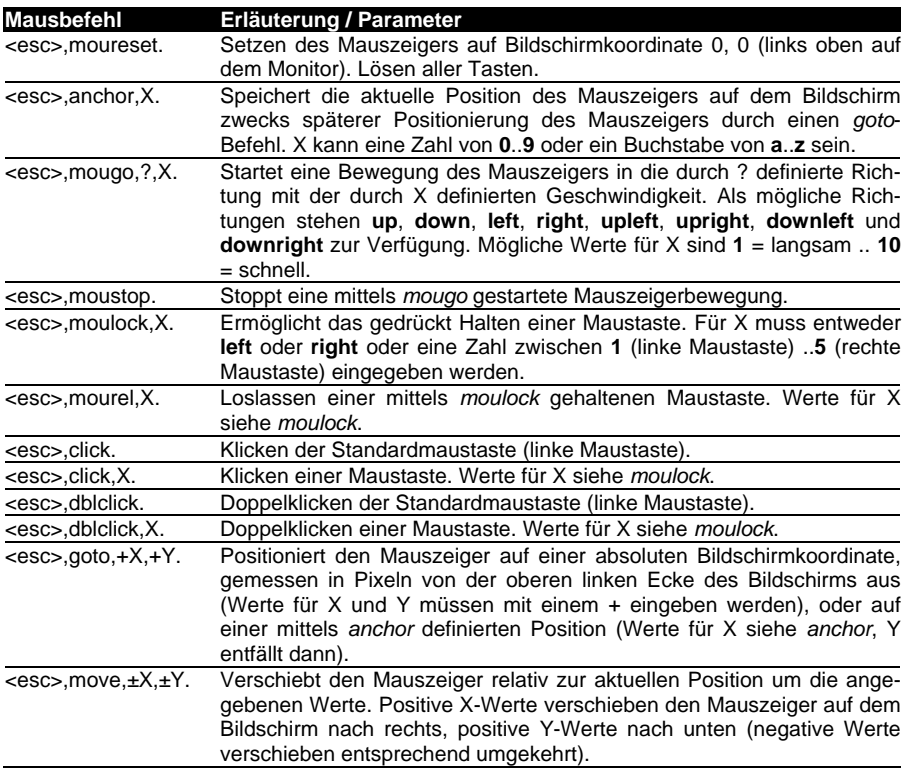

 Der jeden GIDEI-Code einleitende <esc>-Befehl wird über die Taste auf der QWERTZ-Schriftseite des Talkers eingegeben!

Das vollständige "http://trace.wisc.edu/docs/gidei/toc.htm" abrufen. GIDEI-Protokoll können Sie im Internet unter

ESC

### **Pannenhilfe, Reinigung & Wartung**

### **Was mache ich, wenn...**

**Das Ladegerät ist angeschlossen, die Ladekontrollleuchte blinkt aber nicht,**  sondern leuchtet permanent

Dies ist ein Zeichen dafür, dass der Akku nicht richtig mit dem SmallTalker "kommuniziert". Laden Sie den Akku zunächst eine Stunde lang. Leuchtet die Ladekondendienst von PRD in Verbindung. trollleuchte auc h dann noch permanent, set zen Sie sich mit dem technischen Kun-

 Der im Sma llTalker verwendete Lithium-Ionen-Akku ist Sondermüll und darf nicht über den norm alen Hausmüll entsorgt werden. Geben Sie gebrauchte Akkus an einer Sammelste lle für Batterien ab oder schicken Sie sie zwecks vorschriftsmä ßiger Entsorgung an die Prentke Romich GmbH zurück.

### **SmallTalker lässt s ich nicht einschalten**

Wenn Sie den SmallTalker einschalten, braucht er ca. 5 Sekunden, um aus dem Ruhezustand zu starten. Sollte er auch nach längerer Zeit nicht gestartet haben setzten Sie den SmallTalker zurück.

**Den SmallTalker rücksetzen (Reset):** 

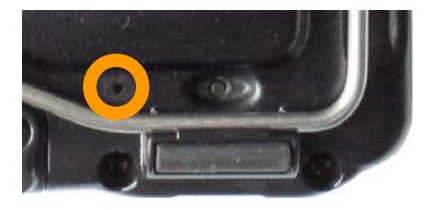

Unten rechts auf der Unterseite sehen Sie eine kleine Öffnung, unter der sich der Reset-Knopf befindet. Nehmen Sie einen spitzen Gegenstand (z. B. eine aufgebogene Büroklammer) und drücken Sie den Reset-Knopf. Der SmallTalker sollte booten. Alle ungesicherten Daten gehen verloren.

### **Der SmallTalker sp richt nicht.**

Prüfen Sie, ob die Sprache (Sprachausgabe) eingeschaltet ist (die Taste  $\bar{\nearrow}$  schaltet die Sprache ein bzw. aus) und ob die Lautstärke nicht auf Minimum steht. Abhängig von den gemachten Einstellungen spricht der SmallTalker nicht automa tisch, sondern nur, wenn es einen entsprechenden Befehl bekommt (WORT SPRECHEN, ALLES SPRECHEN etc.).

### **Sie haben Probleme beim Speichern oder Abrufen von Aussagen.**

Prüfen Sie, ob ein anderer Benutzerbereich als der normale selektiert wurde. Öffnen Sie das Menü "DECKBLATT UND BENUTZERBEREICH" und prüfen Sie, welcher Benutzerbereich gerade verwendet wird.

### **Sie schreiben am Computer und es kommen keine Zeichen an.**

Prüfen sie, ob der SmallTalker gemäß den im Menü AUSGABE gemachten Einstellungen mit dem PC verbunden ist (USB oder Bluetooth). Koppeln Sie den Bluetooth-Adapter ggf. neu

### **Sie erhalten falsche oder doppelte Eingaben**

Stellen Sie eine **Drückdauer** und ggf. eine **Sperrzeit** (beide im Menü **ANSTEUE-RUNG**) ein. Die **Drückdauer** ist die Zeit, die ein Taste gedrückt bleiben muss, bevor der SmallTalker sie als gedrückt akzeptiert. Die **Sperrzeit** ist die Zeit, die eine gedrückte Taste losgelassen sein muss, bevor sie erneut aktiviert werden kann.

### **Der SmallTalker lässt sich nicht mehr einschalten**

Schließen Sie das Netzteil an den SmallTalker an. Drücken Sie die I/O-Taste erneut.

### **Gerät akzeptiert keine Tastendrücke**

cken Sie eine Taste und halten Sie sie weiterhin fest. Piept es dann z.B. nach 1, 2 oder gar erst 5 Sekunden, ist in Ihrem Talker eine Drückdauer aktiviert worden, die Prüfen Sie zunächst, ob eine Drückdauer eingestellt wurde. Die Drückdauer ist eine Eingabehilfe für Menschen, die Probleme haben, eine Taste gezielt beim ersten Versuch zu treffen. Um festzustellen, ob eine Drückdauer eingestellt wurde, drü-Sie leicht entfernen können.

### **Vokabular ist "verschwunden"**

Prüfen Sie, ob das Vokabularmanageme nt eingeschaltet ist.

Prüfen Sie, ob versehentlich ein Ikon, das zum Speichern von Vokabular verwendet wird, mit einer Funktion belegt wurde. Stellen Sie sicher, dass jede Taste, die Sie zum Speichern von Vokabular verwenden, im Kernvokabular-Bereich als Ikon belegt ist. Prüfen Sie dies mit der Funktion "KERNTASTE BELEGEN" in der Toolbox.

#### **Kann nicht mehr speichern oder lös chen**

Dieses Problem kann an einer zu geringen Kapazität der Akkus liegen oder an der aktivierten Systemsperre. Die Systemsperre dient dazu, alle gemachten Einstellungen inklusive des Vokabulars vor Verstellen, Löschen und Neuaufnahme zu schützen. Öffnen Sie die Toolbox, wählen Sie das Menü "SYSTEM" und deaktivieren Sie die Systemsperre, um wieder Vokabular speichern zu können.

#### **Hinweis zum Transportschutz**

Wenn Sie den Transportschutz des SmallTalkers einschalten, warten Sie bitte 10 Sekunden, bevor Sie das Gerät transportieren, damit sich der Transportschutz aktivieren kann. Wurde das Gerät in den Transportschutz gebracht, kann es nicht durch versehentliche Tastenbetätigungen eingeschaltet werden.

### **echsel des Akkus W**

Lösen Sie die beiden Schrauben der Akkufachklappe. Entnehmen Sie den Akku. Ziehen Sie den Stecker vorsichtig von der Platine ab.

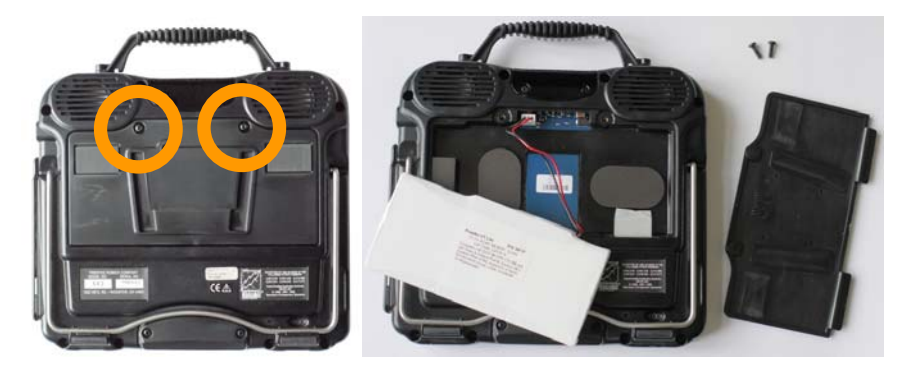

Setzen Sie den neuen Akku ein. Schließen Sie den Stecker vorsichtig an der Platine an. Setzen Sie die Akkufachklappe wieder ein und befestigen Sie sie mit den beiden Schrauben.

 Der im SmallTalker verwendete Lithium-Ionen-Akku ist Sondermüll und darf nicht über den normalen Hausmüll entsorgt werden. Geben Sie gebrauchte Akkus an einer Sammelstelle für Batterien ab oder schicken Sie sie zwecks vorschriftsmäßiger Entsorgung an die Prentke Romich GmbH zurück.

### **Reinigung und Pflege**

### **Reinigung**

Zur Reinigung des SmallTalkers wischen Sie ihn bitte mit einem feuchten (nicht nassen) Tuch ab. Achten Sie darauf, dass kein Wasser oder Seife an den Lautsprecher oder das Mikrofon gelangen. Das Abdeckgitter sollte regelmäßig in warmem Wasser mit Spülmittel gespült werden.

### **Desinfizieren**

Zum Desinfizieren mischen Sie ¼ Glas Essig mit 1 Glas Wasser. Befeuchten Sie ein Tuch mit dem Gemisch und wischen Sie das Gerät damit ab. Lassen Sie das Gerät vor Wiederbenutzung gründlich trocknen.

### **Joystickadapter**

### **oystick J**

Zum Anschluss eines digitalen Joysticks mit 9-pol. DSUB-Stecker benötigen Sie einen Adapter gemäß dem hier abgedruckten Schaltbild, den Sie bei PRD erhalten können.

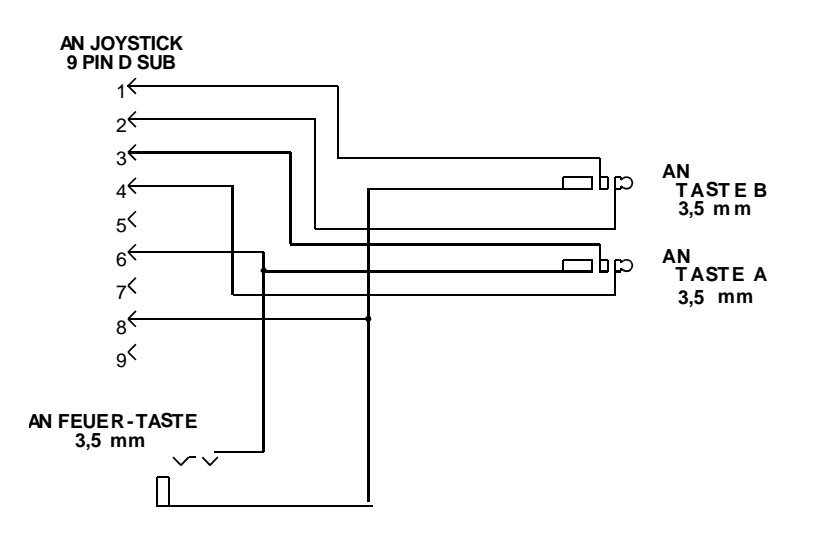

### JOYSTICK ADAPTER KABEL

### Endkunden-Lizenzvereinbarung

Sie haben einen SmallTalker™ erworben, der Software enthält, die der Prentke Romich Company (PRC) durch eine oder mehrere Lizenzgeber (Microsoft Licensing Inc., eine 100%ige. weiteren Gesetzen zum Schutz des geistigen Eigentums. Die Software wird nicht verkauft, sondern ihre Nutzung erfolgt unter Lizenz. Tochtergesellschaft der Microsoft Corporation), lizenziert wurde. Diese Software-Produkte inklusive aller Begleitmaterialien, Online- oder elektronischer Dokumentationen (die "SOFT-WARE") unterliegen deutschen sowie internationalen Urheberrechtsbestimmungen sowie

**alls Sie den Bestimmungen dieser Endkunden-Lizenzvereinbarung (EULA) nicht zu-F timmen, benutzen Sie das Gerät nicht und kopieren Sie keine Software. Wenden Sie s sich unverzüglich an Prentke Romich Deutschland und fragen Sie nach, wie Sie das unbenutzte Gerät gegen volle Rückerstattung des Preises zurückgeben können. Durch Benutzung der Software und/oder durch die Benutzung der Gerätes zeigen Sie Ihr Einverständnis mit der folgenden Endkunden-Lizenzvereinbarung an.**

#### **Microsoft Lizenz-Gewährung**

**Die SOFTWARE ist nicht gekauft, sie darf in Lizenz genutzt werden. Diese Endkunden-Lizenzvereinbarung gewährt Ihnen folgende Rechte an der SOFTWARE:** 

- **Die Software darf nur in Verbindung mit dem SmallTalker verwendet werden**.
- **Keine Fehlertoleranz**. Diese SOFTWARE ist nicht fehlertolerant. PRC hat eingeständig festgelegt, wie die SOFTWARE zu benutzen ist und Microsoft verlässt sich darauf, dass PRC ausreichend getestet hat, dass die SOFTWARE für die beabsichtigten Zwecke geeignet ist.
- **Hinweis zur Unterstützung von Java**. Die SOFTWARE kann Unterstützung für Programme enthalten, die in Java geschrieben wurden. Die Java-Technologie ist nicht fehlertolerant und wurde nicht entwickelt, hergestellt oder geplant zur Benutzung oder zum Wiederverkauf als Steuerungssystem in gefährdeten Umgebungen, die fehlerfreien Betrieb erfordern wie z. B. Atomanlagen, Navigations- und Kommunikationssysteme von Flugzeugen, Geräte zur Flugsicherheit, medizinische Geräte oder Waffensysteme, bei denen ein Versagen der Java–Technologie direkt zum Tod oder zum Schaden von Menschen oder zur Beschädigung der Umwelt führen kann.

Sun Microsystems Inc. hat Microsoft vertraglich verpflichtet, diesen Hinweis abzudrucken.

- **Keine Haftung für bestimmte Schäden**. Microsoft übernimmt über die gesetzlichen Bestimmungen hinaus keine Haftung für irgendwelche Schäden, die sich aus der Nutzung der SOFTWARE ergeben. Das gilt ohne Einschränkung auch für implizite Garantien auf Marktgängigkeit und Eignung der SOFTWARE für einen bestimmten Zweck. Die Haftung von Microsoft ist auf einen Höchstbetrag von zweihundertfünfzig US-Dolar (US-\$ 250) beschränkt.
- **Einschränkungen beim Zurückentwickeln, Dekompilieren und Entassemblieren**. Sie dürfen die SOFTWARE nicht zurückentwickeln (reverse engineering), dekompilieren oder entassemblieren außerhalb der gesetzlichen Bestimmungen.
- **Begrenzte Weitergabe der SOFTWARE erlaubt**. Sie dürfen die SOFTWARE und jedwede begleitende Hardware und Benutzerdokumentation auf Dauer übertragen, vorausgesetzt, dass Sie keine Kopien zurückbehalten und sich der Empfänger mit den Bestimmungen dieses Vertrages einverstanden erklärt. Falls es sich bei der SOFTWARE um eine aktualisierte Version (Update) handelt oder diese aktualisiert worden ist, muss jegliche Übertragung das neueste Update und alle früheren Versionen umfassen.
- **Export-Beschränkungen**. Sie erkennen an, dass es sich um Software US-amerikanischen Ursprungs handelt. Sie sind mit der Einhaltung aller geltenden internationalen und nationalen Gesetze einverstanden, die für die Software gelten, einschließlich der US-Exportkontrollgesetze sowie der von der US-Regierung und anderen Regierungen erlassenen Beschränkungen in Bezug auf den Endverbraucher, die endgültige Verwendung und das Zielland. Zusätzliche Informationen zum Export der Software erhalten Sie unter http://www.microsoft.com/exporting/.

## **Technische Daten**

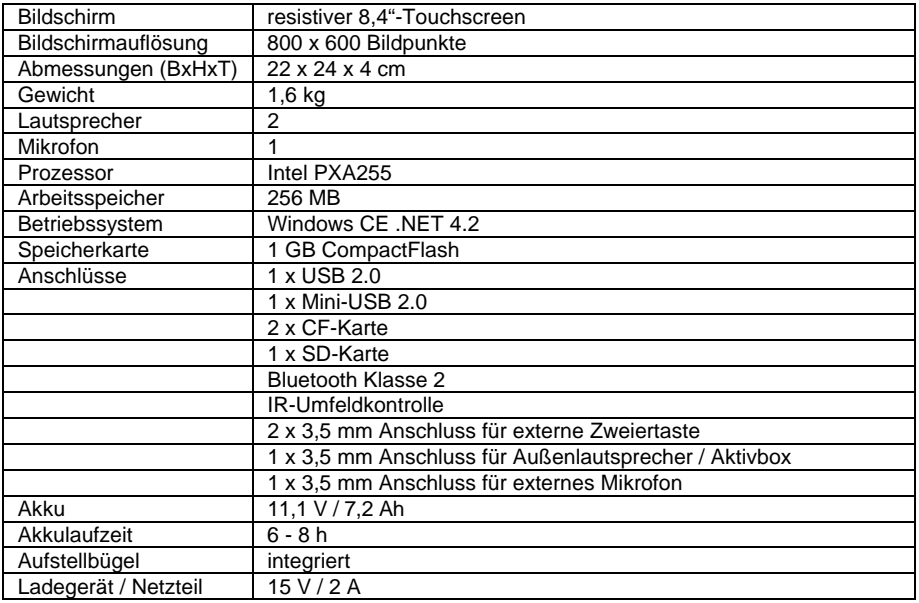

### **ereinsatz Hinweise zum Wied**

Das Gerät ist für den Wiedereinsatz geeignet. Im Falle eines Wiedereinsatzes sind durch den Hersteller folgende Maßnahmen durchzuführen:

- Reinigung des Hilfsmittels
- Desinfektion des Hilfsmittels
- Funktionsprüfung
- sicherheitstechnische Kontrolle
- Durchführen evtl. Soft- und Firmwareupdates
- Löschen des benutzerspezifischen Vokabulars
- Rücksetzen aller Einstellungen auf Standardwerte

# **INDEX**

a sa Ba

### **A**

ABC-Modus 163 Abspielen 172 Abspielliste 173 Abspielliste anlegen 174 Abspielliste wiedergeben 175 Akku 16 Akku wechseln 233 Akkufach 12 Akkuladegerät 16 Akkustatus 14 Akku-Warnsignal 16 Aktivbox 11 Aktivieren weiterer Symbolsammlungen 166 Aktuelle Wörter (Wortvorhersage) 103 Alarmsound (Kalender) 158 Alarmwiederholung (Kalender) 158 alle anzeigen 93 alle ausblenden 93 Alle Bilder importieren ohne weiteres Nachfragen 138 Alle Textbausteine löschen 109 Alle Wortformen speichern 54 ALLES SPRECHEN 124 Allgemeine Informationen über den SmallTalker 9 Alphabetische kommentierte Liste aller einfügbaren Funktionen 208 als Datei ausgeben (Kontrolle des Aussprache-Lexikons) 98 als Datei ausgeben (Textbausteine) 110 als Datei ausgeben (Vokabularkontrolle) 81 als Datei ausgeben (Wortvorhersage) 106 Ändern einer Dialeiste 63 Ändern einer Seite 70 Anhänge 205 Anlegen einer Abspielliste 174 Anlegen einer Dialeiste 57 Anlegen einer Seite 68 Anlegen einer Seite für ein neues IR-Gerät 186 Anlegen eines Notizbuches 144 Anpassen der Anzeige nach "Dialeiste auswählen" 59 Ansage von Inhalt 43 Ansage von Name 43 Ansagemarker 129 Ansage-Marker 44 Ansagen löschen 44 ANSAGEN, Menü 43

Anschluss für externe Taste 11 Anschluss für Kopfhörer/Lautsprecher 11 Anschluss für Mikrofon 11 Anschluss für Netzteil 11 Anschluss für SD-Card 11 ANSTEUERUNG, Menü 25 Ansteuerungstechnik auswählen 21 Anwenden der Wortauswahl (Vokabularmanagement) 89 Anzeige , Groß fest' (Statusfenster) 14 Anzeigedauer 40 Anzeigen einer Seite 69 Anzeigen von Tasten 112 Art der Ausgabe (Textbausteine) 110 Art der Ausgabe (Wortvorhersage) 106 AUF TASTE WARTEN, Funktion 126 Aufstellfuß 12 Ausblenden verknüpfter Dialeisten aus der Liste aller Dialeisten 61 Ausgabe (Menü AUSGABE) 191 Ausgabe (Statusfenster) 14 Ausgabe über (Menü AUSGABE) 191 Ausgabe über Bluetooth (Menü AUSGABE) 191 gabe über IrDA (Menü AUSGABE) Aus 191 gabe über USB (Menü AUSGABE) Aus191 Ausgabemarker 129 Ausgabemarker (Computeransteuerung) 197 AUSGABE-Menü 191 Ausgabemodus (Menü AUSGABE) 191 Ausgleichen/Mitteln (Maus) 37 Auslesen der aufgezeichneten Sprachdaten 84 Ausschalten des SmallTalkers 15 Außenlautsprecher 11 Aussprache-Lexikon rücksetzen 98 Aussprache-Lexikon, Wort hinzufügen 97 Aussprache-Lexikon, Wort löschen 97 Aussprache-Lexikon, Wörter überprüfen 98 AUSSPRACHE-Menü 96 Austauschen eines Ikons / Bildes 114 Auswahl einer Ansteuerungstechnik 21 Auswahl eines Benutzerbereiches 23 Auswahl hervorheben (Maus) 37 Auswählen der Sprechgeschwindigkeit 42 Auswählen der Stimme 42 Auswählen einer Seite 69 Auto-Ausschalten 15, 162 Auto-Kern 40

autom. Zeilenvorschub (Menü AUSGABE) 191 Automatisch (Kontrolle Sprachausgabe-Lexikon) 98 automatische Selektion (Maus) 37 Wortformen eines Wortes 54 Automatisches Speichern aller

### **B**

Batteriekontrollleuchte 10 Bearbeiten einer digitalisierten Mitteilung Bearbeiten einer Seite 70 Bearbeiten einer synthetischen Mitteilung Bearbeiten eines Notizbuches 144 Befehle zur Nutzung des Mobiltelefons Belegen einer benutzerprogrammierbaren Belegen einer Ikonensequenz mit einem Belegung kopieren nach... (Situationsbild) Beleuchtung 39 23 Benutzerbereich auswählen Benutzerbereich einrichten 21 Benutzerbereich erweitern 72 benutzerprog. Tasten (Tracker) 37 benutzerprogrammierbare Taste belegen Be triebsart 163 bevorzugte Tastengröße (Bild Bilder aus MTI-Datei importieren 138 51 50 Bearbeiten eines Textbausteins 109 Bearbeiten von Dialeisten 63 Bearbeiten von Notizbüchern 143 201 Befehlskodes zur Steuerung eines Computers 224 bei Sprachausgabe 173 Taste 120 Makro 122 Belegen einer Ikonensequenz mit einer Funktion 121 Belegen einer Kernvokabulartaste mit einem Makro 123 Belegen einer Taste mit einer Funktion 118 75 Benutzerbereich laden 135, 136 Benutzerbereich sichern 135 120 Benutzertasten scannen 33 Benutzung als Umfeldkontrollgerät 179 importieren) 137 Bild hoch 148 Bild runter 148 Bilder importieren 137

Bilder löschen 139 Bilder vom USB-Stick / von SD-Karte Bildname (Bild importieren) 137 Block behandeln wie (Scanmuster) 32 Bluetooth (Computeransteuerung) 190 importieren 137 Blockmarker 129 Bluetooth (Menü AUSGABE) 191 Bluetooth-Adapter koppeln (Computeransteuerung) 193 Bluetooth-Status 38 Bluetooth-Taste 38

### **C**

CE-Konformitätserklärung 2 Computeransteuerung 190, 224 Computerbefehl für Löschen (Wortvorhersage) 102 Computersteuerung per Bluetooth 193 Computersteuerung per USB-Kabel 194 Computertyp (Menü AUSGABE) 191 Cursorsprung 149

### **D**

Darstellung (Wortvorhersage) 102 Datei in Gerät laden 135, 136 Dialeiste, aktuelle Zeile löschen 58 Dialeiste, Dia mit digitalisierter Sprache Dialeiste, neue Zeile hinzufügen 58 Dialeiste, Vorlage auswählen 64 Darstellung des Notizbuches 146 Das persönliche Deckblatt 111 Dateien kopieren 169 Dateien löschen 169 Dateien verschieben 169 Dateiverwaltung, Menü 169 Datum 14 DATUM SPRECHEN 124 Datumsformat 170 Deckblatt 13 Der Befehl IR-Fernbedienung 187 Desinfizieren 233 Dia in Dialeiste bearbeiten 63 Dialeiste 13 Dialeiste ändern 63 Dialeiste anlegen 57 Dialeiste auswählen 56 Dialeiste bearbeiten 63 Dialeiste durch Dialeiste aufrufen 66 Dialeiste mit einer Ikonensequenz verknüpfen 61 58

Di aleisten 48, 56 Dialeisten kopieren 65 Dialeistenfelder automatisch anordnen  $60$ Dias automatisch anordnen 39 Dias automatisch anordnen (Menü 0 DIALEISTE ÄNDERN) 6 Diese Dialeiste anzeigen 92 digitalisierte Mitteilungen speichern 49 Dialeiste, Zeile löschen 58 Dialeisten kontrollieren 80 Dialeisten verknüpfen 61 Dialeisten, Verknüpfungen kontrollieren 62 Dias automatisch anordnen (Menü FEEDBACK) 60 Diese Dialeiste ausblenden 92 digitaler Joystick 34 digitalisierte Mitteilung löschen 53 digitalisierte Mitteilung speichern 51 Display 13 Display ist Taste (1-Tasten-Scanning) 28 DISPLAY LÖSCHEN 131 DISPLAY SPRECHEN 124 Display, Text im 130 Display-Beleuchtung 39 Displaytext 130 Drückdauer (1-Tasten-Scanning) 28 Drückdauer (2-Tasten-Scanning) 30 Drückdauer (Joystick) 34 Drückdauer (Maus) 36 Drückdauer (Tastatur) 26 Drucken eines Notizbuches 150

### **E**

EIGENE BILDER (Ordner) 138 eigene Bilder importieren 137 Einrichten eines Benutzerbereiches 21 1 Einschalten der Wortvorhersage 10 Einschalten von Textbausteinen 108 Eintrag bearbeiten (Kalender) 159 Endkunden-Lizenzvereinbarung 235 Energiesparfunktionen 15 Erstellen einer Dialeiste 57 Erweitern eines Benutzerbereich / einer EIN/AUS-Taste 10 Einertaste 27 Eingabe anzeigen 40 eingebauter Akku 16 Einschalten des SmallTalkers 15 Einstellungen sichern 45 Einstellungen wechseln 46 Ein-Tasten-Scanning 27 Seite 72

Erweiterte Einstellungen (Ikonenlexikon) Erweiterte Vokabularsuche 82 82 esc-Befehl 225 externer Lautsprecher 40 Extras 163

**F**

FAST-Funktion 54 FEEDBACK, Menü 39 Fehleraufzeichnung 162 Fehler-Piepton 40 Fehlertoleranz (Wortvorhersage) 104 Feld aktivieren beim Drücken/Loslassen Felder dieser Seite anzeigen 93 Felder dieser Seite ausblenden 93 Funktion auf Taste kopieren 118 Funktion löschen (Infrarot) 184 Funktion SETUP-Taste 79 Funktion unter einer Ikonensequenz speichern 121 Funktion zu einem Gerät hinzufügen Funktionen aus der Toolbox kopieren Funktionen einfügen 117 (Tastatur) 26 Feld fixieren (Dialeiste) 60 Felder einer Dialeiste automatisch anordnen 60 Festlegen der Startseite 71 Funktion von Taste löschen 119 (Infrarot) 183 117

### **G**

gekoppelt, verbunden 38 Gerät hinzufügen (Infrarot) 181 Gerät umbenennen (Infrarot) 182 Geräteinhalt in Datei sichern 135 gesamtes Vokabular kontrollieren 80 Gesamtes Vokabular löschen 163 GIDEI-Befehle zum Kombinieren von Tasten (Computeransteuerung) 229 GIDEI-Befehlssequenzen für Groß 148 Gerät löschen (Infrarot) 182 Gerätehalterung 12 GIDEI-Befehle zur Maussteuerung (Computersteuerung) 230 nichtdarstellbare Tasten (Computeransteuerung) 228 Größe eines Situationsbildes 73

### **H**

Hardware-Tests 163 Häufigkeit eines Wortes erhöhen (Wortvorhersage) 103 Hintergrundbeleuchtung 39 Hinweise 2 Hinweise zum Wiedereinsatz 237 Hinzufügen einer Funktion zu ein em 9 Hinzufügen eines Textbausteins 10 Gerät (Infrarot) 183 Hinzufügen eines Gerätes (Infrarot) 181 Hinzufügen von Wörtern (Wortvorhersage) 105 Höhen 173 horizontale Empfindlichkeit (Maus) 36

### **I**

Ikon austauschen 114 Ikonen abwandeln 39, 40 Ikonen/Bilder aus MTI-Datei laden 138 Ikonenlexikon - erweiterte Einstellungen Ikonenlexikon automatisch aktualisieren Ikonensequenz mit Funktion belegen 121 Ikonensequenzen kopieren 114 Ikonensequenzen löschen 114 im Kernvokabular vorhersagen Importieren von Situationsbildern 75 importierte Bilder löschen 139 Infrarotbefehle sichern 188 Ikonenfenster 13 Ikonenlexikon 81 82 Ikonenlexikon aktualisieren 81 81 Ikonenlexikon, suchen im 82 (Wortvorhersage) 102 Import von Bildern 137 Infrarotbefehle laden 188 Infrarot-Fenster 12 Infrarot-Funktion umbenennen 183 Inhalts-Ansage 43 Inhaltsverzeichnis 4 IR-Befehle speichern 185 IrDA (Menü AUSGABE) 191 IR-Fernbedienung 187 IR-Gerät laden 188 IR-Gerät sichern 188 IR-Gerät, Seite anlegen 186 IR-Signal lernen 180

### **J**

jetzt anzeigen (Kontrolle de s Aussprache-Lexikons) 98 jetzt anzeigen (Textbausteine) 110 jetzt anzeigen (Vokabularkontrolle) 81 jetzt anzeigen (Wortvorhersage) 106 jetzt anzeigen und vorlesen (Kontrolle des Aussprache-Lexikons) 98 jetzt anzeigen und vorlesen jetzt anzeigen und vorlesen (Vokabularkontrolle) 81 Joystick (digital) 34 (Textbausteine) 110 jetzt anzeigen und vorlesen (Wortvorhersage) 106 Joystickadapter 234

### **K**

Kalender 155 KALENDER, Menü 156 Kalibrierung des Touchscreens 167 Kernvokabular und Wortvorhersage 100 Kontakte sichern 203 Kontrolle der Textbausteine 110 Kontrolle des Wortvorhersage-Lexikons 106 Kontrolle verknüpfter Dialeisten 62 Kopfhörer benutzen (Ansagen) 43 Ko pieren von Dialeisten 65 Ko pieren von Seiten 76 Kategorie-Ansagen 44 Kernvokabular 48 Kernvokabular kontrollieren 80 Kernvokabular löschen 53 Kernvokabulartaste mit einem Makro belegen 123 Kernvokabulartasten tauschen 113 Kontakte laden 203 Koordinaten 20 Kopfhörer 11 Kopfhörer (MP3-Player) 173 Kopfhörerlautstärke 19 Kopfhörer-Lautstärke 14, 39 Kopieren einer Seite 68 Kopieren von Dateien 169 Kopieren von Ikonensequenzen 114

### **L**

Ladebuchse 11 Ladekontrollleuchte 10 Ladevorgang 16 LAM-Marker 129 langsames Senden (Menü AUSGABE) Lautstärke, Lautsprecher 19 LETZTE EINGABE SPRECHEN 124 Lexikon (Wortvorhersage) 102 Liste abspielen 175 Liste aller einfügbaren Funktionen 206 Löschen einer Funktion (Infrarot) 184 Löschen einer synthetischen Mitteilung Löschen einer verknüpften Dialeiste 62 Löschen eines Gerätes (Infrarot) 182 Löschen eines Notizbuches 145 Aussprache-Lexikon 97 Löschen importierter Bilder 139 Löschen von Ikonensequenzen 114 Löschen von Wörtern (Wortvorhersage) 191 lauter 19 Lautsprecher, externer 40 Lautsprechergitter 12 Lautsprecher-Lautstärke 14 Lautsprecher-Lautstärke 19 Lautstärke (Kopfhörer) 14 Lautstärke (Lautsprecher) 14 Lautstärke (Synthesizer) 42 Lautstärke Kopfhörer 39 Lautstärke, Kopfhörer 19 leeres Deckblatt laden 24 leiser 19 Lernen eines IR-Signals 180 Liste hinzufügen 91 Liste importieren 90 Liste löschen 91 Liste öffnen 90 Liste sichern 91 Liste speichern 89 Listen verwenden (Vokabularmanagement) 89 Lösche Display 149 Lösche Wort 149 Lösche Zeichen 149 Löschen einer digitalisierten Mitteilung 53 Löschen einer Funktion 119 Löschen einer Seite 70 53 Löschen eines Makros 123 Löschen eines Textbausteins 109 Löschen eines Wortes aus dem Löschen von Ansagen 44 Löschen von Dateien 169 105

### **M**

MAC (Menü AUSGABE) 191 MAC-Marker 129 Makro, belegen einer Kernvokabulartaste m ännliche Stimme 42 manuelle Selektion (Maus) 37 M ARKER 129 ) 88 (Vokabularmanagement Maus / Trackball / USB-Joystick 36 Maus kalibrieren (Menü AUSGABE) 192 Mauszeigerfarbe (Maus) 37 Menü ANSAGEN 43 Menü ANSTEUERUNG 25 Menü ANWENDUNGSPROGRAMM UND 24 DECKBLATT Menü DIALEISTE VERKNÜPFEN 61 Menü SPEICHERÜBERTRAGUNG 133 Mikrofon 10, 11, 49 MP3-Datei wiedergeben 172 Musikwiedergabe 172 Muster von einer anderen Seite kopieren 33 Makro löschen 123 123 Makro, speichern unter einer Ikonensequenz 122 Makros 122 Markieren von Aussagen Menü AUSGABE 191 Menü AUSSPRACHE 96 Menü DATEIVERWALTUNG 169 Menü DECKBLATT & BENUTZERBEREICH 23 Menü EINSTELLUNGEN 45 Menü FEEDBACK 39 Menü KALENDER 156 Menü SPRACHE 42 Menü SYSTEM 162 Menü UHR 170 Menü VOKABULARKONTROLLE 80 Menü WORTVORHERSAGE 99 METACOM 163 METACOM aktivieren 166 Mikrofonöffnung 10 Minspeak 163 Mitteilungen speichern 47 Mobiltelefon koppeln 200 Mobiltelefon verbinden 201 MP3-Player 172 MTI 133, 135, 136 MTI-Datei in Gerät laden 135, 136 MTI-Datei, Bilder importieren 138

### **N**

nächstes 172 nächstes Wort vorhersagen (Wortvorhersage) 104 Namens-Ansage 43 Netzteilbuchse 11 Neuer Eintrag (Kalender) 157 Neues Scanmuster anlegen 31 Notizbuchdarstellung 146 Notizbuch anlegen 144 Notizbuch bearbeiten 144 Notizbuch drucken 150 Notizbuch löschen 145 Notizbuch öffnen 145 Notizbuch schließen 144 Notizbuch schützen 150 Notizbuch speichern 144 Notizbuch sprechen 147 Notizbuch übertragen 151 Notizbuch umbenennen 145 Notizbuch vorlesen 147 Notizbücher 142 Notizbücher bearbeiten 143

### **O**

Oberseite des SmallT alkers 10 Öffnen eines Notizbuches 145 Öffnen eines Notizbuches über eine Öffnen eines Notizbuches über eine Seite Dialeiste 153 Öffnen eines Notizbuches über eine Ikonensequenz 152 154 Ordner EIGENE BILDER 138 Ösen für Schultergurt 12

### **P**

Pannenhilfe 231 Passwortschutz (Systemsperre) 164 Pflege 233 Piepton (Scanning) 39 Piepton (Tasten) 39 Position eines Situationsbildes 73 PRD-Wortvorhersage 102 Pause 172 PC(IBM) (Menü AUSGABE) 191 PC-Marker 129 PCS 163 PCS aktivieren 166 Pfeiltasten 148

PRD-Wortvorhersage einrichten 103 Proportionen (Bild importieren) 137

### **R**

reduzierte Selektion (1-Tasten-Scanning) 28 reduzierte Selektion (Joystick) 34 reduzierte Selektion (Maus) 37 reduzierte Selektion (Tastatur) 26 reduzierte Selektion 2-Tasten-Scanning) R esetknopf 12 Rücknahmeoption (1-Tasten-Scanning) Rücknahmeoption (2-Tasten-Scanning) Rücknahmeoption (Joystick) 35 Rücksetzen auf Standardwerte 163 Rücksetzen des Aussprache-Lexikons 98 30 Reinigung 233 Reset 231 Reset-Knopf 231 RÜCKGÄNGIG, Funktion 125 28 30

### **S**

SATZ SPRECHEN 124 Satz-Modus 149 Scan Auto-Start (1-Tasten-Scanning) 28 Scan Auto-Start (2-Tasten-Scanning) 30 Scangeschwindigkeit (1-Tasten-Schließen eines Notizbuches 144 Schreibweise (Wortvorhersage) 102 Schrittweise (Kontrolle Sprachausgabe-Schützen eines Notizbuches 150 SD-Karte (Speicherübertragung) 134 Seite durch Dialeiste aufrufen 66 Seite erweitern 72 Seite für ein IR-Gerät anlegen 186 Scanning) 28 Scangeschwindigkeit (2-Tasten-Scanning) 30 Scangeschwindigkeit (Joystick) 34 Scanmuster anpassen 31 Scan-Piepton 39 Schriftgröße 40 Lexikon) 98 SD-Card-Slot 11 SD-Karte, Bilder importieren 137 Seite ändern 70 Seite anzeigen 69 Seite auswählen 69 Seite bearbeiten 70

Seite löschen 70 Seite umbenennen 70 Seite, kopieren von anderer Seite 68 Seite, leere Seite anlegen 68 Seiten 48, 67 Seiten anlegen 68 Seiten kontrollieren 80 Seiten kopieren 76 Selektion (2-Tasten-Scanning) 30 Selektion (Joystick) 35 Selektion automatisch/manuell (Maus) 37 Sequenzanzeige 17, 40 Sequenzliste 89 SETUP-Taste 79 Sichern der Einstellungen 45 Situationsbild bearbeiten 73 Situationsbild importieren 73 Situationsbild verwenden 73 Situationsbild wählen 73 Situationsbild, Belegung kopieren nach... 75 Situationsbilder 73 Situationsbilder importieren 75 SmallTalker, Oberseite 10 Speichern aller Wortformen eines Wortes 54 Speichern einer digitalisierten Mitteilung 51 Speichern einer synthetischen Mitteilung 50 Speichern eines Notizbuches 144 Speichern von IR-Befehlen 185 Speichern von Mitteilungen 47, 49 Speichern, natürliche Sprache 51 Speichern, synthetische Sprache 50 Speichertastatur 115 Speicherübertragung 133 Speicherübertragung von bzw. auf eine SD-Karte 134 Speicherübertragung von bzw. zu einem USB-Stick 134 Speicherübertragung, Vorbereitungen 134 Sperrzeit (1-Tasten-Scanning) 28 Sperrzeit (Jovstick) 34 Sperrzeit (Tastatur) 26 Sperrzeit(2-Tasten-Scanning) 30 Spontanes Vokabularmanagement 92 Sprachdaten übertragen 84 Sprachdatenaufzeichnung 83 Sprache (Statusfenster) 14 SPRACHE EIN/AUS 124 Sprache für Bereich (Wortvorhersage) 106 SPRACHE, Menü 42 Sprachmarker 129 Sprechen eines Notizbuches 147

Sprechfunktionen 124 Sprechaeschwindiakeit 42 SPRICH ALLES 124 SPRICH DATUM 124 SPRICH DISPLAY 124 SPRICH LETZTE EINGABE 124 SPRICH SATZ 124 SPRICH WORT 124 SPRICH ZEIT 124 Standard-Scanmuster verwenden 31, 33 Standard-Wortvorhersage-Lexikon laden 103 Starten von Anwendungen auf einem externen Computer 198 Startseite festlegen 71 Status 162 Statusfenster 13, 14 Steuerung eines Computers, Befehlkodes 224 Steuerung eines Windows-PCs 195 Sticker 77 STICKER ANBRINGEN 78 **STICKER ENTFERNEN 78** STIMME EIN/AUS 124 Stopp 172 Strg (Statusfenster) 14 Suchen bei der Eingabe 40 Suchen im Ikonenlexikon 82 synthetische Mitteilung bearbeiten 50 synthetische Mitteilung löschen 53 synthetische Mitteilung speichern 50 synthetische Mitteilungen speichern 49 SYSTEM, Menü 162 Systemsperre 162, 164

### т

Tastatur 26 Tastatur-Koordinaten 20 Taste A 11 Taste B 11 Taste mit einer Funktion belegen 118 Tasten anzeigen / verbergen 112 Tasten scannen 33 Tasten verlegen / vertauschen 113 Tastenkodes für darstellbare Zeichen (Computeransteuerung) 226, 227 Tasten-Piepton 39 Tastenwiederholung (1-Tasten-Scanning) 28 Tastenwiederholung (Joystick) 34 Tastenwiederholung (Maus) 37 Tastenwiederholung (Tastatur) 26 Tastenwiederholung 2-Tasten-Scanning) 30

Technische Daten 236 Termin bearbeiten (Kalender) 159 Text/Sprachmarker 129 Textbaustein hinzufügen / bearbeiten Textbaustein löschen 109 Textbausteine einschalten 108 Textbausteine, Kontrolle 110 Textfenster benutzen (Wortvorhersage) Tischständer 12 Transparenz (Situationsbild) 74 Troubleshooting 231 Termin eintragen (Kalender) 157 Text zeigen 39 109 Textbausteine 107 Textbausteine verwenden 108 Textbearbeitungsfunktionen 148 Textfenster 13 102 Textfenster scannen 33 Textmarker 129 Textpuffer 130 Tiefen 173 Toolbox 18 Toolboxsperre deaktivieren 12 TOOLBOX-Taste 10 Touchscreen kalibrieren 167 Transportschutz aktivieren 163

### **U**

Überprüfen der Wörter im Aussprache-Umgebungsbedingungen 2 USB-Stick (Speicherübertragung) 134 USB-Stick, Bilder importieren 137 Lexikon 98 Überprüfen des Lexikons (Wortvorhersage) 106 Übertragen eines Notizbuchs 151 Uhrzeit 14 Umbenennen einer Infrarot-Funktion 183 Umbenennen einer Seite 70 Umbenennen eines Geräts (Infrarot) 182 Umbenennen eines Notizbuches 145 Umfeldkontrolle 179 Umfeldkontrolle 177 Umweltkontrolle 177 USB (Computeransteuerung) 190 USB (Menü AUSGABE) 191 USB-Anschluss 11

### **V**

Verknüpfen einer Dialeiste mit einer verknüpfte Dialeiste löschen 62 verknüpfte Dialeisten 61 verknüpfte Dialeisten aus der Liste aller verknüpfte Dialeisten kontrollieren 62 Verschieben von Dateien 169 Vertauschen von Tasten 113 Vokabularkontrolle 80 Vokabularkontrolle, schrittweise 80 Vokabularmanagement 85 Vorbereitungen für die Speicherübertragung 134 voriges 172 Vorlesen eines Notizbuches 147 Ikonensequenz 61 Dialeisten ausblenden 61 vertikale Empfindlichkeit (Maus) 36 Vokabular ausblenden 86 Vokabularkontrolle, automatisch 80 vorgespeichertes Vokabular laden 24 Vorlage für Dialeisten auswählen 64 Vorlage für Dialeisten einrichten 64 Vorschau (Kalender) 158

### **W**

Wahl der beim Speichern angezeigten Tastatur 115 Warnsignal, Akku 16 WAV-Datei wiedergeben 172 Wechsel der Einstellungen 46 Wechsel des Akkus 233 weibliche Stimme 42 Weitere Funktionen für die Kommunikation 161 weitere Symbolsammlungen aktivieren 166 Wiedereinsatz, Hinweise zum 237 Wiedergabe einer Abspielliste 175 Wiedergabelautstärke 173 Wiederholung 172 WordQ-Wortvorhersage einrichten 104 W ort zum Aussprache-Lexikon Wortliste 89 Löschen von Wörtern 105 WMA-Datei wiedergeben 172 WordQ-Wortvorhersage 102 WORT SPRECHEN 124 Wort suchen 82 hinzufügen 97 Wortformen automatisch Speichern 54 Wort-Modus 149 Wortvorhersage 99, 100 Wortvorhersage einschalten 101 Wortvorhersage, Hinzufügen und

Verbergen von Tasten 112

Wortvorhersage, Löschen von Wörtern Wortvorhersagefenster 13 Wortvorschlagsfelder scannen 33 105 Wortvorhersage, Überprüfen des Lexikons 106 Wortvorhersagesprache 106 Würfel 127

### **Z**

Zahl der Durchläufe 28 Zahl der Durchläufe (Joystick) 35

Zahl der Felder einer Seite erhöhen 72 Zahl der Felder eines Benutzerbereiches ZE IT SPRECHEN 124 Zwei-Tasten-Scanning 29 bzw. einer Seite erhöhen 72 Zahl der Treffer 40 Zeichen-Modus 149 Zeitformat 170 Zufallsauswahl 128 Zufallswiedergabe 172 Zum Vokabularmanagement 93 Zweiertaste 29